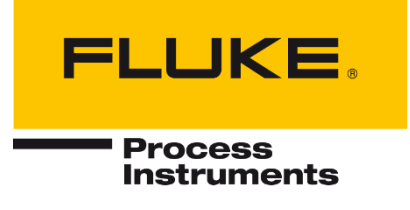

# **CS400**

# **Ofen-Überwachungssystem**

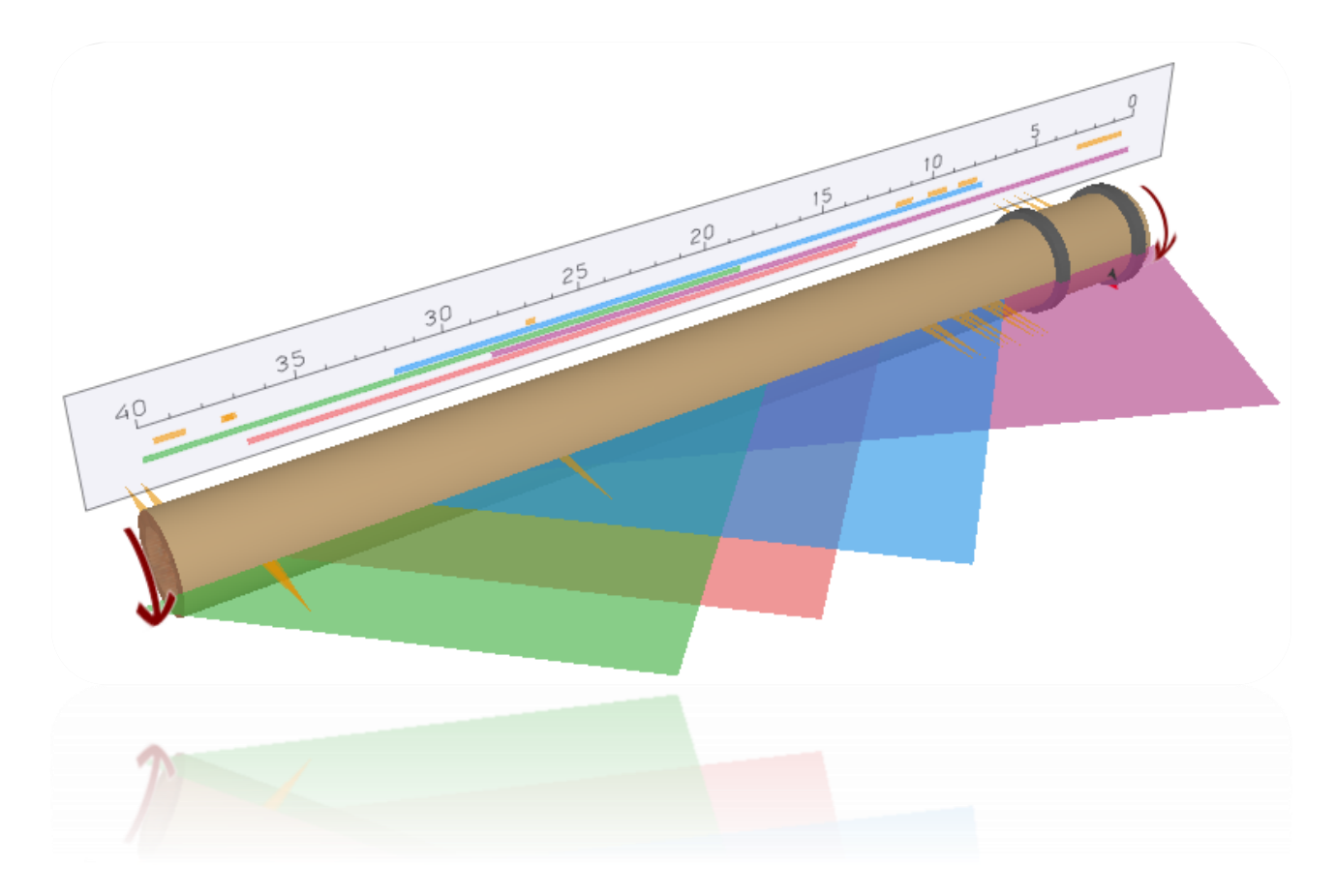

Benutzerhandbuch

<span id="page-0-0"></span>PN 5259686, Deutsch, Rev. 1.0.5, Oct 2021 © 2021 Fluke. Alle Rechte vorbehalten. Änderungen der Spezifikationen ohne Vorankündigung vorbehalten. Alle Produktnamen sind Marken der jeweiligen Unternehmen.

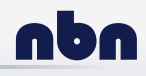

#### **Garantie für die Software**

Der Hersteller kann nicht gewährleisten, dass die hierin beschriebene Software mit jeder individuellen Softwareoder Hardwareausstattung arbeitet. Bei Einsatz unter Modifikationen von Windows® Betriebssystemen, bei Nutzung in Verbindung mit speicherresidenter Software sowie bei unzureichendem Speicher kann die Funktion der Software nicht gewährt werden.

Der Hersteller garantiert die Fehlerfreiheit der Programmdiskette hinsichtlich Material und Herstellung, normalen Gebrauch voraussetzend, für die Dauer eines Jahres ab Datum der Rechnungslegung. Neben dieser Garantie übernimmt der Hersteller keinerlei Gewähr, bezogen auf die Software und deren Dokumentation, weder ausdrücklich noch stillschweigend, hinsichtlich Qualität, Arbeitsweise, Verfügbarkeit oder Einsetzbarkeit für spezielle Anwendungen. Dementsprechend sind Software und Dokumentation lizenziert, und der Lizenznehmer (im Allgemeinen der Nutzer) übernimmt jegliche Verantwortung hinsichtlich des Einsatzes der Software.

Die Haftung des Herstellers überschreitet in keinem Fall die Höhe des durch den Anwender erbrachten Kaufpreises. Der Hersteller ist ausdrücklich nicht haftbar für jegliche Folgeschäden. Darüber hinaus ist der Hersteller nicht verantwortlich zu machen für aus Folgeschäden entstandenen Kosten, Gewinnverlust, Datenverlust, für Schäden an Software anderer Hersteller oder dergleichen. Der Hersteller behält sich alle Rechte an Software und Dokumentation vor.

Die Vervielfältigung der Software zu anderen als zu Sicherungszwecken ist verboten.

Dieses Handbuch ist in verschiedenen Sprachen erhältlich. Im Falle von Unterschieden zwischen den Sprachversionen ist das englische Handbuch verbindlich.

## Inhaltsübersicht

<span id="page-2-0"></span>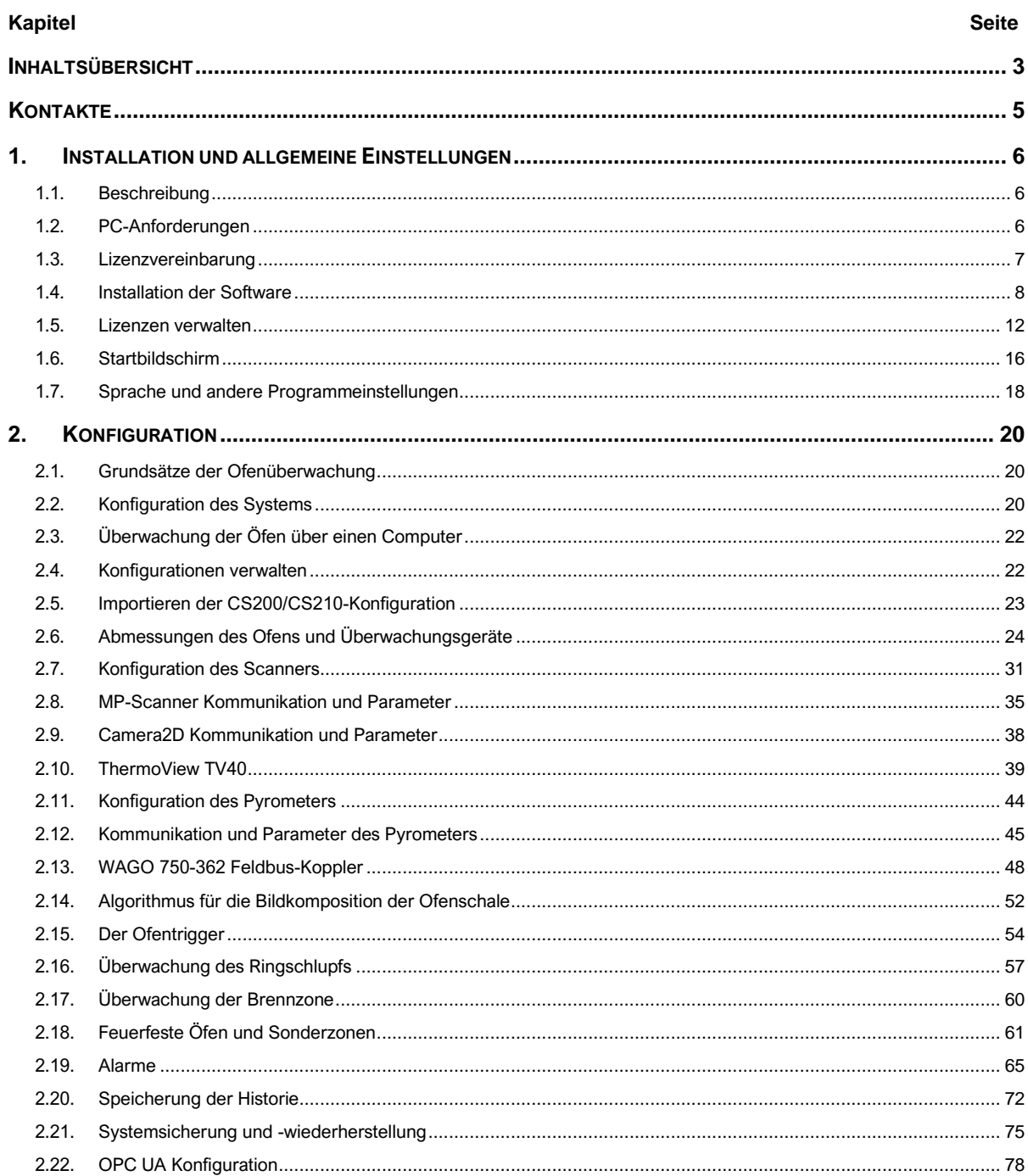

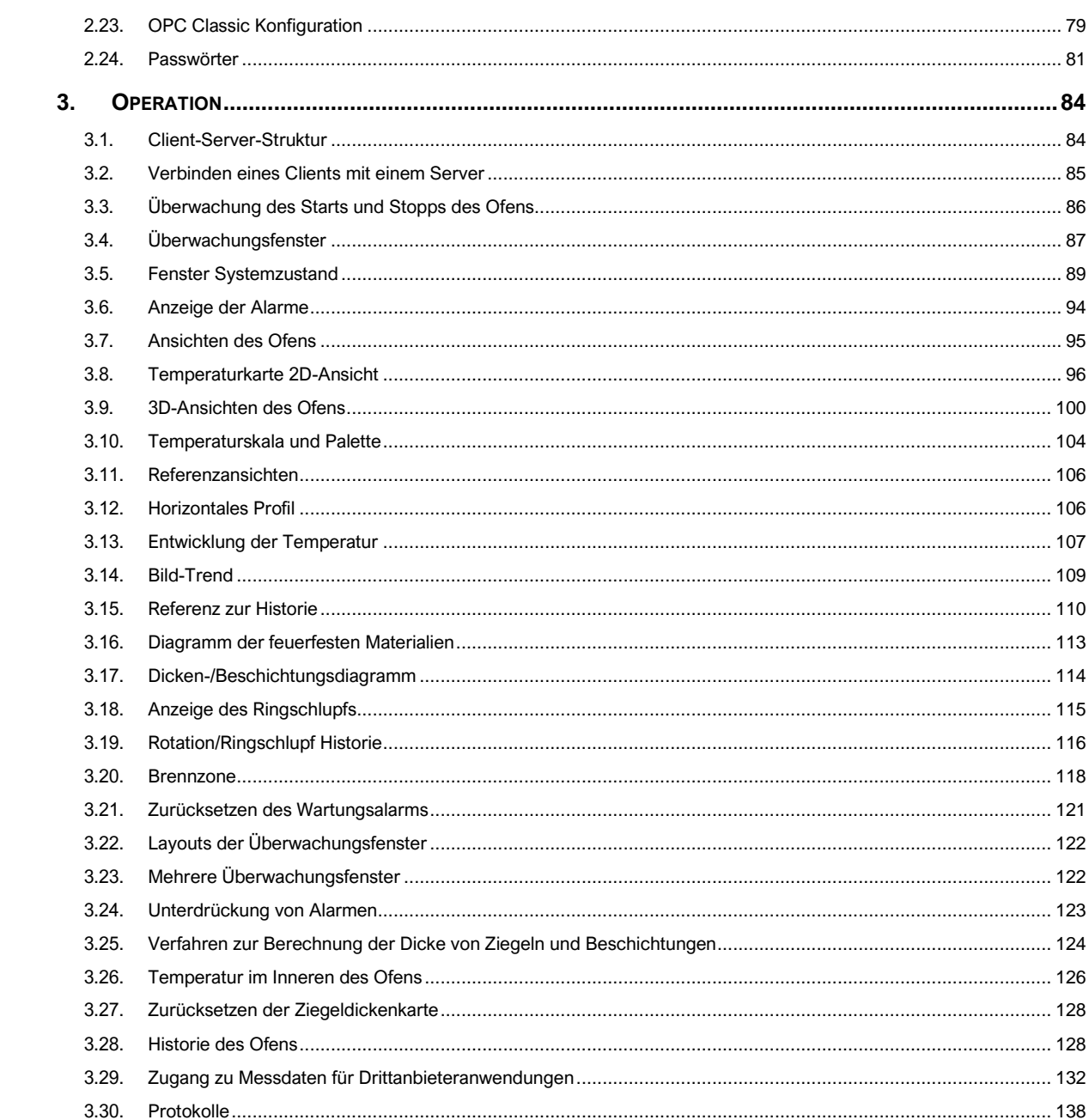

#### **Kontakte**

#### <span id="page-4-0"></span>**Fluke Prozessinstrumente**

#### **Amerika**

Everett, WA USA Tel: +1 800 227 8074 (nur USA und Kanada) +1 425 446 6300 [solutions@flukeprocessinstruments.com](mailto:solutions@flukeprocessinstruments.com)

⎯⎯⎯⎯⎯⎯⎯⎯⎯⎯⎯⎯⎯⎯⎯⎯⎯⎯⎯⎯⎯⎯⎯⎯⎯

#### **EMEA**

Berlin, Deutschland Tel.: +49 30 478 0080 [info@flukeprocessinstruments.de](mailto:info@flukeprocessinstruments.de)

#### **China**

Peking, China Tel: +86 10 6438 4691 [info@flukeprocessinstruments.cn](mailto:info@flukeprocessinstruments.cn)

#### **Technischer Support**

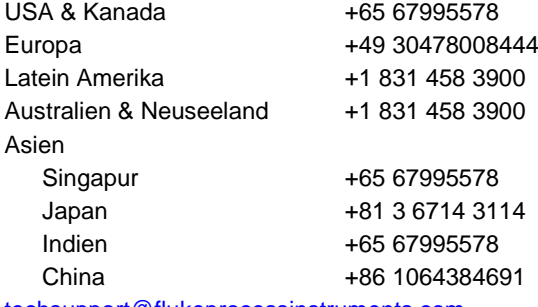

[techsupport@flukeprocessinstruments.com](mailto:techsupport@flukeprocessinstruments.com)

[www.flukeprocessinstruments.com](http://www.flukeprocessinstruments.com/)

© Fluke Prozessinstrumente Änderungen der technischen Daten ohne Vorankündigung vorbehalten.

# **1. Installation und allgemeine Einstellungen**

# <span id="page-5-0"></span>**1.1. Beschreibung**

<span id="page-5-1"></span>CS400 ist ein umfassendes Temperaturmesssystem für die Überwachung, Steuerung und Analyse von drehenden Ofenmänteln, die bei der Zement- und Kalkherstellung, der Mineralienverarbeitung, der Verbrennung von Sondermüll und anderen Prozessen eingesetzt werden. Dieses System ist eine einzigartige Kombination aus Hardware, die auf dem branchenführenden Linescanner MP150 basiert, und einem leistungsstarken, industriellen Softwarepaket. Das System ermöglicht die genaue Überwachung des Ofenmantels und die frühzeitige Erkennung von Hot Spots, die auf beschädigte oder fehlende feuerfeste Steine hinweisen, wodurch kostspielige Ofenschäden vermieden und die Produktionsläufe verlängert werden.

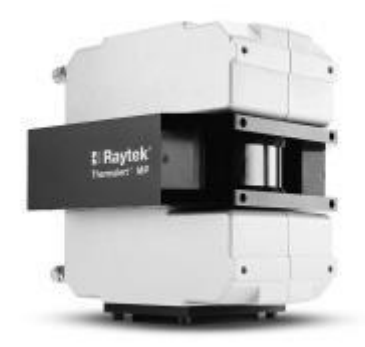

Die wichtigste Komponente des CS400-Systems sind ein oder mehrere Infrarot-Linienscanner. Der Zeilenscanner sammelt Infrarotenergie, die von der Ofenoberfläche abgestrahlt wird, und ermöglicht es dem System, die Temperatur über die gesamte Länge des Ofens zu messen.

Das CS400-System bietet zahlreiche Funktionen, darunter Thermogramme der Ofenoberfläche in Farbe, benutzerdefinierte Alarme, automatische Lüftersteuerung und umfangreiche Möglichkeiten zur Analyse historischer Daten. Das CS400-System bietet außerdem OPC-Server-Funktionalität und die vollständige Integration aller verfügbaren Zubehörteile. Insbesondere können zusätzliche Punktsensoren installiert und konfiguriert werden, um Teile des Ofens zu überwachen, die durch physische Hindernisse vom Hauptsensor abgeschattet werden, und die Ergebnisse als ein homogenes Thermogramm anzuzeigen. Ebenso ist ein separater Sensor zur Überwachung der Brennzone des Ofens verfügbar, und auch hier werden die Daten nahtlos in eine gemeinsame Anzeige im Kontrollraum integriert.

Die Verwendung eines Glasfaserkabels vom Scanner im Feld zur PC-Ethernet-Schnittstelle im Kontrollraum ist ein zuverlässiger Weg der Verbindung. Durch die Verwendung von Glasfaserkabeln können Sie verhindern, dass das CS400-System durch elektrische Störungen beeinträchtigt wird. Das Glasfaserkabel unterstützt hohe Geschwindigkeiten und Übertragungen über große Entfernungen (bis zu 2 km / 1,2 mi). Eine einzige Glasfaserkommunikationsleitung vom Feld zum Kontrollraum minimiert den Installationsaufwand vor Ort.

# **1.2. PC-Anforderungen**

## <span id="page-5-2"></span>**Software**

Das CS400 wurde für Microsoft Windows 7/8/10 32- und 64-Bit-Betriebssysteme entwickelt (ARM-Architektur wird nicht unterstützt).

## **Hardware**

Die Anforderungen an die PC-Hardware hängen von der Anzahl der überwachten Öfen und der Anzahl der verwendeten Scanner ab. Bei Servern ist es auch wichtig zu berücksichtigen, wie viele Clients gleichzeitig bedient werden sollen. In den meisten Fällen wird diese Konfiguration ausreichend sein:

- Prozessor: x64-Architektur, zwei Kerne mit 3 GHz pro Kern oder vier Kerne mit 2 GHz pro Kern
- ARBEITSSPEICHER: 4 GB
- Festplatte: mindestens 500 GB freier Speicherplatz (für die Verlaufsdatenbank), 7200 RPM HDD oder besser eine SSD
- Bildschirm: 1920x1080 oder höhere Auflösung mit etwa 96 DPI (Monitore mit hoher Dichte werden nicht unterstützt).
- Gigabit-Ethernet-LAN-Adapter

## **1.3. Lizenzvereinbarung**

## <span id="page-6-0"></span>**WICHTIGER HINWEIS**

Lesen Sie diese Lizenzvereinbarung sorgfältig durch, bevor Sie diese Software verwenden. DURCH DIE NUTZUNG DIESER SOFTWARE IN IRGENDEINER WEISE BESTÄTIGEN SIE, DASS SIE DIE BEDINGUNGEN DIESER VEREINBARUNG GELESEN UND VERSTANDEN HABEN UND IHNEN ZUSTIMMEN. WENN SIE MIT DIESEN BEDINGUNGEN NICHT EINVERSTANDEN SIND, VERWENDEN SIE DIESE SOFTWARE IN KEINER WEISE UND GEBEN SIE SIE UNVERZÜGLICH ZURÜCK ODER LÖSCHEN SIE ALLE KOPIEN DIESER SOFTWARE IN IHREM BESITZ.

Durch die Installation der Software auf seinem PC erklärt sich der Endbenutzer mit den Bedingungen dieser Vereinbarung einverstanden. Die Verwendung dieser Software ist lizenziert. Fluke Process Instruments gewährt eine einmalige, nicht übertragbare, persönliche Lizenz zur Nutzung dieser Software auf einem einzelnen Computersystem für unbegrenzte Zeit. Diese Dokumentation unterliegt dem Urheberrecht, alle Rechte sind vorbehalten. Dieses Dokument darf ohne vorherige schriftliche Zustimmung von Fluke Process Instruments weder ganz noch teilweise kopiert oder verändert werden. Die unbefugte Verwendung dieser Software kann zivil- und strafrechtlich verfolgt werden.

## **1.4. Installation der Software**

### <span id="page-7-0"></span>**Wichtig**

Für die Installation des CS400 und der zugehörigen Treiber sind *Administratorrechte* erforderlich. Wenn Sie das CS400 auf einem Computer installieren, der von einer IT-Abteilung verwaltet wird, wenden Sie sich bitte an Ihren Systemadministrator, um Unterstützung zu erhalten.

Nach der Installation und Konfiguration kann das CS400 als normaler Benutzer verwendet werden, *Administratorrechte* sind nicht erforderlich*.*

## **Einbauverfahren**

Sie erhalten die CS400-Installationsdatei auf einem Flash-Laufwerk oder als Internet-Download in Form einer EXE-Installationsdatei. Um die Software auf einem Computer zu installieren, führen Sie die Installationsdatei aus (doppelklicken Sie im Windows Explorer darauf) und folgen Sie den Anweisungen auf dem Bildschirm.

Nach Abschluss der Installation wird das CS400 zum ersten Mal gestartet und Sie müssen den *Installationsschlüssel* aus der Lizenz eingeben, die Sie zusammen mit der Installationsdatei erhalten haben. Weitere Informationen finden Sie unter [Lizenzen verwalten.](#page-11-0)

## **Firewalls**

Während der Installation fügt sich das CS400 automatisch in die Ausnahmeliste der Windows-Firewall ein. Die folgenden Schritte sind nur dann erforderlich, wenn Sie Probleme bei der Verbindung mit der Hardware (Scanner) haben oder wenn es Probleme beim Zugriff auf Daten durch CS400-Clients gibt.

Manuelle Firewall-Konfiguration

Firewalls blockieren in der Regel die Netzwerkkonnektivität. Um die Konnektivität wiederherzustellen, müssen Sie die Konfiguration der Firewall ändern. Wir werden hier die Windows-Firewall betrachten, da sie mit jeder Windows-Installation mitgeliefert wird. Wenn Sie eine andere Firewall verwenden, lesen Sie bitte deren Dokumentation.

Das CS400 wird beim ersten Start am Ende des Installationsvorgangs automatisch zur Ausnahmeliste der Windows-Firewall hinzugefügt. Wenn die automatische Konfiguration nicht funktioniert hat, konfigurieren Sie die Windows-Firewall bitte manuell wie unten beschrieben.

Damit das CS400 Daten über das Netzwerk empfangen kann, müssen Sie das CS400 zur Ausnahmeliste (Liste der Programme, die Daten an das Netzwerk senden dürfen) in der Windows-Firewall hinzufügen:

- 1. Öffnen Sie die Systemsteuerung (Symbolansicht) und klicken/tippen Sie auf das Symbol der Windows-Firewall.
- 2. Klicken Sie auf den Link "Programm über die Windows-Firewall zulassen" im linken Fensterbereich.

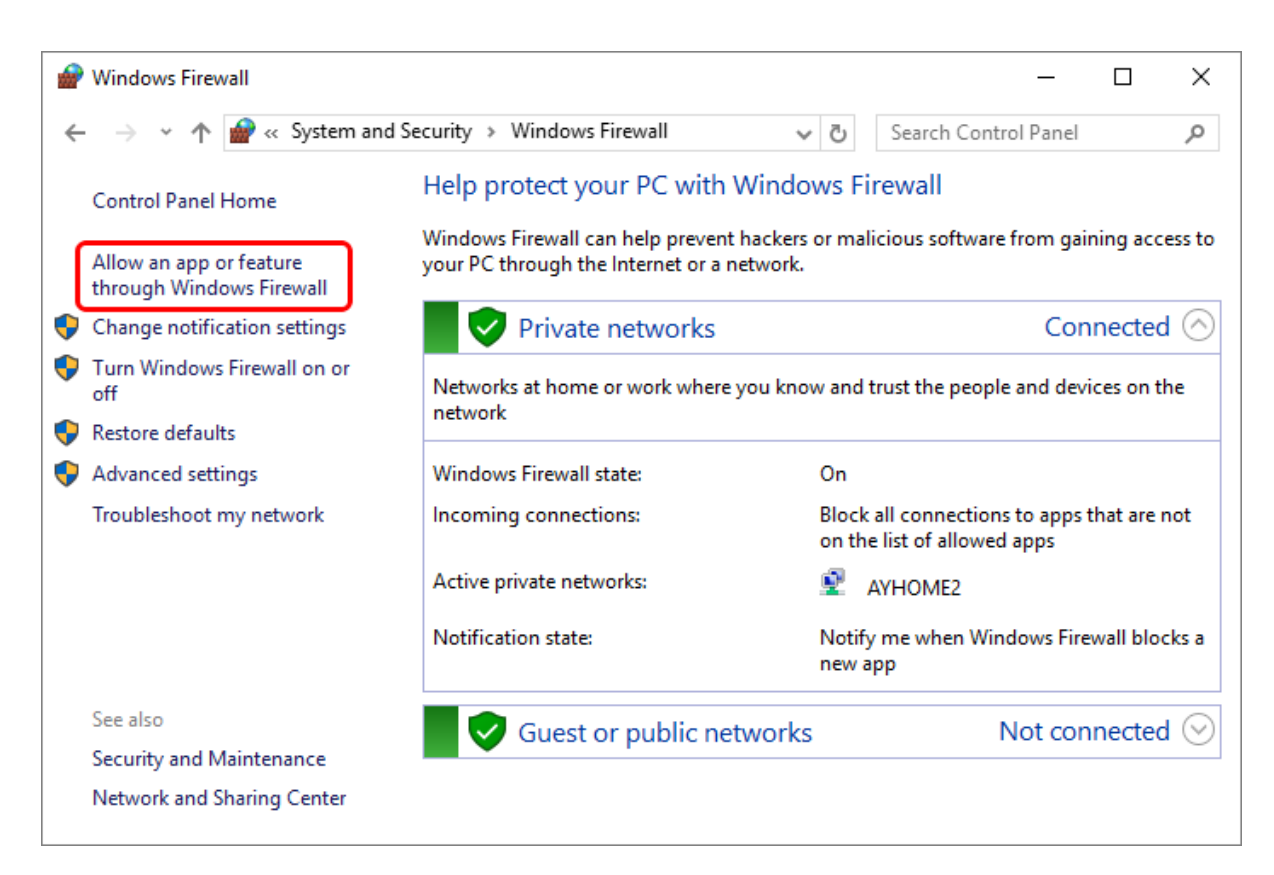

3. Wenn Sie die Option wählen, um ein Programm durch die Firewall zuzulassen, wird Ihnen eine Liste der aktuellen Ausnahmen angezeigt. Wenn die Schaltfläche "Andere Anwendung zulassen..." deaktiviert ist, müssen Sie auf die Schaltfläche "Einstellungen ändern" klicken. Wenn Ihr Computer von einer IT-Abteilung kontrolliert wird, haben Sie möglicherweise nicht die Erlaubnis, diese Einstellungen zu ändern, und Sie müssen Ihren IT-Administrator einschalten.

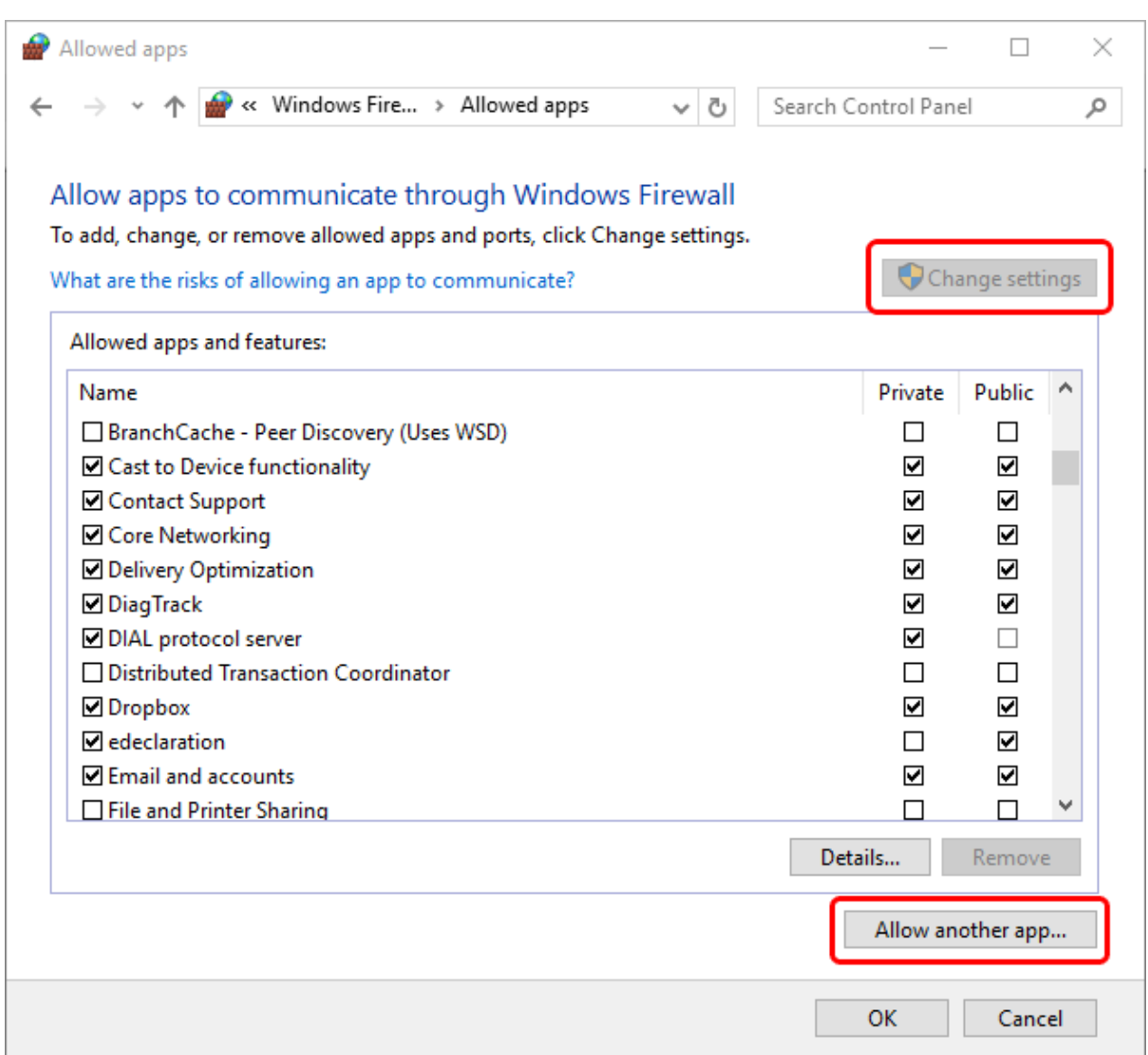

4. Dann wird das Dialogfeld "Eine Anwendung hinzufügen" angezeigt

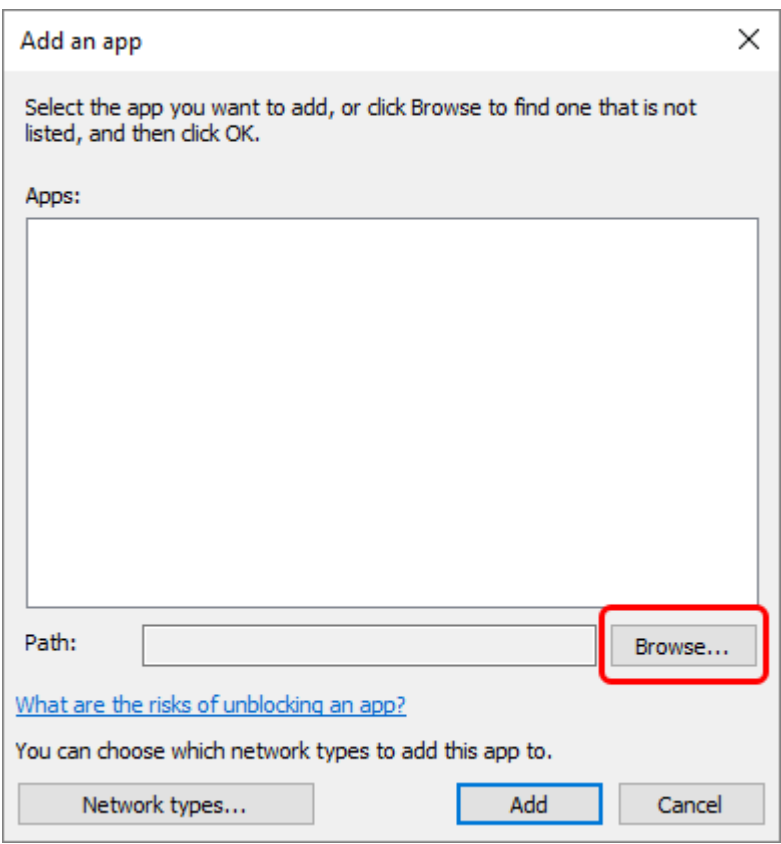

5. Klicken Sie auf die Schaltfläche "Durchsuchen...". Gehen Sie zu dem Ort auf Ihrer Festplatte, an dem das CS400 installiert ist. Wählen Sie Linescano.exe.

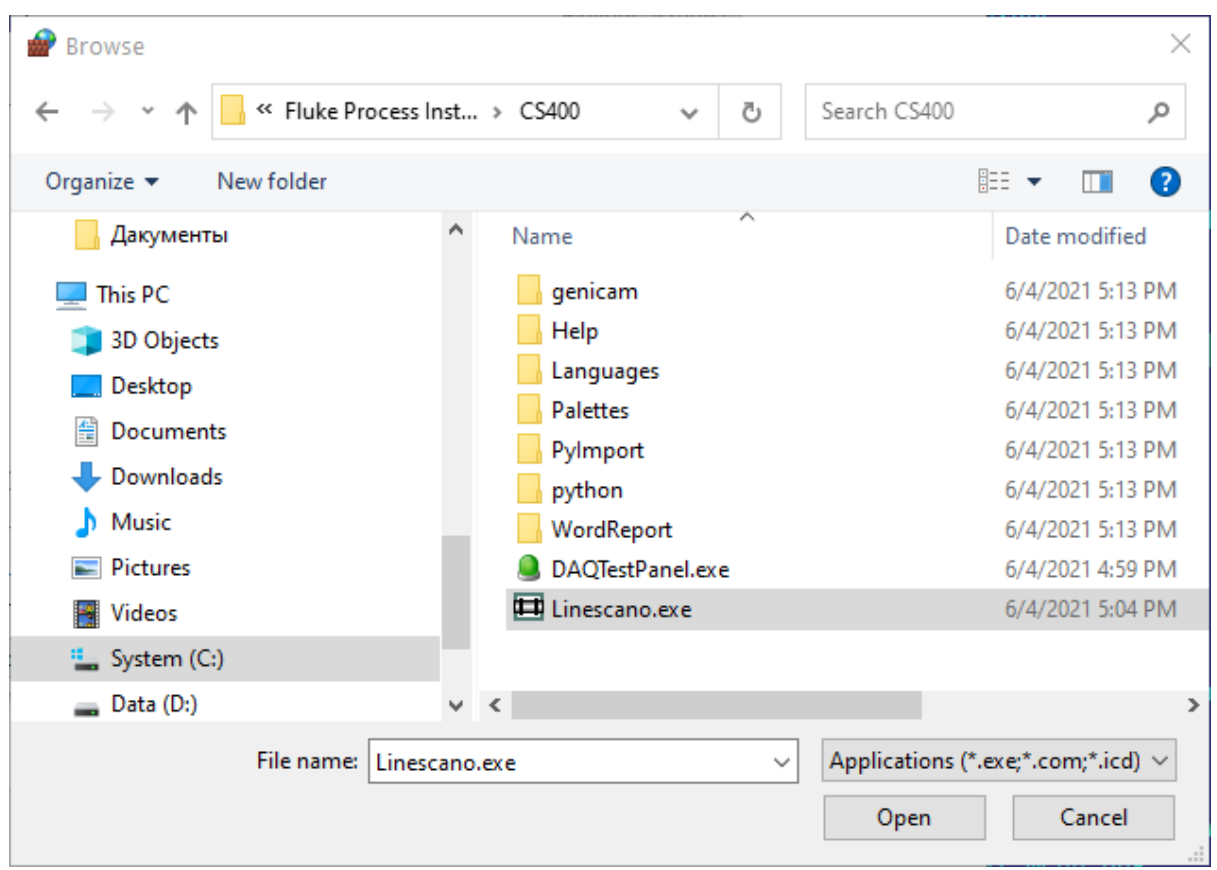

6. Aktivieren Sie alle Kontrollkästchen für Privat/Öffentlich/Domäne.

## **Entfernen des CS400**

Sie können das CS400 von Ihrem Computer entfernen, indem Sie die Deinstallationsprozedur von Microsoft Windows verwenden (Start > Systemsteuerung > Programme > Programme und Funktionen).

## **1.5. Lizenzen verwalten**

<span id="page-11-0"></span>CS400 enthält ein cloudbasiertes Lizenzierungssystem, um eine unbefugte Nutzung der Software zu verhindern. Mit Ihrer Kopie der Software erhalten Sie einen so genannten *Installationsschlüssel*, eine Textzeichenfolge in Form:

WPXXXX-XXXXXX-XXXXXX-XXXXXX-XXXXXX-XXXXXX-XXXXXX.

Dieser Schlüssel stellt Ihre Lizenz dar und verbindet Ihre Softwarekopie mit unserer Lizenzierungsdatenbank. Mit einem *Installationsschlüssel* können Sie die Software auf einem PC oder mehreren PCs installieren. Dies hängt von der Lizenz ab, die Sie erworben haben.

Es sind auch Testinstallationsschlüssel erhältlich, die es ermöglichen, CS400 mit all seinen Funktionen für einen begrenzten Zeitraum zu nutzen.

## **Erster Lauf**

Nach der Installation wird CS400 zum ersten Mal gestartet und Sie müssen den *Installationsschlüssel*, Ihren Namen und den Namen der Organisation eingeben, für die Sie die Lizenz erworben haben.

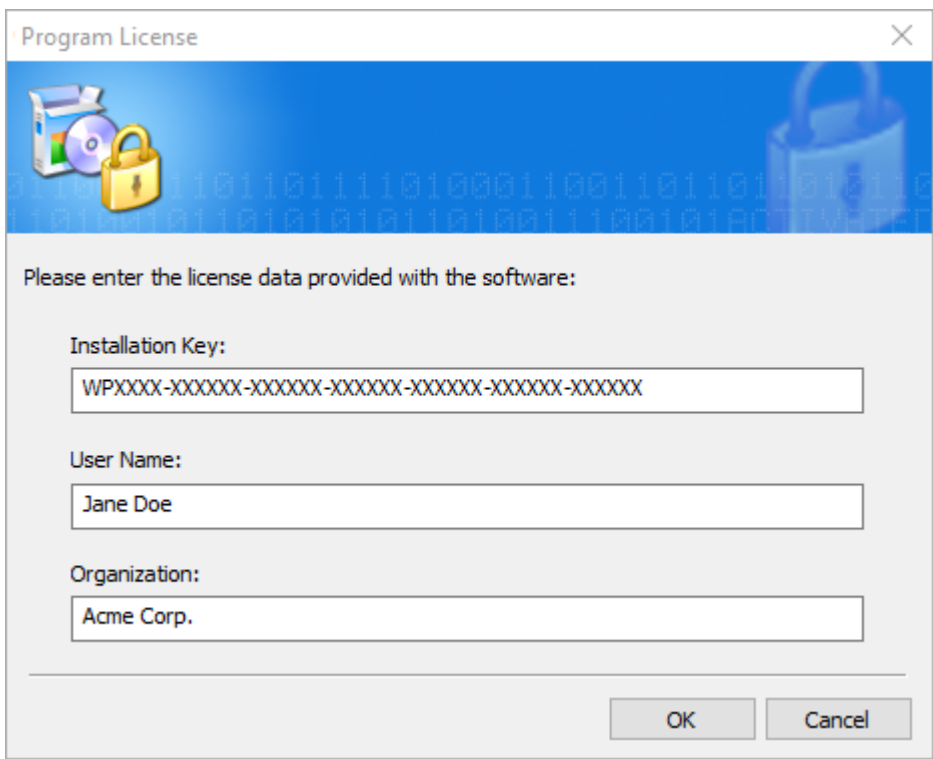

## **Freischaltung**

Bevor Sie die Software nutzen können, müssen Sie eine Verbindung zu unserem Lizenzierungsserver herstellen und das Programm aktivieren.

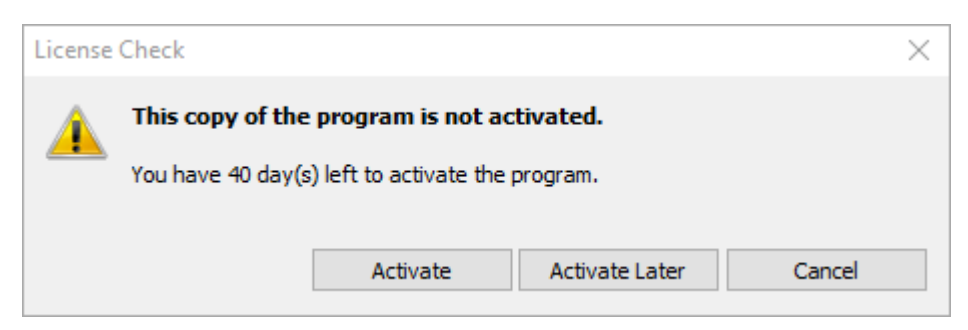

Wenn Sie eine Internetverbindung haben, wählen Sie "Aktivieren über das Internet".

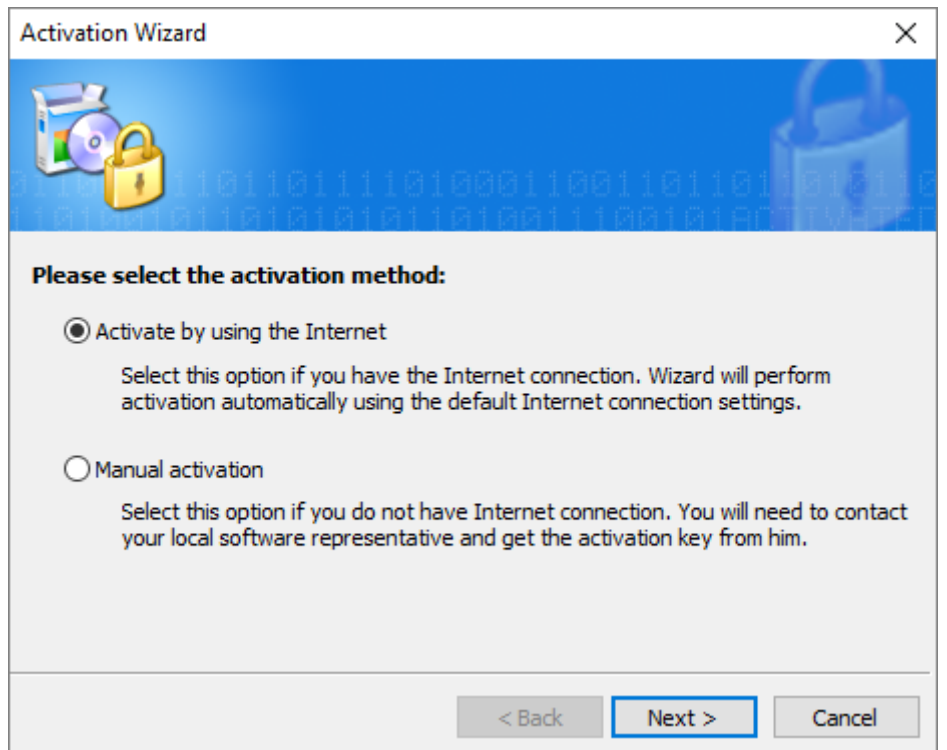

Das CS400 stellt eine Verbindung mit dem Aktivierungsserver her und aktiviert Ihre Programmkopie.

## **Manuelle Aktivierung**

Wenn Ihr PC nicht mit dem Internet verbunden ist, müssen Sie die Option "Manuelle Aktivierung" wählen. Dieses Verfahren ist nicht automatisch und Sie müssen Fluke Process Instruments per E-Mail kontaktieren: softwaresupport@flukeprocessinstruments.com.

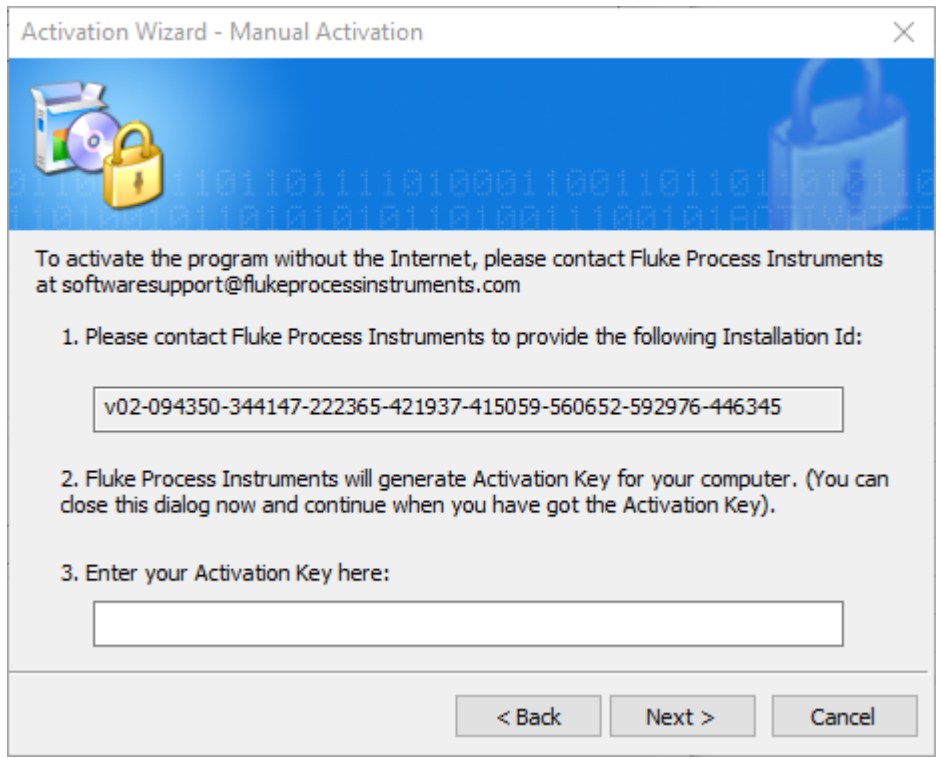

Bitte geben Sie die *Installations-ID* an Fluke Process Instruments

[\(s](mailto:softwaresupport@flukeprocessinstruments.com)oftwaresupport@flukeprocessinstruments.com) weiter. Die *Installations-ID* ist eine eindeutige Signatur Ihres PCs, die mit Ihrer Lizenz verknüpft wird. Sie wird verwendet, um den *Aktivierungsschlüssel* zu generieren, mit dem Ihre Kopie der Software aktiviert wird.

An diesem Punkt können Sie den Aktivierungsassistenten schließen. Wenn Sie den *Aktivierungsschlüssel* erhalten, führen Sie den Aktivierungsassistenten erneut aus (Sie müssen CS400 schließen und wieder öffnen) und geben den *Aktivierungsschlüssel in das* entsprechende Eingabefeld ein oder kopieren ihn. Klicken Sie auf "Weiter", um die Aktivierung abzuschließen.

#### **Lizenz auf einen anderen PC übertragen**

Wenn Sie CS400 nicht mehr auf einem PC verwenden, können Sie Ihre Lizenz von diesem PC auf einen anderen Computer übertragen. Hierfür müssen Sie die Lizenz auf dem alten PC deaktivieren. Danach kann Ihre Lizenz (*Installationsschlüssel*) verwendet werden, um CS400 auf einem beliebigen anderen PC zu installieren.

Wählen Sie im Hauptmenü "Hilfe | Lizenz deaktivieren".

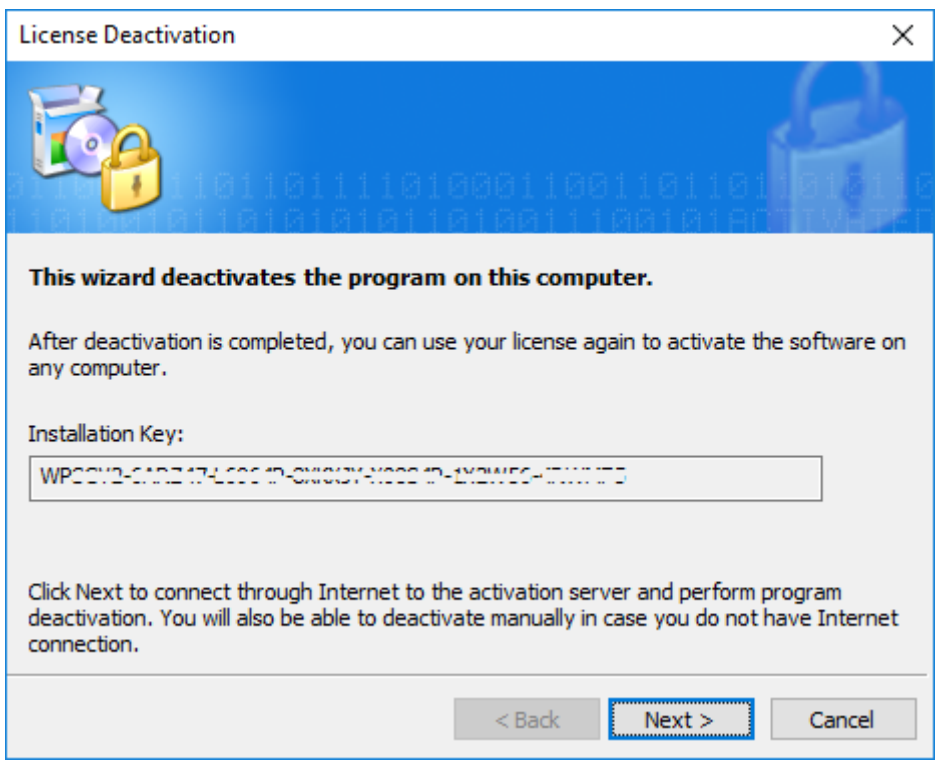

Klicken Sie auf "Weiter", um die Software automatisch über das Internet zu deaktivieren. Falls Ihr Computer nicht mit dem Internet verbunden ist, haben Sie die Möglichkeit, die Deaktivierung manuell mit Hilfe Ihres Softwareanbieters vorzunehmen. Die Vorgehensweise ist der oben beschriebenen manuellen Aktivierung sehr ähnlich.

## **1.6. Startbildschirm**

<span id="page-15-0"></span>Wenn Sie das CS400 starten, wird der Startbildschirm angezeigt, auf dem Sie die Optionen zum Fortfahren auswählen können:

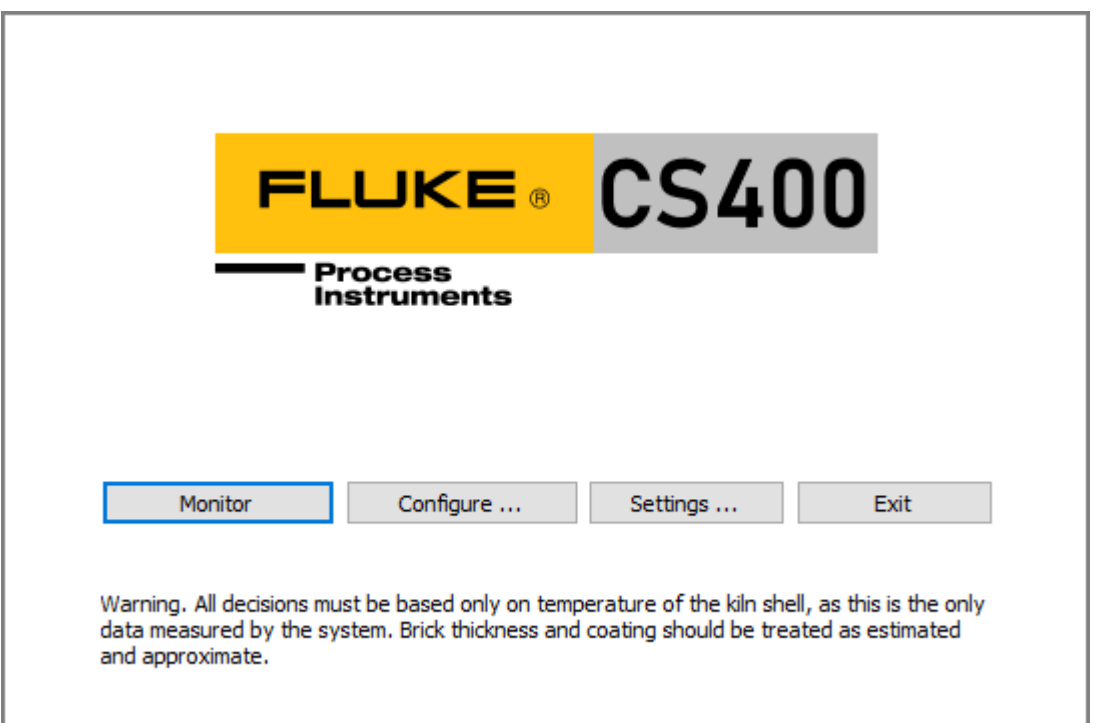

- Drücken Sie **Monitor**, um die Überwachung aller Öfen zu starten und die aktuellen Ergebnisse der Ofenüberwachung zu sehen und zu analysieren. Sie sollten dies tun, nachdem die Konfiguration der Öfen und die Programmeinstellungen angepasst wurde. Das Programm wechselt zum [Fenster Überwachung.](#page-86-0)
- Drücken Sie **Configure**, um die Konfiguration des Ofens zu erstellen oder zu ändern. Siehe [Systemkonfiguration f](#page-19-2)ür Details.
- Drücken Sie auf den CS400-Clients die Schaltfläche **Verbinden** (wird anstelle von Konfigurieren angezeigt), um den CS400-Server auszuwählen, der die Überwachungsdaten liefern soll.
- Drücken Sie auf **Einstellungen**, um die Programmeinstellungen anzupassen Sprache, Passwörter, Datumsformat, Temperatur- und Längeneinheiten usw. Siehe [Sprache und andere](#page-17-0)  [Programmeinstellungen f](#page-17-0)ür weitere Einzelheiten.
- Drücken Sie **Exit**, um die Überwachung aller Öfen zu beenden und die Anwendung zu schließen.

Der Startbildschirm zeigt auch den aktuellen Stand der Ofenüberwachung an - die Tabelle unter dem Hauptmenü, jede Zeile entspricht dem überwachten Ofen.

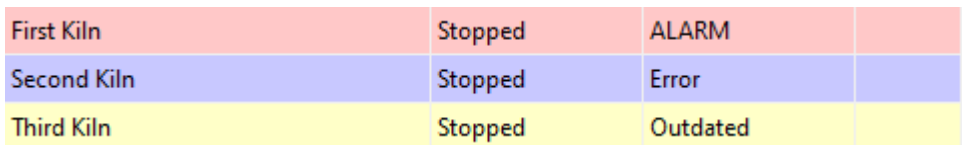

Doppelklicken Sie auf eine Ofenlinie, um das [Fenster Systemstatus z](#page-88-0)u öffnen.

Wenn der Startbildschirm angezeigt wird, sind die folgenden Menübefehle verfügbar:

#### **Menü System**

• **Passwörter ändern** öffnet das Dialogfeld [Passwörter z](#page-80-0)um Festlegen oder Ändern von Zugangskennwörtern.

- **Programmeinstellungen** öffnet die Programmeinstellungen. Siehe [Sprache und andere](#page-17-0)  [Programmeinstellungen f](#page-17-0)ür weitere Informationen.
- **Konfigurationen** öffnet den Dialog zum Erstellen einer neuen oder zum Ändern der [aktiven](#page-21-2)  [Systemkonfiguration.](#page-21-2)
- **Konfiguration wiederherstellen**, **Historie wiederherstellen** stellt die Systemkonfiguration und die Historie des Ofens aus einer [Sicherung](#page-74-0) wieder her.
- **Configure Kilns (Ofen konfigurieren)** richtet die [Ofenkonfiguration e](#page-19-2)in oder ändert sie (wie die Schaltfläche **Configure**).
- **Konfiguration exportieren** speichert die aktive [Systemkonfiguration in](#page-21-1) einer Datei und importiert diese Datei dann auf einen anderen PC
- **Beenden** beendet die Anwendung.

#### **Menü Überwachung**

- **Überwachungsfenster öffnen** öffnet ein Fenster, das die aktuellen Ergebnisse der Ofenüberwachung anzeigt (wie die Schaltfläche **Überwachen**, jedoch ohne die Überwachung zu starten).
- **Start (Stop) Überwachung aller Öfen** startet oder stoppt die Überwachung aller auf diesem Computer konfigurierten Öfen.
- **Fernüberwachte Öfen** zeigt den Dialog zur Verbindung mit dem Ofenüberwachungsserver über das Netzwerk an (dieser Menüpunkt ist nur in Clients verfügbar).

#### **Menü anzeigen**

- **Ansicht / Protokolldateien** öffnet den Ordner mit den [Protokolldateien,](#page-137-0) die detaillierte Informationen über Ereignisse und Alarme für jeden Ofen enthalten (in Textdateien).
- **Ansicht / Programmeinstellungen** zeigt die Programmeinstellungen an (wie bei der Schaltfläche **Einstellungen**).

# •

#### **Hinweis**

Jedes Mal, wenn Sie alle Überwachungsfenster und das Konfigurationsfenster schließen, kehren Sie zum Startbildschirm zurück. Die Überwachung des Ofens wird dadurch nicht unterbrochen. Die Überwachung läuft im Hintergrund weiter, wobei Daten gesammelt, verarbeitet, auf Alarme geprüft und gespeichert werden.

## **1.7. Sprache und andere Programmeinstellungen**

<span id="page-17-0"></span>Um das Dialogfeld Einstellungen anzuzeigen, drücken Sie auf dem [Startbildschirm d](#page-15-0)ie Taste **Einstellungen** oder wählen Sie im Hauptmenü **System / Programmeinstellungen**.

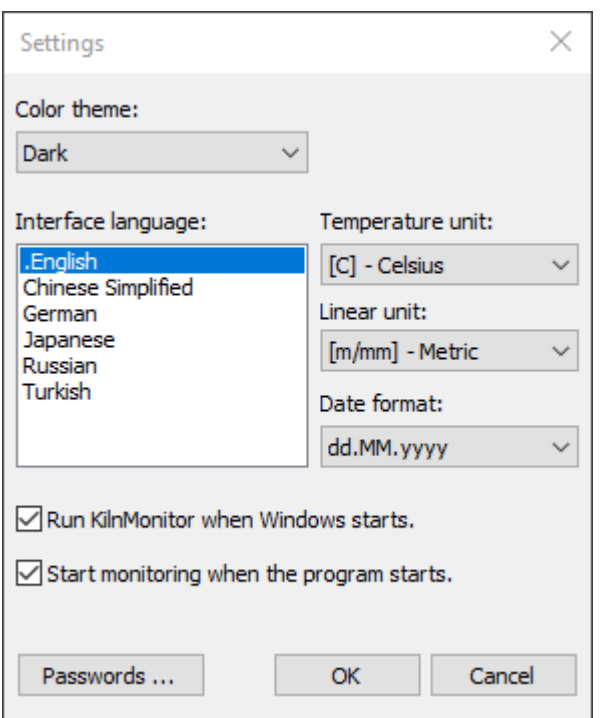

Hier können Sie die folgenden Einstellungen ändern:

**Farbthema**: *Windows-Standard* oder *Dunkel*. Das dunkle Thema wird in Windows 10 und höher unterstützt. Nur Überwachungsfenster verwenden den dunklen Modus, Konfigurationsfenster werden immer im Windows-Standarddesign angezeigt.

#### **Einheit der Temperatur**: *Celsius*, *Kelvin* oder *Fahrenheit*.

**Lineare Einheit**: *Metrisches (m/mm)*, *imperiales (ft/inch)* oder *zentimetrisches (cm/cm)*  Längenmaß. Große Längen, wie z. B. die Ofenlänge oder die Entfernung eines Scanners, werden mit der ersten Einheit in den Klammern angezeigt; kleine Längen, wie z. B. Ringschlupf oder Ziegelsteindicke, werden mit der zweiten Einheit angezeigt.

#### **Datumsformat**: *tt.MM.jjjj*; *MM/dd/jjjj*; *jjjj-MM-tt*.

Mit **Passwörtern** können Sie den Zugriff auf verschiedene Funktionen des Programms mit [Passwörtern b](#page-80-0)egrenzen.

**CS400 beim Start von Windows ausführen**: Wenn diese Option ausgewählt ist, wird Windows angewiesen, die Anwendung automatisch zu starten, wenn Windows gestartet wird (nachdem der Benutzer angemeldet ist).

**Überwachung beim Programmstart starten**: Wechselt automatisch zum Überwachungsfenster und startet die Überwachung aller Öfen, wenn das Programm neu gestartet wird. Wenn diese Option nicht aktiviert ist, wird die Ofenüberwachung beim Programmstart nicht gestartet und der Bediener muss die Ofenüberwachung manuell starten.

#### **Hinweis**

Änderungen an den regionalen Einstellungen werden erst nach dem Neustart des Programms übernommen.

# **2. Konfiguration**

## <span id="page-19-0"></span>**2.1. Grundsätze der Ofenüberwachung**

<span id="page-19-1"></span>Während der Drehung des Ofens zeichnet der Thermoscanner die Temperaturen an jedem Punkt des Ofenkörpers auf. Nach jeder vollständigen Umdrehung werden die Daten ausgewertet und eine Temperaturkarte der gesamten Ofenoberfläche (Wärmebild) erstellt. Bei Kenntnis der Temperatur im Inneren und auf der Oberfläche des Ofens und unter Verwendung der Wärmeleitfähigkeitsformel ist es möglich, die Dicke der Ziegel sowie die Dicke des anhaftenden Klinkermaterials ("*Beschichtung*") zu schätzen.

Oft reicht ein Scanner nicht aus, um die gesamte Oberfläche des Ofens zu erfassen. In diesem Fall werden zusätzliche Scanner verwendet. Je nach Konstruktion des Ofens und des Raums, in dem er sich befindet (Tragringe, Säulen usw.), können Teile des Ofens für die Scanner unzugänglich sein. Solche Bereiche werden als "*Schattenzonen*" bezeichnet. Mit Pyrometern werden die Temperaturen in diesen Bereichen überwacht. Die Daten von allen Scannern und Pyrometern werden zu einer Gesamtkarte des Zustands der Ofenoberfläche zusammengeführt.

Um herauszufinden, wann der Ofen eine vollständige Umdrehung gemacht hat und die Temperaturkarte erstellt werden kann, benötigt CS400 ein Signal von außen. Ein Sensor, der nach jeder vollständigen Umdrehung ein Signal sendet, muss an das System angeschlossen werden. Das Signal wird "*Ofen-Trigger*" genannt. Eine vollständige Umdrehung des Ofens wird als "*Runde" bezeichnet*.

### **Runden**

Nach jeder vollen Umdrehung (Runde) führt das CS400-System die folgenden Vorgänge aus:

- 1. Die Temperaturkarte des Ofenmantels wird aus den von Scannern und Pyrometern erhaltenen Temperaturdaten erstellt.
- 2. Das Hüllkurvenprofil wird aus der Temperaturkarte des Ofenmantels erstellt.
- 3. Alarmzonen werden auf Alarmbedingungen überprüft, den Alarmzonen zugeordnete Hardwareausgänge werden aktualisiert.
- 4. Hüllkurvenprofil wird auf Alarme geprüft, entsprechende Hardwareausgänge werden aktualisiert.
- 5. Das Bild des Ofenmantels mit Informationen über Alarme und Messungen wird im Historienspeicher gespeichert.
- 6. Neue Daten über den Zustand des Ofens werden an Clients gesendet, die aus der Ferne angeschlossen sind.

## **2.2. Konfiguration des Systems**

<span id="page-19-2"></span>Brennöfen können nur auf dem Server-PC konfiguriert werden. Die Konfiguration ist nicht möglich bei CS400-Clients, bei denen die Ofendaten vom Server aus der Ferne über das Netzwerk empfangen werden.

Um den Konfigurationsdialog zu öffnen, drücken Sie auf dem Startbildschirm die Taste **Konfigurieren** oder wählen Sie im Hauptmenü **Konfiguration / Ofen konfigurieren**. Die Systemkonfiguration umfasst die Konfiguration von einem oder mehreren Öfen. Jede Ofenkonfiguration umfasst die Bereiche Installation, Feuerfest, Alarme und Historie. Es gibt auch einen Konfigurationsbereich, der gemeinsame Einstellungen für alle Öfen enthält (**Allgemeine Einstellungen**).

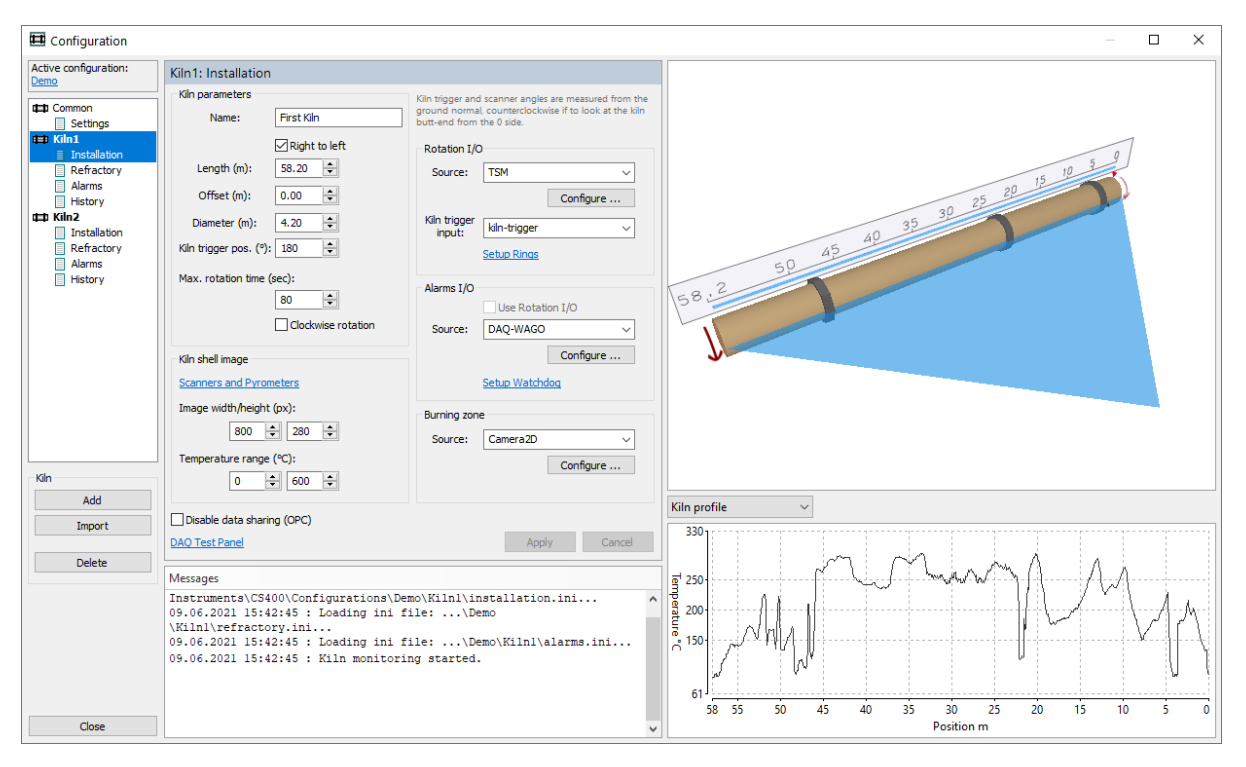

Die Systemkonfiguration kann durch ein Passwort geschützt werden. In diesem Fall erscheint auf dem Bildschirm ein Dialogfeld, in dem Sie aufgefordert werden, das Kennwort einzugeben. Geben Sie das Passwort ein, das Ihnen mitgeteilt wurde, oder lassen Sie das Passwortfeld leer. Im zweiten Fall dürfen Sie die Konfigurationseinstellungen nicht ändern, sondern können sie nur einsehen.

#### **Hinweis**

Wenn das Konfigurationsfenster geöffnet ist, werden die von Scannern und anderen Ofenüberwachungsgeräten empfangenen Daten nicht verarbeitet (Alarmbedingungen werden nicht geprüft, Ringschlupfwerte werden nicht berechnet, die Speicherung der Historie ist deaktiviert, Überwachungsfenster werden nicht aktualisiert).

Im Konfigurationsfenster sollten Sie für jeden überwachten Ofen vier Sätze von Einstellungen festlegen:

- 1. **Installation**: Parameter und Abmessungen des Ofens, Anzahl und Position der Scanner und Pyrometer, resultierende Bildgröße, Reifendrucküberwachung und Alarmausgabegeräte, Hardware zur Überwachung der Brennzone. Siehe [Einrichtung des Ofens und der](#page-23-0)  [Überwachungshardware f](#page-23-0)ür Details.
- 2. **Feuerfest**: Steinzonen, Sonderzonen, Bohrungen und Mantelreparaturen. Siehe [Einrichtung der](#page-60-0)  [Ofenauskleidung f](#page-60-0)ür weitere Einzelheiten.
- 3. **Alarme**: Referenzhüllkurvenprofil und Alarmzonen, Ringschlupf und andere Alarme. Siehe Einrichten [von Alarmen f](#page-64-0)ür weitere Details.

4. **Historie**: Parameter der historischen Speicherung des Ofenzustands. Siehe Einrichten [der](#page-71-0)  [Historienspeicherung f](#page-71-0)ür Details.

Verlauf).

# **2.3. Überwachung der Öfen über einen Computer**

<span id="page-21-0"></span>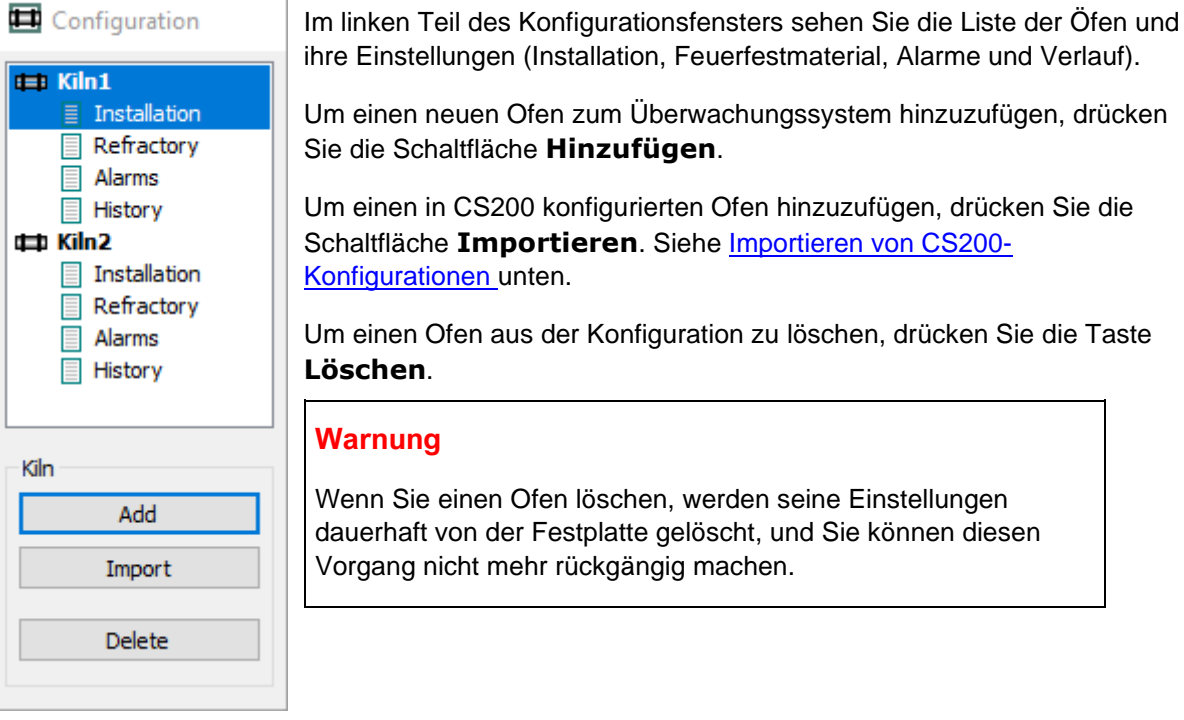

## **2.4. Konfigurationen verwalten**

<span id="page-21-1"></span>Die Konfigurationsdaten werden in INI-Dateien auf der lokalen Festplatte gespeichert. Jeder Ofen hat seinen eigenen Konfigurationsordner mit den Namen Kiln1, Kiln2 usw.

## **Aktive Konfiguration**

<span id="page-21-2"></span>Das CS400 unterstützt mehrere Systemkonfigurationen. Dies ist vor allem für Demonstrations- und Testzwecke nützlich. Für den Betrieb des CS400 in der Anlage ist normalerweise nur eine Konfiguration erforderlich.

Öffnen Sie im Startbildschirm über das Hauptmenü **System \ Konfigurationen** den Konfigurationsauswahldialog:

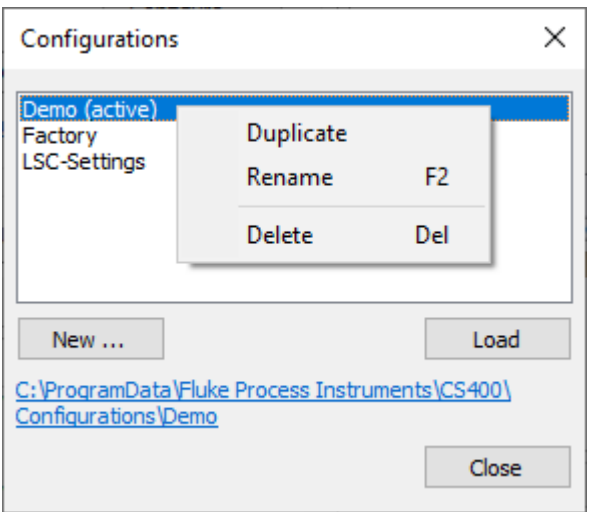

## **Kopieren der Konfiguration auf einen anderen Computer**

- 1. Schließen Sie alle Überwachungsfenster, um zum Startbildschirm zu gelangen. Wählen Sie im Hauptmenü **System \ Konfiguration exportieren** und wählen Sie eine Datei, in der die Konfiguration gespeichert werden soll.
- 2. Öffnen Sie auf einem anderen Computer [das Konfigurationsfenster u](#page-19-2)nd laden Sie mit der Schaltfläche **Importieren** Daten aus der in Schritt 1 erstellten Konfigurationsdatei. Die Öfen aus der Konfigurationsdatei werden zu den bereits vorhandenen Öfen hinzugefügt.

## **2.5. Importieren der CS200/CS210-Konfiguration**

<span id="page-22-0"></span>Zuerst müssen Sie die CS200/CS210-Konfiguration aus dem alten CS-System exportieren. Verwenden Sie dazu das Tool **CS-DBCheck**:

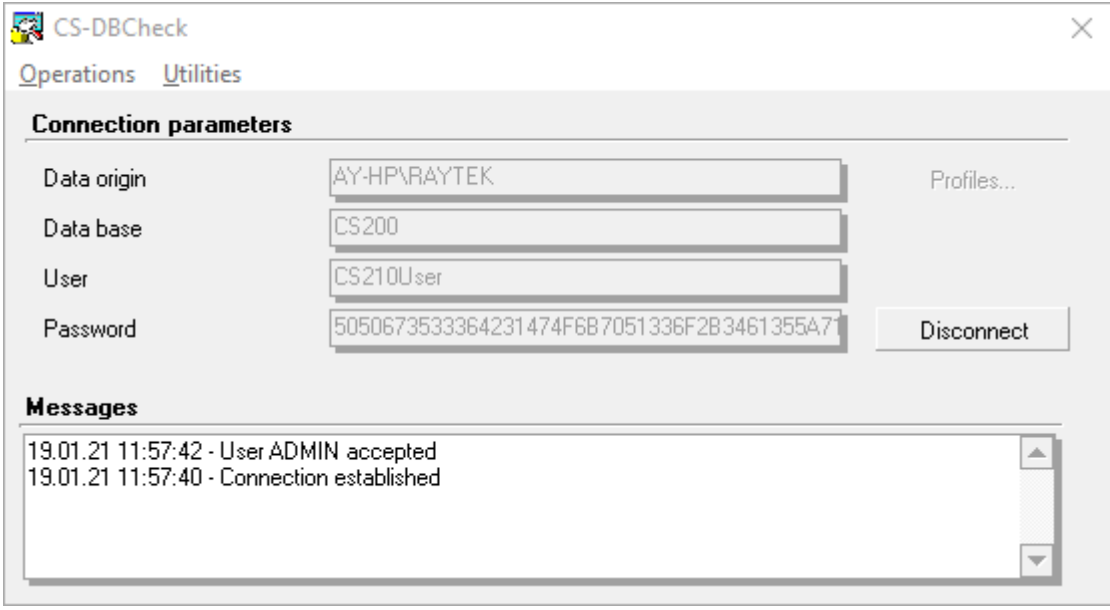

Nachdem Sie eine Verbindung zur CS-Datenbank hergestellt haben, wählen Sie den Menüpunkt **Vorgänge | Import und Export**:

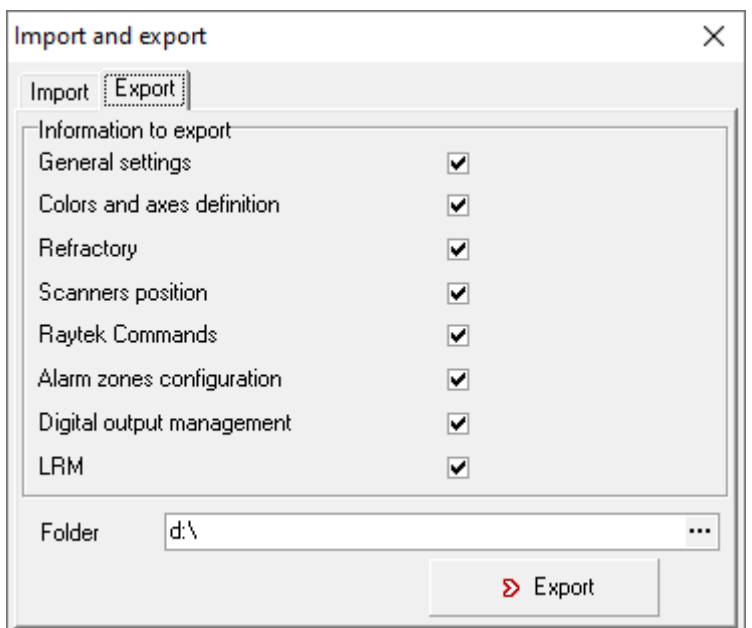

Markieren Sie auf der Registerkarte **Export** alle Kontrollkästchen und klicken Sie auf die Schaltfläche **Export**. Die Konfiguration wird in dem angegebenen Ordner in einer Textdatei mit dem Namen 20210119120442\_ExportCS200.txt gespeichert. Die CS200/CS210-Konfiguration enthält Einstellungen für einen Ofen.

Sie können CS200/CS210-Dateien in CS400 importieren, indem Sie auf die Schaltfläche **Importieren** im linken Teil des [Konfigurationsfensters klicken.](#page-19-2)

# **2.6. Abmessungen des Ofens und Überwachungsgeräte**

<span id="page-23-0"></span>*Die Installationsseite ist durch ein Level-2-Passwort geschützt.*

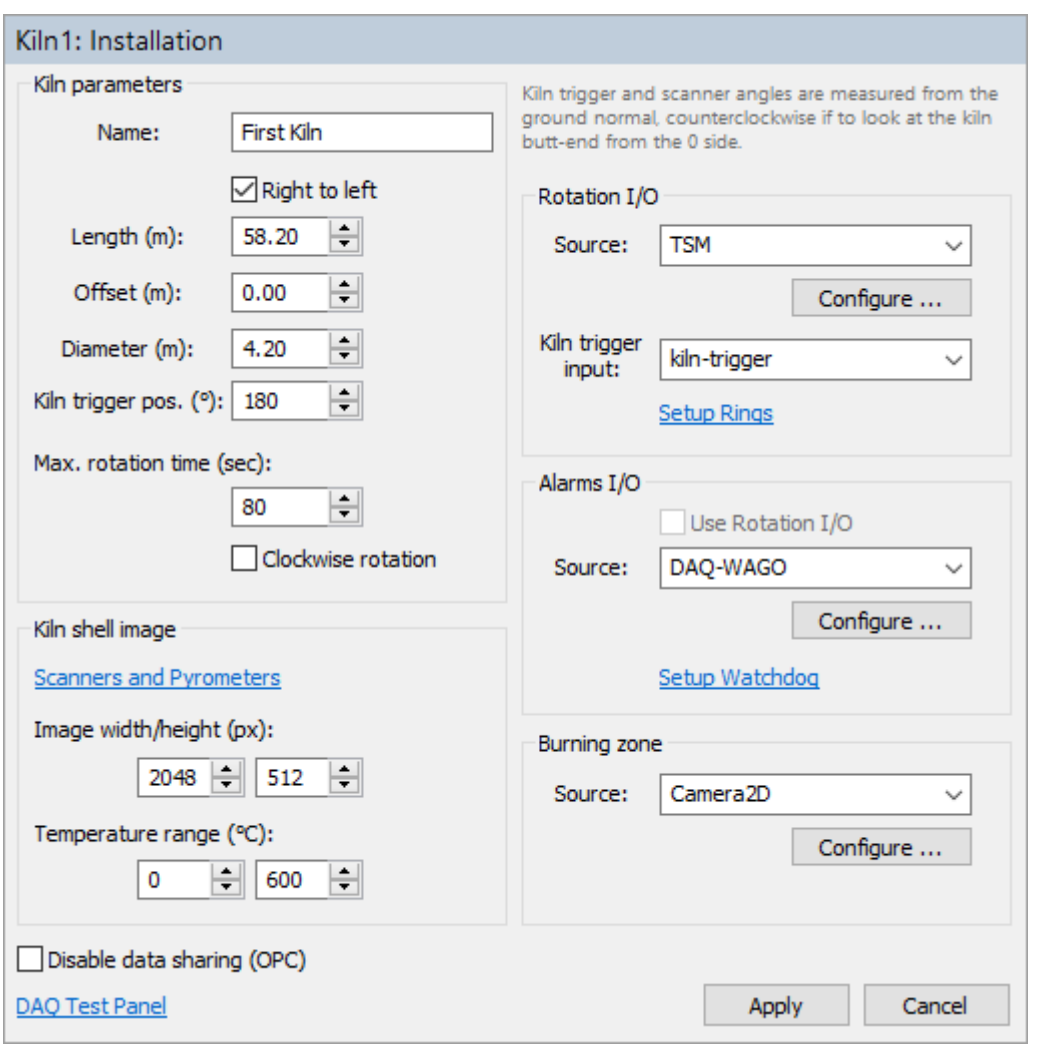

## **Parameter des Ofens**

**Name**: Der Name des Ofens, der auf den Überwachungsbildschirmen angezeigt werden soll. Sie können jeden beliebigen Namen verwenden.

**Länge**: die Länge des Ofens (oder des Teils des Ofens, der den IR-Scannern ausgesetzt ist).

**Rechts nach links**: Wenn das Kontrollkästchen nicht markiert ist, verläuft die Ofenachse von links nach rechts, wenn es markiert ist, verläuft die Ofenachse von rechts nach links.

**Offset**: der Versatz der Ofenposition. Ermöglicht es, die Ofenposition mit einem anderen Wert als 0 zu beginnen. Wenn Sie diesen Wert ändern, ändert sich die Position des Feuerfestmaterials entsprechend.

**Durchmesser**: der Durchmesser des Ofens.

**Position des Ofentriggers**: der Winkel (in Grad) zum Sensor des Ofentriggers. Der Winkel wird vom Bezugsvektor aus gemessen, und zwar gegen den Uhrzeigersinn, wenn man von der Ursprungsseite der Ofenachse auf das Ofenstumpfende schaut. Siehe das Bild unten.

**Maximale Umdrehungszeit**: die maximale Zeit für eine volle Ofenumdrehung in Sekunden. Wenn während dieser Zeitspanne kein Ofentriggersignal kommt, wird ein [Ofentriggeralarm e](#page-53-0)rzeugt. **Drehung im Uhrzeigersinn**: Wenn das Kontrollkästchen markiert ist, dreht sich der Ofen im Uhrzeigersinn, andernfalls gegen den Uhrzeigersinn (wenn man vom Ofenursprung aus auf das Ofenende blickt).

**Datenfreigabe (OPC) deaktivieren**: wenn markiert, wird der Fernzugriff auf diesen Ofen deaktiviert. Es wird nicht möglich sein, diesen Ofen mit CS400-Clients anzuzeigen. Auch die Messdaten werden nicht über OPC veröffentlicht.

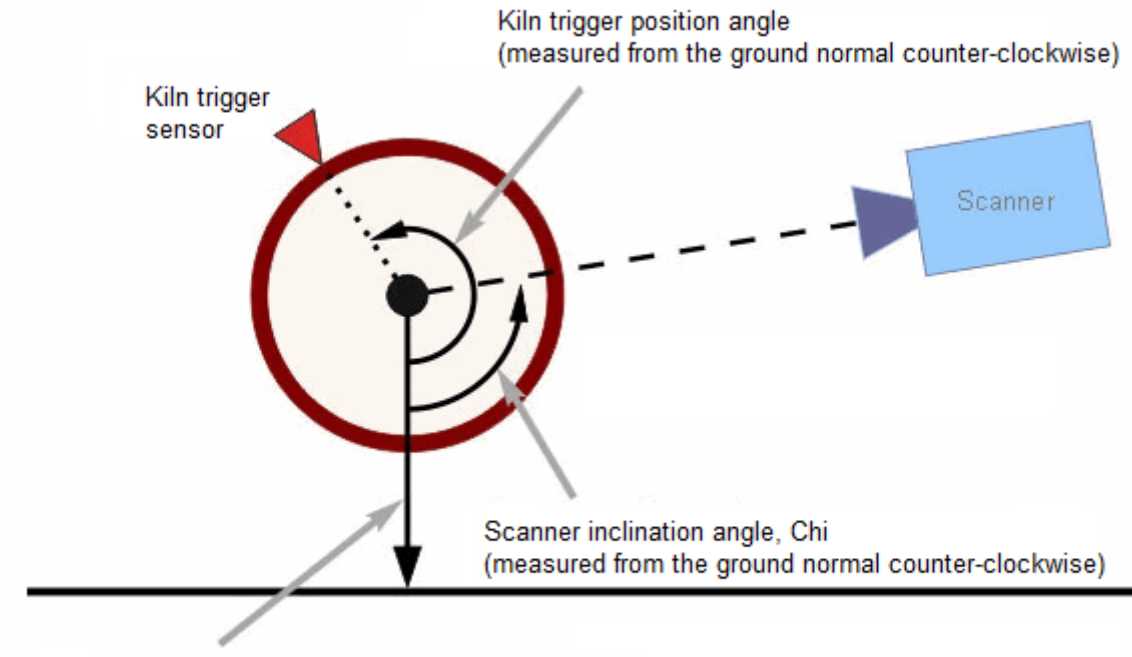

Vector from the center of the kiln to the ground (ground normal)

## **Infrarotbild des Ofens**

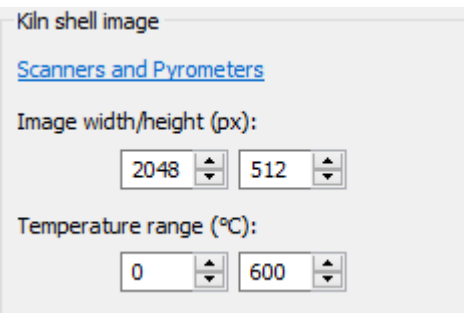

Die Temperaturdaten von allen Scannern und Pyrometern werden in einem Bild des Ofenmantels dargestellt. In diesem Abschnitt werden die Parameter dieses Bildes definiert.

**Bildbreite/-höhe**: Sie können beliebige Werte für Breite und Höhe wählen. Das CS400 interpoliert fehlende Daten automatisch oder entfernt überflüssige Daten. Bitte befolgen Sie diese Empfehlungen, um eine höhere Qualität des Ofenbildes und einen besseren Überwachungsbildschirm zu erhalten:

- 1. Die Bildbreite sollte in etwa der Anzahl der Pixel der Scannerzeile entsprechen. Wenn mehr als ein Scanner für die Überwachung verwendet wird, sollte die Summe für alle Scanner genommen werden.
- 2. Die Bildhöhe sollte unter Berücksichtigung der Größe des kleinsten Flecks gewählt werden, den das Überwachungssystem erkennen muss. *Höhe in Pixel* = *Umfang des Ofens* / *Größe des Flecks*. Wenn der Ofen zum Beispiel einen Durchmesser von 3 Metern hat und wir eine Auflösung von 5 cm wünschen, ist die Bildhöhe = Pi \* 3 / 0,05 = 188 Pixel. Die Bildhöhe sollte also 188 Pixel oder mehr betragen.
- 3. Wenn man die Art und Weise berücksichtigt, wie das Bild des Ofenmantels auf dem Bildschirm des CS400 angezeigt wird, und zusätzliche Fenster und Analysen in Betracht zieht, ist es besser, wenn die Bildhöhe im Bereich von 1/3 bis 1/4 der Bildbreite liegt.

Siehe [Algorithmus für die Bildkomposition von Ofenschalen f](#page-51-0)ür Details zum Rendern von Ofenmantelbildern.

**Temperaturbereich**: mögliche Mindest- und Höchsttemperatur des Ofenmantels. Das Überwachungssystem ist nicht in der Lage, Temperaturen außerhalb dieses Bereichs anzuzeigen.

## **Scanner und Pyrometer**

Klicken Sie auf den Link **Scanner und Pyrometer**, um die Liste der Scanner und Pyrometer anzuzeigen:

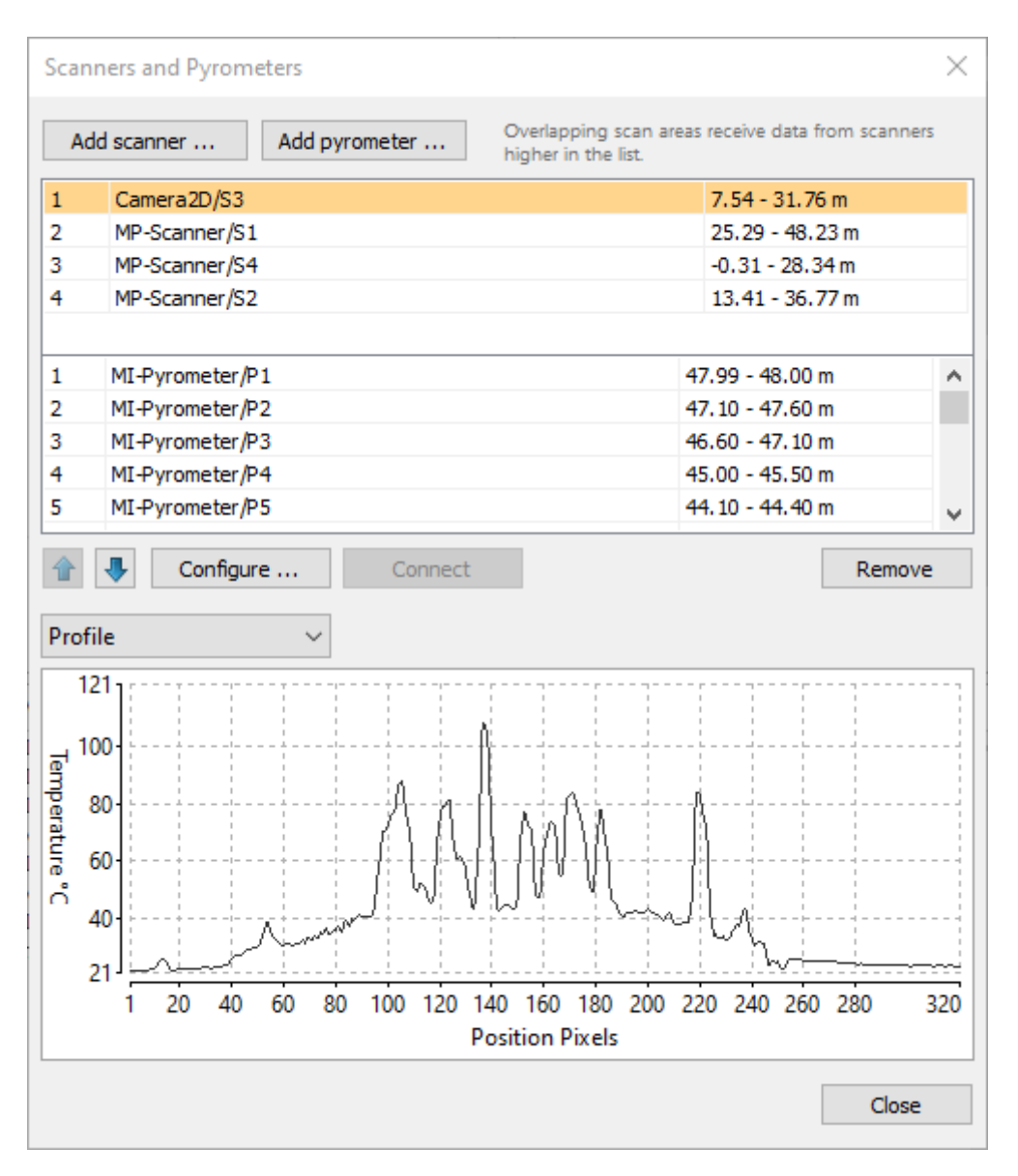

Um einen Scanner zum System hinzuzufügen, drücken Sie die Taste **Scanner hinzufügen**.

Um ein Pyrometer hinzuzufügen, drücken Sie die Taste **Pyrometer hinzufügen**.

Um die Konfiguration des ausgewählten Scanners oder Pyrometers zu ändern, doppelklicken Sie auf den Namen des Scanners oder Pyrometers in der Liste oder drücken Sie die Schaltfläche **Konfigurieren**.

Um die Kommunikation eines Scanners oder Pyrometers zu testen und seine Daten zu sehen, wählen Sie den Scanner oder das Pyrometer in der Liste aus und drücken Sie die Taste **Verbinden**. Die Gerätedaten werden im Fenster unterhalb der Liste angezeigt.

Einzelheiten zur Konfiguration der einzelnen Geräte finden Sie unter Einrichten [eines Scanners u](#page-30-0)nd Einrichten [eines Pyrometers.](#page-43-0)

#### **Scanner und Pyrometer Liste Bestellung**

Die Reihenfolge der Scanner und Pyrometer in der Liste ist wichtig, da sie sich auf die Reihenfolge auswirkt, in der die Temperaturdaten in das resultierende Bild des Ofenmantels in den Bereichen

gerendert werden, in denen sich die FOVs der Scanner und Pyrometer überschneiden. Weitere Einzelheiten finden Sie unter [Algorithmus zur Zusammensetzung des Ofenmantelbildes.](#page-51-0)

## **Drehung I/O**

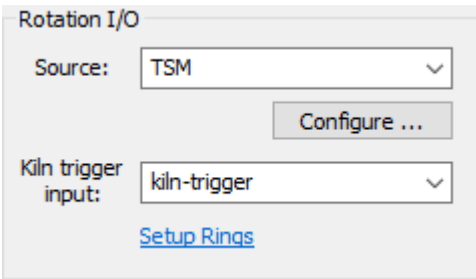

In diesem Abschnitt wird die Hardware definiert, die zur Registrierung der Ofenumdrehungen und zur Messung der Ringschlupfwerte für die Außenringe des Ofens verwendet wird.

**Quelle**: der Gerätetyp, der für den Signaleingang verwendet wird (kann TSM, MP-Scanner, DAQ-WAGO und Signalsimulationszeitgeber sein). Drücken Sie die Taste **Configure**, um die Verbindung und andere Parameter des ausgewählten Geräts zu konfigurieren.

**Ofen-Trigger-Eingang**: der Name des Eingangs, der für den Empfang von Signalen vom Ofen-Trigger-Sensor verwendet wird (verschiedene Gerätetypen verwenden unterschiedliche Eingangsnamen).

**Ringe einrichten**: Klicken Sie auf den Link, um die externen Ringe des Ofens zu definieren und die Eingänge auszuwählen, die von ihren Drehzahlsensoren verwendet werden.

Siehe [Ofenauslösung u](#page-53-0)n[d Ringschlupfüberwachung f](#page-56-0)ür weitere Einzelheiten.

## **Alarme I/O**

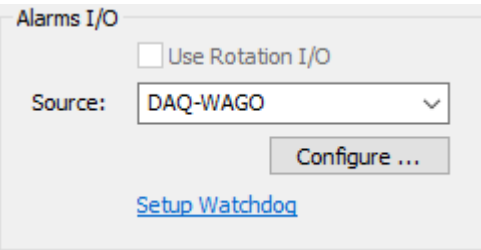

Dieser Abschnitt definiert die Hardware, die zur Auslösung externer Alarme verwendet wird.

**Quelle**: Gerätetyp, der für die Signalausgabe verwendet wird. Drücken Sie die Taste **Konfigurieren**, um die Verbindung und andere Parameter des ausgewählten Geräts zu konfigurieren.

**Rotation I/O verwenden**: Aktivieren Sie dieses Kontrollkästchen, um dasselbe Gerät sowohl für Signaleingänge als auch für Ausgänge zu verwenden. Nur aktiviert, wenn das ausgewählte Rotation I/O-Gerät zusätzlich zu den Eingängen auch Ausgänge hat.

**Watchdog einrichten**: Klicken Sie auf den Link, um die Parameter des Watchdogs zu definieren. Dieser Link ist nur verfügbar, wenn das ausgewählte E/A-Gerät die Watchdog-Funktionalität unterstützt.

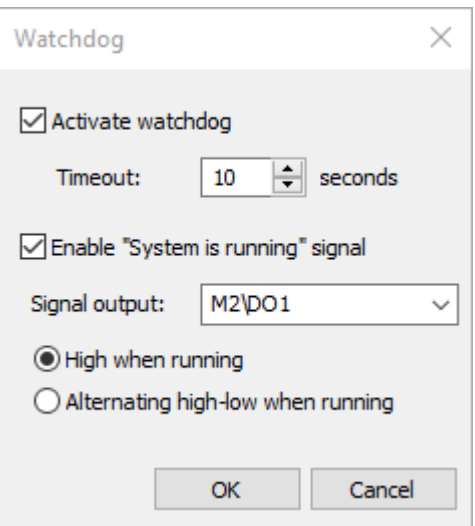

## **Signal "System läuft"**

Das Signal "System läuft" ist nicht verfügbar, wenn das gewählte Alarm-E/A-Gerät keinen Watchdog unterstützt.

Dieses Signal kann verwendet werden, um sicherzustellen, dass das Ofenüberwachungssystem funktioniert und keine Probleme mit der Überwachungshardware und -software vorliegen:

- 1. Der PC läuft, das CS400 läuft, die Ofenüberwachung ist gestartet.
- 2. Die Geräte zur Überwachung der Ofentemperaturen funktionieren ordnungsgemäß: Die Scanner und Pyrometer senden Daten, das Triggersignal des Ofens kommt in den erwarteten Intervallen.

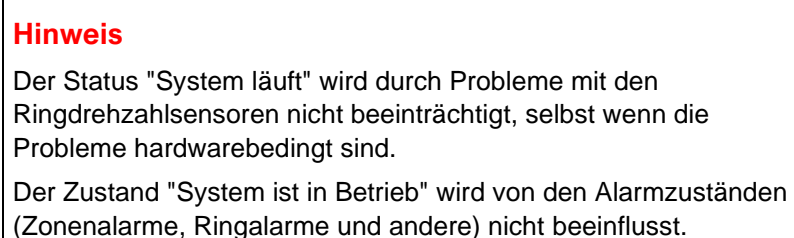

#### **Brennzone**

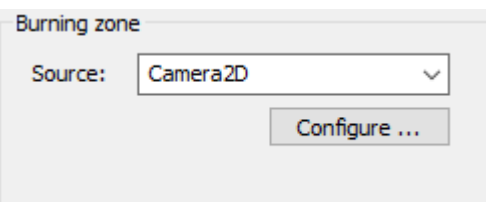

In diesem Abschnitt wird das Gerät definiert, das zur Überwachung der Temperatur der Brennzone verwendet wird. Dies kann eine Infrarotkamera (TV40) oder ein Pyrometer (Endurance) sein.

Weitere Informationen finden Sie unter [Überwachung der Brennzone.](#page-59-0)

<span id="page-30-0"></span>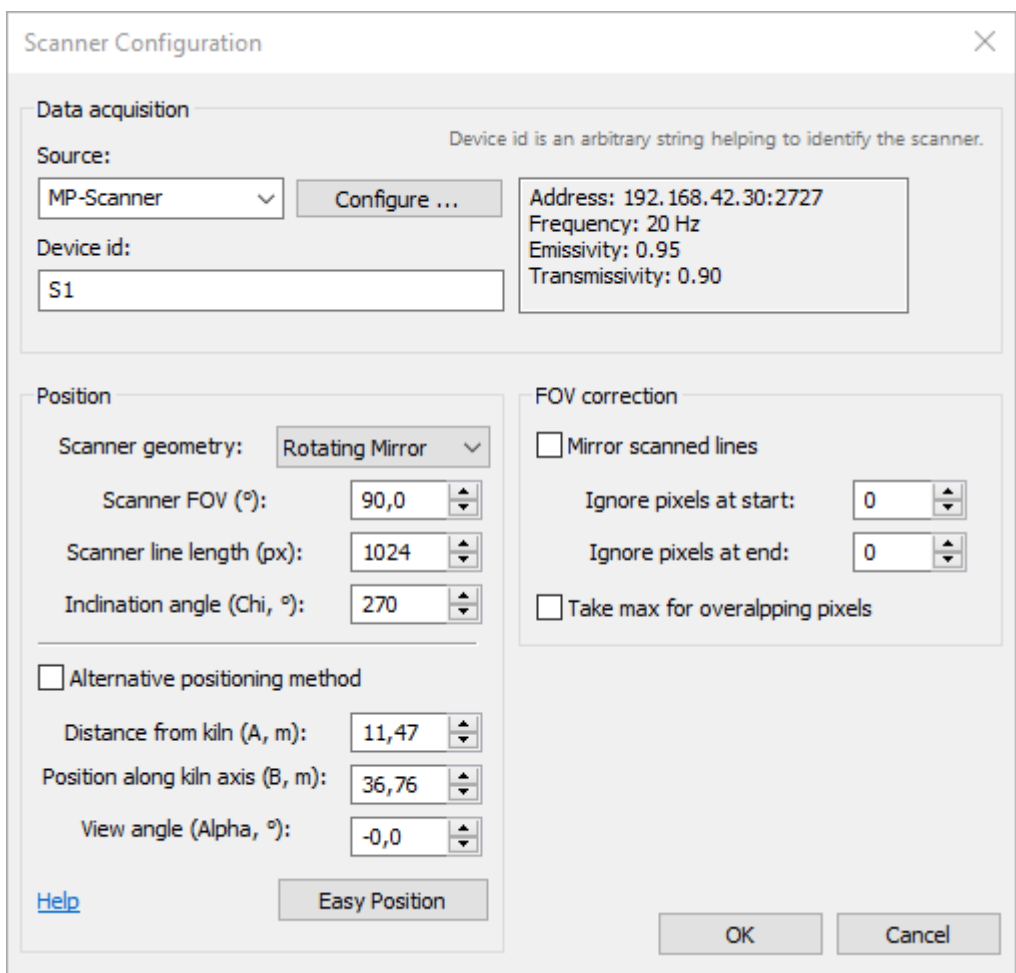

# **2.7. Konfiguration des Scanners**

**Quelle**: Gerätetyp, der als Scanner verwendet wird (verfügbare Geräte sind [MP-Scanner,](#page-34-0) [Camera2D\)](#page-37-0). Drücken Sie die Taste **Konfigurieren**, um die Scannerkommunikation einzurichten und ihre Parameter anzupassen.

**Geräte-Identifikation**: dient zur Identifizierung des Scanners in Meldungen über Scannerprobleme und anderen Fällen. Kann eine beliebige Zeichenkette sein.

**Scanner-Geometrie**: Mögliche Werte sind "Rotierender Spiegel" und "Detektor-Array". Mit dieser Auswahl wird die Formel für die perspektivische Korrektur festgelegt. Sie wird verwendet, wenn der Blickwinkel des Scanners nicht Null ist.

**Scanner FOV**: Sichtfeld des Scanners in Grad.

**Länge der Scannerzeile**: Anzahl der Pixel in der gescannten Zeile.

Scannergeometrie, FOV und Linienlänge werden automatisch ausgefüllt, nachdem die Kommunikation mit dem Scanner hergestellt wurde. Sie können diese Werte manuell einstellen, wenn der Scanner noch nicht mit dem System verbunden ist.

**Neigungswinkel, Chi**: Winkel (in Grad) von der Bodennormalen zum Sichtfeld des Scanners entgegen dem Uhrzeigersinn, wenn man von der Ursprungsseite der Ofenachse auf das Ofenstumpfende schaut.

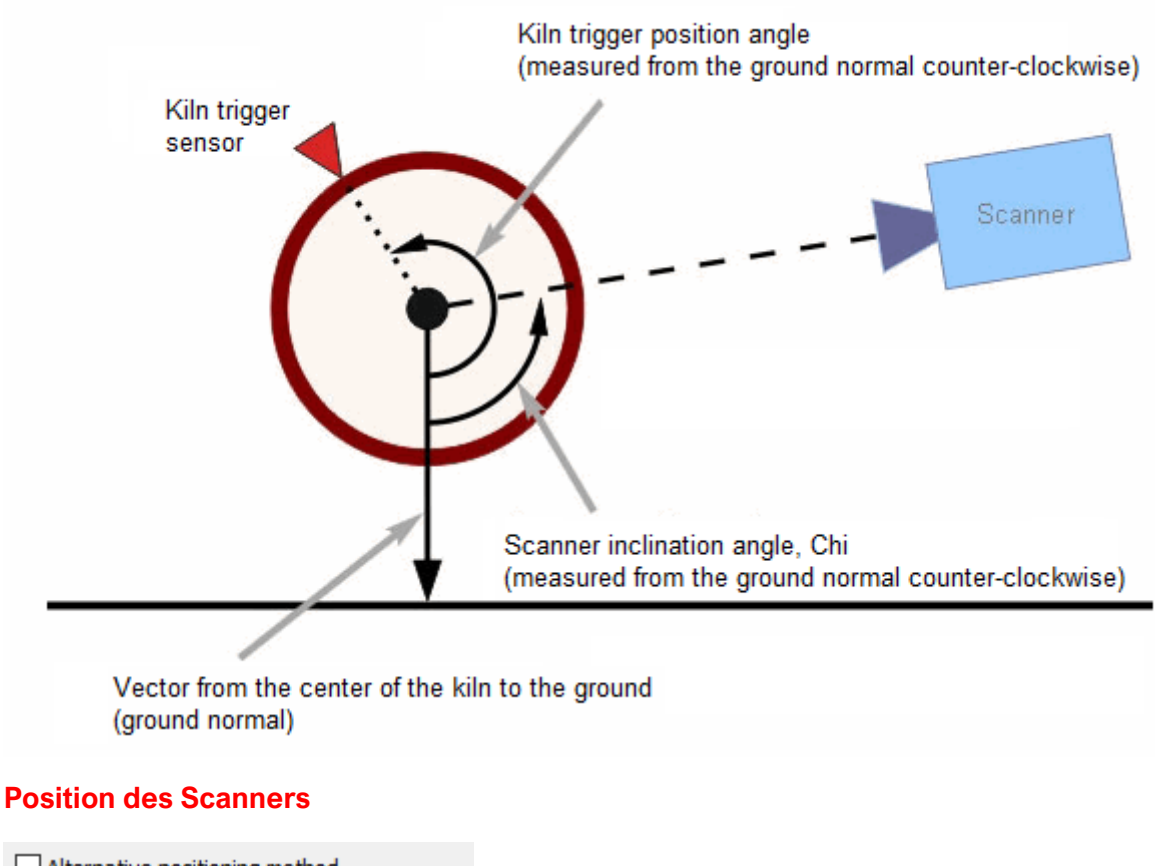

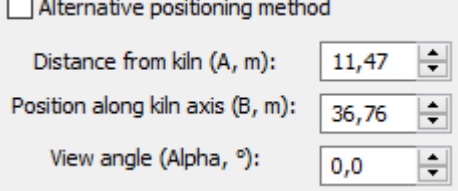

**Entfernung vom Ofen, A**: direkte Entfernung vom Scanner zum Ofen.

Position entlang der Ofenachse, B: Abstand vom Ursprung des Ofens zum Scanner entlang der Ofenachse.

**Blickwinkel, Alpha**: Blickwinkel des Scanners, siehe Abbildung.

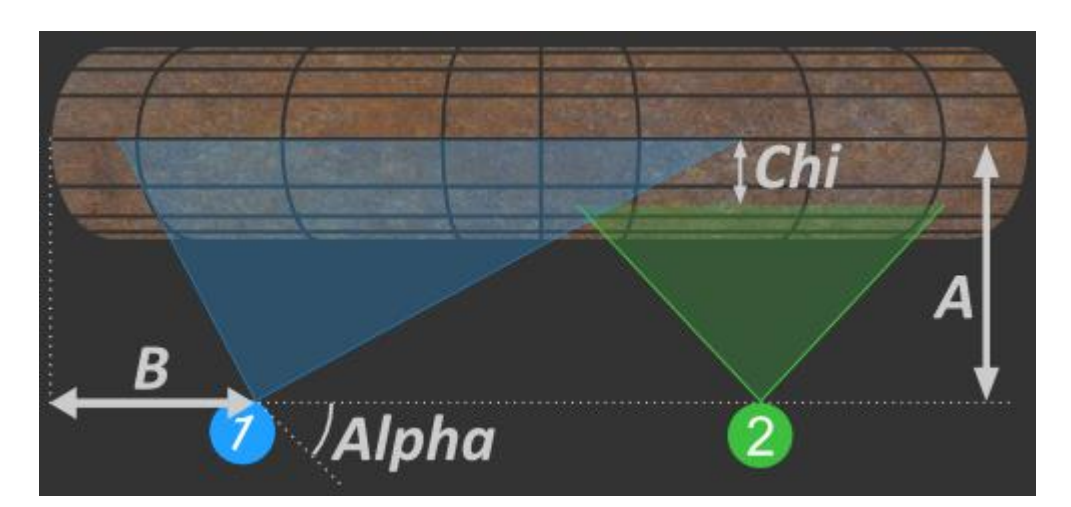

#### **Alternative Scanner-Positionierungsmethode**

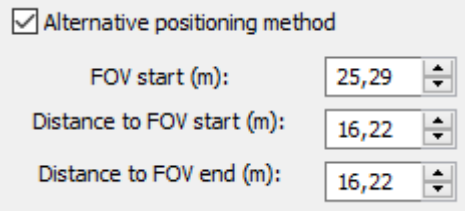

Wenn Sie das Kontrollkästchen **Alternative Positionierungsmethode** markieren, können Sie die Position des Scanners anhand verschiedener Maße bestimmen. In einigen Fällen ist diese Methode bequemer, da Sie den Blickwinkel des Scanners nicht einstellen müssen, der oft schwer zu messen ist.

**FOV-Start**: Koordinate des Startpunkts des vom Scanner beobachteten Ofenbereichs entlang der Ofenachse.

**Entfernung zum FOV-Start**: Entfernung vom Scanner zum FOV-Startpunkt des Scanners.

**Entfernung zum FOV-Ende**: Entfernung vom Scanner zum FOV-Endpunkt des Scanners.

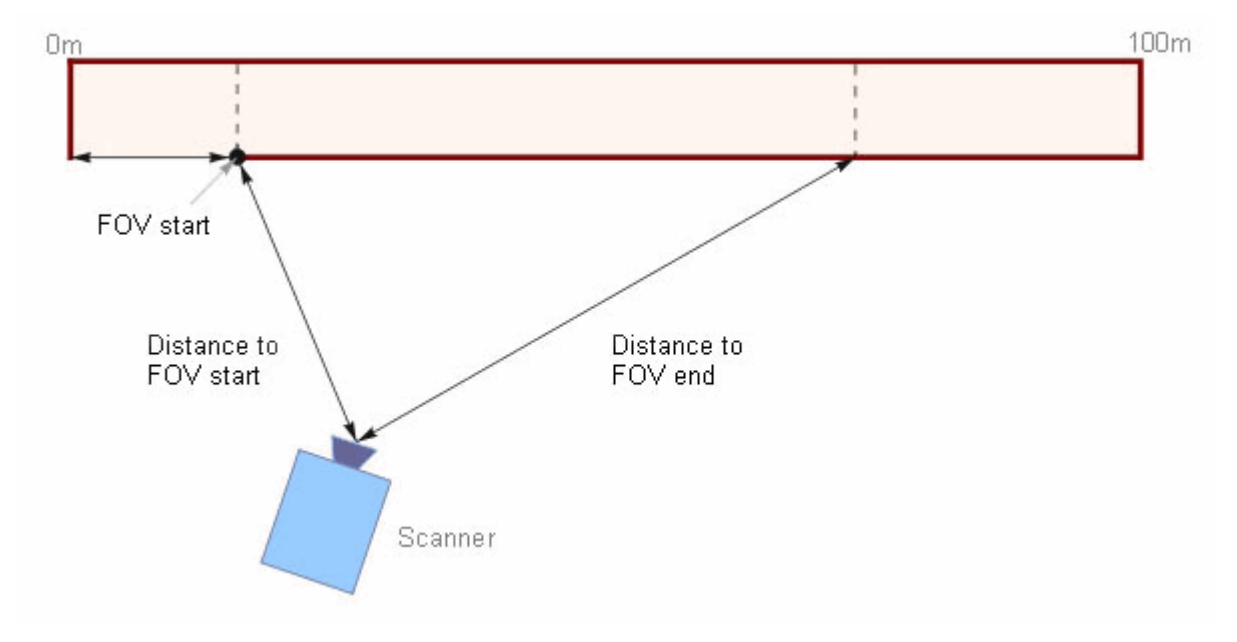

#### **FOV-Korrektur**

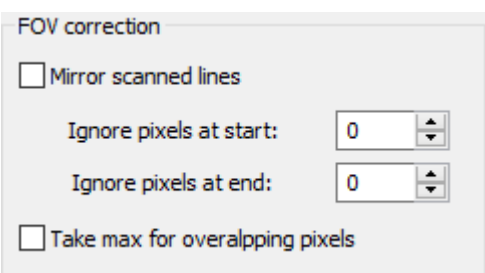

**Gescannte Linien spiegeln**: wenn markiert - vor der Verarbeitung wird jede vom Scanner kommende Linie invertiert (gespiegelt). Sie können die gescannten Linien spiegeln, wenn Sie z.B. Scanner auf verschiedenen Seiten des Ofens installiert haben. In diesem Fall müssen Sie die Linien von einem der Scanner spiegeln, um das richtige Bild des gesamten Ofens auf dem Bildschirm zu erhalten. Eine andere Möglichkeit ist, wenn der Scanner verkehrt herum montiert ist.

**Pixel am Anfang ignorieren**: Anzahl der Pixel, die am Anfang der gescannten Zeile ignoriert werden sollen.

**Pixel am Ende ignorieren**: Anzahl der Pixel, die am Ende der gescannten Zeile ignoriert werden sollen.

Es kann notwendig sein, einige Pixel am Anfang oder am Ende zu ignorieren, wenn z. B. der Scanner so installiert ist, dass sein Sichtfeld einen Bereich umfasst, der nicht zum Ofen gehört, oder wenn auf dem Weg vom Scanner zum Ofen ein Fremdkörper in das Sichtfeld des Scanners gelangt.

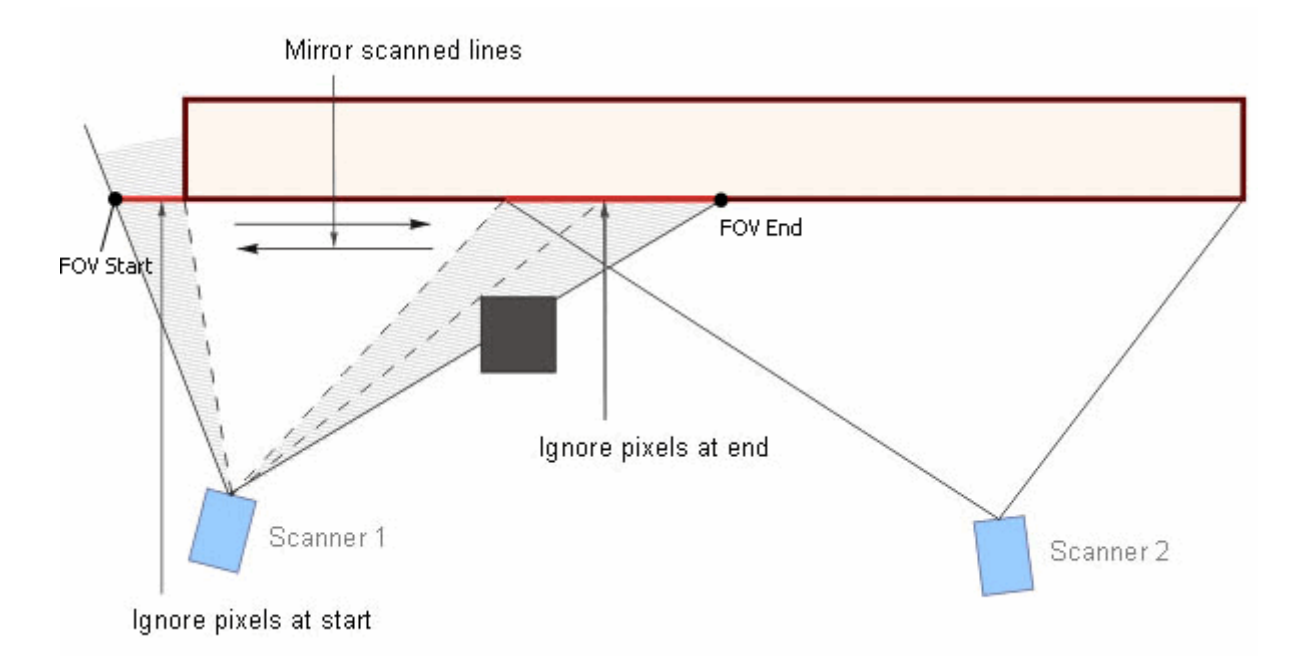

#### **Take max for overlapping pixels (Maximalwert für überlappende Pixel**

**nehmen)**: eine weitere Methode zur Lösung von Problemen, wenn sich die FOVs zweier Scanner überschneiden. Wenn diese Option aktiviert ist, ersetzt das neue Pixel beim Rendern der gescannten Pixel das darunter liegende Pixel nur, wenn sein Wert höher ist. Weitere Informationen finden Sie unter [Algorithmus für die Bildzusammensetzung von Ofenschalen.](#page-51-0)

## **Einfache Position**

Die Funktion Easy Position ermöglicht es, die Position des Scanners ohne Messung von Abständen und Winkeln festzulegen. Sie verwendet gescannte Daten und berechnet die Position des Scanners anhand der Koordinaten bekannter Ofenobjekte, die auf den gescannten Daten sichtbar sind.

Sie müssen drei Paare von korrespondierenden Punkten auf dem Ofen und im gescannten Profil definieren. Verwenden Sie Objekte, deren Position auf dem Ofen Ihnen bekannt ist und die auf dem Profil leicht identifiziert werden können: Antriebsrad, drehende Ringe, Mannloch usw.

Verschieben Sie die Markierungen auf dem Profildiagramm und stellen Sie die entsprechenden Werte in Ofenkoordinaten ein.

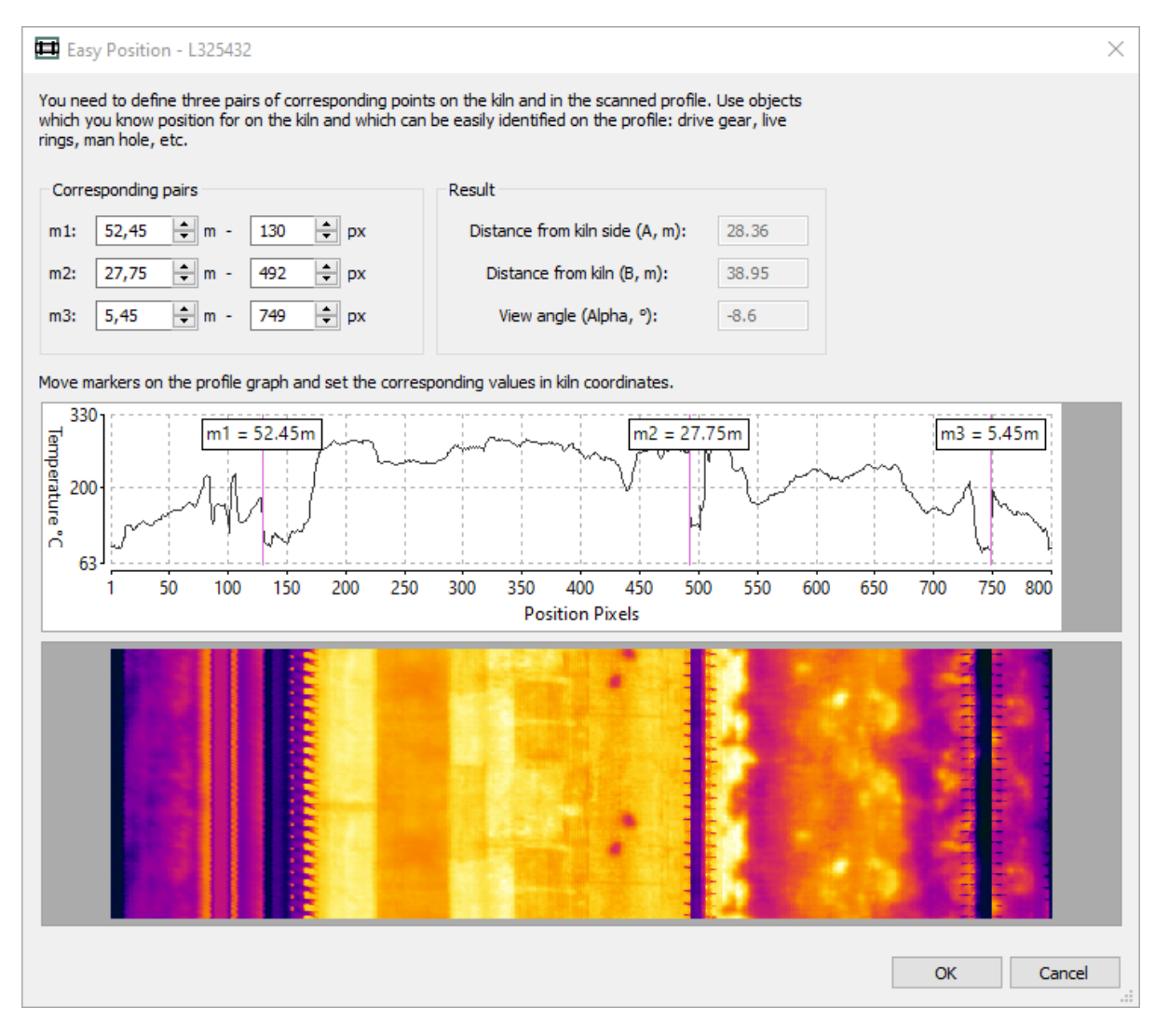

# **2.8. MP-Scanner Kommunikation und Parameter**

<span id="page-34-0"></span>MP150 Zeilenscanner werden mit Ethernet- oder RS485-Schnittstellen unterstützt.

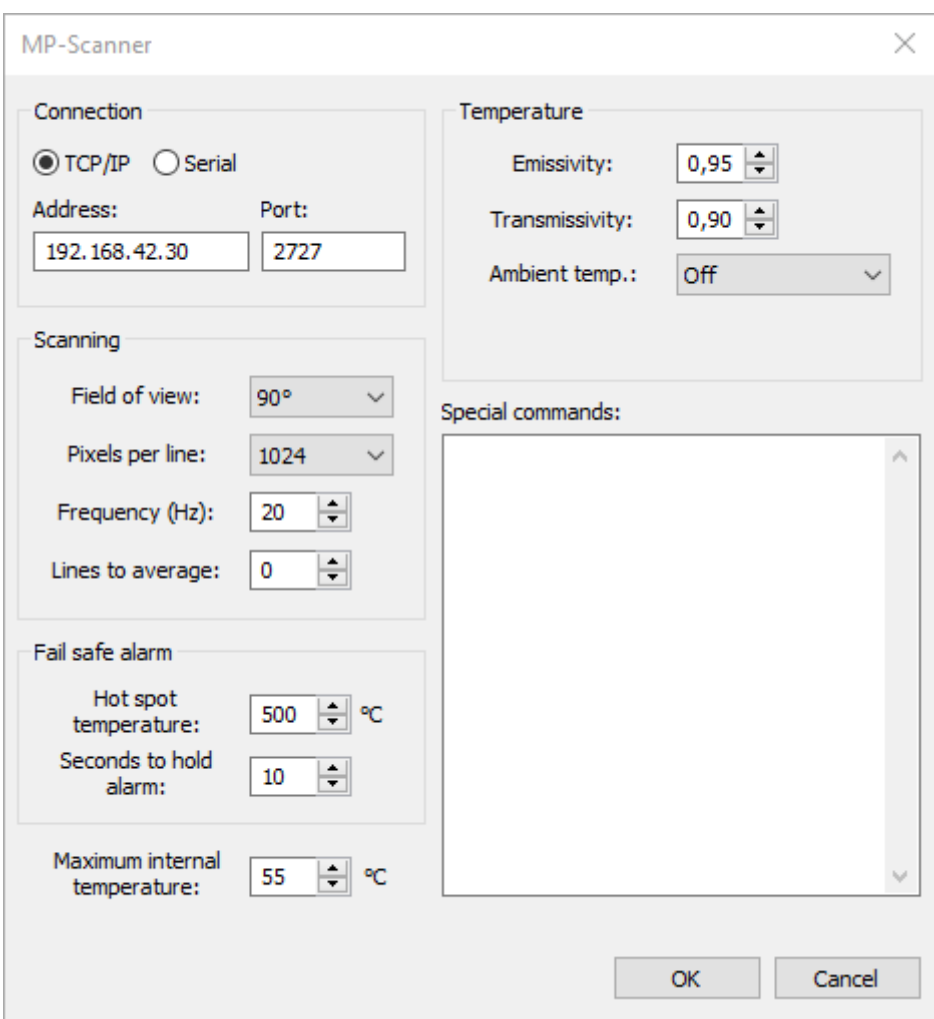

#### **Verbindung**

Wenn Ihr MP-Scanner über eine Ethernet-Schnittstelle verfügt, wählen Sie **TCP/IP** und stellen Sie die IP-Adresse (Standard: 192.168.42.30 für den ersten Scanner; 192.168.42.31 für einen zweiten Scanner usw.) und den Port (Standard: 2727) ein. Weitere Informationen zur Konfiguration der Ethernet-Kommunikation für Scanner und PC-Netzwerkadapter finden Sie im MP150-Handbuch. Bitte beachten Sie, dass jeder Scanner in einem Mehrfachscannersystem eine eigene IP-Adresse benötigt.

Wenn Ihr Scanner an einen COM-Port angeschlossen ist, verwenden Sie die Option **Seriell** und geben Sie an, welcher COM-Port verwendet werden soll, und wählen Sie dann die Baudrate, auf die die RS485-Schnittstelle des Scanners konfiguriert werden soll.
### **Baudrate**

Wenn die gewählte Baudrate nicht mit der Baudrate übereinstimmt, mit der der Scanner derzeit eine Kommunikation erwartet, versucht das CS400, eine Verbindung zum Scanner mit einer anderen Baudrate herzustellen, und schaltet dann bei Erfolg die aktuelle Baudrate des Scanners auf die gewünschte Baudrate um.

### **Parameter für das Scannen**

#### **Sichtfeld**: 90° oder 45°

**Pixel pro Zeile**: Normalerweise sollten Sie den maximalen Wert wählen, den der Scanner unterstützt.

**Frequenz**: 20 Hz ist normalerweise mehr als genug für jede Ofenüberwachungsanwendung.

**Linien zur Mittelwertbildung**: hilft, die Temperaturgenauigkeit zu verbessern und Rauschen zu reduzieren. Bitte beachten Sie, dass Sie durch die Aktivierung der Mittelwertbildung die tatsächliche Abtastfrequenz reduzieren: *Abtastfrequenz = gewählte Frequenz / zu mittelnde Linien*.

#### **Temperatur-Parameter**

Diese Parameter beeinflussen die Temperaturmessung.

**Emissionsgrad**: Der Ofenmantel hat in der Regel eine Oberfläche mit hohem Emissionsgrad, so dass der Emissionsgrad etwa 0,95 betragen sollte.

**Transmissivität**: Dieser Parameter wird verwendet, um die Verluste der Wärmestrahlung aufgrund der Absorption in der Atmosphäre auszugleichen. Hängt von der Entfernung des Ofens zum Scanner ab. Normalerweise liegt er im Bereich von 0,8 bis 1,0. Dieser Parameter kann auch verwendet werden, wenn sich ein zusätzliches Fenster auf dem Weg zwischen dem Scanner und dem Brennofen befindet.

**Umgebungstemperatur**: Kompensation der reflektierten Strahlung, wird normalerweise nicht verwendet, da der Effekt im Vergleich zu den Ofentemperaturen nicht groß ist.

### **Besondere Befehle**

Liste der zusätzlichen MP-Scanner-Befehle, die sofort nach dem Verbindungsaufbau zum Scanner ausgeführt werden. Eine Liste der möglichen Befehle finden Sie im Handbuch des Scanners.

Jeder Befehl sollte in einer eigenen Zeile stehen. Um mehr als einen Befehl in einer Zeile zu haben, müssen die Befehle durch ein Semikolon getrennt werden.

#### **Innentemperatur**

**Maximale interne Temperatur**: Wenn der angegebene Temperaturwert überschritten wird, wird ein Systemzustandsalarm ausgelöst.

### **Fail-Safe-Alarm**

Um die Zuverlässigkeit des Systems zu erhöhen, ist es hilfreich, einen Hot-Spot-Alarm zu haben, auch wenn der PC oder die Software nicht mehr funktioniert. MP-Scanner verfügen über ein internes Relais, das ausgelöst wird, wenn im Sichtfeld des Scanners ein Hot Spot erkannt wird, der den vordefinierten Grenzwert überschreitet. Die Relaiskontakte sind an der Klemmleiste im Systemanschlusskasten verfügbar.

**Hot-Spot-Temperatur**: Wenn der Scanner eine höhere Temperatur als diesen Grenzwert registriert, wird der Alarm ausgelöst.

**Sekunden, um den Alarm aufrechtzuerhalten**: Das Alarmsignal wird mindestens diese Anzahl von Sekunden aufrechterhalten, auch wenn sich der Hot Spot aus dem Blickfeld des Scanners entfernt.

# **2.9. Camera2D Kommunikation und Parameter**

<span id="page-37-0"></span>CS400 kann Wärmebildkameras für verschiedene Zwecke einsetzen:

- Die Wärmebildkamera kann sowohl als primärer Scanner als auch anstelle eines Pyrometers zur Überwachung von Schattenzonen eingesetzt werden. Auf dem Bild wird eine Linie ausgewählt, die als Datenquelle für das Scannen der Ofenoberfläche dient.
- Die Wärmebildkamera kann zur Überwachung der Temperatur der Brennzone eingesetzt werden.

Die Konfigurationseinstellungen sind in beiden Fällen gleich, im ersten Fall müssen Sie auch die Scanlinie auswählen:

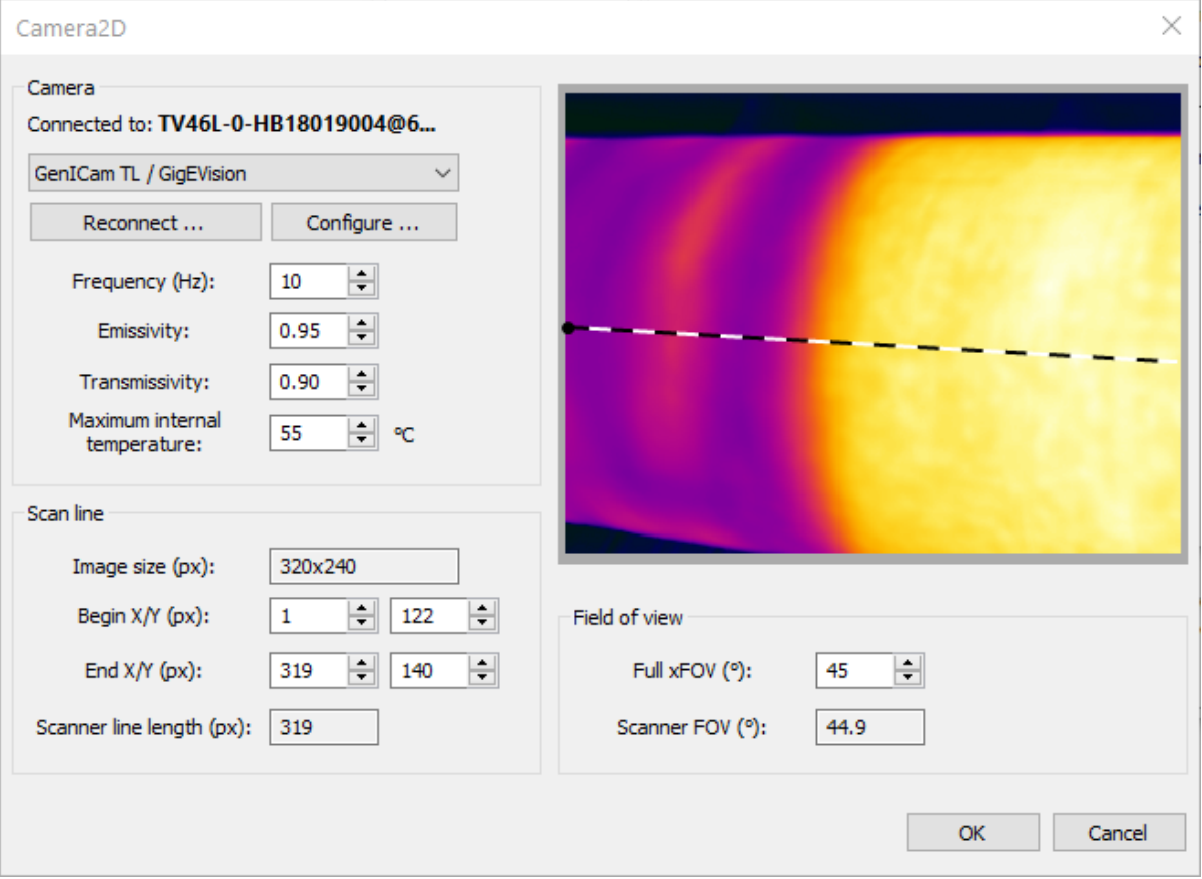

**Frequenz**: Abtastfrequenz in Hz (oder Bilder pro Sekunde).

**Emissionsgrad**: Der Ofenmantel hat in der Regel eine Oberfläche mit hohem Emissionsgrad, so dass der Emissionsgrad etwa 0,95 betragen sollte.

**Transmissivität**: Dieser Parameter wird verwendet, um die Verluste der Wärmestrahlung aufgrund der Absorption in der Atmosphäre auszugleichen.

**Maximale interne Temperatur**: Wenn der angegebene Temperaturwert überschritten wird, wird ein Systemzustandsalarm ausgelöst.

**Scan-Zeile**: die Quelle für die Scan-Daten. Sie können die Zeile ändern, indem Sie auf das Bild klicken. Der erste Klick legt die Anfangsposition fest, der zweite das Ende. Der Zeilenanfang ist mit einem schwarzen Punkt markiert.

**Sichtfeld**: Geben Sie das horizontale Sichtfeld der Kamera ein, um das Sichtfeld der Scanlinie zu berechnen.

## **2.10. ThermoView TV40**

Die Kameras der TV40-Serie verfügen über eine GigEVision-Schnittstelle und können mit einem Ethernet-Kabel an einen PC angeschlossen werden. Bei Anschluss an ein lokales Netzwerk verhält sich die Kamera wie jedes andere Ethernet-Gerät (IPv4) und benötigt eine IP-Adresse:

- Wenn ein DHCP-Server verfügbar ist, erhält die Kamera eine IP-Adresse vom DHCP-Server.
- Wenn kein DHCP-Server vorhanden ist oder die Kamera direkt an den Ethernet-Port eines PCs angeschlossen ist, wird die IP-Adresse automatisch aus dem privaten IP-Bereich ausgewählt: 169.254.0.1 bis 169.254.255.254.
- Es ist auch möglich, eine feste IP-Adresse in einem Internet-Browser über die Web-Schnittstelle der Kamera einzustellen (Sie müssen die aktuelle IP-Adresse der Kamera kennen und in die Adresszeile eingeben).

## **Konfigurieren des Netzwerkadapters für die direkte Verbindung zwischen Kamera und PC**

Sie können das Ethernet-Kabel von der Kamera direkt an den PC anschließen, ohne dass ein Router dazwischengeschaltet ist. In diesem Fall wird die IP-Adresse der Kamera aus dem automatischen privaten IP-Bereich ausgewählt.

Um mit der Kamera kommunizieren zu können, muss Ihr PC-Netzwerkadapter so konfiguriert sein, dass er denselben IP-Bereich (Subnetz) verwendet. Am einfachsten ist es, wenn Sie in den TCP/IPv4-Einstellungen des an die Kamera angeschlossenen PC-Netzwerkadapters die Option "IP-Adresse automatisch beziehen" wählen. In diesem Fall wird auch die IP-Adresse des Computers automatisch im gleichen 169.254.X.X-Bereich ausgewählt.

#### *CS400 Benutzerhandbuch[, Rev. 1.0.5,](#page-0-0) Oct* [2021](#page-0-0)

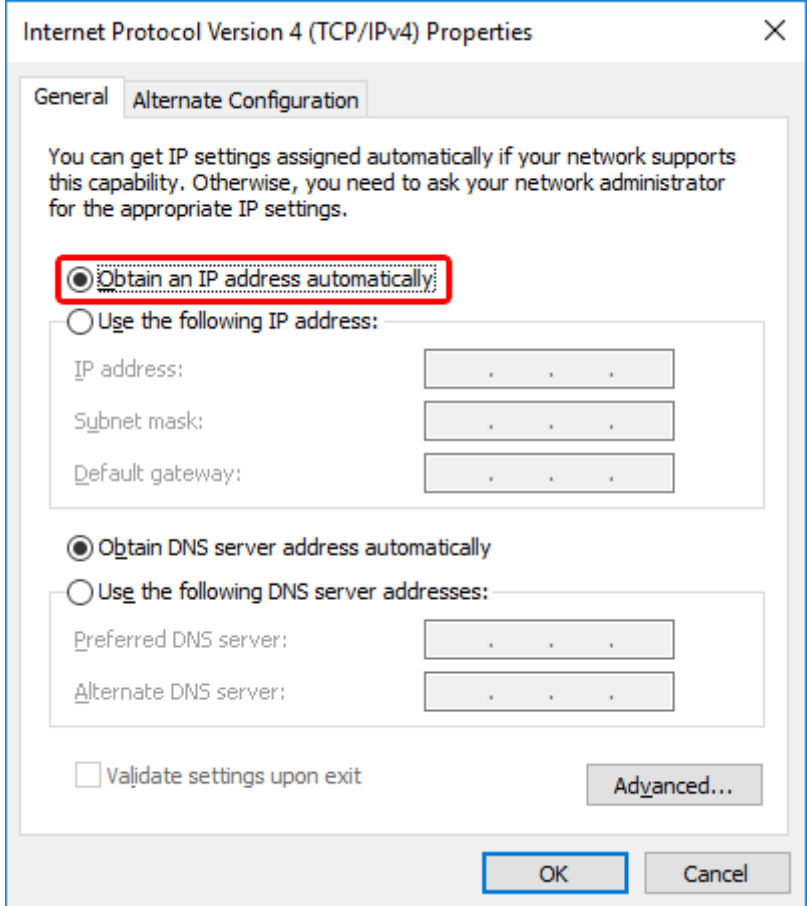

## **Anschließen an die Kamera**

1. Wählen Sie im Camera2D-Konfigurationsdialog den Treiber "GenICam TL / GigEVision" und klicken Sie auf die Schaltfläche **Verbinden**:

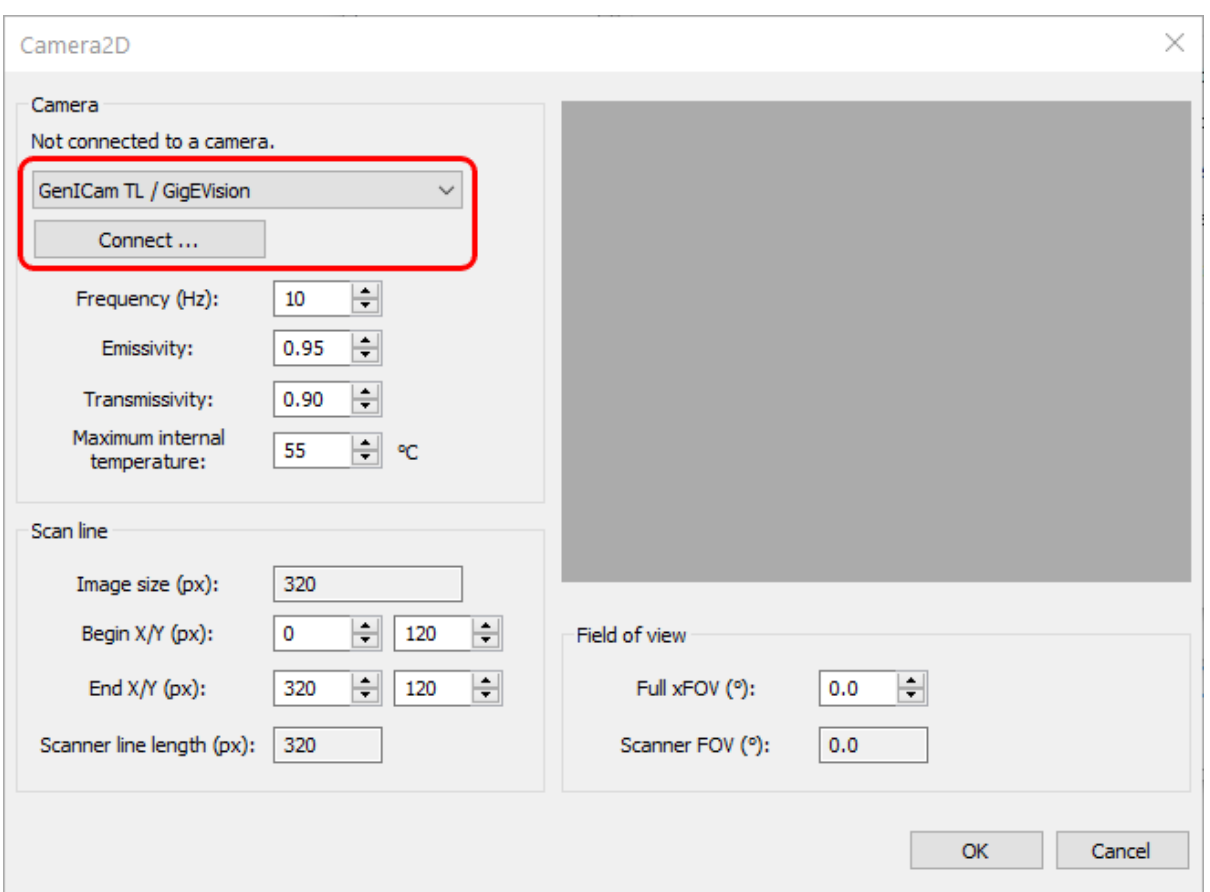

2. Wählen Sie die Kamera aus, mit der Sie eine Verbindung herstellen möchten, und drücken Sie auf die Schaltfläche **"Verbinden"**. Wenn Sie die Kamera nicht in der Liste sehen, können Sie versuchen, die Kameraliste zu aktualisieren, indem Sie auf die Schaltfläche **"Aktualisieren" klicken**.

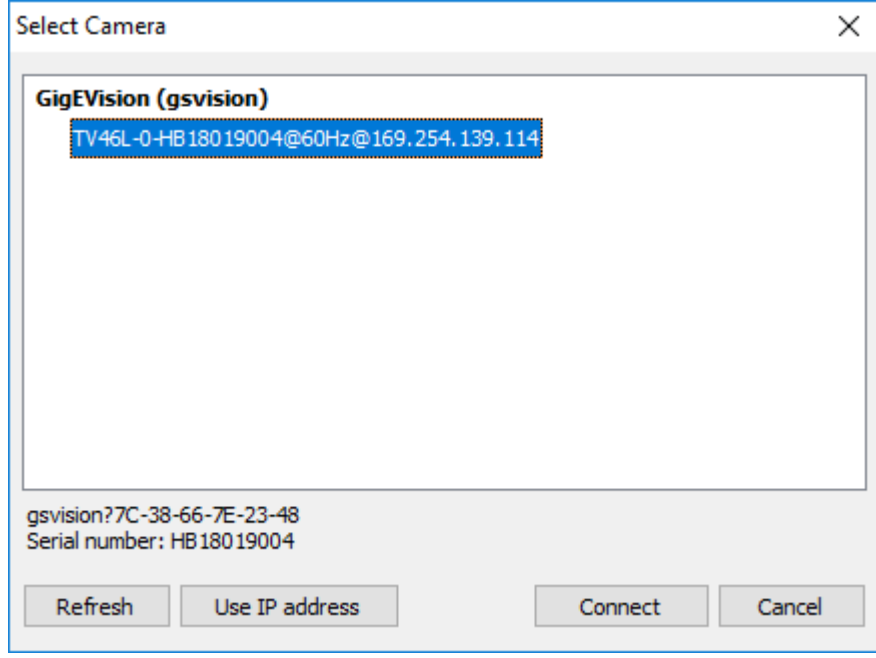

Möglicherweise wird nach dem Kameranamen der Text "*anderes Subnetz*" angezeigt. Das bedeutet, dass die IP-Adresse der Kamera nicht mit der IP-Adresse des PCs übereinstimmt: der PC und die Kamera befinden sich in unterschiedlichen Subnetzen. Wenn die Subnetze nicht durch einen Router verbunden sind, ist eine Verbindung zur Kamera nicht möglich.

Der Text "*in Gebrauch*" hinter dem Kameranamen bedeutet, dass ein anderer PC oder ein anderes Programm auf Ihrem PC bereits eine Verbindung mit der Kamera hergestellt hat. In diesem Fall können Sie keine Verbindung herstellen.

## **Verbinden mit einer Kamera in einem anderen Subnetz**

Wenn sich die Kamera und der PC in unterschiedlichen Subnetzen befinden, kann das CS400 die Kamera nicht automatisch erkennen. Der Grund dafür ist, dass die Kameraerkennungsmeldungen per Broadcast übertragen werden, und in den meisten Fällen werden Broadcast-Meldungen von Routern nicht an andere Subnetze weitergeleitet. Um diese Einschränkung zu umgehen, müssen Sie die IP-Adresse der Kamera kennen und sie durch Anklicken der Schaltfläche **"IP-Adresse verwenden"** einstellen.

## **Ändern der Kameraeinstellungen: Fokussierung, Temperaturbereich, Verschluss**

Nachdem Sie eine Verbindung zur Kamera hergestellt haben, können Sie die Kameraeinstellungen wie Fokussierung, Temperaturbereich und Ungleichmäßigkeitskorrekturparameter ändern. Drücken Sie die Schaltfläche Konfigurieren im Camera2D-Dialog.

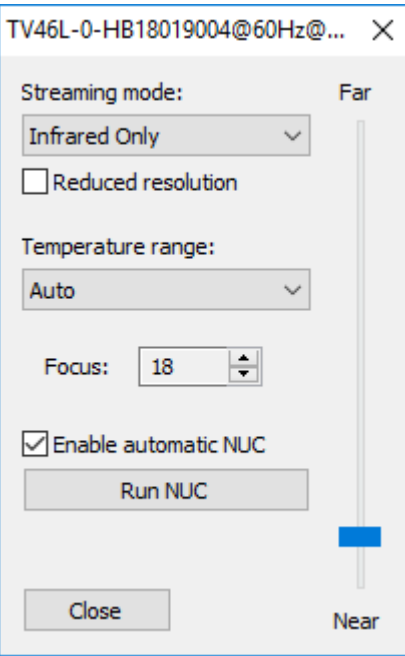

### **Streaming-Modus**

Kann "Nur Infrarot" oder "Fusion" sein. Nur Infrarot muss ausgewählt werden, da Fusion im CS400 nicht verwendet wird.

### **Reduzierte Auflösung**

Mit dieser Option kann die Auflösung von Infrarotbildern um die Hälfte reduziert werden. Dies kann nützlich sein, wenn Sie Probleme mit Verlusten bei der Datenübertragung oder mit einer geringen Leistung auf der PC-Seite haben.

### **Temperaturbereich**

Ihre Kamera ist so kalibriert, dass sie Temperaturen in verschiedenen Bereichen messen kann. Wenn das betrachtete Objekt eine hohe Temperatur hat und in der Kamera ein niedriger Temperaturbereich ausgewählt ist, werden die gemessenen Temperaturwerte ungenau oder völlig falsch sein.

Auto"-Bereich: Die Kamera wählt automatisch den geeigneten Bereich. Die Verwendung des automatischen Bereichs wird im Automatikmodus nicht empfohlen, da die Bereichsumschaltung während einer wichtigen Messung erfolgen kann. Die Bereichsumschaltung dauert mehrere Sekunden, während dieser Zeit können die Messwerte absolut falsch sein.

### **Schwerpunkt**

Ermöglicht die Steuerung der motorisierten Fokusposition. Die angezeigte Nummer der Fokusposition hat keine physische Bedeutung. Verwenden Sie den Schieberegler **"Nah-Fern"**, um die Fokusposition zu ändern. Die Drehknöpfe des Fokus-Eingabefelds sind praktisch für feine Fokusänderungen.

### **Automatisches NUC einschalten**

Wenn diese Funktion aktiviert ist, führt die Kamera zu den von ihr gewählten Zeitpunkten automatisch eine Ungleichmäßigkeitskorrektur durch, indem sie die Sensortemperatur misst.

### **NUC ausführen**

Drücken Sie diese Taste, um die Kamera anzuweisen, eine Ungleichmäßigkeitskorrektur durchzuführen.

# **2.11. Konfiguration des Pyrometers**

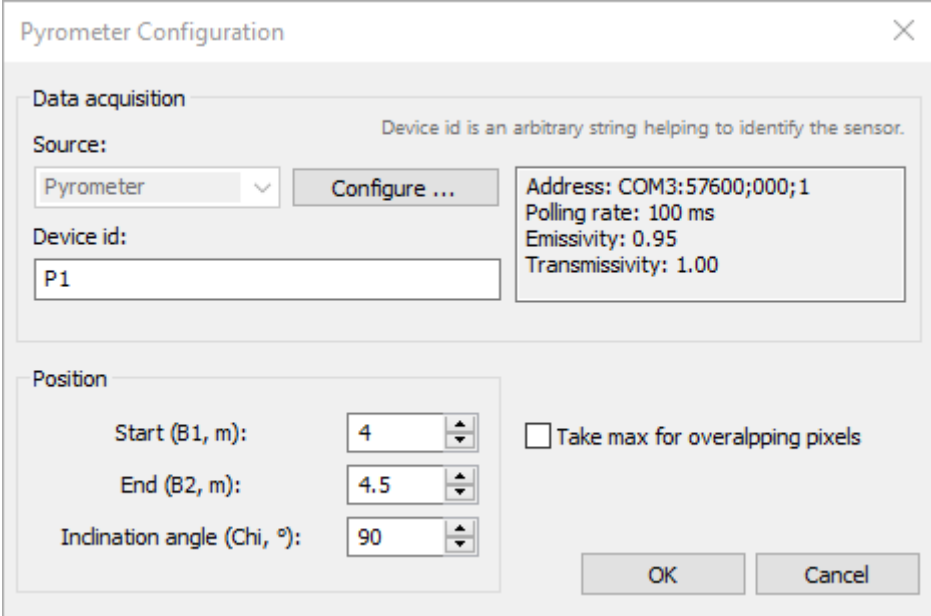

**Quelle**: Gerätetyp, der als Pyrometer verwendet wird; nur die Quelle "Pyrometer" wird unterstützt. Drücken Sie die Taste **Configure**, um die Pyrometerkommunikation einzurichten und ihre Parameter anzupassen.

**Geräte-Identifikation**: dient zur Identifizierung des Pyrometers in Meldungen über Probleme und andere Fälle. Kann eine beliebige Zeichenkette sein.

### **Position des Pyrometers**

Ein Pyrometer misst die Temperatur an einer einzigen Stelle. Seine Position definiert den Bereich des Ofens, der mit den Pyrometermessungen überschrieben werden soll.

**Start, B1**: Position entlang der Ofenachse, die den Beginn des Pyrometerbereichs definiert.

**Ende, B2**: Position entlang der Ofenachse, die das Ende des Pyrometerbereichs definiert.

**Neigungswinkel, Chi**: Winkel (in Grad) von der Bodennormalen zum Sichtfeld des Scanners entgegen dem Uhrzeigersinn, wenn man von der Ursprungsseite der Ofenachse auf das Ofenstumpfende schaut.

**Maximalwert für überlappende Pixel nehmen**: Wenn diese Option ausgewählt ist, ersetzt die Pyrometermessung die Scannermessungen nur, wenn ihr Wert höher ist. Weitere Einzelheiten finden Sie unter [Algorithmus für die Zusammensetzung von Ofenschalenbildern.](#page-51-0)

<span id="page-44-0"></span>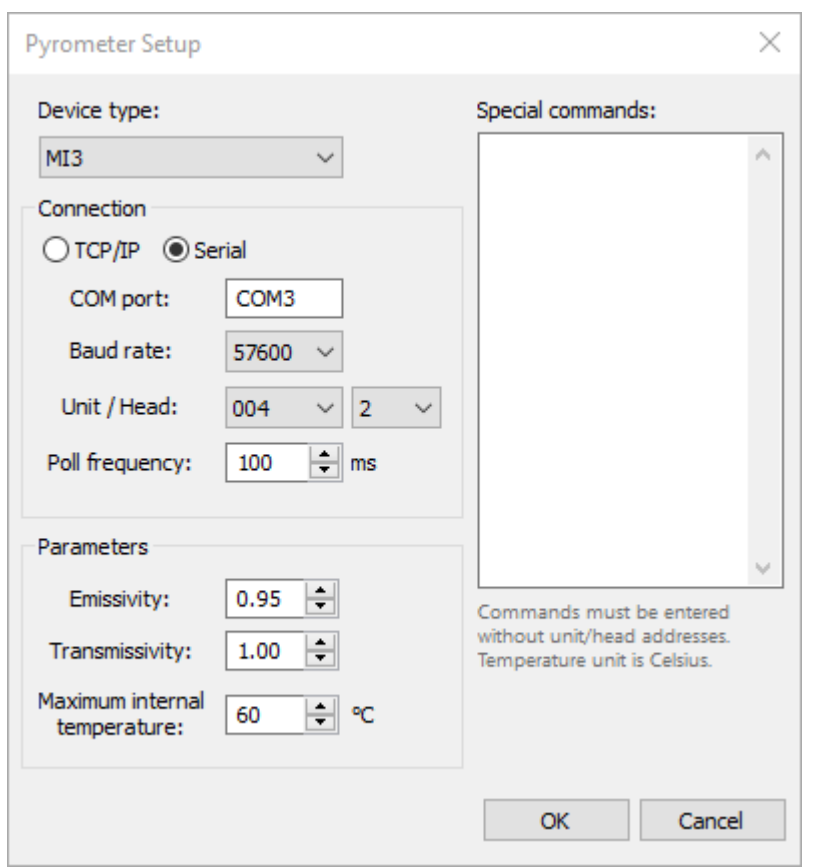

# **2.12. Kommunikation und Parameter des Pyrometers**

### **Gerätetyp**

Zu den unterstützten Geräten gehören Endurance, MI3 und Thermalert 4.

Das CS400 unterstützt nicht die Konfiguration aller Parameter, die ein Pyrometer unterstützen kann, es fragt nur bereits konfigurierte Geräte ab. Einige zusätzliche Parameter können mit speziellen Befehlen eingestellt werden, aber kommunikationsbezogene Parameter wie Baudrate, Multidrop-Adresse oder IP-Adresse müssen in der speziellen Software konfiguriert werden, die mit den Pyrometern geliefert wird.

### **Verbindung**

Je nach Gerätetyp kann die Verbindung **über TCP/IP** oder **seriell erfolgen**. Seriell wird verwendet, wenn das RS485-Gerät an einen COM-Port angeschlossen ist. TCP/IP wird verwendet, wenn das Pyrometer eine Ethernet-Schnittstelle hat oder wenn Sie das RS485-Pyrometer mit einem RS485-Ethernet-Konverter ohne virtuelle COM-Ports anschließen (siehe [RS485-Ethernet-Konverter](#page-45-0)  unten).

**Baudrate:** Es sollte die Baudrate gewählt werden, die der Baudrate entspricht, für die das Pyrometer derzeit konfiguriert ist. Wenn die Baudraten nicht übereinstimmen, ist eine Kommunikation nicht möglich, da die automatische Aushandlung der Baudrate nicht unterstützt wird.

**Einheit**: RS485 Multidrop-Einheit Adresse.

**Kopf**: Kopfadresse für Geräte, die mehrere Messköpfe unterstützen (MI3).

**Abfragefrequenz**: Das CS400 versucht, das Pyrometer mit dieser Frequenz nach gemessenen Temperaturen abzufragen. Die gewählte Rate kann möglicherweise nicht erreicht werden, wenn die Reaktionszeit des Geräts langsamer ist oder wenn mehrere Geräte an das gleiche RS485-Multidrop-Netzwerk angeschlossen sind. Manchmal ist es auch nicht sinnvoll, zu häufig abzufragen, da das Pyrometer seinen Messwert möglicherweise nicht schnell genug aktualisiert. Bitte konsultieren Sie das Handbuch des Pyrometers bezüglich der Reaktionszeiten und Aktualisierungshäufigkeit.

### **Parameter**

**Emissionsgrad**: Der Ofenmantel hat in der Regel eine Oberfläche mit hoher Emittanz, so dass der Emissionsgrad etwa 0,95 betragen sollte.

**Transmissionsgrad**: Dieser Parameter dient zum Ausgleich von Wärmestrahlungsverlusten aufgrund von Absorption in der Atmosphäre. Pyrometer werden in der Regel in der Nähe des Ofens installiert, so dass der Transmissionsgrad normalerweise nahe bei 1,0 liegt.

**Maximale interne Temperatur**: Wenn der angegebene Temperaturwert überschritten wird, wird ein Systemzustandsalarm ausgelöst.

### **Besondere Befehle**

Liste der zusätzlichen Befehle des Pyrometers, die sofort nach dem Herstellen der Verbindung zum Pyrometer ausgeführt werden. Die Liste der möglichen Befehle entnehmen Sie bitte dem Handbuch des Pyrometers.

Jeder Befehl sollte in einer eigenen Zeile stehen. Um mehr als einen Befehl in einer Zeile zu haben, müssen die Befehle durch ein Semikolon getrennt werden.

**Befehle sollten ohne Einheiten-/Kopfadressen eingegeben werden! Die Temperatureinheit in den Befehlen ist Celsius.**

## **RS485-Ethernet-Konverter**

<span id="page-45-0"></span>Der übliche Weg, ein RS485-Gerät an einen PC anzuschließen, besteht darin, spezielle RS485- Karten oder RS485-RS232-Konverter zu verwenden und mit dem Gerät über einen entsprechenden COM-Port zu sprechen. Es gibt auch eine andere Möglichkeit - die Verwendung eines RS485- Ethernet-Konverters. Solche Konverter arbeiten so, dass sie RS485-Daten in TCP/IP-Pakete umwandeln und zurück. Auf der PC-Seite erstellen sie virtuelle COM-Ports und senden Daten über diese, als ob das entfernte Gerät direkt an den COM-Port des PCs angeschlossen wäre. Auf diese Weise wird die serielle Kommunikation vollständig simuliert, und die PC-Software weiß nicht einmal, dass in der Mitte Ethernet verwendet wird.

Konverter zu Ethernet können auch ohne die Erstellung virtueller COM-Ports auf der PC-Seite funktionieren. Dann werden die RS485-Daten einfach in TCP/IP-Pakete umgewandelt und die PC-Software sollte die Verbindung über TCP-Sockets herstellen. Das CS400 unterstützt auch diese Methode - verwenden Sie die Option Ethernet-Verbindung.

### **Advantech EKI-1524**

Hier ist nur eine kurze Beschreibung der beiden Modi für den Advantech EKI-1524-Konverter. Details entnehmen Sie bitte dem CS400 Hardware-Handbuch.

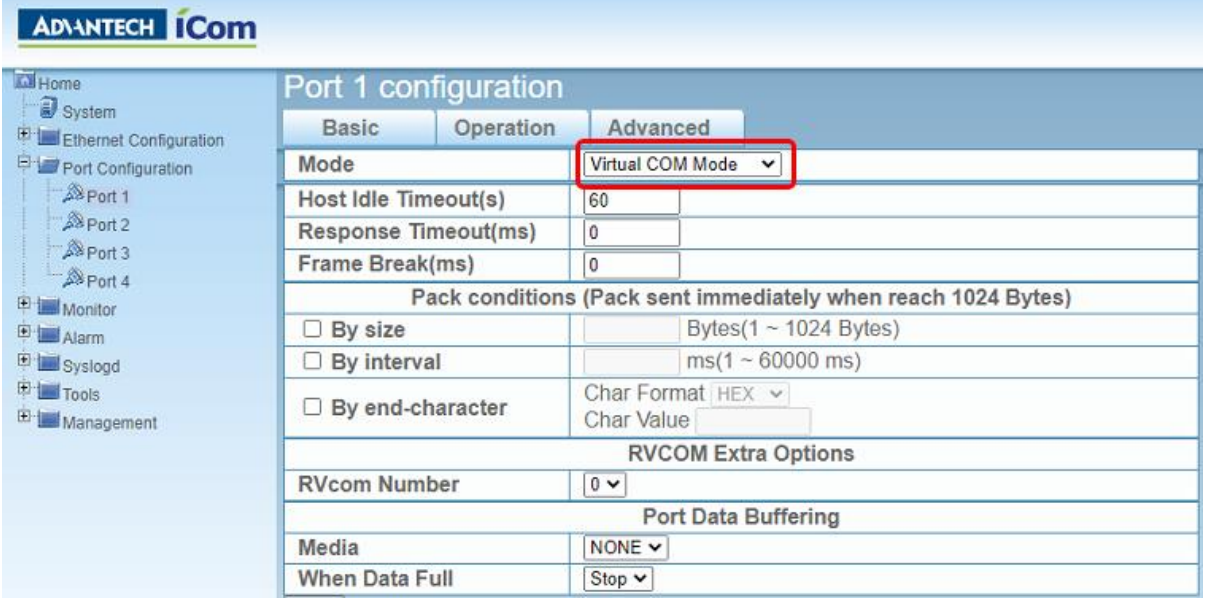

Wenn Sie in der Anschlusskonfiguration den **virtuellen COM-Modus** auswählen, müssen Sie die Advantech-Software auf dem PC installieren und dort virtuelle COM-Anschlüsse verwenden.

Sie können auch den **USDG-Datenmodus** mit TCP-Protokoll verwenden. Dann sind Advantech-Software und virtuelle COM-Ports auf der PC-Seite nicht erforderlich. Im CS400 wählen Sie die Option Ethernet-Verbindung. Die IP-Adresse ist die Adresse des EKI-1524-Geräts und der Port ist die in der EKI-1524-Port-Konfiguration ausgewählte Portnummer:

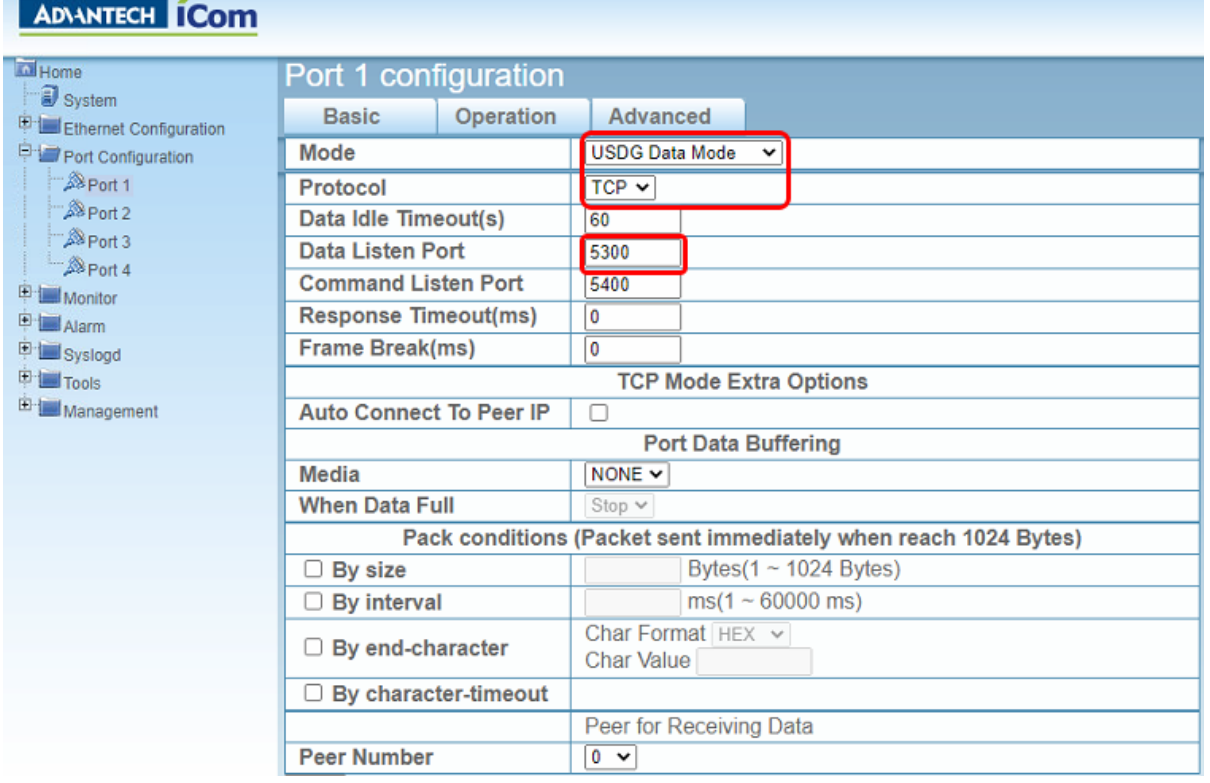

# **2.13. WAGO 750-362 Feldbus-Koppler**

Der WAGO-Feldbuskoppler 750-362 (750-352) dient zur Ausgabe von Alarm- und Analogsignalen an das Anlagenautomatisierungssystem.

Diese WAGO 750 Erweiterungsmodule sind geprüft und werden unterstützt:

- Digitales Ausgangsmodul 750-1504;
- Relais-Ausgangsklemmen 750-513, 750-517;
- Analoge Ausgangsklemmen 750-562, 750-563;
- Digitales Eingangsmodul 750-1406.

Die ordnungsgemäße Funktion anderer Module wird nicht garantiert.

Wenn ein nicht unterstütztes Modul verwendet wird, kann das CS400 die Ein- und Ausgänge auch bei unterstützten Modulen möglicherweise nicht korrekt ansprechen. Aus diesem Grund lässt das Programm keine Verbindung mit dem Gerät zu.

Um einen WAGO-Koppler als Ausgabegerät einzustellen, wählen Sie **DAQ-WAGO** als Quelle für Alarms I/O auf der [Konfigurationsseite der Installation:](#page-28-0)

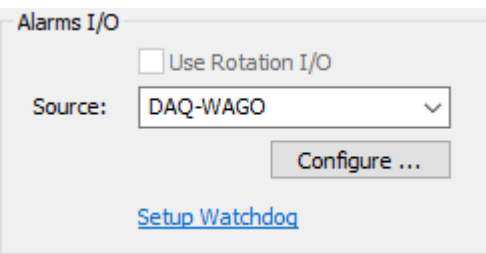

Drücken Sie **Configure**, um die Kommunikation mit dem WAGO-Modul herzustellen (es muss bereits mit dem Computer verbunden sein) und um die Kommunikationsparameter zu ändern.

Zunächst wird der Dialog **DAQ-Konfiguration** angezeigt:

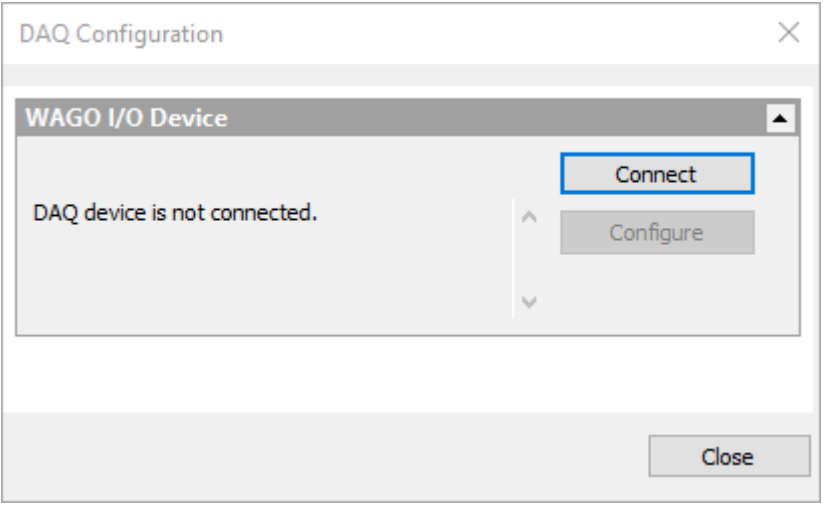

Drücken Sie auf **Verbinden**, um eine Verbindung mit dem Gerät herzustellen.

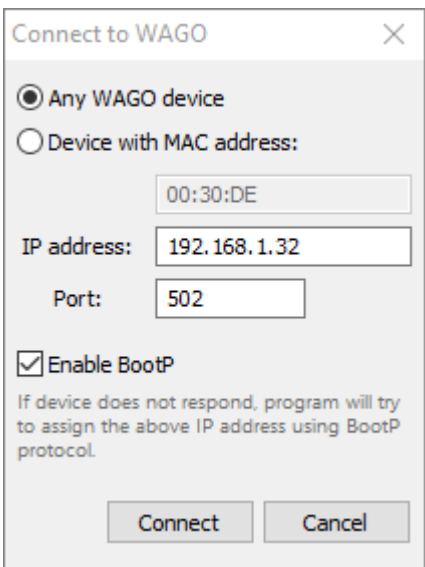

### **MAC-Adresse**

Wenn Sie mehrere Feldbuskoppler in Ihrem Netzwerk haben, müssen Sie auswählen, mit welchem der verfügbaren Koppler Sie sich verbinden möchten. Die Identifikation erfolgt über die MAC-Adresse. Auf jedem WAGO-Feldbuskoppler befindet sich ein Aufkleber mit einer eindeutigen MAC-Adresse.

Wenn Sie nur einen Feldbuskoppler haben, wählen Sie die Option Beliebiges WAGO-Gerät.

### **IP-Adresse**

Der WAGO-Feldbuskoppler unterstützt mehrere Methoden der IP-Adressvergabe. Sie können diese in der Dokumentation des WAGO-Feldbuskopplers nachlesen. In diesem Handbuch finden Sie eine Beschreibung der Methoden, deren Verwendung wir empfehlen. Diese finden Sie weiter unten.

### **Port**

Wenn in der Konfiguration des Feldbuskopplers nicht geändert, wird für den Datenaustausch mit dem Feldbuskoppler der Port 502 verwendet (Standard für das Modbus-Protokoll).

### **BootP aktivieren**

Aktivieren Sie das Kontrollkästchen, um das BootP-Protokoll auf der PC-Seite zu aktivieren.

### **Verwendung des BootP-Protokolls zur Verbindung mit einem WAGO-Gerät**

Funktioniert möglicherweise nicht, wenn die werkseitige Standardkonfiguration des Geräts geändert wird.

Wir empfehlen, das BootP-Protokoll für die IP-Adressvergabe zu verwenden. Dies ist auch die Standardmethode - in der Werkskonfiguration des WAGO-Feldbuskopplers ist BootP aktiviert.

Bevor Sie versuchen, eine Verbindung zu Ihrem WAGO-Gerät herzustellen, vergewissern Sie sich bitte, dass alle Schalter des roten DIP-Schalters am Feldbuskopplergehäuse auf 0 stehen. Auf dem Bild unten sind alle Schalter (weiß) nach rechts, auf die OFF-Seite geschoben.

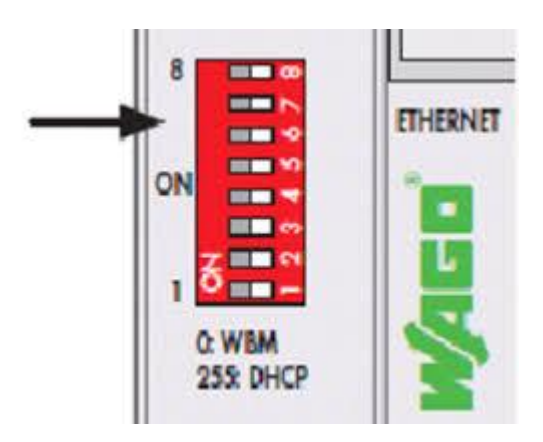

Sie müssen die richtige IP-Adresse auswählen, die dem WAGO-Feldbuskoppler zugewiesen werden soll:

Die IP-Adresse des WAGO-Geräts muss zum gleichen Subnetz gehören wie der Netzwerkadapter des PCs, an den der Koppler angeschlossen ist. Wenn z. B. der Netzwerkadapter des PCs die IP-Adresse 192.168.1.X hat, sollten Sie für den Feldbuskoppler eine IP-Adresse wählen, die ebenfalls mit 192.168.1 beginnt. Achten Sie darauf, dass kein anderer PC oder Netzwerkgerät die gleiche IP-Adresse verwendet.

Um zu erfahren, welche IP-Adresse Ihr PC-Adapter hat, müssen Sie den Adapter in den Windows-Einstellungen finden und seine Eigenschaften überprüfen.

Bitte beachten Sie auch die folgenden Punkte:

- Wenn dem WAGO-Gerät bereits eine IP-Adresse zugewiesen wurde, kann diese nicht über BootP geändert werden.
- Der BootP-Server läuft nur während des Verbindungsvorgangs. Er wird gestoppt, sobald das entsprechende WAGO-Gerät gefunden und verbunden wurde.
- Die Aushandlung der IP-Adresse mit dem BootP-Protokoll kann einige Zeit in Anspruch nehmen, jedoch nicht länger als zwei Minuten.
- Wenn die IP-Adressvergabe zu lange dauert, können Sie versuchen, das WAGO-Gerät neu zu starten (Power-On-Reset), dann wird es sofort nach dem Booten eine BootP-Anfrage senden.
- Wenn BootP als IP-Adresszuweisungsmethode verwendet wird, sollten Sie die Option "BootP aktivieren" aktiviert lassen, da die über BootP zugewiesene IP-Adresse beim Neustart des WAGO-Geräts nicht gespeichert wird.

#### **DIP-Schalter zur Einstellung der IP-Adresse verwenden**

Auch hier wird davon ausgegangen, dass die Werkseinstellung des WAGO-Feldbuskopplers nicht verändert wird.

Die Standard-IP-Adresse von WAGO beginnt mit 192.168.1 und Sie können den roten DIP-Schalter am Gehäuse des WAGO-Geräts verwenden, um die letzte Nummer der IP-Adresse einzustellen. Es gibt 8 Schalter, mit denen Sie eine Zahl von 0 bis 255 in binärer Form auswählen können:

- **0**: Es wird die WAGO WBM (webbasierte) Konfiguration verwendet, bei der die BootP-Methode aktiviert ist (Werkseinstellung). Dies ist die oben beschriebene BootP-Option.
- **1-254**: Das WAGO-Gerät hat die feste IP-Adresse 192.168.1.1-192.168.1.254, das BootP-Protokoll wird nicht verwendet.

• **255**: Das WAGO-Gerät verwendet eine von einem DHCP-Server zugewiesene IP-Adresse (der DHCP-Server sollte im LAN, an das das WAGO-Gerät angeschlossen ist, verfügbar sein). Diese Option wird nicht empfohlen, da DHCP-zugewiesene IP-Adressen oft dynamisch sind und es keine einfache Möglichkeit gibt, zu wissen, welche Adresse verwendet wurde.

Sie sollten das Feld "IP-Adresse" im Dialog "Mit WAGO verbinden" auf denselben Wert setzen, der mit dem DIP-Schalter eingestellt wurde.

### **Andere Methoden zur Auswahl von IP-Adressen**

BootP und der DIP-Schalter sind nicht die einzigen Methoden zur Konfiguration der IP-Adresse. Die Einstellungen des Feldbuskopplers können auch im Web-based Management System (WBM) geändert werden. Wenn sie geändert werden, funktionieren die oben beschriebenen Methoden möglicherweise nicht. Bitte lesen Sie die WAGO-Dokumentation für Details.

## **Datenaustauschverzögerungen für WAGO-Feldbuskoppler konfigurieren**

Das Modbus-TCP-Protokoll wird zum Lesen von Eingangssignalen und zum Setzen von Ausgangssignalwerten verwendet. Das Protokoll funktioniert so, dass das PC-Programm eine Anfrage an das WAGO-Gerät sendet und das WAGO-Gerät den aktuellen Zustand der Eingänge meldet. Sie können einstellen, wie oft der Zustand der Eingänge überprüft werden soll. Je schneller Ihr gesteuerter Prozess ist, desto höher sollte die Abfragerate sein, aber es gibt Einschränkungen.

Unter optimalen Bedingungen (kurzes Ethernet-Kabel, keine Störungen) dauert es etwa 2 ms, bis das WAGO-Gerät antwortet. Dies ermöglicht es, Eingangszustände etwa 500 Mal pro Sekunde zu lesen. Windows ist kein Echtzeit-Betriebssystem, in manchen Momenten kann die Reaktionszeit auf etwa 20-40 ms fallen.

Um den WAGO-Konfigurationsdialog zu öffnen, drücken Sie im DAQ-Konfigurationsdialog die Schaltfläche **Konfigurieren**.

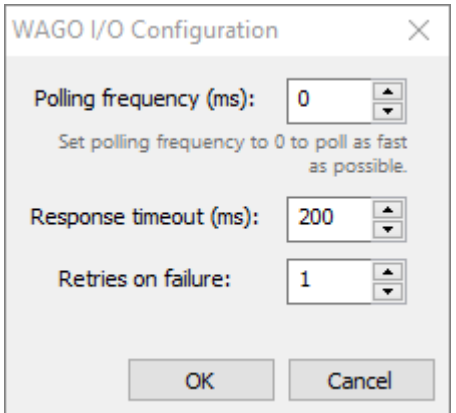

### **Abfragefrequenz**

Geben Sie die Verzögerung der Abfrageanfragen in Millisekunden an. Eine Verzögerung von 10 ms entspricht 100 Abfragen pro Sekunde. Wenn Sie die Verzögerung auf 0 setzen, erfolgt die Abfrage mit der maximalen Häufigkeit. Diese Frequenz wird durch die Reaktionszeit des WAGO-Feldbuskopplers und die Netzwerkkapazitäten begrenzt. In der Praxis kann eine maximale Frequenz von 400-500 Hz erreicht werden (2-3 ms Verzögerung zwischen den Anfragen).

### **Antwort-Timeout / Wiederholungsversuche bei Fehlschlag**

Dies ist die Zeit in Millisekunden, die der PC auf eine Antwort des WAGO-Feldbuskopplers wartet. Wenn in dieser Zeit keine Antwort kommt, wird ein Fehler des Feldbuskopplers vermutet. Das Programm versucht dann, die Anfrage zu wiederholen. Die Anzahl solcher Anfragen wird durch das Feld 'Wiederholungen bei Ausfall' festgelegt. Wenn nach den Wiederholungsversuchen immer noch keine Antwort eingegangen ist, wird ein Verbindungsverlust gemeldet.

Diese Timeouts werden nur bei der Geräteabfrage verwendet.

Und um die Verbindung mit dem WAGO-Gerät herzustellen, werden Timeout-Werte aus einer INI-Datei verwendet. Bitte überprüfen Sie die Parameter *ConnectResponseTimeoutSec*, *ConnectRetryCount*, *BootPTimeoutSec* in der Datei **gsmodbus.ini**, die sich im Installationsverzeichnis des Programms befindet.

# **2.14. Algorithmus für die Bildkomposition der Ofenschale**

## <span id="page-51-0"></span>**Auflösung Entschädigung**

Bei Scannern mit Drehspiegeltechnologie unterscheidet sich der von jedem Pixel der Scanlinie abgedeckte Objektbereich entlang der Linie. Dies gilt auch für Geräte mit Detektor-Array-Technologie (wie 2D-IR-Kameras), wenn das Gerät nicht gerade auf den Ofen blickt. Dieser Unterschied in der Pixelauflösung wird vom CS400 automatisch kompensiert.

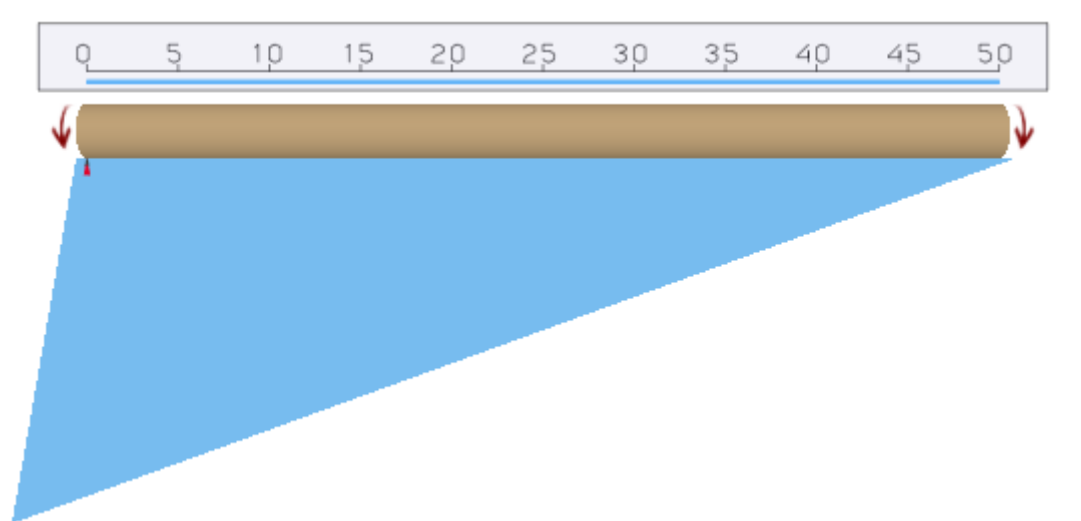

## **Gescannte Datenerfassung und Positionierung um den Ofenumfang**

- 1. Für jeden Flammenfühler und jedes Pyrometer werden die Temperaturdaten, die im Zeitraum zwischen zwei Ofentriggersignalen erfasst wurden, im Speicher zwischengespeichert. Jede Zeile wird zusammen mit ihrem Zeitstempel gespeichert.
- 2. Die Größe des Pufferspeichers für eine Umdrehung ist auf 4096 Zeilen (konstant, nicht änderbar) für jeden Scanner und jedes Pyrometer begrenzt. In Extremfällen (langsame Ofendrehung, schnelle Abtastrate) wird, wenn der Puffer voll ist und eine neue Zeile empfangen wird, jede zweite Zeile aus dem Puffer entfernt, um Platz zu schaffen.
- 3. Wenn das Ofentriggersignal empfangen wird, werden die gepufferten Zeilen zum Rendern des nächsten Ofenmantelbildes verwendet.
- 4. Die Zeitstempel der Zeilen werden verwendet, um die gescannten Zeilen den Bildzeilen der Ofenschale zuzuordnen.
- 5. Wenn mehrere gescannte Zeilen einer Bildzeile entsprechen, werden sie mit der Maximaloperation zusammengeführt.
- 6. Wenn keine gescannten Zeilen gefunden werden, wird die Bildzeile anhand der gescannten Zeilen mit den nächstgelegenen Zeitstempeln interpoliert.
- 7. Wenn sich die Drehgeschwindigkeit des Ofens ändert, schätzt das CS400 die Beschleunigung und korrigiert die Linienverteilung entsprechend. Dies geschieht automatisch, eine Konfiguration ist nicht erforderlich.

## **Reihenfolge der Wiedergabe von Scanner- und Pyrometerdaten**

Die Sichtfelder der Scanner können sich überschneiden. Auch die Positionen der Pyrometer können sich überschneiden, sowohl untereinander als auch mit den Scannern.

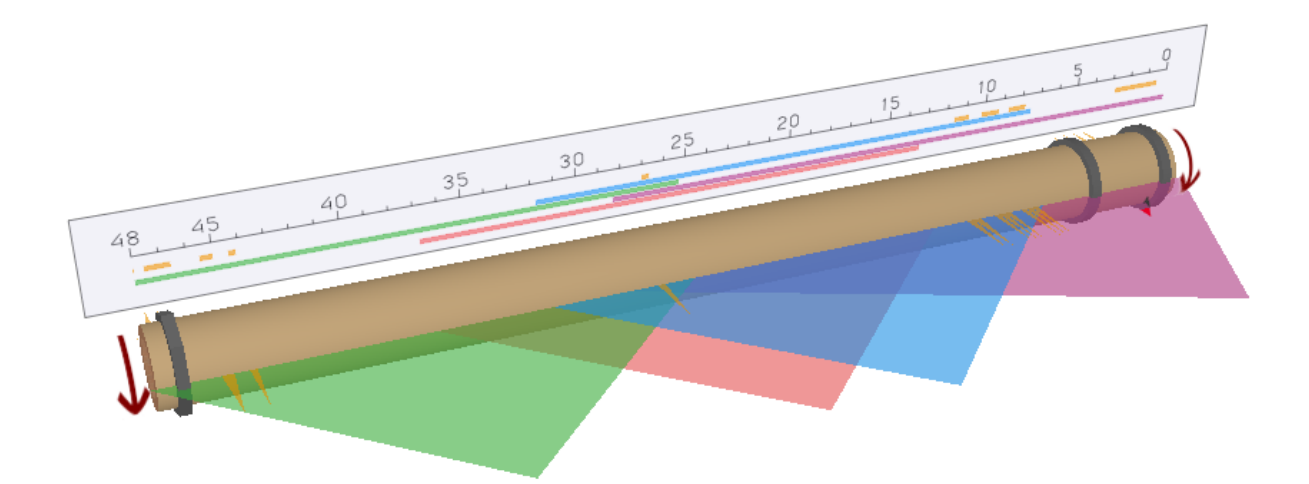

Sie müssen entscheiden, welche Quelle Sie für überlappende Bereiche verwenden wollen.

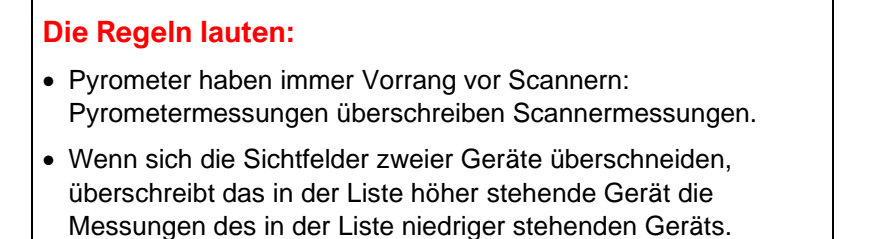

• Wenn für einen Scanner oder ein Pyrometer die Option "Maximalwert für überlappende Pixel übernehmen" aktiviert ist, überschreiben seine Messungen andere Messungen nur dann, wenn sie einen höheren Temperaturwert haben.

# **2.15. Der Ofentrigger**

Das CS400-Überwachungssystem aktualisiert seine Messungen und Alarme einmal pro voller Ofenumdrehung. Um zu wissen, dass der Ofen eine volle Umdrehung gemacht hat, wird ein Sensor benötigt. Normalerweise ist dies ein Näherungssensor, der am Ofen installiert ist.

Eine Vorrichtung, die nach jeder Ofenumdrehung Signale sendet, wird als **Ofentrigger** bezeichnet.

### **Konfiguration**

Sie sollten ein E/A-Gerät definieren, das für den Empfang von Signalen der Sensoren für die Ofenrotation verwendet wird, und einen Eingang auswählen, der dem Triggersignal des Ofens entspricht. Dies geschieht in der Konfiguration auf der Seite Installation:

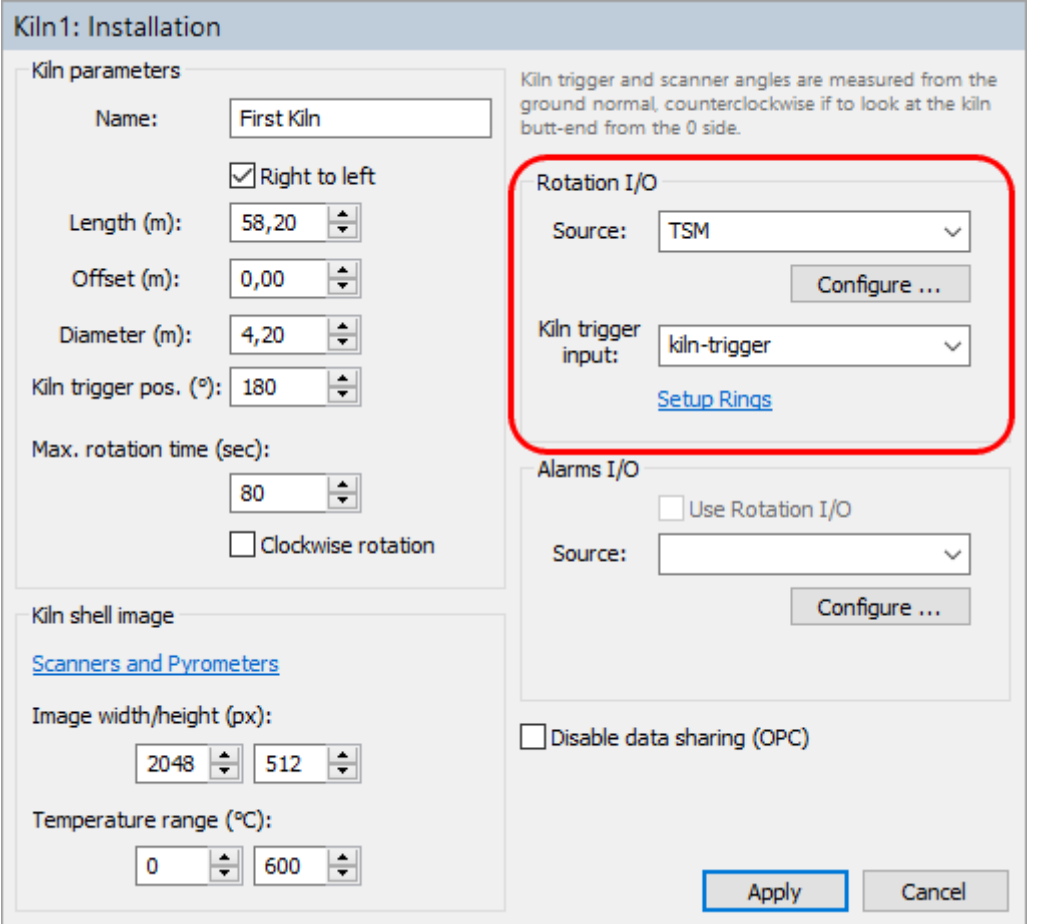

### **TSM-Gerät**

Wenn Ihr Überwachungssystem ein TSM-Gerät verwendet, wählen Sie **TSM** als Rotation I/O-Quelle. Wählen Sie als Ofen-Trigger-Eingang **Ofen-Trigger**.

### **MP-Scanner als Triggerquelle für den Ofen**

Sie können den Triggereingang des MP-Scanners verwenden, um einen Ofen-Triggersensor an das System anzuschließen. Verwenden Sie dazu als Rotation I/O Quelle MP-Scanner. Als Ofen-Trigger-Eingang wählen Sie **Trigger**.

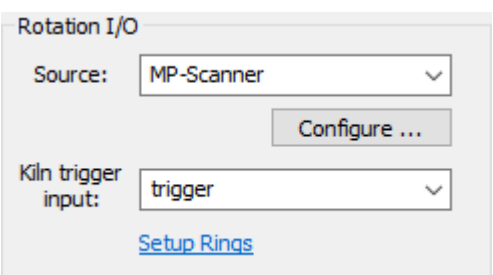

Wenn Sie mehr als einen MP-Scanner im System haben, müssen Sie auch festlegen, welcher Scanner verwendet werden soll. Drücken Sie die Taste **Configure** und geben Sie die entsprechende Scanner-ID ein (ein eindeutiger Teil der Scanner-ID):

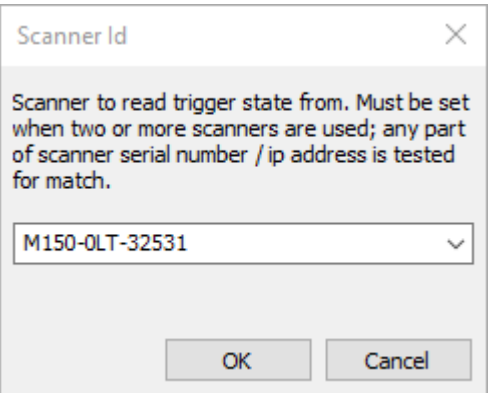

## **Kein Signal vom Ofentrigger, Ofentrigger-Alarm**

Ein stabiles und zuverlässiges Ofentriggersignal ist sehr wichtig. Es gibt mehrere abnormale Situationen im Zusammenhang mit der Ofendrehung, die das System richtig handhaben muss.

Wenn sich der Ofen nicht oder zu langsam dreht oder wenn der Sensor für den Ofentrigger nicht funktioniert, empfängt das Überwachungssystem das Signal des Ofentriggers nicht rechtzeitig. Ofen-Trigger-Alarm wird ausgelöst, wenn innerhalb der durch den Parameter **Max. Rotationszeit**  definierten Zeitspanne kein Signal vom Ofen-Trigger kommt.

Liegt kein Ofensignal vor, wird das Bild des Ofenmantels nach Ablauf der maximalen Drehzeit aktualisiert. Solche Ofenmantelbilder enthalten mehr als eine Umdrehung, wenn sich der Ofen zu langsam dreht, oder weniger als eine volle Umdrehung, wenn der Ofentriggersensor defekt ist. Diese Bilder sind weiterhin gültig für Zonenalarme und Hüllkurvenalarme, die Alarmzustände werden aktualisiert.

Ofenmantelbilder ohne korrektes Ofentriggersignal können nicht zur Aktualisierung der Ziegeldickenkarte verwendet werden und werden nicht in der Historie gespeichert.

## **Die Drehgeschwindigkeit des Ofens ist nicht konstant**

Während des Produktionsprozesses ist es manchmal erforderlich, die Drehgeschwindigkeit des Ofens zu ändern. Wenn sich die Geschwindigkeit ändert, sind die Bilder des Ofenmantels in vertikaler Richtung leicht verzerrt. Dies hat keinen Einfluss auf die Erkennung von Alarmbedingungen, macht es aber unmöglich, die Bilder des Ofenmantels miteinander zu vergleichen. Es ist besser, solche Bilder nicht für die Berechnung der Ziegeldicke zu verwenden, so dass sie dort nicht verwendet und auch nicht in der Historie gespeichert werden.

Es gibt keinen Alarm für eine nicht konstante Rotationsgeschwindigkeit. Wenn die Rotation nicht stabil ist oder nicht gemessen wird, wird ein Warntext in der Statusleiste des Überwachungsfensters angezeigt:

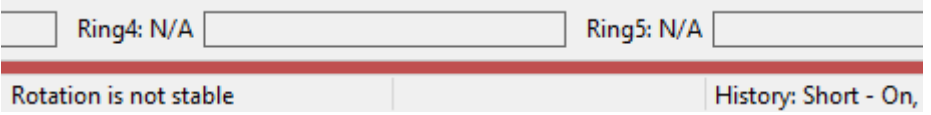

Um zu erkennen, dass sich die Drehgeschwindigkeit des Ofens ändert, vergleicht das CS400 mehrere aufeinanderfolgende Umdrehungszeiten und berechnet deren Abweichung (Maximum - Minimum). Wenn die gemessene Abweichung zu groß ist, werden die entsprechenden Bilder des Ofenmantels als nicht stabil markiert und nicht für die Berechnung der Ziegeldicke verwendet und nicht in der Historie gespeichert.

Die für die Messung der Rotationsstabilität verwendeten Parameter werden der Datei Linescano.ini entnommen:

#### **[DREHUNG]**

**stability\_samples\_count**: Anzahl der Umdrehungen, die zur Berechnung der Rotationsvariation verwendet werden; acceptable revolution time variation: maximaler Variationswert (in Sekunden), der als stabil angesehen wird.

## **Falsche Ofentriggersignale**

<span id="page-55-0"></span>Kontaktprellen lässt sich leicht herausfiltern, indem ein Mindestwert für die Zeit zwischen zwei aufeinanderfolgenden Signalen festgelegt wird.

Es gibt auch einen Filtermechanismus zur Erkennung falscher Signale, die von einem nicht ordnungsgemäß funktionierenden System stammen (z. B. durch zufällig verursachte Störungen). Diese Filterung funktioniert folgendermaßen.

- Die durchschnittliche Umdrehungszeit wird konstant gehalten, indem die Signalperioden der letzten N Umdrehungen gemittelt werden.
- Wenn ein neues Signal kommt und seine Periode um mehr als X Prozent vom Durchschnitt abweicht, wird dieses Signal ignoriert.

Es ist möglich, die Signalfilterung durch Bearbeiten der Parameter in der Datei Linescano.ini anzupassen (und auszuschalten):

#### **[DREHUNG]**

**false\_signal\_filter\_minimum\_time**: Mindestzeit zwischen zwei Signalen in Sekunden. Wenn das nächste Signal früher kommt, wird es ignoriert; false signal filter size: Anzahl der konsekutiven Signalperioden, die zur Berechnung der durchschnittlichen Umdrehungszeit verwendet werden; 0, um die Filterung auszuschalten;

false signal filter accept difference: 0.. 1 (1 entspricht 100%) -Differenz zur durchschnittlichen Rotationsperiode, die noch akzeptabel ist.

# **2.16. Überwachung des Ringschlupfs**

<span id="page-56-0"></span>Die Konstruktion des Ofens umfasst in der Regel externe Ringe (Reifen), die den Ofenrumpf stützen. Die Ringe sind nicht fest mit dem Ofen verbunden und haben einen etwas größeren Durchmesser als der des Ofens. Die Ringe werden nicht gedreht - der Ofen dreht die Ringe. Aufgrund von Temperaturschwankungen im Inneren des Ofens ändert sich der Ofendurchmesser. Wenn der Ofendurchmesser größer wird als der Ringdurchmesser, wird der Ring den Ofen beschädigen. Der Durchmesser der Ringe sollte immer größer sein als der des Ofens.

Der **Ringschlupf** ist die Differenz zwischen Ofenumfang und Ringumfang (gemessen in Millimetern oder Zoll).

$$
tire \ slip = \pi D \frac{T_{ring} - T_{kiln}}{T_{kiln}}
$$

 $T_{kiln}$  – kiln revolution time

 $T_{ring}$  – ring revolution time

 $D$  – kiln diameter

Das CS400 umfasst ein Überwachungssystem (**TSM)**, das den Ringschlupf für jeden Ring misst und Alarme auslöst, wenn die gemessenen Werte definierte Grenzen überschreiten.

Das Ringschlupf-Überwachungssystem benötigt Sensoren, die jedes Mal, wenn ein Ring eine volle Umdrehung macht, Signale erzeugen. Wenn der Ofen oder ein Ring eine volle Umdrehung macht, erhält das System ein Signal vom Ofentriggersensor oder einem Ringsensor, so dass die Drehzeit des Ofens und des Rings bekannt ist und verglichen werden kann. Das CS400 berechnet den Ringschlupf aller Ringe und erzeugt Alarme, wenn die berechneten Werte außerhalb des vordefinierten Bereichs liegen. Ein Alarm wird auch ausgelöst, wenn während der maximalen Drehzeit des Ofens kein Signal empfangen wurde.

### **Konfiguration**

Sie müssen die Ringe definieren und die für jeden Ring verwendeten E/A-Geräteeingänge auswählen. Dies geschieht auf der Seite "Installation":

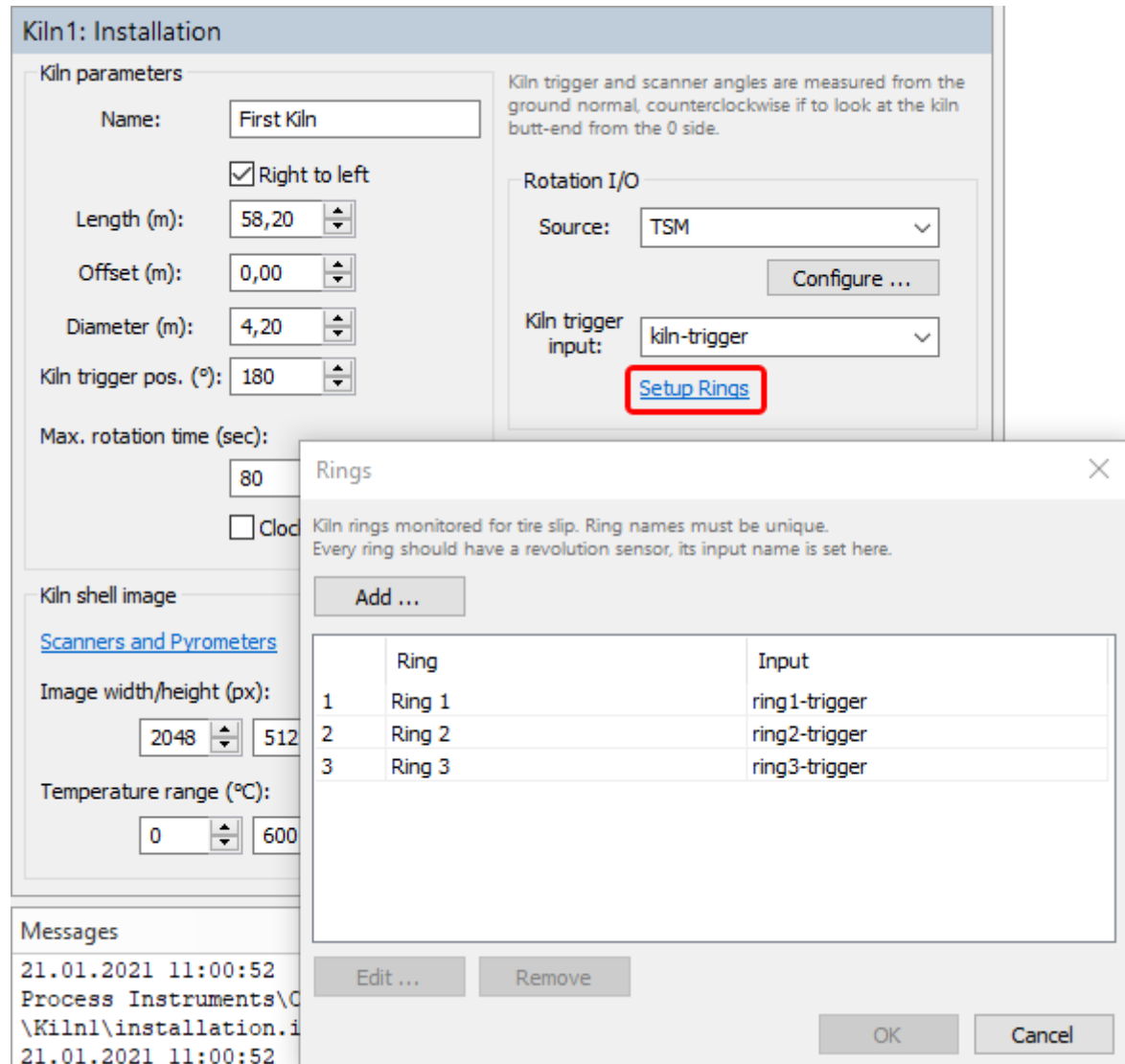

Um die zulässigen Ringschlupfgrenzen für jeden Ring zu definieren, gehen Sie auf die Seite **Alarme**, Fenster **Andere Alarme**:

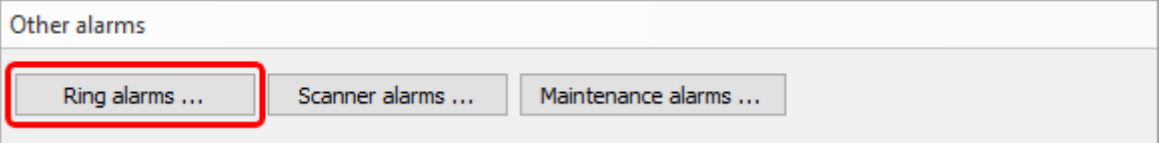

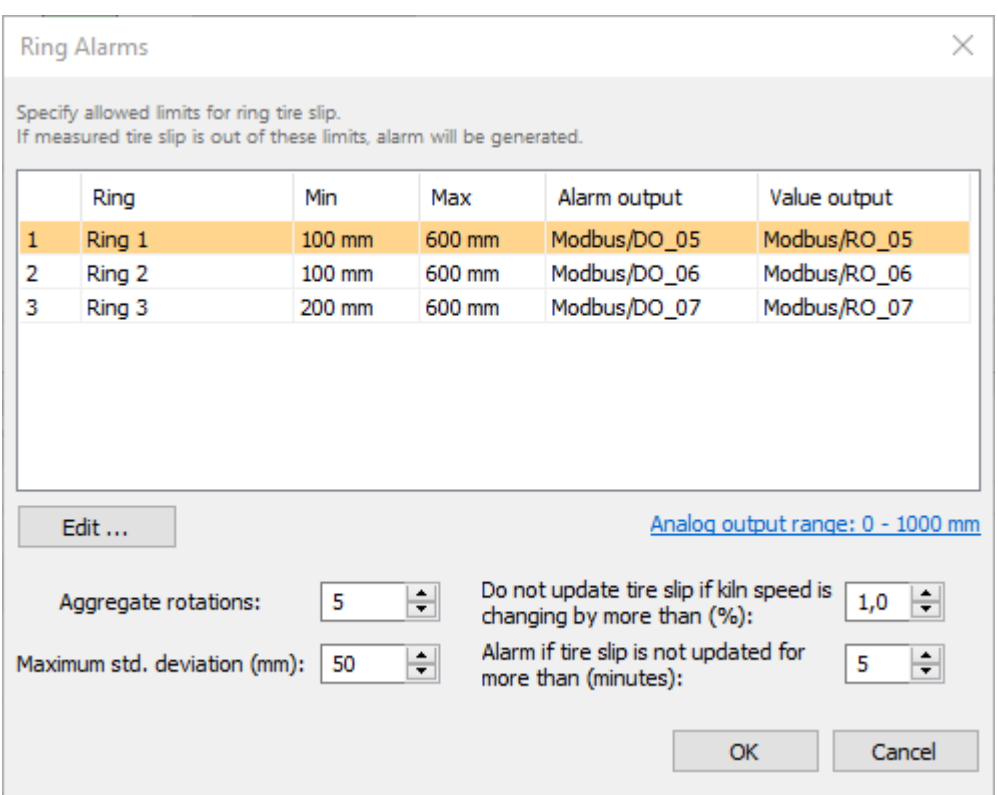

Der bei einer Umdrehung gemessene Ringschlupfwert ist möglicherweise nicht genau genug. Um die Genauigkeit zu verbessern, bildet das CS400 den Durchschnitt der Werte aus mehreren Ofenumdrehungen.

**Gesamtumdrehungen**: Anzahl der Umdrehungen, die zur genaueren Messung des Ringschlupfwertes verwendet werden.

**Maximale Standardabweichung**: zulässige Standardabweichung für die bei jeder Umdrehung gemessenen Werte. Die Anzahl der Umdrehungen für die Berechnung der Standardabweichung wird durch den Parameter Aggregatumdrehungen festgelegt. Wenn die Standardabweichung den zulässigen Wert überschreitet, wird ein Ringalarm erzeugt.

## **Variierende Drehgeschwindigkeit des Ofens**

Wenn die Drehgeschwindigkeit des Ofens nicht konstant ist, sind die gemessenen Werte für den Ringschlupf ungenau und können nicht zur Auslösung von Alarmen verwendet werden.

### **Ringschlupf nicht aktualisieren, wenn sich die Ofengeschwindigkeit ändert**:

Prozentwert der zulässigen Änderung der Ofenumdrehungsgeschwindigkeit. Die aktuelle Umdrehungszeit wird mit der durchschnittlichen Umdrehungszeit verglichen, die bei den letzten N Umdrehungen gemessen wurde, wobei N der Parameter Aggregatumdrehungen ist. Wenn die Drehzahländerung zu groß ist, wird der Ringschlupfwert nicht aktualisiert.

**Alarm, wenn der Ringschlupf nicht aktualisiert wird**: Aufgrund der sich ändernden Drehgeschwindigkeit des Ofens kann der aktuelle Ringschlupfwert lange Zeit nicht aktualisiert werden. Dieser Parameter ermöglicht es, einen Ringalarm zu erzeugen, wenn der Ringschlupfwert zu lange nicht aktualisiert wurde.

## **Falsche Ringsensorsignale**

Falsche Ringsensorsignale werden nach der gleichen Methode gefiltert wie das Ofentriggersignal. Die gleichen Einstellungen in der Datei Linescano.ini werden sowohl für Ofentrigger- als auch für Ringsensorsignale verwendet. Einzelheiten finden Sie in der Beschreibung der falschen [Ofentriggersignale.](#page-55-0)

# **2.17. Überwachung der Brennzone**

Um die Überwachung der Brennzone einzurichten, müssen Sie nur das Gerät definieren, das in die Brennzone hineinschaut und ihre Temperatur misst. Dieses Gerät kann ein Pyrometer (mit oder ohne Videokamera) oder eine IR-Kamera sein.

Es gibt keine Alarme für die Temperatur der Brennzone. Die Temperatur der Brennzone wird nur auf dem Bildschirm angezeigt.

Die interne Temperatur des Brennzonenüberwachungsgeräts (Instrumententemperatur) wird auf die gleiche Weise überprüft wie die interne Temperatur der anderen Geräte.

Die Konfiguration wird auf der Seite Installation vorgenommen:

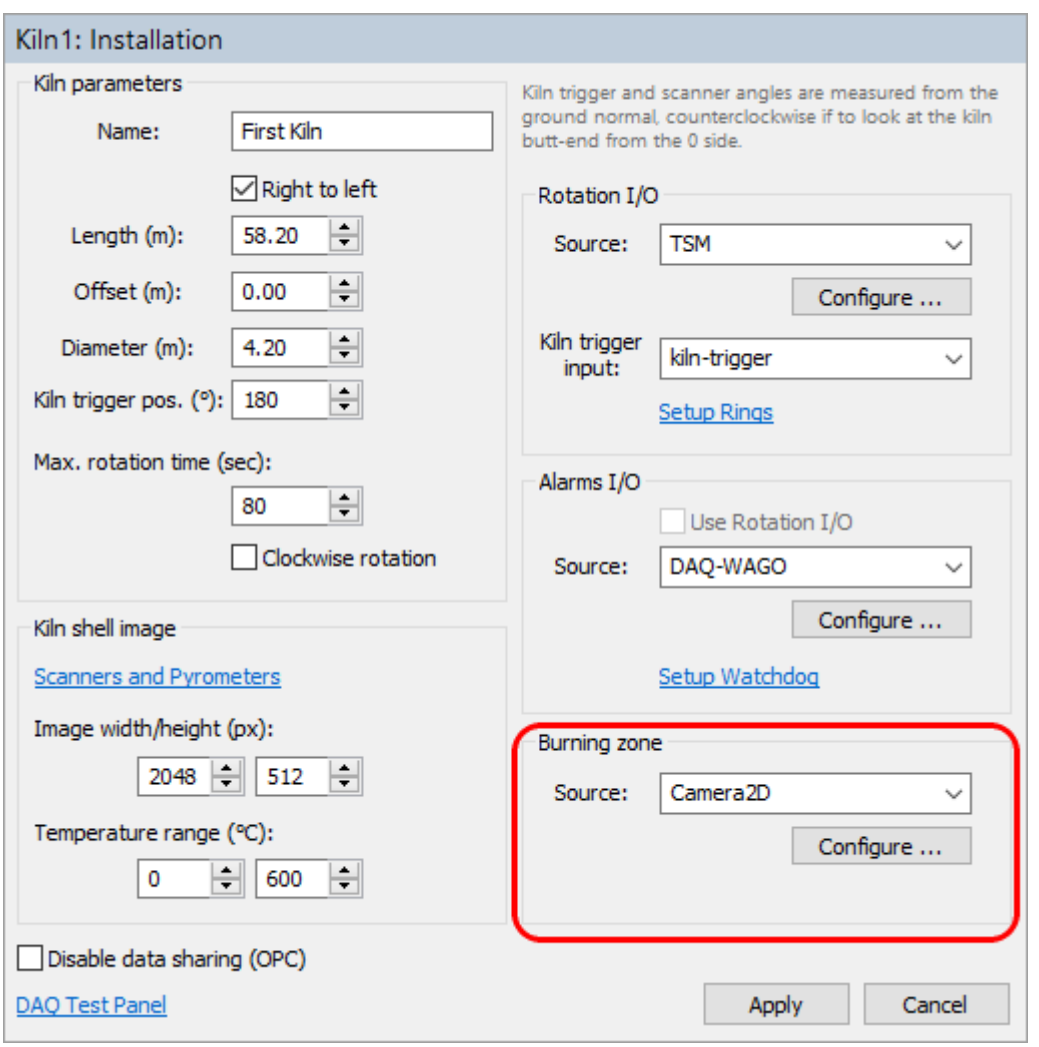

Sie müssen die Quelle auswählen: Camera2D oder Pyrometer und definieren Sie dann die Kommunikationsparameter.

Siehe Theme[n Camera2D u](#page-37-0)nd [Pyrometer.](#page-44-0)

# **2.18. Feuerfeste Öfen und Sonderzonen**

#### *Geschützt durch Level 2 Passwort.*

Die Informationen über die Steine werden zur Berechnung der Stein- und Schichtdicke während der Ofenüberwachung verwendet. Außerdem kann das CS400 damit ein grafisches Diagramm der Feuerfestzonen des Ofens erstellen. Die Funktion "Feuerfest" im CS400 ist so konzipiert, dass sie nur den aktuellen Zustand des Ofenfeuers anzeigt. Es liegt in der Verantwortung des Betreibers, die Informationen über das Feuerfestmaterial auf dem neuesten Stand zu halten.

Wählen Sie den Eintrag **Feuerfest** in der Baumstruktur im linken Teil des Konfigurationsfensters. Bevor Sie feuerfeste Zonen definieren können, müssen die Ofenabmessungen auf der Seite **Installation** definiert werden. Siehe Thema [Ofenabmessungen und Überwachungshardware.](#page-23-0)

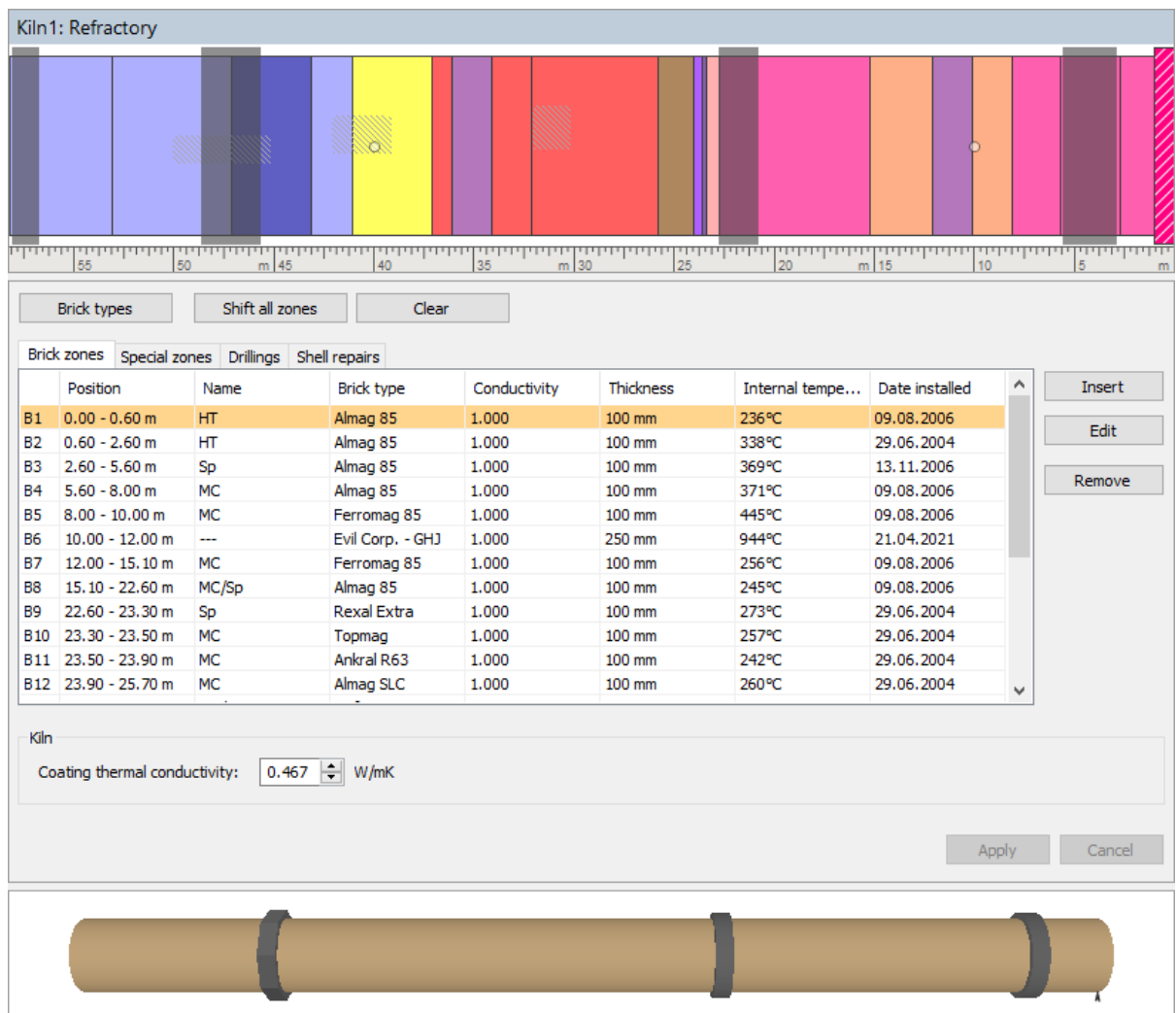

## **Ziegelarten**

Drücken Sie auf die Schaltfläche **Ziegeltypen**, um die Liste aller verfügbaren Ziegeltypen anzuzeigen. Diese Liste dient nur der Bequemlichkeit, damit Sie die gleichen Daten nicht mehrmals eingeben müssen.

### **Ziegelstein-Zonen**

Um die Liste aller Brick-Zonen anzuzeigen, wählen Sie die Registerkarte **Brick-Zonen**:

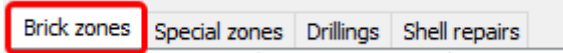

Verwenden Sie die Schaltfläche **Einfügen**, um neue Zonendefinitionen zum Feuerfestmaterial des Ofens hinzuzufügen. Für jede Zone können Sie verschiedene Parameter festlegen (siehe unten). Um eine bereits vorhandene Zone zu ändern, doppelklicken Sie auf sie oder markieren Sie sie und drücken Sie auf **Bearbeiten**. Um eine Zone zu entfernen, markieren Sie sie im Feuerfest-Fenster oder in der Liste der Zonen und drücken Sie die Schaltfläche Entfernen.

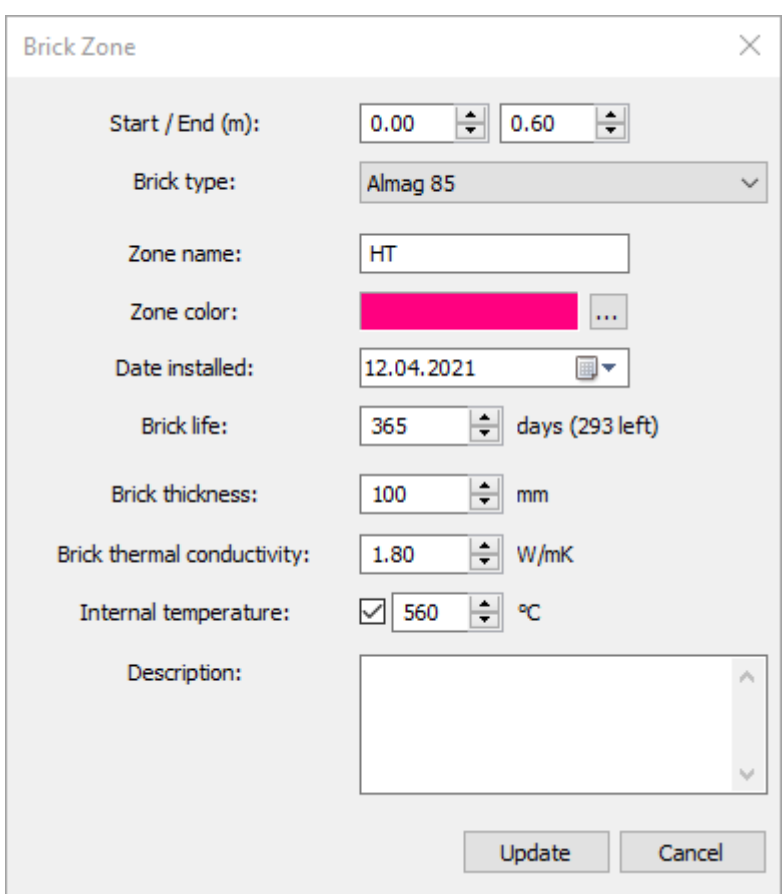

Für eine Ziegelzone können Sie angeben:

- Lage der Zone (Start-/Endposition in Ofenkoordinaten);
- Ziegeltyp
- Name der Zone;
- Farbe, um die Zone in der Ofenentwurfsansicht anzuzeigen;
- Datum der Installation;
- Leben mit Ziegeln;
- ursprüngliche Ziegelstärke;
- Wärmeleitfähigkeit von Ziegeln: liegt in der Regel zwischen 0,1 und etwa 10 W/mK;
- Temperatur im Inneren des Ofens in dieser Zone.

Sie können auch eine beliebige Beschreibung hinzufügen.

### **Hinweis**

Die Leitfähigkeit des Ziegels, die Innentemperatur und die anfängliche Ziegeldicke sind wichtig für die korrekte Schätzung der Ziegel- und Beschichtungsdicke.

### **Leben mit Ziegeln**

Die Parameter **"Installationsdatum"** und "**Lebensdauer der Steine"** werden zur Kontrolle der typischen Lebensdauer der Steine verwendet. Wenn Steine in einer der feuerfesten Zonen das Ende ihres typischen Lebenszyklus erreichen, wird der Alarm "**Feuerfest"** ausgelöst und die entsprechenden Zonen werden mit einem Ausrufezeichen markiert.

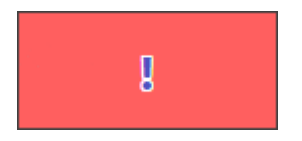

#### **Besondere Zonen**

Spezielle Zonen werden benötigt, um die Bereiche des Ofens zu markieren, in denen eine Berechnung der Ziegeldicke nicht möglich ist, da diese Bereiche für Scanner und Pyrometer nicht einsehbar sind.

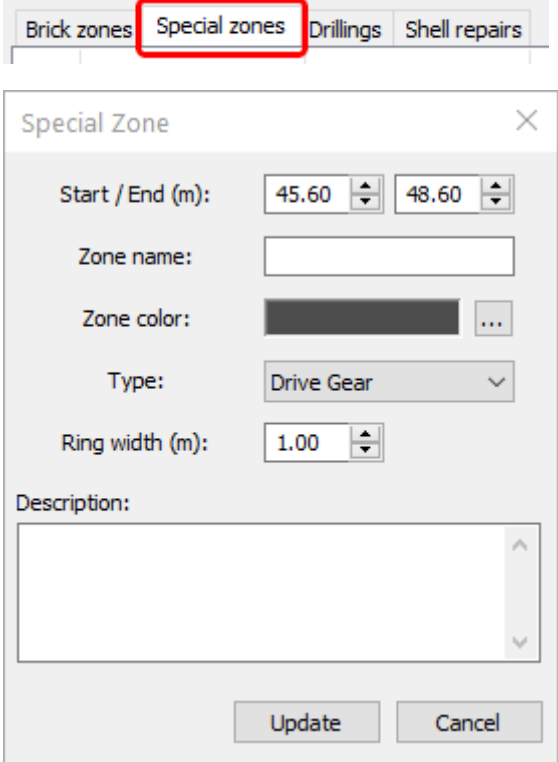

Für Sonderzonen können Sie neben Lage, Name und Farbe auch den Zonentyp ("Zahnkranz", "Lebendiger Ring" oder "Sonstige") und die Ringbreite festlegen.

Zonentyp und Ringbreite werden verwendet, um den entsprechenden "Ring" auf dem 3D-Ofenmodell anzuzeigen. Es gibt keine 3D-Anzeige für spezielle Zonen mit dem Typ "Sonstige".

### **Hinweis**

Spezielle Zonen sind von der Berechnung der Ziegel- und Schichtdicke (unter Verwendung der Start-/Endposition) ausgeschlossen, da die Scanner in diesen Zonen die Temperatur auf der Ofenoberfläche nicht messen können.

### **Bohrungen und Mantelreparaturen**

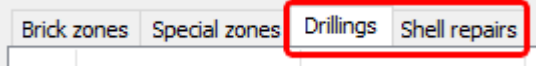

Diese Listen dienen dazu, die Stellen des Ofens zu erfassen, an denen Bohrungen und Mantelreparaturen vorgenommen wurden. Die Daten aus diesen Listen haben keinen Einfluss auf die Funktion des Systems.

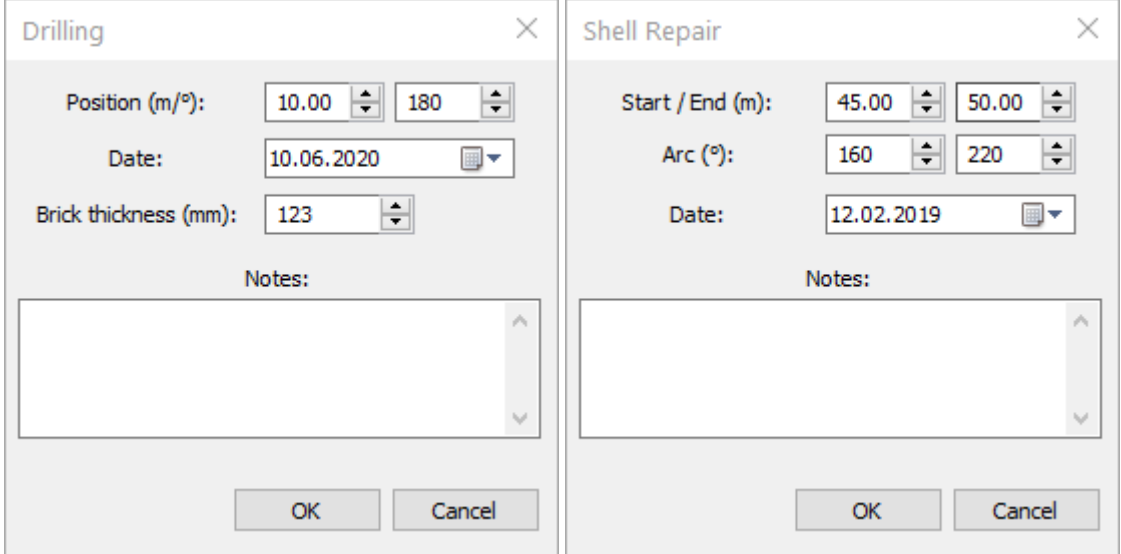

### **Kontrollen des gesamten Ofens**

Verwenden Sie die Schaltfläche **Alle Zonen verschieben**, um alle Stein- und Schattenzonen entlang des Ofens um einen bestimmten Wert nach rechts oder links zu verschieben. Der Verschiebungswert wird zur Start- und Endposition jeder Zone addiert. Um eine Linksverschiebung vorzunehmen, geben Sie einen negativen Wert ein.

Durch Drücken der Taste "**Löschen"** werden alle feuerfesten Zonen gelöscht - Steinzonen, Sonderzonen, Bohrungen und Mantelreparaturen.

Im unteren Teil des Fensters können Sie die **Wärmeleitfähigkeit der Beschichtung**  einstellen, die für die Berechnung der Beschichtungsdicke verwendet wird. (Die Leitfähigkeit des Klinkers beträgt etwa 0,467 W/mK für 0-700°C und steigt über 700°C an). Der gleiche Wert wird für jeden Teil des Ofens verwendet.

## **2.19. Alarme**

*Geschützt durch Level 1 Passwort.*

Alarmbedingungen können für verschiedene Teile des Ofens definiert werden. Wenn eine Alarmbedingung erfüllt ist, wird der Alarm auf dem Überwachungsbildschirm angezeigt und kann mit Hilfe von externen Ausgängen [\(Alarms I/O\)](#page-28-0) auch an ein externes Expertensystem gemeldet werden.

Zur Konfiguration der Alarmbedingungen wählen Sie den Eintrag **Alarme** in der Baumstruktur im linken Teil des Konfigurationsfensters. Bevor Sie Alarme definieren können, muss der Installationsteil der Konfiguration bereit und funktionsfähig sein, Sie sollten Zugriff auf die gescannten Daten und auf das Alarm-E/A-Gerät haben. Siehe Thema [Ofenabmessungen und Überwachungshardware f](#page-23-0)ür Details.

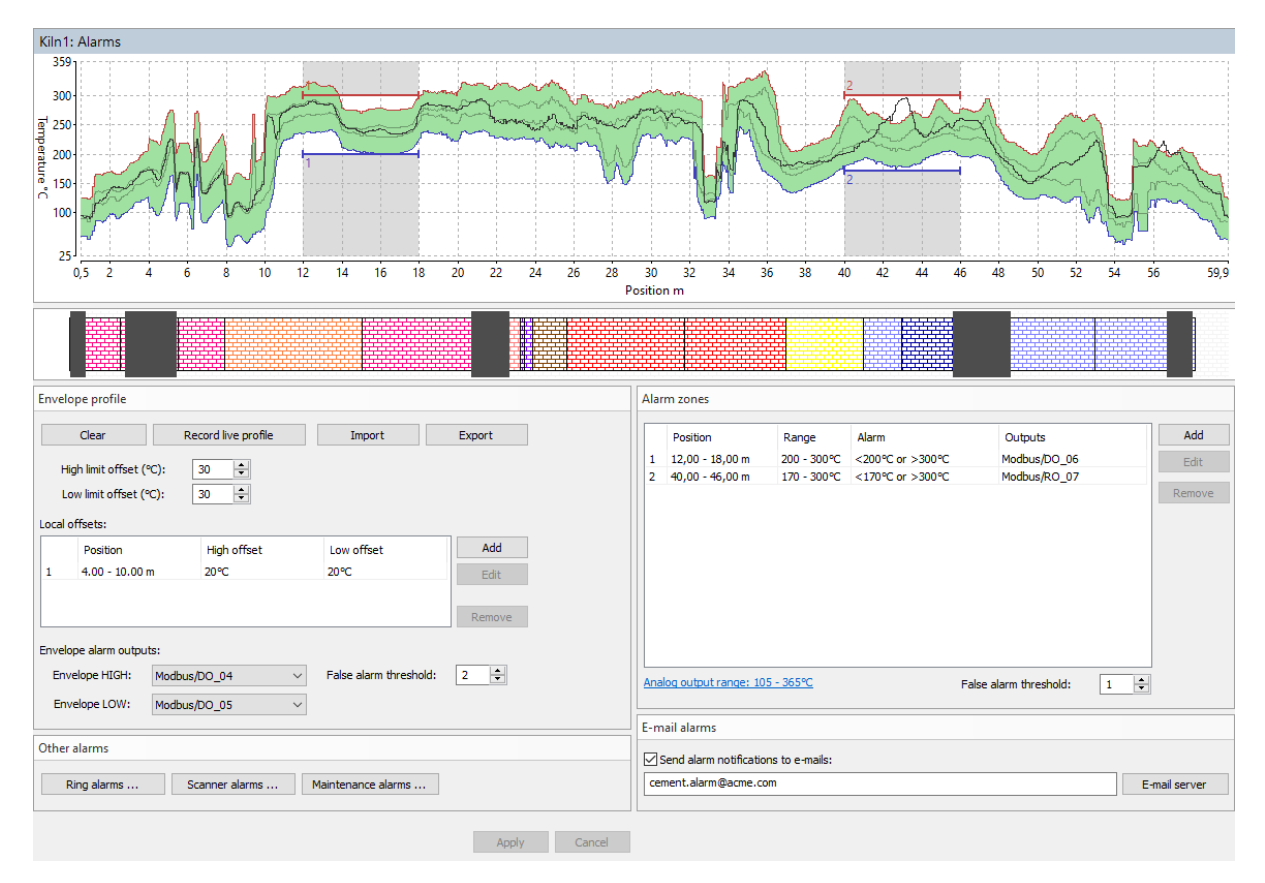

## **Hüllkurvenalarme**

Das Hüllkurvenprofil des Ofens kann verwendet werden, um den zulässigen Temperaturbereich für jede Position entlang des Ofens zu definieren. Die Hauptidee dahinter ist, die Temperaturen des Ofenmantels aufzuzeichnen, wenn sich der Ofen in einem guten Zustand befindet, und dann zu überprüfen, dass die Temperatur an jeder Position nicht zu sehr vom ursprünglichen guten Wert abweicht. Wenn die Abweichung zu groß ist, wird ein **Hüllkurvenalarm** ausgelöst.

Es gibt mehrere Möglichkeiten, das Hüllkurvenprofil zu definieren:

- 1. Aufzeichnung der aktuellen Ofentemperaturen: Drücken Sie die Taste **Live-Profil aufzeichnen**, das Live-Profil beginnt mit der Bildung des Hüllkurvenprofils. Drücken Sie dieselbe Taste erneut (dann heißt es **Stop live profile**), um die Bildung des Hüllkurvenprofils zu beenden.
- 2. Importieren von einem zuvor gespeicherten Infrarotbild des Ofenmantels: Drücken Sie die Schaltfläche **Importieren** und wählen Sie einen Pfad zu einem zuvor gespeicherten Infrarotbild desselben Ofens.

3. Importieren aus einer Textdatei: Drücken Sie die Schaltfläche **Importieren**. Wählen Sie im Dialogfeld Datei öffnen im Kombinationsfeld **Dateityp** die Option *Hüllkurvendateien (\*.txt)* und suchen Sie eine Textdatei mit Hüllkurvenwerten.

Um festzulegen, um wie viel die Temperaturen des Ofens von der aufgezeichneten Hüllkurve abweichen dürfen, verwenden Sie die Felder **Obergrenze Offset** und **Untergrenze Offset**. Zwei graue Linien im Hüllkurvendiagramm zeigen die ursprüngliche Hüllkurve - die Hüllkurve ohne Offsets.

Sie können dem Umschlag auch lokal Offsets hinzufügen. Verwenden Sie dazu die Liste **Lokale Offsets**.

**Hüllkurvenalarmausgänge**: Wenn die gemessene Ofentemperatur an einem bestimmten Punkt außerhalb der durch das Hüllkurvenprofil festgelegten Grenzen liegt, wird ein Alarm ausgelöst. **Hüllkurve HIGH** wird erzeugt, wenn der obere Grenzwert überschritten wird, **Hüllkurve LOW**  der untere Grenzwert. Sie können externe Ausgänge auswählen, die ausgelöst werden, wenn der Alarm aktiv ist.

**Fehlalarmschwelle**: gibt an, bei wie vielen Ofenumdrehungen die Alarmbedingung erfüllt sein muss, um einen Alarm auszulösen.

## **Alarmzonen**

Sie können eine Temperaturgrenze festlegen, die an einer bestimmten Stelle des Ofens nicht überschritten werden soll. Sie können sowohl obere als auch untere Grenzwerte festlegen.

Bei Überschreitung des Grenzwertes wird ein Alarmsignal ausgelöst. Dieses Signal kann an einen externen Ausgang weitergeleitet werden. Die Alarmmeldung wird auch auf dem Computerbildschirm angezeigt.

Um eine Alarmzone hinzuzufügen, klicken Sie auf die Schaltfläche **Hinzufügen** im Rahmen **Alarmzonen**. Eine Alarmzone wird durch die folgenden Parameter definiert:

- **Start / Ende**: Start- und Endposition entlang der Ofenachse.
- **Alarm Low / High**: Unterer und oberer Grenzwert zur Auslösung eines Alarms.
- **Alarmtyp**: kann "Hoch/Tief-Alarm", "Hoch-Alarm", "Tief-Alarm" oder "Aus" sein.
- **Hysterese**: Hysterese, um zu verhindern, dass sich der Alarm zu schnell ausschaltet.
- **Alarmausgang**: Name des externen Ausgangs für das Alarmsignal. Es kann auch der Piepser oder kein Ausgang sein.
- **Temperaturausgänge**: Maximal-, Minimal- und Durchschnittswerte der Alarmzone können Analogausgänge steuern.

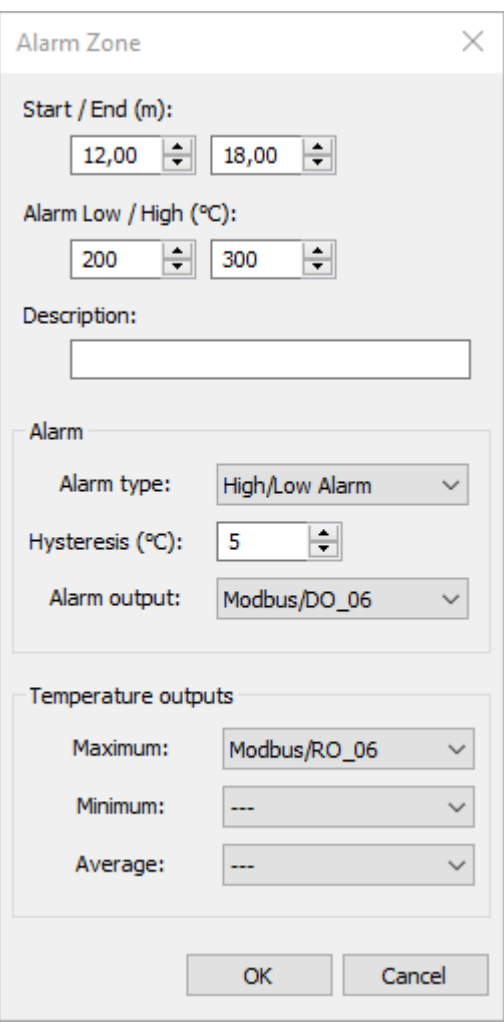

Die Alarmzonen sind auf dem Diagramm mit roten und blauen horizontalen Linien und Zonennummern gekennzeichnet.

### **Hinweis**

Wenn Sie eine neue Zone angeben, die sich mit bereits definierten Zonen überschneidet, werden die vorhandenen Zonen verkleinert oder gelöscht, um Platz für die neue Zone zu schaffen.

Um einen Alarmbereich zu definieren, der einem Steinbereich entspricht, doppelklicken Sie auf den Steinbereich im Fenster der Feuerfestansicht.

**Analoger Ausgangsbereich**: für 4...20 mA Analogausgänge wird festgelegt, welcher Temperaturwert 4 mA und welcher Temperaturwert 20 mA entspricht. Ähnliches gilt für VDC-Analogmodule. Für digitale Schnittstellen wie Modbus können diese Werte eingestellt werden, werden aber nicht verwendet.

## **Ringalarm**

Der *Ringalarm* ist ein Alarm, der darüber informiert, dass mit einem externen Ring des Ofens etwas nicht stimmt. Der Ringalarm wird ausgelöst, wenn der gemessene Ringschlupfwert für einen Ring außerhalb der festgelegten Grenzwerte liegt oder ein Problem mit dem Umdrehungssensor festgestellt wird und keine Änderungen in der Drehgeschwindigkeit des Ofens registriert werden, die die Ringschlupfmessung beeinflussen könnten.

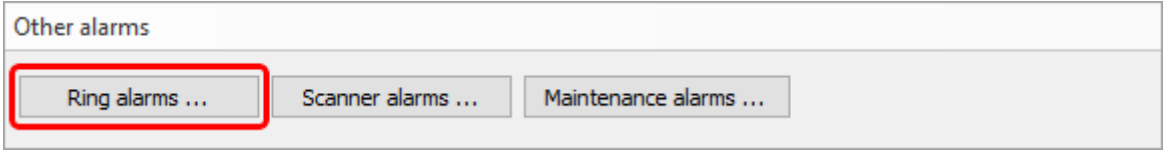

Ringe und entsprechende Drehzahlsensoren werden auf der Seite [Installation d](#page-23-0)efiniert. Hier werden die zulässigen Grenzwerte für den Ringschlupf, die Berechnungsparameter für den Ringschlupf und die Hardware-Ausgänge definiert.

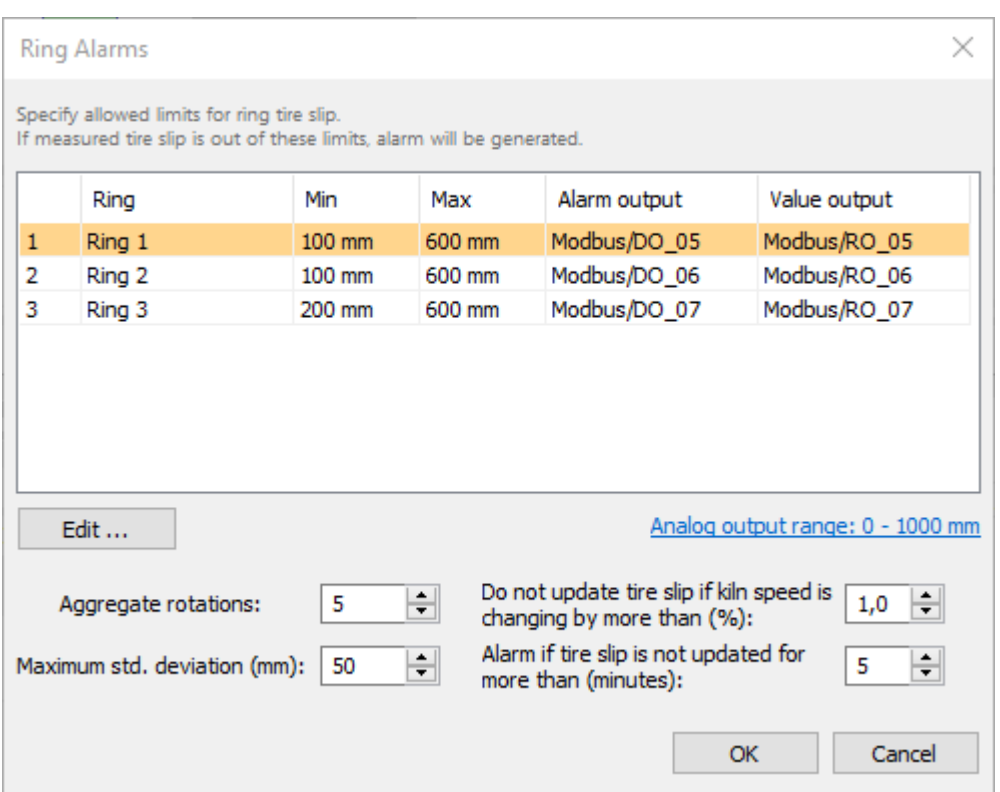

Um zu erfahren, was **Aggregatumdrehungen**, **maximale Standardabweichung** und andere Parameter bedeuten, lesen Sie bitte das Thema [Ringschlupfüberwachung.](#page-56-0)

Doppelklicken Sie auf einen Ring, um die Alarmeinstellungen für diesen Ring zu ändern:

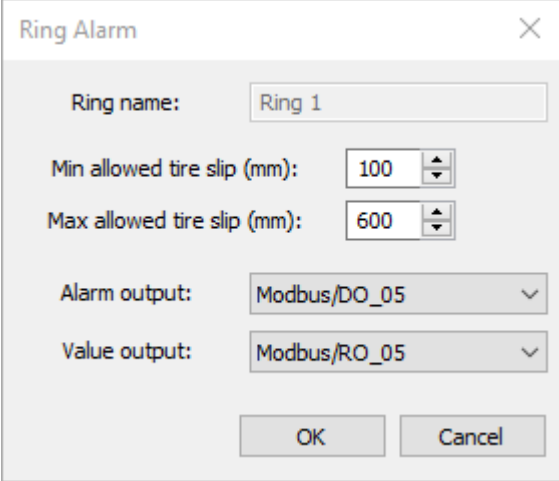

**Minimal zulässiger Ringschlupf**: Wenn der gemessene Wert für den Ringschlupf kleiner als dieser Wert ist, wird ein Alarm ausgelöst.

**Maximal zulässiger Ringschlupf**: Wenn der gemessene Wert für den Ringschlupf größer als dieser Wert ist, wird ein Alarm ausgelöst.

**Alarmausgang**: diskreter Ausgang, der auf 1 gesetzt wird, wenn ein Alarm im Zusammenhang mit diesem Ring erkannt wird.

**Wertausgang**: Analoger Ausgang, dessen Wert sich entsprechend dem gemessenen Ringschlupfwert ändert.

**Analoger Ausgangsbereich**: legt fest, welcher Temperaturwert dem niedrigsten und welche Temperatur dem höchsten Ausgangssignalwert entspricht.

## **Scanner-Alarme**

Der Scanner-Alarm wird ausgelöst, wenn es ein Problem mit einem Scanner oder einem Pyrometer gibt.

Ursachen für den Alarm sind:

- Verbindung unterbrochen, Daten von einem Scanner oder Pyrometer kommen nicht mehr an.
- Die Innentemperatur des Scanners oder Pyrometers ist höher als der festgelegte Grenzwert.
- Scanner oder Pyrometer haben einen Fehlerzustand gemeldet.

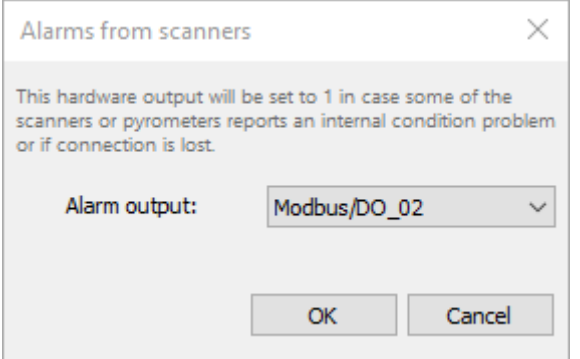

Sie können einen Ausgang für diesen Alarm zuweisen.

### **Wartungsalarme**

Ein Wartungsalarm soll daran erinnern, dass es an der Zeit ist, die Hardware zu inspizieren - zu prüfen, ob alles in Ordnung ist, die Linsen zu reinigen und so weiter.

Es gibt drei Gruppen: Abtaster, Schattenzonen (Pyrometer) und Brennzonen. Jede Gruppe hat ihren eigenen Zeitraum.

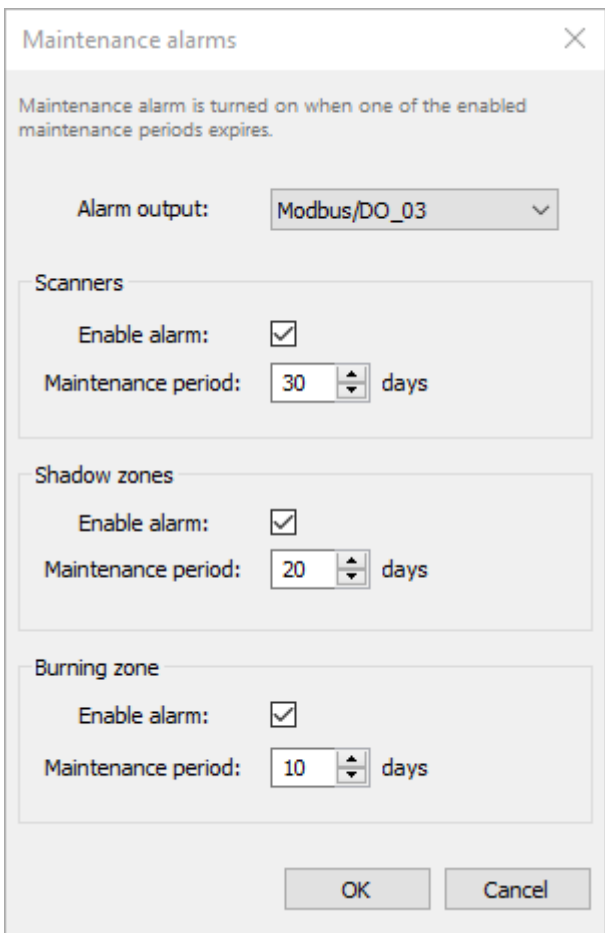

## **E-Mail-Alarme**

Es ist möglich, das CS400 so zu konfigurieren, dass im Falle von Alarmen Benachrichtigungs-E-Mails versendet werden. Die E-Mail wird gesendet, wenn die aktive Alarmliste geändert wird.

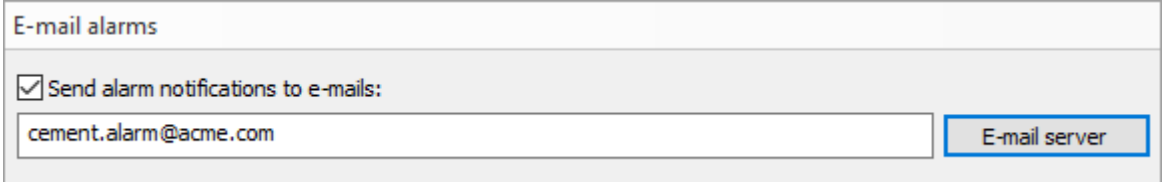

### **E-Mail-Server**

Um E-Mails zu versenden, benötigt das CS400 Zugang zu einem E-Mail-Server, der den E-Mail-Versand übernimmt. Um die Servereinstellungen zu konfigurieren, drücken Sie die Taste **E-Mail-Server**.

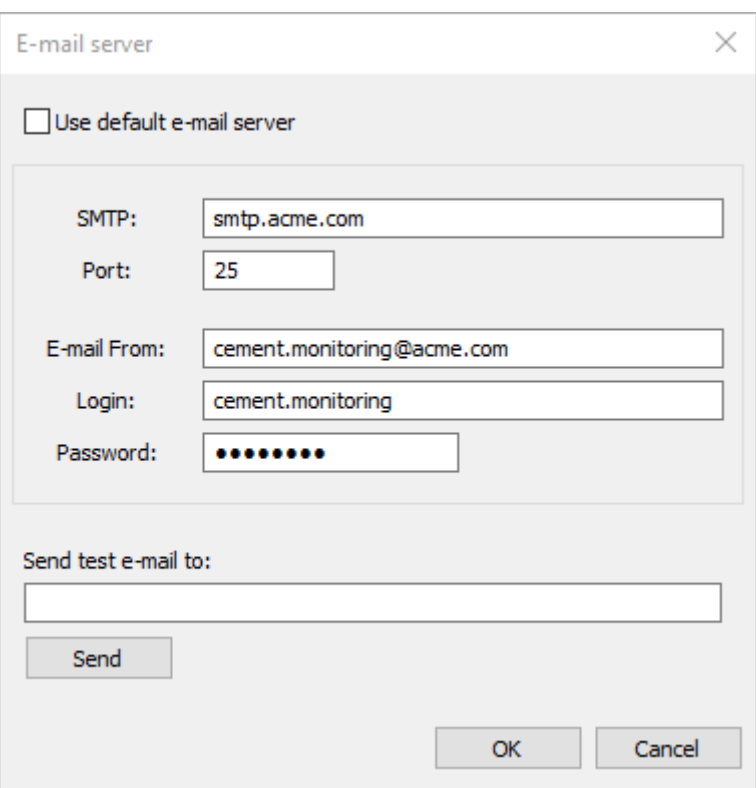

**SMTP**: Adresse des E-Mail-Servers.

**Port**: Port, über den E-Mail-Nachrichten an den Server gesendet werden.

**E-Mail von**: Quell-E-Mail-Adresse (von dieser Adresse werden die Alarmbenachrichtigungen gesendet).

**Login**: Login erforderlich, um sich beim E-Mail-Server anzumelden.

**Kennwort**: Kennwort, das für die Anmeldung beim E-Mail-Server erforderlich ist.

### **Prüfen, ob der E-Mail-Server richtig konfiguriert ist**

Um zu testen, ob die Konfiguration des E-Mail-Servers korrekt ist, versuchen Sie, eine Test-E-Mail an eine beliebige Adresse von Ihnen zu senden. Geben Sie die Adresse in das Feld **Test-E-Mail senden an ein** und drücken Sie die Schaltfläche **Senden**.

## **2.20. Speicherung der Historie**

*Geschützt durch Level 1 Passwort.*

## **Ordner für die Speicherung der Historie**

Verwenden Sie den Dialog **Allgemeine Ofeneinstellungen**, um zu sehen, wo die Verlaufsdaten gespeichert sind. Um den Dialog zu öffnen, klicken Sie auf **Allgemeine Einstellungen** im Ofenbaum im linken Teil des Konfigurationsfensters.
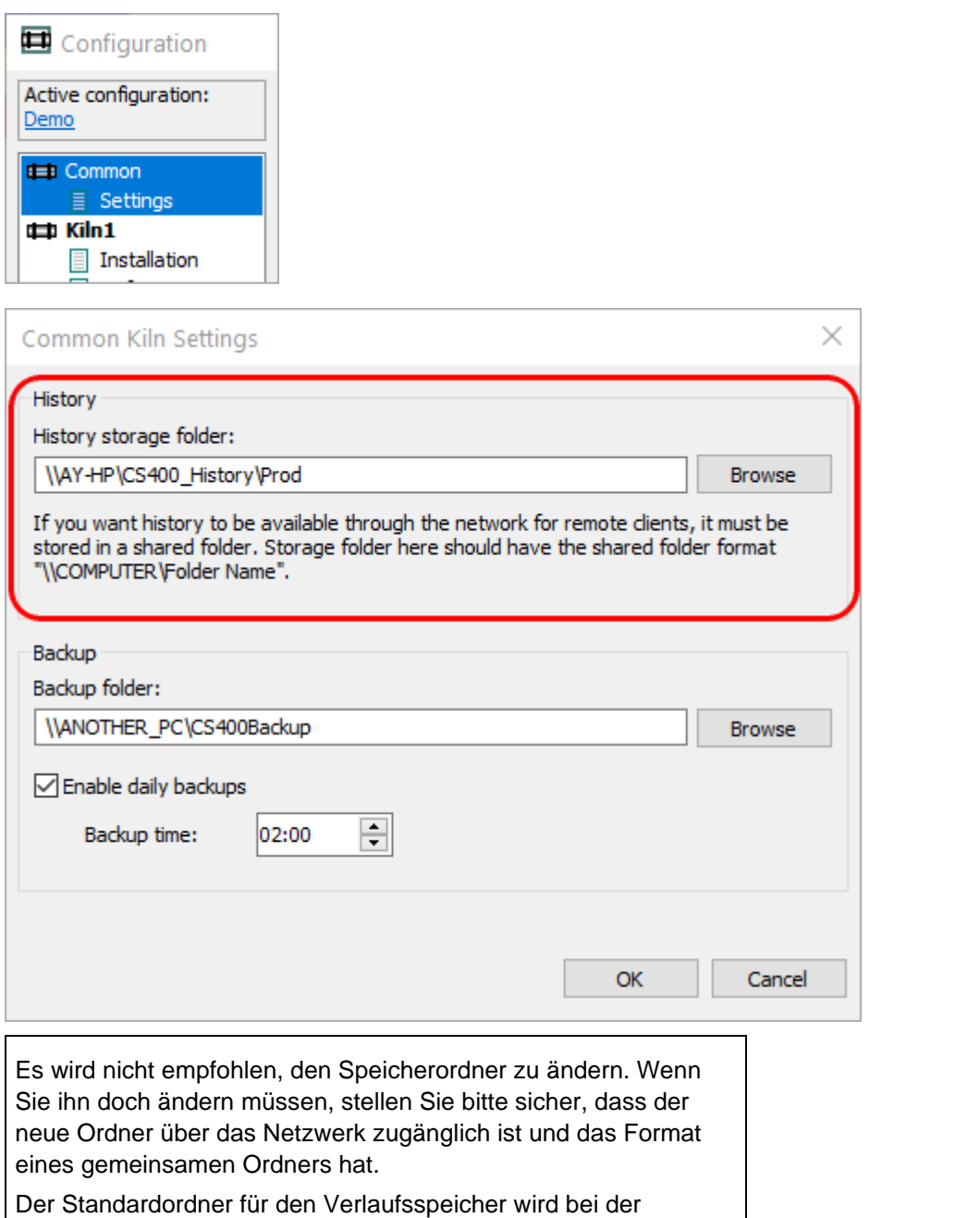

Systeminstallation automatisch freigegeben.

Klicken Sie auf **Durchsuchen**, um den Ordner auszuwählen, in dem die Verlaufsdatenbank gespeichert werden soll.

Damit die CS400-Clients auf die Verlaufsdaten zugreifen können, muss der Verlaufsordner für andere Computer im Netzwerk unter demselben Pfad zugänglich sein. Um dies zu ermöglichen, muss der Ordnerpfad das Format eines freigegebenen Ordners haben ("\\COMPUTER\Folder"), andernfalls können die Clients im Netzwerk keine Verlaufsdaten laden.

Der Verlauf wird in einem Unterordner namens "KilnN" gespeichert. Wenn Sie zwei oder mehr Öfen auf einem Server überwachen lassen, verwenden alle denselben Speicherordner. Wenn Sie zum Beispiel den Speicherordner "\\AY-HP\KilnHistory" definieren, werden die Daten des Ofens in "\\AY- HP\KilnHistory\Kiln1" gespeichert. Die Daten des zweiten Ofens werden in "\\AY-HP\KilnHistory\Kiln2" gespeichert und so weiter.

### **Speicherzeiträume der Historie**

Wählen Sie den Eintrag **Historie** in der Baumstruktur im linken Teil des Konfigurationsfensters.

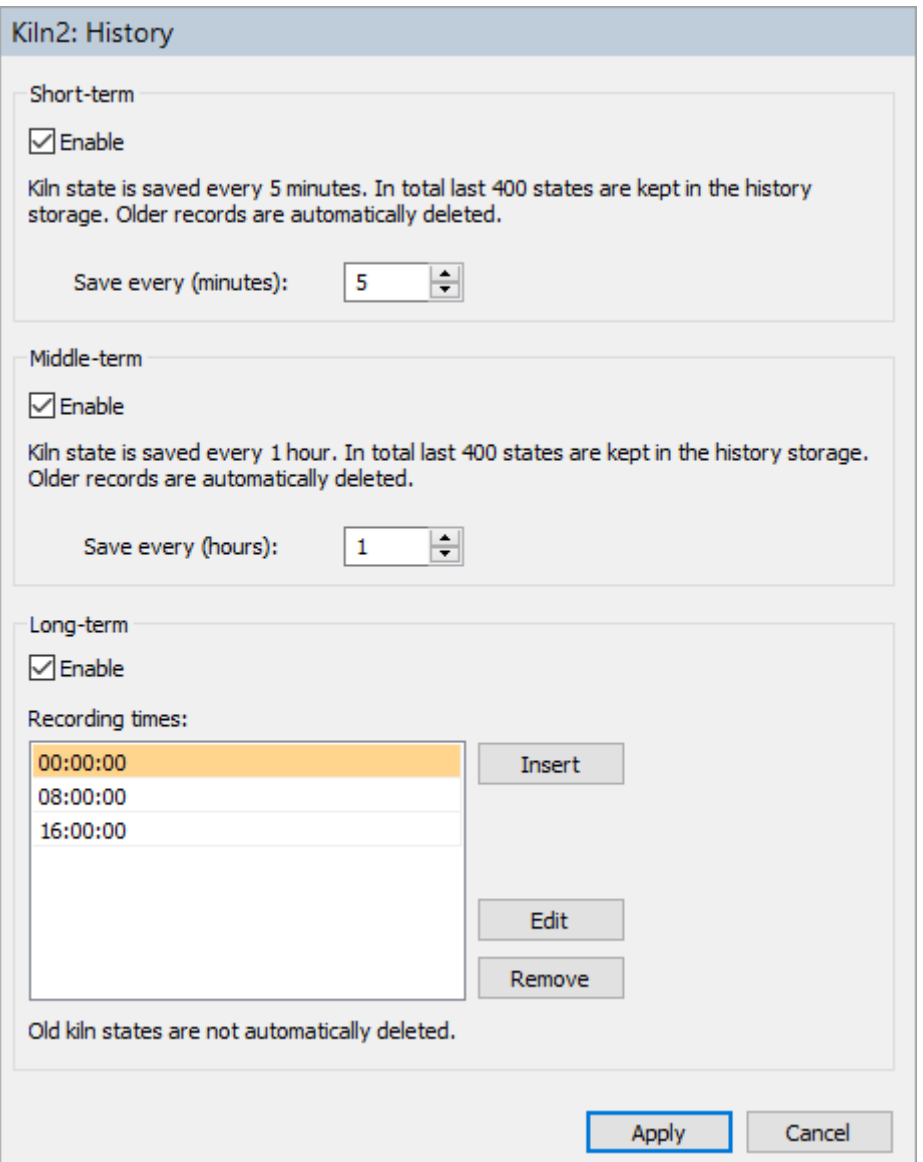

Hier können Sie festlegen, wie oft die Ofenzustandsdaten gespeichert werden sollen.

Es gibt drei Arten der historischen Speicherung: kurzfristig, mittelfristig und langfristig.

### **Kurzfristig**

Die Kurzzeithistorie speichert den Ofenzustand alle 5 Minuten (z.B. 14:00, 14:05, 14:10, usw.). Es werden nur die 400 neuesten Zustände gespeichert, ältere Datensätze werden automatisch gelöscht. Sie können den 5-Minuten-Zeitraum ändern.

Aktivieren Sie den Kurzzeitverlauf, indem Sie das Kontrollkästchen **Aktivieren** markieren.

### **Mittelfristig**

Bei der mittelfristigen Historie werden die Ofenzustände stündlich aufgezeichnet (z.B. 00:00, 01:00, 02:00, ...). Auch in diesem Fall werden nicht mehr als 400 letzte Zustände gespeichert. Ältere Aufzeichnungen werden automatisch gelöscht. Sie können den Zeitraum von einer Stunde verlängern.

### **Langfristig**

Die langfristige Historie ist anders:

- Die Daten werden nie gelöscht, der gesamte Verlauf ist immer verfügbar.
- Die Aufzeichnungszeiten sind wählbar. Sie entscheiden selbst, wann, zu welcher Zeit und an welchem Tag die Ofenzustandsdaten aufgezeichnet werden.

Drücken Sie die Schaltfläche **Einfügen**, um eine neue Aufnahmezeit hinzuzufügen. Sie können auch eine bereits vorhandene Zeit bearbeiten oder entfernen, indem Sie sie anklicken und die entsprechende Schaltfläche drücken.

Es ist auch möglich, eine außerplanmäßige Aufzeichnung des aktuellen Ofenzustands vorzunehmen (Hauptmenü **Extras / Ofenzustand in Historie speichern** im Fenster Überwachung).

# **2.21. Systemsicherung und -wiederherstellung**

### **Aktivieren von Backups**

Um Backups zu aktivieren, müssen Sie den Speicherort für die Backup-Daten angeben. Dies geschieht im Dialog **Allgemeine Ofeneinstellungen**. Um den Dialog zu öffnen, klicken Sie auf **Allgemeine Einstellungen** im Ofenbaum im linken Teil des Konfigurationsfensters.

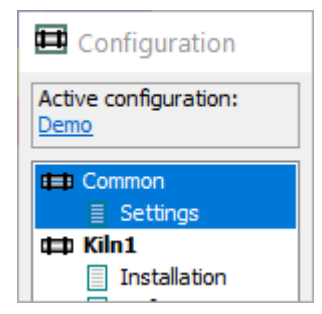

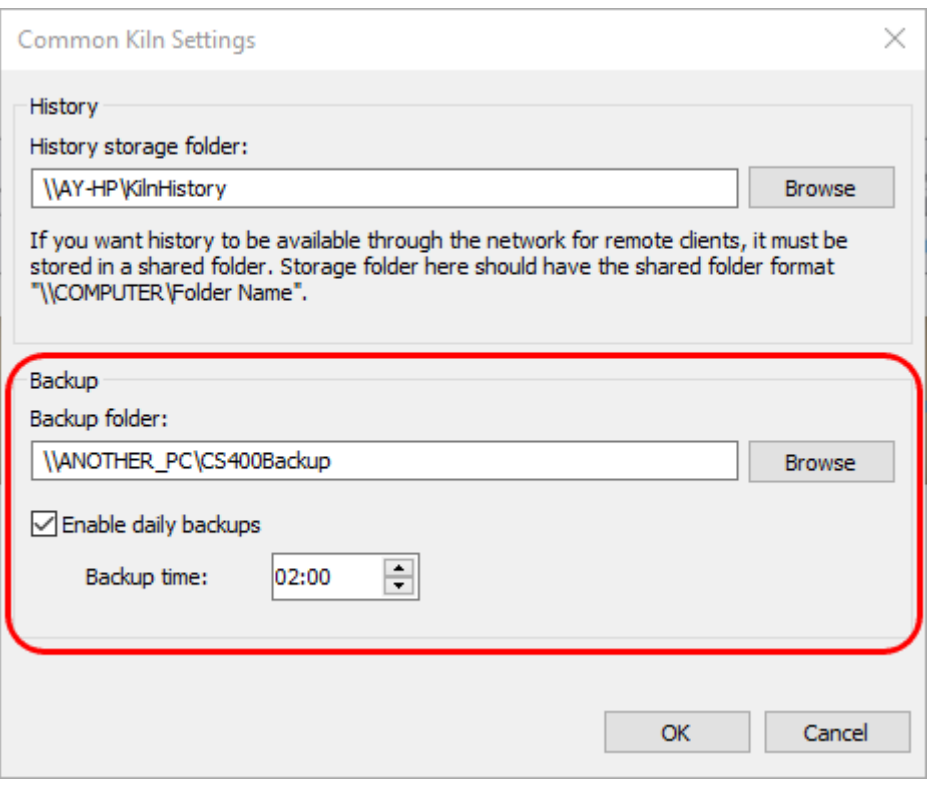

Der Sicherungsordner muss sich auf einem anderen physischen Laufwerk desselben Computers oder besser auf einem anderen Computer im Netzwerk befinden. Dies ermöglicht die Wiederherstellung der Systemkonfiguration und der historischen Daten im Falle eines Ausfalls der PC-Hardware.

Es wird empfohlen, tägliche Backups zu aktivieren, andernfalls muss der Bediener die Backups manuell starten. Der Backup-Prozess hat keinen Einfluss auf die Ofenüberwachung, er wird in einem separaten Prozess ausgeführt.

### **Zu sichernde Daten**

Die gesicherten Daten umfassen:

- 1. Vollständige Systemkonfiguration (einschließlich Konfiguration der Überwachungshardware, des Feuerfestmaterials, der Alarme und der Einstellungen für die Historienspeicherung);
- 2. Historie des Ofens;
- 3. Rotation/Ringschlupf Historie;
- 4. Historie der Brennzone.

Die Konfigurationen werden inkrementell gesichert. Das bedeutet, dass Sie nicht nur zur letzten gesicherten Konfiguration zurückkehren können, sondern auch zu einer älteren Konfiguration.

Alle anderen Daten (Ofenverlauf usw.) werden nur gespiegelt, eine exakte Kopie der Daten wird im Sicherungsordner aufbewahrt.

### **Überprüfung des Sicherungsstatus und manueller Start der Sicherung**

Der Sicherungsstatus wird auf dem [Startbildschirm a](#page-15-0)ngezeigt. Um den Startbildschirm anzuzeigen, schließen Sie alle Überwachungsfenster (die Überwachung wird dadurch nicht beendet).

Informationen über Backups werden unter der Liste der Öfen angezeigt. Dort können Sie sehen, ob die täglichen Backups aktiviert sind, die Zeit und das Ergebnis des letzten Backups und auch den nächsten geplanten Backup-Zeitpunkt.

Active configuration: Demo

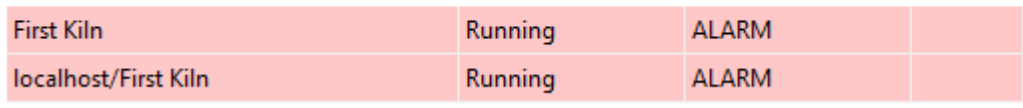

Last backup: Today 08:28:56 Completed successfully. Next auto backup: 13 Jun 03:00:00

# Backup log

Run backup now

Wenn die letzte Sicherung nicht erfolgreich abgeschlossen wurde, können Sie den Grund dafür im Sicherungsprotokoll finden. Klicken Sie auf den Link **Sicherungsprotokoll**, um die Protokolldatei anzuzeigen.

Klicken Sie auf **Backup jetzt ausführen**, um das Backup manuell zu starten. Dieser Link sollte verwendet werden, um Sicherungen durchzuführen, wenn automatische Sicherungen nicht aktiviert sind.

### **Wiederherstellung der Systemkonfiguration**

So stellen Sie die Systemkonfiguration wieder her:

- 1. Schließen Sie alle Überwachungsfenster, um [den Startbildschirm a](#page-15-0)nzuzeigen.
- 2. Wählen Sie im Hauptmenü **System / Konfiguration wiederherstellen**.

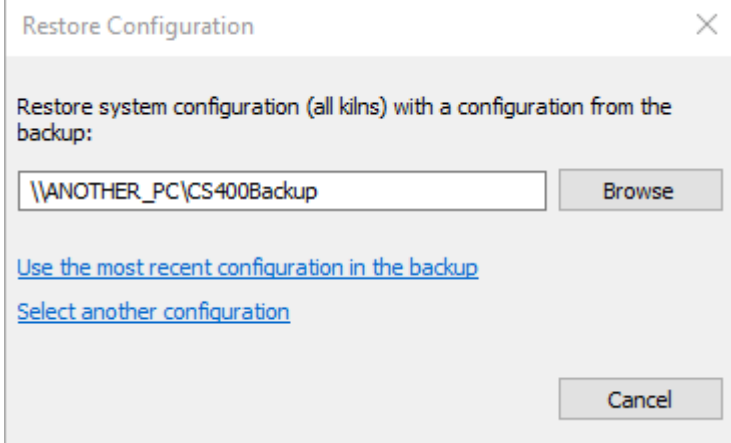

- 3. Wenn Sie einen anderen als den aktuell konfigurierten Sicherungsordner verwenden möchten, drücken Sie auf **Durchsuchen** und wählen Sie den anderen Sicherungsordner aus.
- 4. Wenn Sie auf die **letzte Konfiguration im Backup** klicken, wird die letzte verfügbare Konfiguration verwendet.
- 5. Wenn Sie zu einer älteren Konfiguration zurückkehren möchten, klicken Sie auf **Andere Konfiguration auswählen** und wählen Sie den gewünschten Ordner nach Datum aus.

### **Historische Daten wiederherstellen**

So stellen Sie Verlaufsdaten wieder her:

- 1. Schließen Sie alle Überwachungsfenster, um [den Startbildschirm a](#page-15-0)nzuzeigen.
- 2. Wählen Sie im Hauptmenü **System / Verlauf wiederherstellen**.

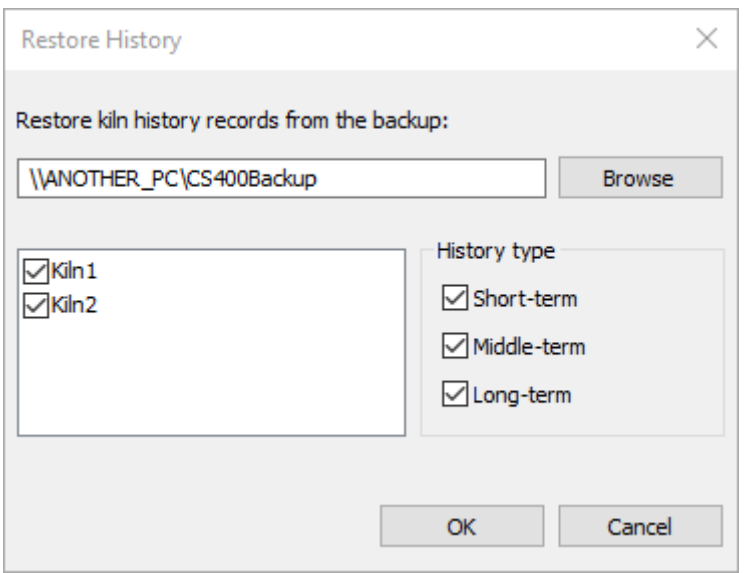

- 3. Wenn Sie einen anderen als den aktuell konfigurierten Sicherungsordner verwenden möchten, drücken Sie auf **Durchsuchen** und wählen Sie den anderen Sicherungsordner aus.
- 4. Wählen Sie die Brennöfen aus, deren Daten Sie wiederherstellen möchten, und auch die Arten der Historie, die Sie wiederherstellen möchten.
- 5. Drücken Sie **OK**, um mit dem Kopieren der Daten aus der Sicherung zu beginnen.

#### **Achtung**

Bei der Wiederherstellung aus einem Backup werden die aktuelle Konfiguration (wenn die Konfiguration wiederhergestellt wird) und die vorhandenen Verlaufsdaten (wenn der Verlauf wiederhergestellt wird) dauerhaft gelöscht und mit den Daten aus dem Backup überschrieben.

# **2.22. OPC UA Konfiguration**

OPC UA erfordert keine Konfiguration.

# **2.23. OPC Classic Konfiguration**

### **Wichtig**

OPC funktioniert nicht, wenn der CS400-Server in einer Remote-Desktop-Sitzung gestartet wird. Bitte verwenden Sie nicht Remote Desktop, um den CS400-Server zu konfigurieren und auszuführen, sondern verwenden Sie andere Alternativen wie VNC.

### **OPC-Core-Installation**

Das CS400 verwendet OPC Version 2.0. OPC-Core-Komponenten werden zusammen mit der Hauptanwendung installiert, sodass sie nicht separat installiert werden müssen.

#### **Zusammenfassung der Konfiguration**

Um OPC auf dem Computer einzurichten, sollten Sie Folgendes tun:

- 1. Server und Client: Führen Sie das CS400 als Administrator aus, damit es sich in der Windows-Firewall registrieren kann.
- 2. Server und Client: Fügen Sie die Fernzugriffsberechtigung für den Benutzer *ANONYMOUS LOGON* im Dialogfeld "DCOM Standardzugriffsberechtigungen" hinzu.
- 3. Server und Client: Fügen Sie Fernstart- und Fernaktivierungsberechtigungen für den Benutzer *"Jeder"* im Dialogfeld "DCOM-Standardstart- und -aktivierungsberechtigungsgrenzen" hinzu.
- 4. Nur Server: Fügen Sie Fernstart- und Fernaktivierungsberechtigungen für den Benutzer *Jeder* für die Anwendung **Linescano** hinzu.

Im Folgenden werden diese Schritte im Detail beschrieben. Achten Sie auf die Bildschirmfotos.

### **Konfiguration der Windows-Firewall (Server und Client)**

Das CS400 konfiguriert die Windows-Firewall automatisch, wenn es mit administrativen Rechten gestartet wird. Dies geschieht automatisch nach der Installation. Es kann sein, dass der Benutzer dem Programm nach der Installation nicht erlaubt, mit administrativen Rechten zu starten. In diesem Fall hat das Programm nicht die Möglichkeit, sich in der Windows-Firewall zu registrieren. Um dieses Problem zu beheben, führen Sie CS400 einmal "als Administrator" aus.

### **DCOM-Konfiguration, globale Grenzwerteinstellungen (Server und Client)**

Klicken Sie auf die Windows-Schaltfläche **Start** und wählen Sie dann **Ausführen**. Starten Sie "**dcomcnfg.exe**" und führen Sie die folgenden Aktionen aus.

1. Vergewissern Sie sich auf den Client- und Server-Computern, dass der Benutzer *ANONYMOUS LOGON* unter "DCOM Default Access Permissions Limits" die Berechtigung zum *Fernzugriff* hat.

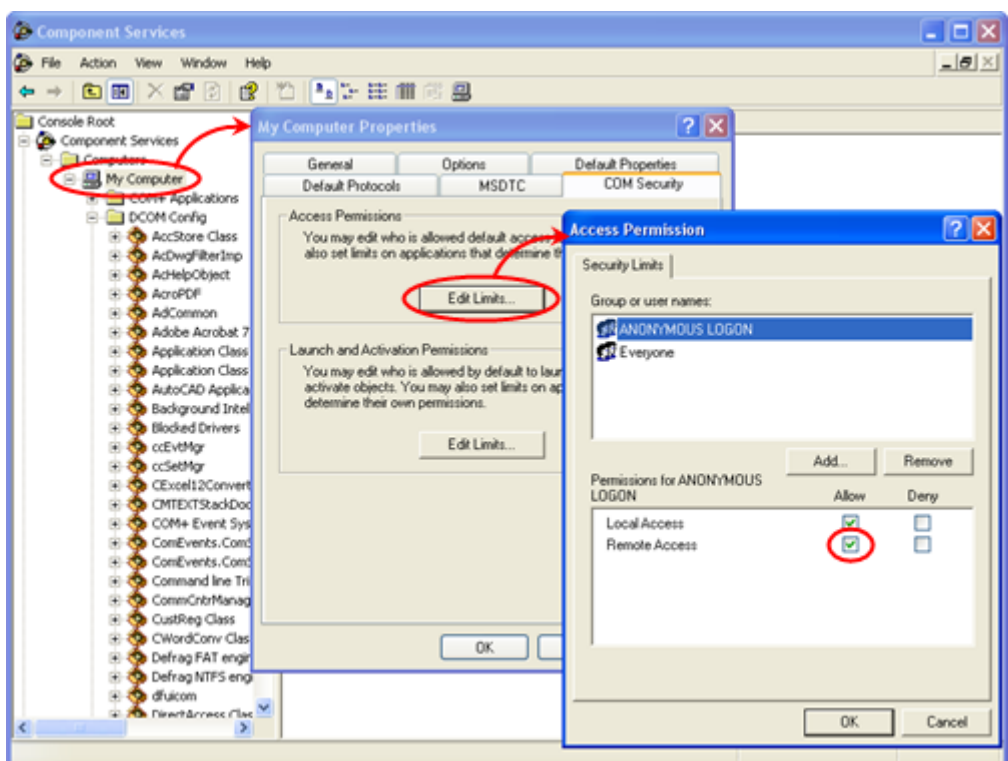

Hinweis: Dies ist nur für den Zugriff auf OpcEnum-Objekte erforderlich, da *OpcEnum* keine COM-Sicherheit verwendet (es verwendet Authentifizierungsstufe: *Keine*).

2. Vergewissern Sie sich auf den Client- und Server-Computern, dass *jeder* Benutzer über Fernstartund Fernaktivierungsberechtigungen in den "DCOM Default Launch and Activation Permission Limits" verfügt.

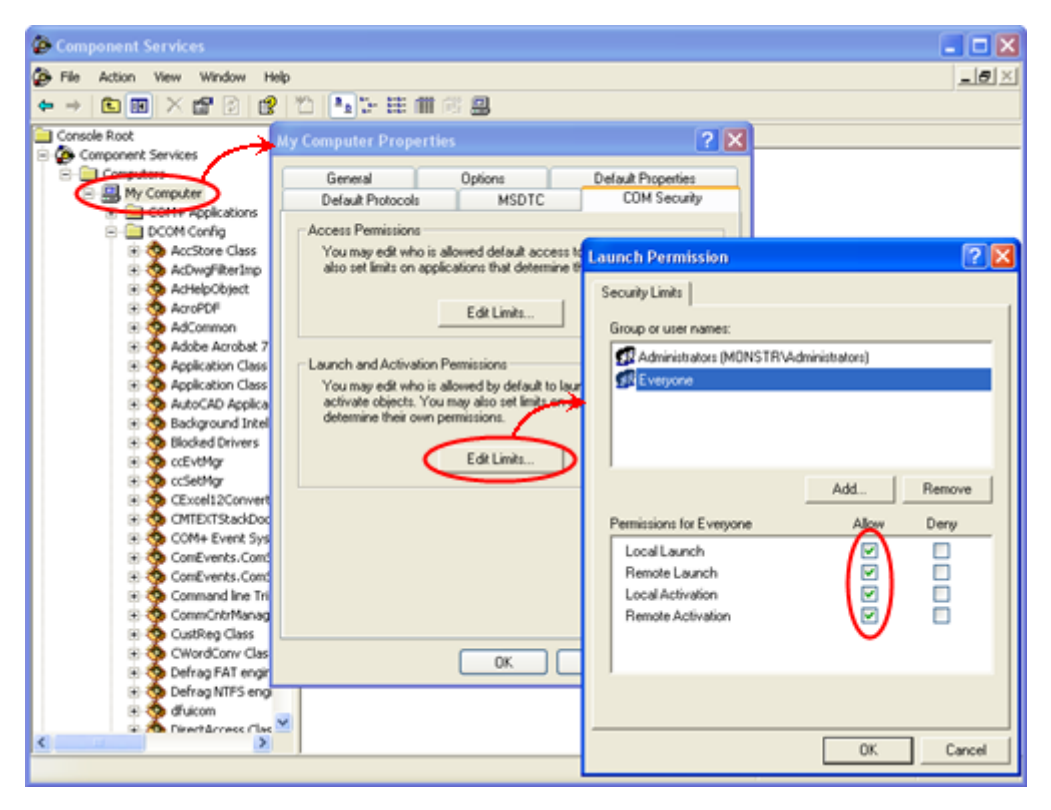

### **DCOM Konfiguration, Linescano OPC Server Einstellungen (nur Server)**

Klicken Sie auf die Windows-Schaltfläche **Start** und wählen Sie dann **Ausführen**. Starten Sie "**dcomcnfg.exe**" und führen Sie die folgenden Aktionen aus.

Suchen Sie auf dem Servercomputer die Anwendung **Linescano** und fügen Sie die Berechtigungen zum *Fernstart* und zur *Fernaktivierung* für den Benutzer *Jeder hinzu*.

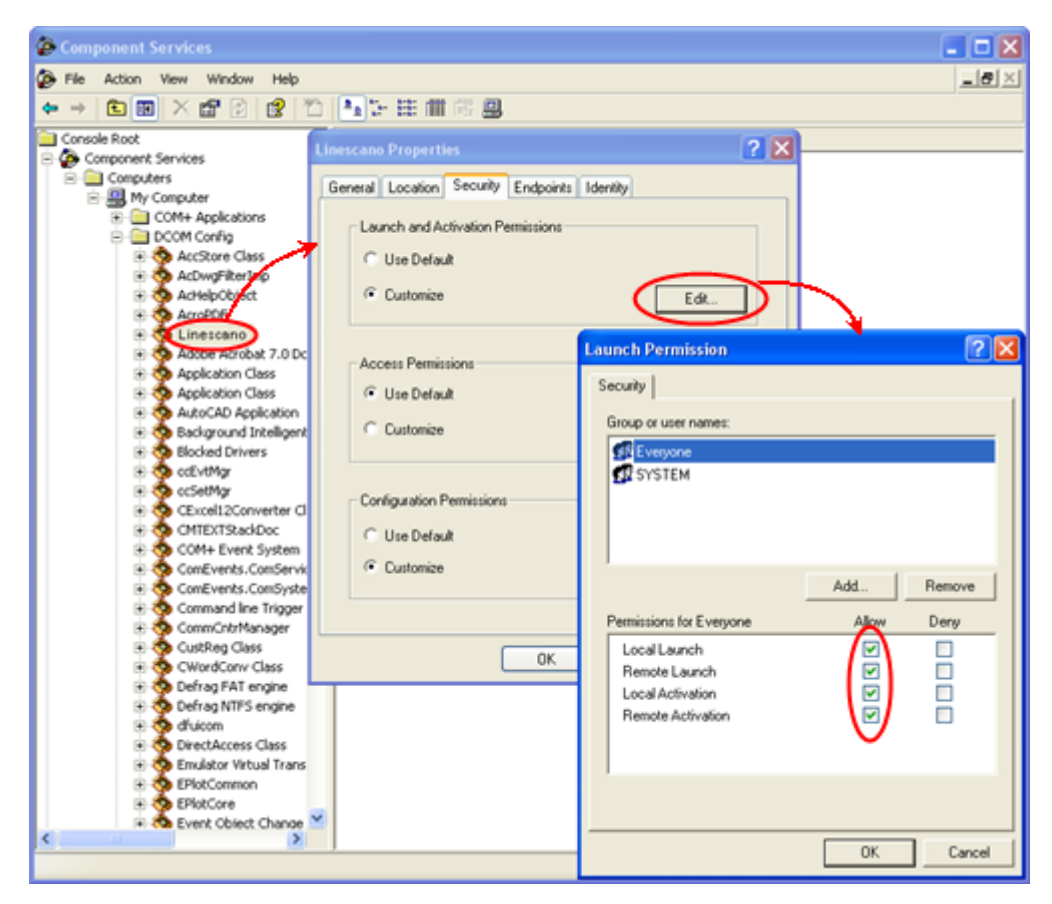

Hinweis: Sie können die Computerbenutzer manuell angeben, anstatt *"Jeder"* zu wählen. Alle Computerbenutzer CS400 müssen angegeben werden, da sie sonst keinen Fernzugriff auf die OPC-Daten haben.

# **2.24. Passwörter**

Der Zugang zu verschiedenen Funktionen des Systems kann durch Passwörter geschützt werden. Es gibt zwei Zugriffsebenen: **Stufe 1** und **Stufe 2**.

Ohne das entsprechende Kennwort wird nur der Lesezugriff gewährt.

### **Stufe 1**

Wird benötigt, um die Ofenüberwachung zu starten und zu stoppen, sowie um die Alarmeinstellungen und andere Ofenparameter zu ändern, die während des Ofenbetriebs geändert werden müssen:

• Alarme einschließlich Ringalarme;

- Alarmunterdrückung;
- Einrichtung der Historienspeicherung;
- Innentemperatur des Ofens;
- Karte der Ziegeldicke.

### **Stufe 2**

Zusätzlich zu den Bereichen, die mit dem Passwort der Stufe 1 zugänglich sind, erlaubt das Passwort der Stufe 2 die Änderung der Konfiguration:

- Einbau;
- Feuerfest.

### **Ändern von Passwörtern**

Um Passwörter zu ändern, muss die CS400 mit Windows-Administratorrechten ausgeführt werden. Außerdem müssen Sie das aktuelle Level-2-Passwort eingeben.

Schließen Sie alle Überwachungsfenster, um zum [Startbildschirm zu g](#page-15-0)elangen, und wählen Sie im Hauptmenü **System / Passwörter ändern**.

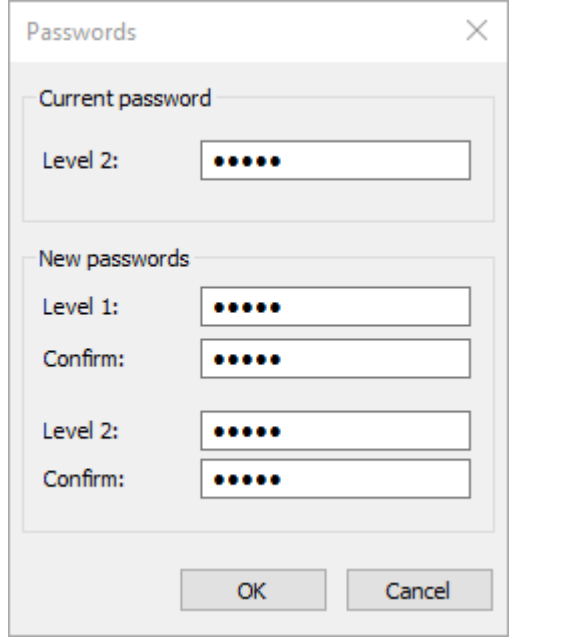

Um den Passwortschutz aufzuheben, verwenden Sie leere Passwörter.

### **Vergessene Passwörter**

Wenn Sie Ihr Level-2-Passwort vergessen haben, können Sie das Master-Passwort verwenden, um neue Passwörter festzulegen. Bitte wenden Sie sich an Ihren Händler, um das Master-Passwort zu erfahren.

### **Konfigurieren von passwortgeschützten Funktionen**

Es ist möglich zu konfigurieren, welche Funktionen passwortgeschützt sind, indem die entsprechenden Parameter in **Linescano.ini** geändert werden.

```
[PASSWORTSCHUTZ]
Das Passwort wird nicht abgefragt, wenn innerhalb dieser Zeit (Sekunden) 
nach Eingabe des Passworts auf eine geschützte Funktion zugegriffen wird.
passwort_arbeitszeit_s = 300
Konfigurierbare geschützte Funktionen und ihre Kennwortebenen
temperatur_skala = 1
überwachung_start = 0
überwachung_stop = 1
acknowledge_alarms = 1
```
Wenn Sie z. B. möchten, dass das CS400 bei jedem Start der Ofenüberwachung das Passwort der Stufe 1 abfragt, sollten Sie den Parameter **monitoring\_start** auf den Wert 1 setzen.

# **3. Operation**

# **3.1. Client-Server-Struktur**

Das System ist in einer Client-Server-Struktur aufgebaut. Es gibt einen CS400-Server, der auf einem Computer läuft, an den die Überwachungsinstrumente angeschlossen sind, und einen CS400-Client, der sich über ein lokales Netzwerk mit dem Server verbindet und Informationen über den aktuellen Zustand des Ofens abruft.

Daher führt der CS400-Server die wichtigsten Systemaufgaben aus, wie z. B. die Kommunikation mit den Temperaturmessgeräten (Scanner, Pyrometer), die Interpretation der eingehenden Informationen und die Verbindung mit den digitalen Ausgangsmodulen. Seine andere wichtige Aufgabe ist die Bedienung der CS400-Clients und OPC-Clients.

Die CS400-Clients sind ausschließlich für die Überwachung konzipiert. Ihre Hauptaufgaben sind die Anzeige des tatsächlichen physischen Zustands des Ofens sowie das Abrufen historischer Daten aus dem System. Darüber hinaus erlauben sie dem Benutzer, die Ereignisse (Alarme und Fehler) zu kontrollieren, die im System angezeigt werden können.

Alle Überwachungsfunktionen sind auch in CS400-Servern vorhanden.

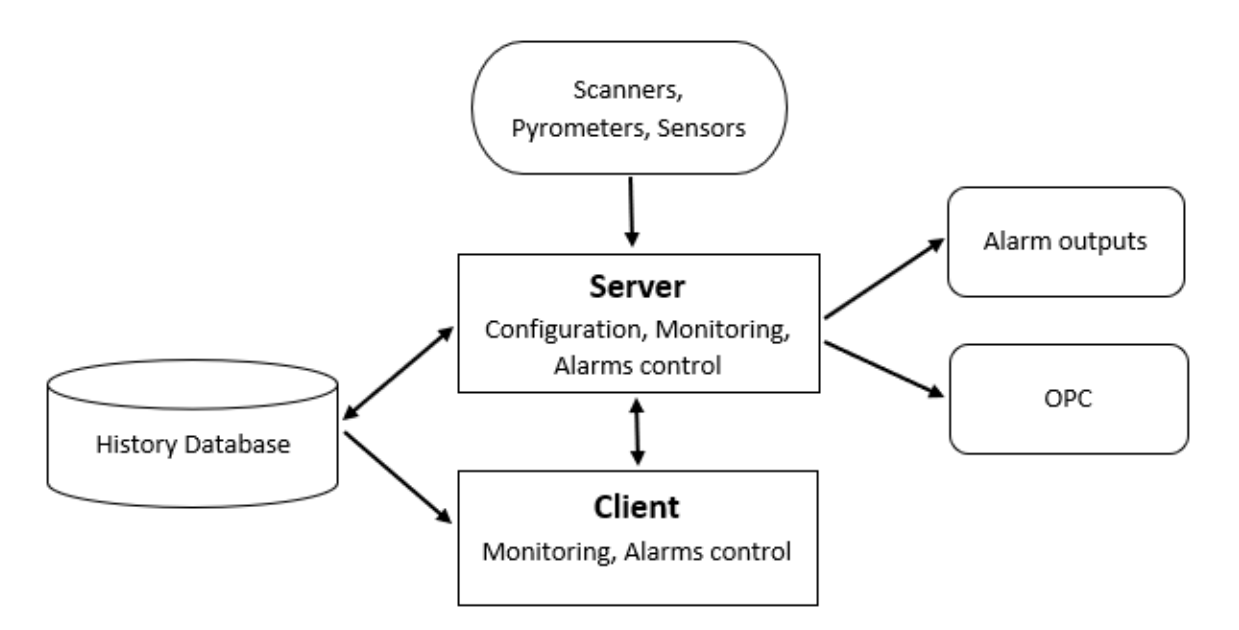

Die CS400-Server- und CS400-Client-Anwendungen sehen ziemlich gleich aus:

- Sie verwenden das gleiche *Installationsprogramm*. Das CS400 erkennt nur anhand des bei der Installation verwendeten Lizenzcodes, ob es sich um einen Client oder einen Server handelt.
- Das Programmsymbol und der Programmname im System sind gleich CS400.
- Sowohl der Client als auch der Server verfügen über Überwachungsfunktionen. Der Unterschied besteht darin, dass ein Server die Brennöfen anzeigt, deren Daten er direkt erfasst, während ein Client die Hilfe eines Servers benötigt, um Brennofeninformationen zu erhalten.
- Wenn Sie einen CS400-Server auf einem Computer installiert haben, können Sie keinen CS400- Client installieren.

# **3.2. Verbinden eines Clients mit einem Server**

Die von einem CS400-Server überwachten Ofendaten werden anderen Computern im Netzwerk zur Verfügung gestellt.

Der Ofenüberwachungsserver ist ein Computer im Netzwerk, der direkt mit den Ofenüberwachungsgeräten verbunden ist und Daten von ihnen sammelt.

Der Ofenüberwachungs-Client ist ein Computer, der eine Verbindung zu einem Ofenüberwachungs-Server herstellt und Daten von diesem Computer und nicht direkt von den Ofenüberwachungsgeräten erhält.

Nach der Installation des CS400-Clients, um eine Verbindung mit einem Ofenüberwachungsserver herzustellen:

1. Wählen Sie im Hauptmenü **Überwachung / Fernüberwachte Öfen**. Das

Überwachungsfenster hat auch eine Schaltfläche für diese Funktion: .

- 2. Wählen Sie im Dialogfeld **Fernüberwachte Brennöfen** einen Servernetzwerknamen oder seine IP-Adresse aus oder fügen Sie einen hinzu.
- 3. Wenn die Verbindung mit dem Remote-Server hergestellt ist und das CS400 konfiguriert und in Betrieb ist, wird eine Liste der Öfen angezeigt, die für die Fernüberwachung verfügbar sind. Wählen Sie die Öfen aus, die Sie überwachen möchten, indem Sie die entsprechenden Kontrollkästchen markieren.

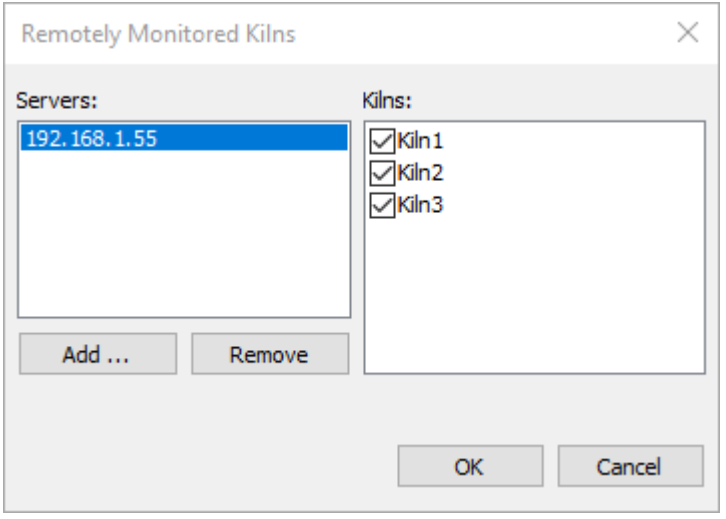

Nachdem eine Verbindung zu einem Ofen hergestellt wurde, wird dieser zur Liste der überwachten Öfen hinzugefügt, und Sie können den Zustand des Ofens sehen und im Überwachungsfenster Analysen durchführen. Sie können den Status der Verbindung in der Statusleiste sehen:

Last update time: 28.01.2021 11:16:29. Server status: Not connected.

Mögliche Serverzustände sind:

- *Läuft*: Die Ofenüberwachung läuft, die Verbindung zum Server ist vorhanden.
- *Gestoppt*: Die Ofenüberwachung ist auf dem Server nicht gestartet, die Verbindung zum Server ist vorhanden.
- *Nicht verbunden*: keine Verbindung zum Server die Verbindung ist nicht vorhanden und konnte nicht hergestellt werden.
- *Verbindung verloren*: keine Verbindung zum Server Verbindung wurde aufgebaut, dann aber verloren, automatische Wiederverbindung läuft, aber ohne Erfolg.

#### **Hinweis**

Wenn die Verbindung zum Server unterbrochen wird, versucht der CS400-Client, sie automatisch wiederherzustellen. Sie werden über die unterbrochene Verbindung durch Blinken der Ofenaktualisierungszeit informiert.

Änderungen, die Sie am CS400-Client vornehmen, wirken sich in keiner Weise auf den Server aus.

#### **Eingeschränkte Funktionalität**

Der Funktionsumfang des Clients ist im Vergleich zum Funktionsumfang des Servers begrenzt:

- 1. Sie können die Überwachung nicht starten und beenden.
- 2. Sie können keine weiteren Ofenzustände im Historienspeicher speichern.
- 3. Sie können die Konfiguration des Ofens nicht ändern (auch nicht die Alarmbedingungen, aber das soll in den nächsten Versionen verbessert werden).

#### **Zugang zur Historie**

Die Historie der Brennöfen ist verfügbar, wenn die Speicherung der Historie auf dem Server ordnungsgemäß [für den Fernzugriff konfiguriert ist.](#page-71-0)

Um sie anzuzeigen, wählen Sie im Dialogfeld Historische Registerkarten (Hauptmenü **Überwachung / Historie der Öfen**) den gewünschten entfernten Ofen aus.

### **Fehlersuche**

Wenn Sie Probleme mit der Verbindung zu einem Server haben, werden im Dialogfeld Fernüberwachte Brennöfen Fehler angezeigt. Die häufigsten Gründe sind:

- 1. Der CS400-Server läuft nicht.
- 2. Wenn Sie eine Verbindung zum Server herstellen können, aber die Liste der Öfen leer ist, überprüfen Sie, ob die gemeinsame Datennutzung in der Ofenkonfiguration deaktiviert ist (Seite Installation, Kontrollkästchen **Datennutzung deaktivieren**).

# **3.3. Überwachung des Starts und Stopps des Ofens**

Nachdem die Konfiguration abgeschlossen ist, können Sie die Ofenüberwachung starten. Dies kann nur auf dem CS400-Server erfolgen.

Die Überwachung wird beendet, wenn die CS400-Server-Anwendung geschlossen wird.

#### **Startbildschirm**

Die Überwachung aller Öfen beginnt, wenn Sie die Taste **Monitor** drücken.

Start

Sie können die Überwachung auch über das Hauptmenü **Überwachung / Start (Stop) Überwachung aller Öfen** starten und beenden.

### **Überwachungsfenster**

Wenn das Überwachungsfenster geöffnet ist, können Sie die Überwachung des ausgewählten Ofens über das Hauptmenü **Überwachung / Ofenüberwachung starten (stoppen)** starten und

stoppen. Es gibt auch entsprechende Schaltflächen in der Symbolleiste: .

### **Automatischer Start der Überwachung beim Start der Anwendung**

Es ist möglich, das CS400 so zu konfigurieren, dass die Überwachung aller Öfen automatisch beim Programmstart beginnt. Dies wird im Dialogfeld **[Einstellungen festgelegt](#page-17-0)**.

# **3.4. Überwachungsfenster**

Um das Überwachungsfenster vom [Startbildschirm a](#page-15-0)us zu öffnen, drücken Sie die Taste **Monitor**  oder wählen Sie im Hauptmenü **Überwachung / Überwachungsfenster öffnen** (über das Menü wird das Überwachungsfenster geöffnet, ohne dass die Ofenüberwachung gestartet wird).

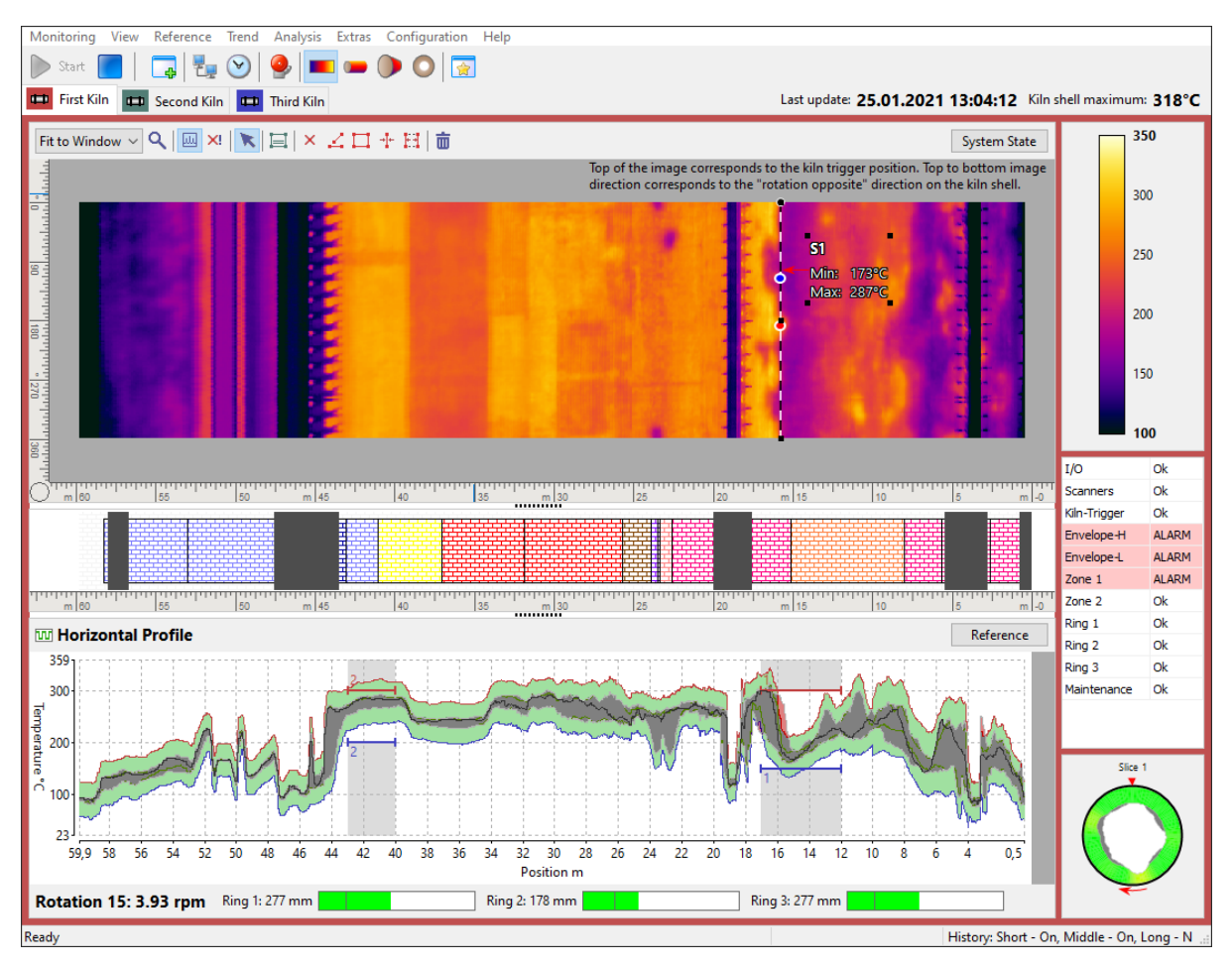

### **Start/Stop Ofenüberwachung**

Verwenden Sie die Schaltflächen **Start** und **Stopp** in der Symbolleiste ( ), um die Überwachung des ausgewählten Ofens zu starten oder zu beenden. Um einen Ofen auszuwählen, klicken Sie auf die entsprechende Registerkarte am oberen Rand des Überwachungsfensters.

### **Ansichten**

Das Überwachungsfenster ist in drei Teile unterteilt: die Hauptansicht (oben), die Referenzansicht (unten) und die Seitenansicht.

Die **Hauptansicht** kann angezeigt werden:

- Temperaturkarte (Infrarotbild des Ofenmantels);
- Virtueller 3D-Brennofen;
- 3D-Ofenschnitt:
- 3D-Endansicht.

#### **Referenzansicht** kann enthalten:

- Horizontales Profil;
- Temperaturtrend:
- Image-Trend;
- Referenz zur Historie.

Anzeigen in **der Seitenansicht**:

- Temperatur-Skala;
- Statusfenster Alarme;
- Ansicht der Brennzone;
- Rotation/Ringschlupf-Trend;
- Diagramm Dicke/Beschichtung.

Die Aktualisierungszeit des Ofenzustands und die maximale Temperatur des Ofenmantels werden in der oberen rechten Ecke des Überwachungsfensters angezeigt.

Last update: 25.01.2021 13:17:51 Kiln shell maximum: 318°C

Im unteren Teil des Fensters werden der Zähler für die Ofenrotation, die Rotationsgeschwindigkeit (U/min - Umdrehungen pro Minute) und Informationen zum Ringschlupf angezeigt.

Rotation 30: 4.00 rpm Ring 1: 272 mm Ring 2: 181 mm

Das Hauptmenü und die Symbolleiste des Überwachungsfensters sind dynamisch, ihr Inhalt hängt vom aktiven Ansichtsmodus und von der Art der Datenquelle (Server oder Client) ab.

### **Datenquellen**

Das Überwachungsfenster kann die Daten, die es anzeigt, aus verschiedenen Quellen beziehen. Wenn der Bildschirm auf einem CS400-Server läuft, erhält er die Daten direkt von den Ofenüberwachungsgeräten. Auf einem CS400-Client werden die Daten vom Server über das Netzwerk empfangen. Die Verlaufsdatenbank kann ebenfalls als Datenquelle dienen.

Die Registerkarten am oberen Rand des Messfensters entsprechen den Datenquellen - jede Datenquelle hat ihre eigene Registerkarte. Es gibt drei Arten von Datenquellen:

- 1. **Lokal**: Datenquelle für einen von diesem Computer direkt überwachten Ofen.
- 2. **Remote**: Datenquelle für einen Ofen, der von einem anderen Computer im Netz fernüberwacht wird.
- 3. **Historie**: Datenquelle, die Daten aus der Historiendatenbank eines Ofens bezieht.

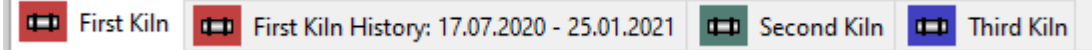

- Rotes Licht auf der Registerkarte informiert über einen Alarm.
- Grün bedeutet, dass alles in Ordnung ist.
- Blaues Licht zeigt einen Hardwareausfall an. Die Ausfalldetails finden Sie im [Fenster Systemstatus.](#page-88-0)

Alle Registerkarten enthalten den Namen des Ofens, auf den sie sich beziehen. Außerdem enthalten die Registerkarten für fernüberwachte Öfen den Namen des Server-Computers. Die Daten aus dem Historienspeicher sind mit Zeitangaben versehen.

#### **Statusleiste**

Die Statusleiste enthält je nach ausgewählter Registerkarte spezifische Informationen (z. B. Zeitpunkt der nächsten Aufzeichnung des Verlaufs, Status des Remote-Servers, Datum und Uhrzeit des aktuellen Verlaufsrahmens usw.).

- Bei lokalen Datenquellen zeigt die linke Zelle der Statusleiste an, ob der kurz- und mittelfristige Verlauf ein- oder ausgeschaltet ist, sowie den nächsten langfristigen Aufzeichnungszeitpunkt, wenn er aktiviert ist (siehe Konfigurieren der Verlaufsspeicherung).
- Bei Verlaufsdatenquellen zeigt die Statusleiste das Datum und die Uhrzeit des aktuellen Verlaufsrahmens an.
- Bei entfernten Datenquellen zeigt die Statusleiste den Status des Überwachungsservers (läuft, gestoppt, Verbindung verloren, Server heruntergefahren) und den Zeitpunkt der letzten Datenaktualisierung an.

# **3.5. Fenster Systemzustand**

<span id="page-88-0"></span>Das Fenster Systemstatus zeigt detaillierte Informationen über das Ofenüberwachungssystem und seine Hardware an. Es hat mehrere Registerkarten. Die aktive Registerkarte ist durch die blaue Farbe gekennzeichnet. Wenn eine Registerkarte Informationen über einen Fehler enthält, wird diese Registerkarte mit der roten Farbe markiert.

Die Registerkarten "*Scanner"* und "*Pyrometer"* sind nur für den aktuellen Ofenzustand auf dem CS400-Server verfügbar. Für Ofenzustände, die aus der Historie geladen werden, und für Ofenzustände, die von CS400- Clients aus der Ferne empfangen werden, sind diese Registerkarten nicht verfügbar.

Das Systemstatus-Fenster öffnet sich automatisch, wenn ein Problem auftritt.

**System State** Sie können dieses Fenster auch über das Hauptmenü **Ansicht / Systemstatus**  oder die entsprechende Schaltfläche auf dem Messbildschirm öffnen.

# **Registerkarte "System**

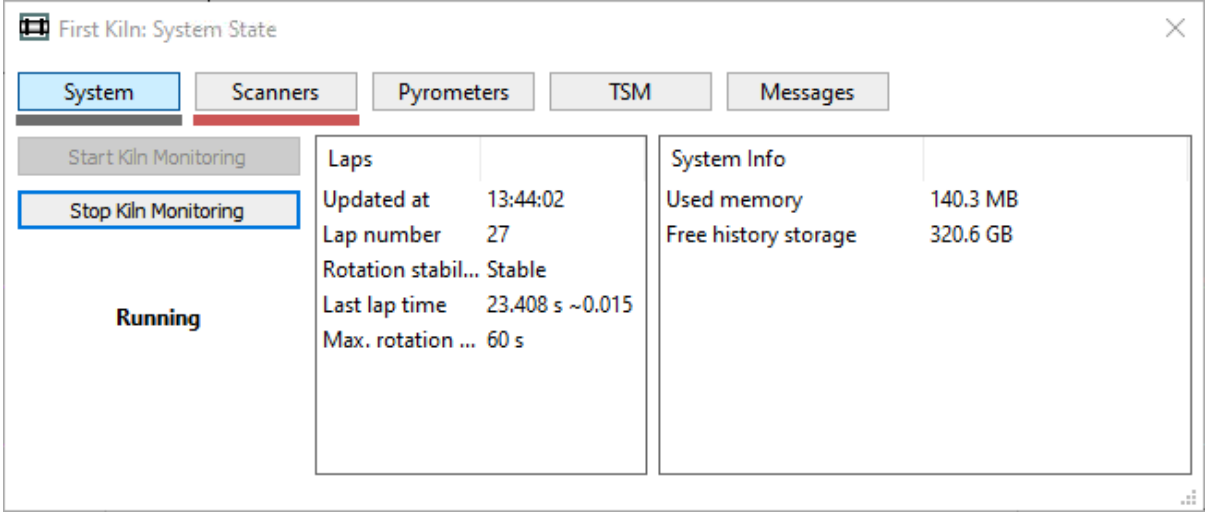

Auf dieser Registerkarte finden Sie die Befehle, die zum Starten und Stoppen der Ofenüberwachung erforderlich sind. Es zeigt auch:

- **Aktualisiert am**: die Zeit, zu der der Ofenstatus aktualisiert wurde.
- **Rundenzahl**: die Anzahl der Runden (Ofenumdrehungen), die seit Beginn der Ofenüberwachung registriert wurden. Die Zahl mit der Tilde ist die Veränderung der Rundenzeit, die bei mehreren Umdrehungen in letzter Zeit gemessen wurde (siehe [Der Ofentrigger\)](#page-54-0).
- **Rotationsstabilität**: ob die Drehgeschwindigkeit des Ofens stabil ist oder nicht.
- **Zeit der letzten Runde**: die Dauer der letzten Runde.
- **Maximale Umdrehungszeit**: maximal zu erwartende Zeit für eine Ofenumdrehung (aus der Ofenkonfiguration).
- **Verwendeter Speicher**: Vom Programm belegter RAM-Speicher (er sollte vom Programmstart an und Tag für Tag relativ stabil bleiben).
- **Freier Historienspeicher**: der für die Historienspeicherung verfügbare Speicherplatz. Wenn kein Speicherplatz mehr frei ist, kann das CS400 keine neuen Ofenzustände im Verlaufsspeicher speichern.

# **Registerkarte Scanner**

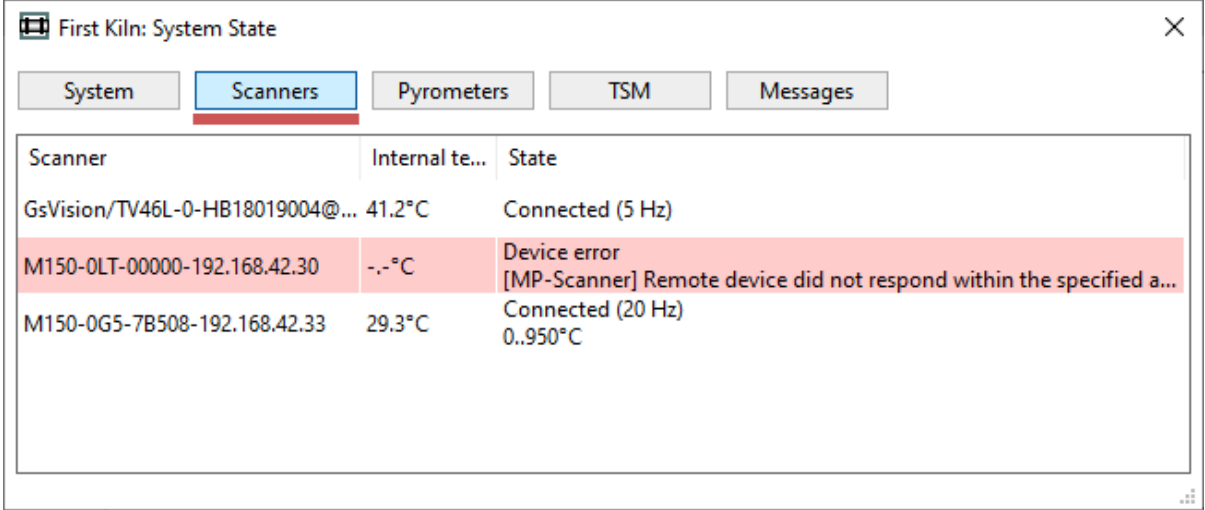

Auf dieser Registerkarte werden Informationen zu den Scannern angezeigt, die für die Arbeit mit dem System konfiguriert sind. Diese Informationen umfassen die Geräte-IDs, die den Scannern in der Konfiguration zugewiesen wurden, die interne Temperatur jedes Scanners, die Frequenz der Zeilenabtastung und, im Falle eines Problems, den Problemtext.

Die angezeigten Informationen werden jede Sekunde aktualisiert. Wenn die Kommunikation unterbrochen wird, werden die Informationen aktualisiert, sobald die Erkennung erfolgt.

#### First Kiln: System State  $\times$ **TSM** System Scanners Pyrometers Messages Pyrometer Internal te... State Connected (22 Hz) COM11:57600;007;1  $20.8^{\circ}$ C  $-40..600^{\circ}$ C Connected (22 Hz) COM11:57600;007;2 20.4°C  $-40..600^{\circ}$ C Connected (21 Hz) COM11:57600;007;3 20.6°C  $-40..600^{\circ}$ C Connected (21 Hz) COM11:57600:007:4 20.9°C  $-40..600^{\circ}$ C

# **Registerkarte Pyrometer**

Ähnlich wie bei den Scannern zeigt diese Registerkarte Informationen zu den im System konfigurierten Pyrometern an.

# **Ringschlupfüberwachung**

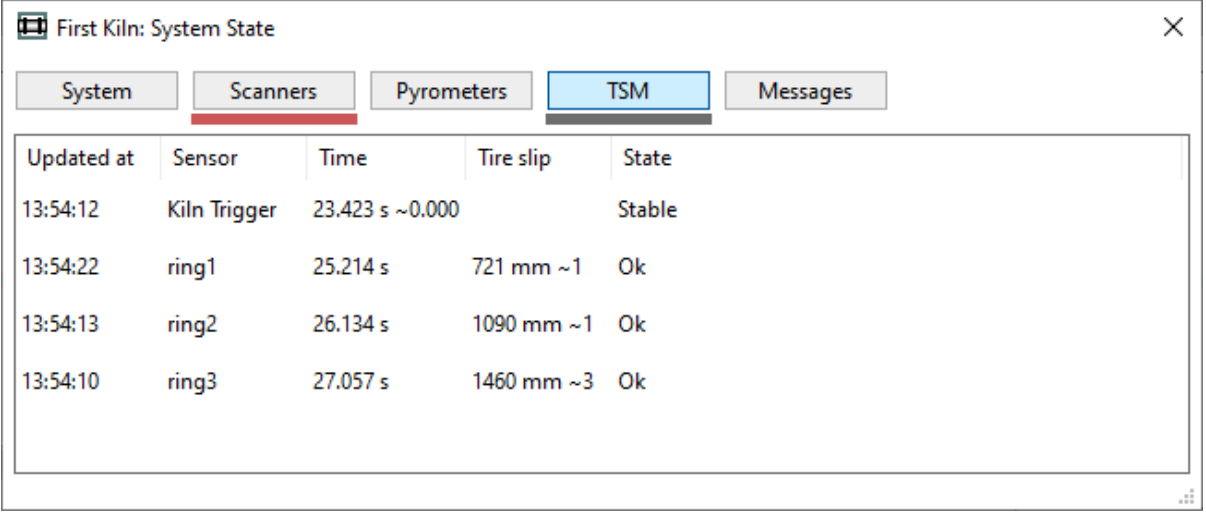

Auf dieser Registerkarte werden Informationen über das TSM-System (Tire Slip Monitoring) angezeigt.

**Aktualisiert um**: Zeitpunkt, zu dem der entsprechende Parameter zuletzt aktualisiert wurde. Die Werte für den Ringschlupf werden möglicherweise nicht nach jeder Ofenumdrehung aktualisiert, zum Beispiel, wenn die Ofengeschwindigkeit nicht konstant ist. Siehe [Überwachung des Ringschlupfs f](#page-56-0)ür Details.

**Sensor**: Name des Sensors (Ofentrigger oder Ringname).

**Zeit**: zuletzt gemessene Rundenzeit (mit Zeitabweichung für den Ofentrigger).

**Ringschlupf**: berechneter Ringschlupf und seine Variation (die Zahl mit Tilde). Der Wert für den Ringschlupf wird aus mehreren Umdrehungen gemittelt, siehe [Überwachung des Ringschlupfs f](#page-56-0)ür Details.

**Zustand**: Für den Ofentrigger sind folgende Zustände möglich: *Messung der Rotationsstabilität*, *Stabil*, *Rotation ist nicht stabil*. Für Ringe: *Datenerfassung*, *Ok*, *Kein Signal vom Ringsensor*, *Zeitüberschreitung bei der Aktualisierung*, *Uneinheitlich*.

Bei den Zahlen mit Tilde handelt es sich um die bei mehreren kürzlichen Umdrehungen gemessene Variation (Variation der Rundenzeit für den Ofentrigger und Variation des Ringschlupfs für die Ringe).

# **Registerkarte Nachrichten**

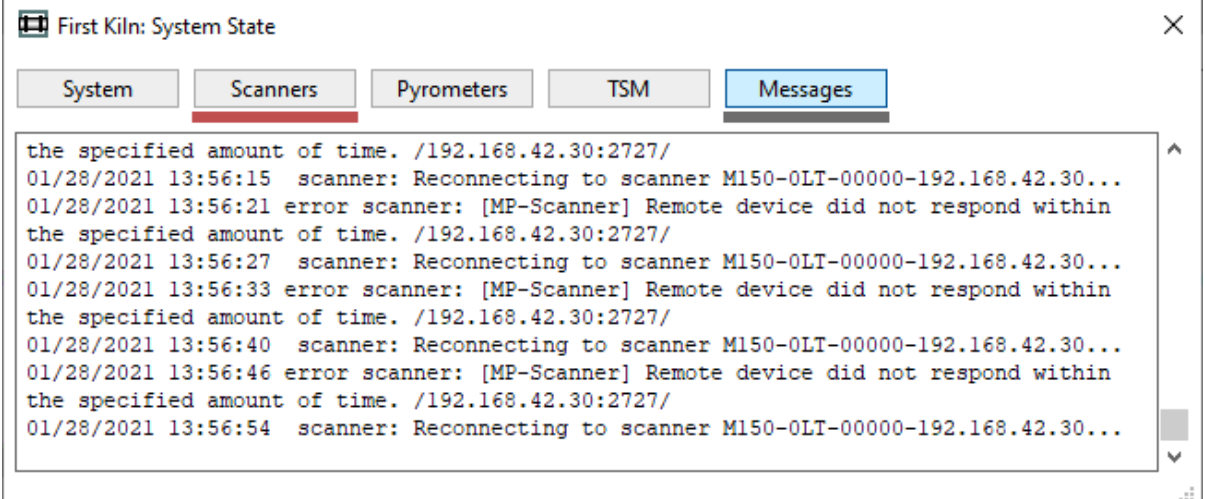

Auf dieser Registerkarte werden alle Meldungen des Systems angezeigt. Diese Meldungen können rein informativ sein, z. B. dass die Überwachung gestartet wurde, aber auch Meldungen, die über Probleme berichten. Alle diese Meldungen bilden das [Ereignisprotokoll.](#page-137-0)

### **Registerkarte Alarme**

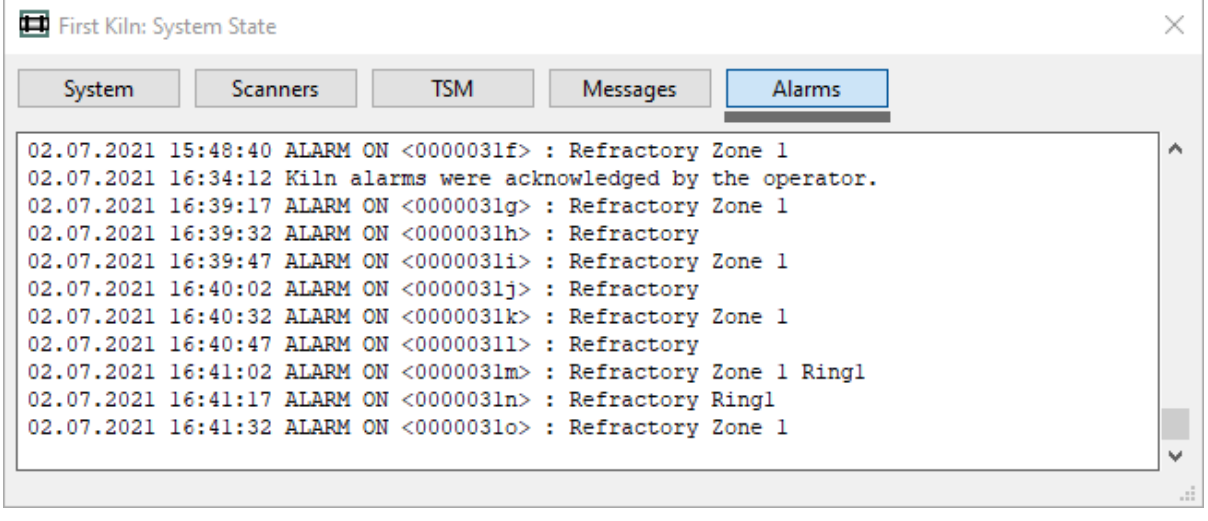

Zeigt die Historie der Alarme an (Alarmprotokoll).

# **3.6. Anzeige der Alarme**

Das Fenster Alarme zeigt alle überwachten Alarmzustände an.

- Wenn eine Alarmbedingung erfüllt ist, wird ein Alarmsignal ausgelöst, und das Element der Alarmbedingung wird in der Liste rot oder blau markiert.
- Der Hintergrund wird **rot** für Ofenzustandsalarme und **violett-blau** für Hardwareproblemalarme.
- Wenn die Alarmbedingung bei der letzten Umdrehung nicht erfüllt wurde, wird das Alarmsignal zurückgesetzt und die entsprechende Zeile zeigt **Ok**.
- Wenn die Alarmbedingung bei der letzten Umdrehung erfüllt wurde, aber die **Schwelle für einen Fehlalarm** noch nicht erreicht ist, wird die entsprechende Linie gelb und zeigt an, wie viele Umdrehungen, die die Alarmbedingung erfüllen, noch erforderlich sind, um das Alarmsignal auszulösen.

Um alle Ofenzustandsalarme manuell zurückzusetzen, wählen Sie im Hauptmenü **Überwachung / Alarme zurücksetzen**.

### **Alarmtypen**

Der E/A-Alarm (violett-blau) informiert über ein Problem mit dem E/A-Gerät (z. B. Verlust der Verbindung zum Alarmgerät).

Der Scanner-Alarm (violett-blau) zeigt an, dass es ein Problem mit einem Scanner oder einem Pyrometer gibt (Verbindung unterbrochen, interne Temperatur zu hoch).

Der Ofen-Trigger-Alarm (violett-blau) wird ausgelöst, wenn während der maximalen Drehzeit des Ofens kein Signal vom Ofen-Trigger-Sensor kommt.

Hüllkurvenalarme (rot) werden erzeugt, wenn hohe oder niedrige Temperaturgrenzen überschritten werden. Siehe [Konfiguration der Hüllkurvenalarme.](#page-65-0)

Zonenalarme (rot) werden ausgelöst, wenn die Ofentemperatur die für eine Zone festgelegten Grenzwerte überschreitet. Siehe [Konfiguration der](#page-66-0) Zonenalarme.

Ringalarme (rot) werden generiert, wenn der gemessene RingRingschlupfwert außerhalb des definierten Bereichs liegt, wenn kein Signal vom Ringsensor vorhanden ist und wenn die gemessenen Werte nicht zuverlässig sind (große Abweichung). Siehe [Konfiguration von](#page-67-0)  [Ringalarmen.](#page-67-0)

Der Wartungsalarm (violett-blau) weist darauf hin, dass es an der Zeit ist, die Hardware zu überprüfen. Siehe [Konfiguration von Wartungsalarmen u](#page-69-0)nd [Zurücksetzen von Wartungsalarmen.](#page-120-0)

Feuerfest-Alarm (violett-blau) bedeutet, dass die Steine in einer der Feuerfest-Zonen das Ende ihres typischen Lebenszyklus erreicht haben.

#### **Hinweis**

Um weitere Informationen über einen Alarm zu erhalten, doppelklicken Sie auf die Alarmzeile.

Zum Ändern oder Definieren von Alarmbedingungen wählen Sie **Konfiguration / Alarme** im Hauptmenü oder drücken Sie die entsprechende Schaltfläche in der Symbolleiste. Siehe Thema [Alarme.](#page-64-0)

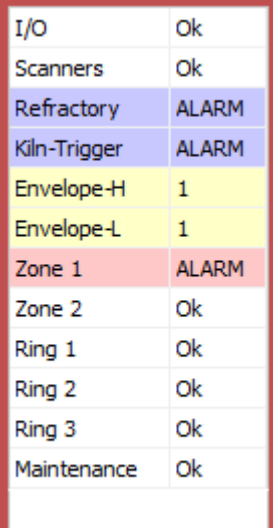

# **Quittierung von Ofenalarmen**

Liegt ein aktiver Ofenalarm vor, wird im Überwachungsfenster die Meldung KILN ALARM blinkend angezeigt.

### **KILN ALARM** Acknowledge

Klicken Sie auf den Link **Bestätigen**, um das Blinken der Meldung zu stoppen und sie weniger auffällig zu machen:

#### **KILN ALARM** History

Die Ofenalarmmeldung wechselt wieder in den blinkenden Zustand, wenn ein neuer Alarm ausgelöst wird (z. B. wenn der Alarm der Zone 1 bestätigt wurde und der Alarm der Zone 2 aktiv wird). Wenn ein Alarm aus- und dann wieder eingeschaltet wird, wird auch der blinkende Zustand wieder aktiviert.

Wenn Sie einen aktiven Ofenalarm nicht quittieren und der Alarm von selbst verschwindet (weil seine Alarmbedingung nicht mehr erfüllt ist), zeigt das CS400 die Meldung über einen fehlenden Alarm an, den Sie ebenfalls quittieren müssen, damit er verschwindet.

### **MISSED KILN ALARM** Acknowledge

Nur die Ofenzustandsalarme (rot) werden auf diese Weise mit der Möglichkeit zur Quittierung angezeigt. Systemalarme (violett-blau) müssen nicht quittiert werden. Wenn ein Systemalarm auftritt, wird das Fenster ["Systemzustand" a](#page-88-0)utomatisch eingeblendet und bleibt so lange eingeblendet, wie das entsprechende Problem nicht behoben ist.

# **3.7. Ansichten des Ofens**

<span id="page-94-0"></span>Die obere Hälfte des Messfensters wird als **Hauptansicht bezeichnet**. Sie stellt den aktuellen thermischen Zustand des Ofenmantels dar.

Es gibt vier grundlegende Ansichten des Ofenmantels:

- 1. Zweidimensionale Infrarotansicht [\(Temperaturkarte 2D\)](#page-95-0);
- 2. Dreidimensionale Ansicht des gesamten Ofens in Bewegung [\(Virtual kiln 3D\)](#page-99-0);
- 3. Dreidimensionale Ansicht des Ofeninneren [\(Ofenschnitt 3D\)](#page-101-0);
- 4. Dreidimensionale Ansicht vom Ende des Ofens [\(Ofenendansicht\)](#page-103-0).

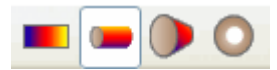

Um zwischen diesen Ansichten zu wechseln, verwenden Sie die entsprechenden Schaltflächen in der Symbolleiste oder Befehle im Hauptmenü **Ansicht**:

#### *CS400 Benutzerhandbuch[, Rev. 1.0.5,](#page-0-0) Oct* [2021](#page-0-0)

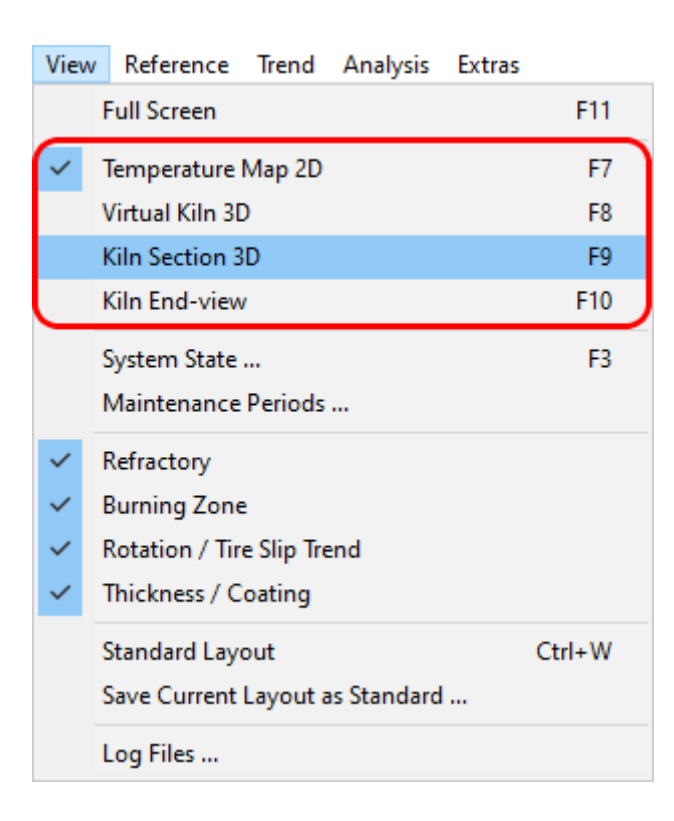

# <span id="page-95-0"></span>**3.8. Temperaturkarte 2D-Ansicht**

Die 2D-Ansicht der Temperaturkarte stellt ein ebenes zweidimensionales Infrarotbild des Ofens dar.

Die Achsen zeigen die realen Koordinaten des Ofenmantels. Die X-Achse ist die Ofenachse; die Y-Achse ist der Winkel, der in der Richtung gemessen wird, die der Drehung des Ofens entgegengesetzt ist. Der Wert 0 der Y-Achse entspricht der Abzugsstellung des Ofens.

Das 2D-Infrarotbild wird nach jeder Ofenumdrehung aktualisiert.

Wenn der Mauszeiger über das Infrarotbild bewegt wird, erscheint ein Info-Fenster, das die Temperatur und die Koordinaten des Punktes unter dem Mauszeiger anzeigt; auch die Werte für den Stein und die Schichtdicke werden angezeigt, wenn sie verfügbar sind.

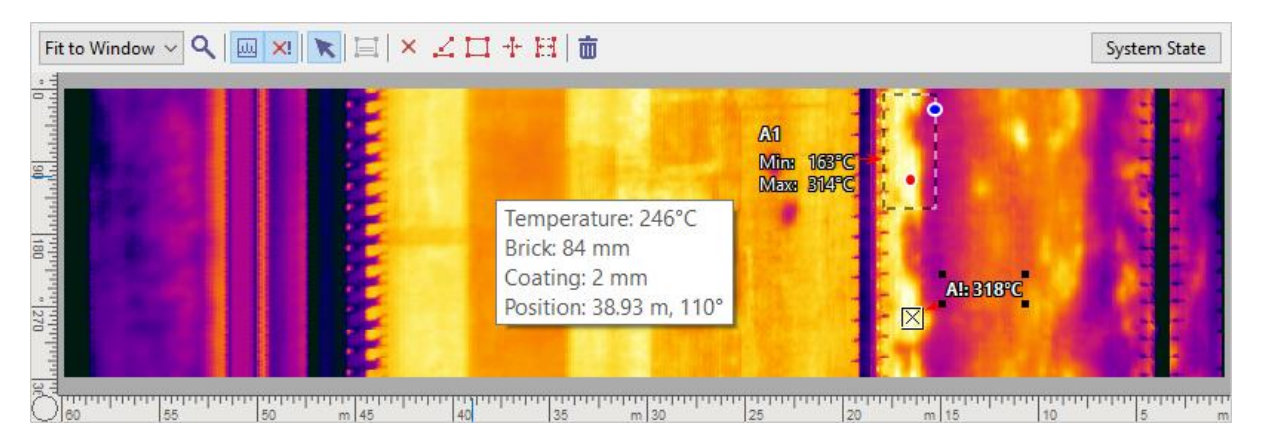

Die Temperaturkarte 2D kann im oberen oder unteren Teil des Bildschirms angezeigt werden (in Kombination mit einer der 3D-Ansichten).

# **Analyse-Objekte**

<span id="page-96-0"></span>Die 2D-Ansicht der Temperaturkarte ermöglicht die Erstellung von Messobjekten auf dem Infrarotbild. Hier können Sie eine thermische Analyse des Infrarotbildes des Ofenmantels durchführen: Messen Sie Punkttemperaturen, erstellen Sie Temperaturmarken, erhalten Sie statistische Informationen über Linien und Bereiche usw.

Die 2D-Ansicht der Temperaturkarte verfügt über eine eigene Symbolleiste mit allen Messwerkzeugen, die Ihnen bei der Analyse des Infrarotbildes helfen können:

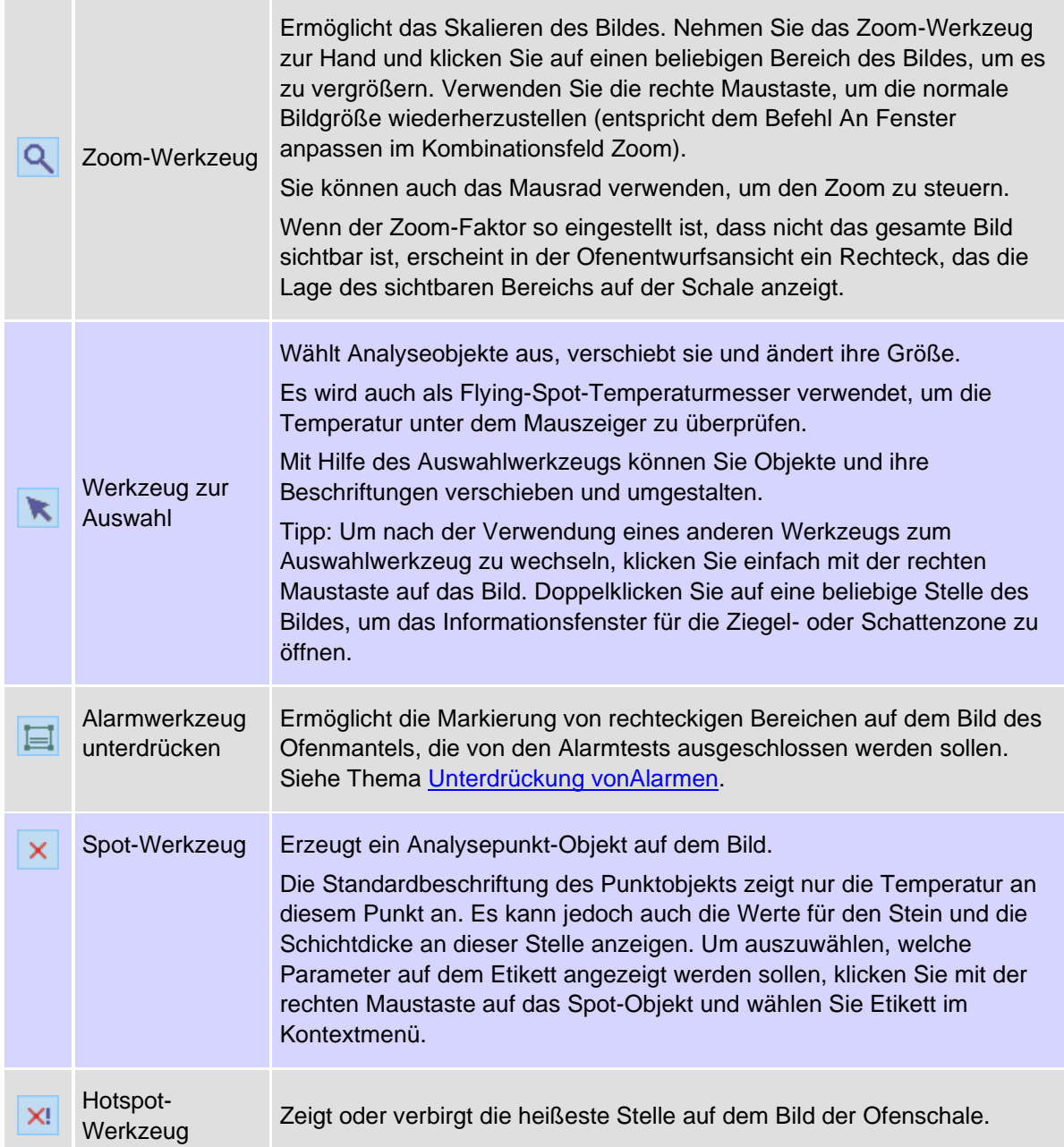

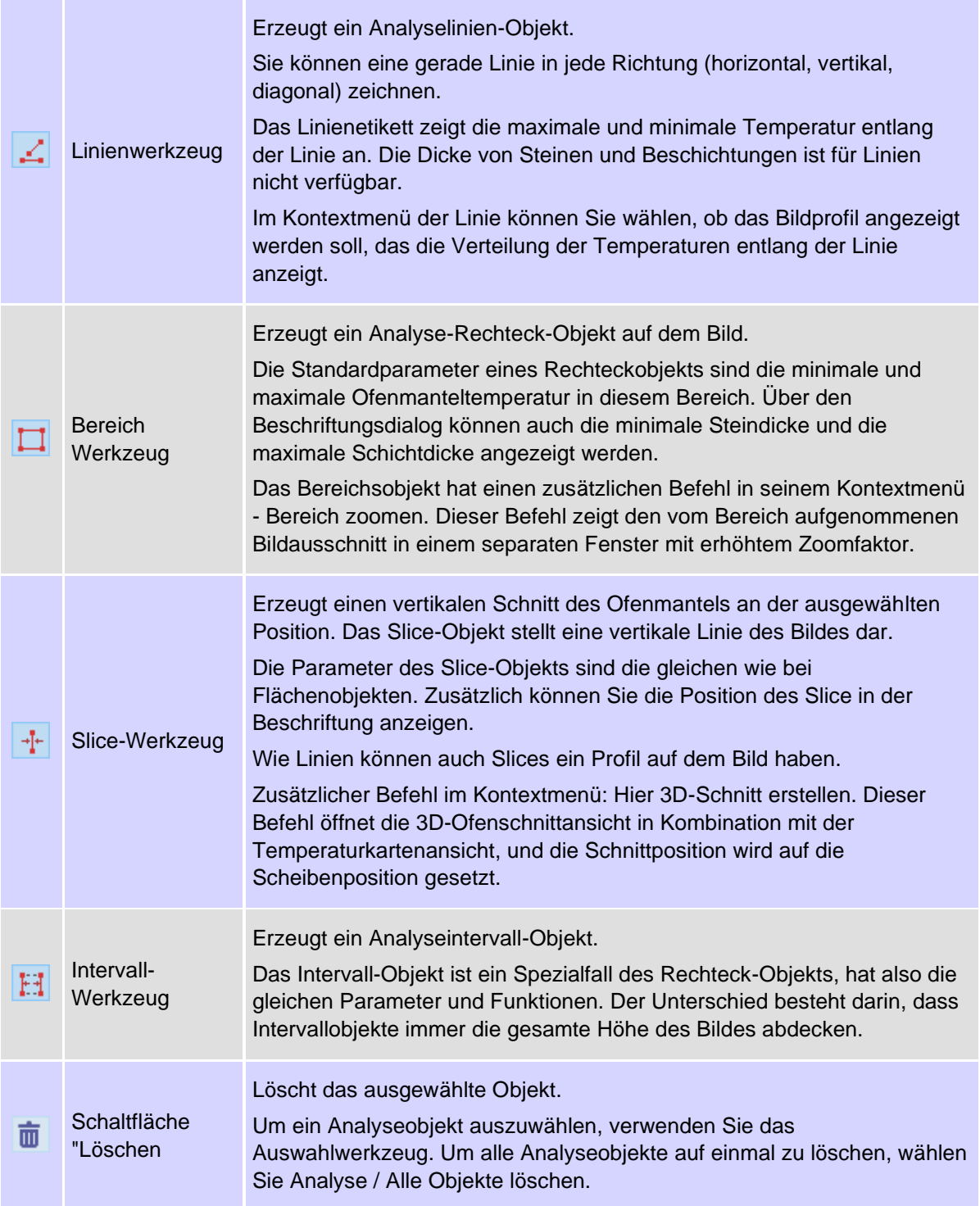

Die folgende Abbildung zeigt alle oben genannten Analyseobjekte.

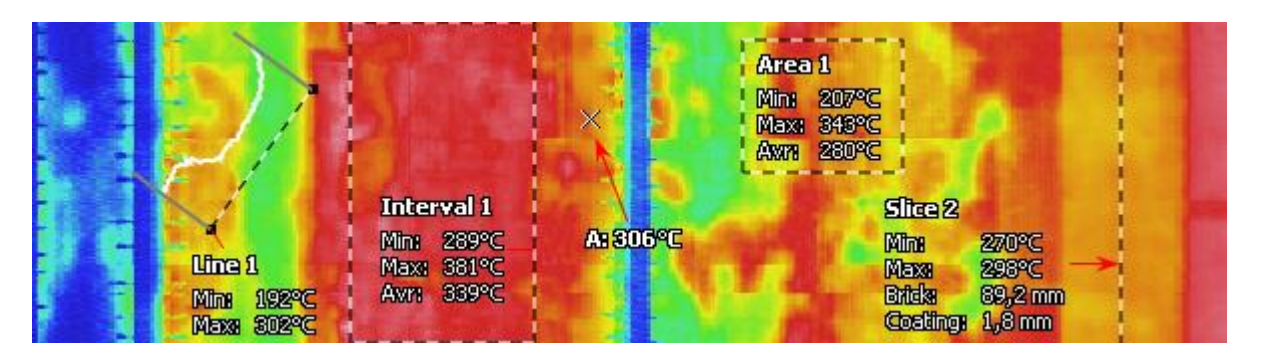

Wenn die Ansicht Temperaturkarte aktiviert ist, ist es möglich, eine Trendüberwachung für jedes Objekt durchzuführen. Siehe das Thema [Temperaturtrend f](#page-106-0)ür weitere Details.

#### **Beschriftungen von Objekten**

Etiketten können Objekteigenschaften anzeigen. Um zu sehen, welche Eigenschaften für die einzelnen Messobjekttypen verfügbar sind, klicken Sie mit der rechten Maustaste auf das Objekt und wählen Sie im Kontextmenü **Beschriftung**. Im Dialogfeld "Beschriftung" können Sie verschiedene Einstellungen für Beschriftungen vornehmen und ihnen einen eigenen Text hinzufügen.

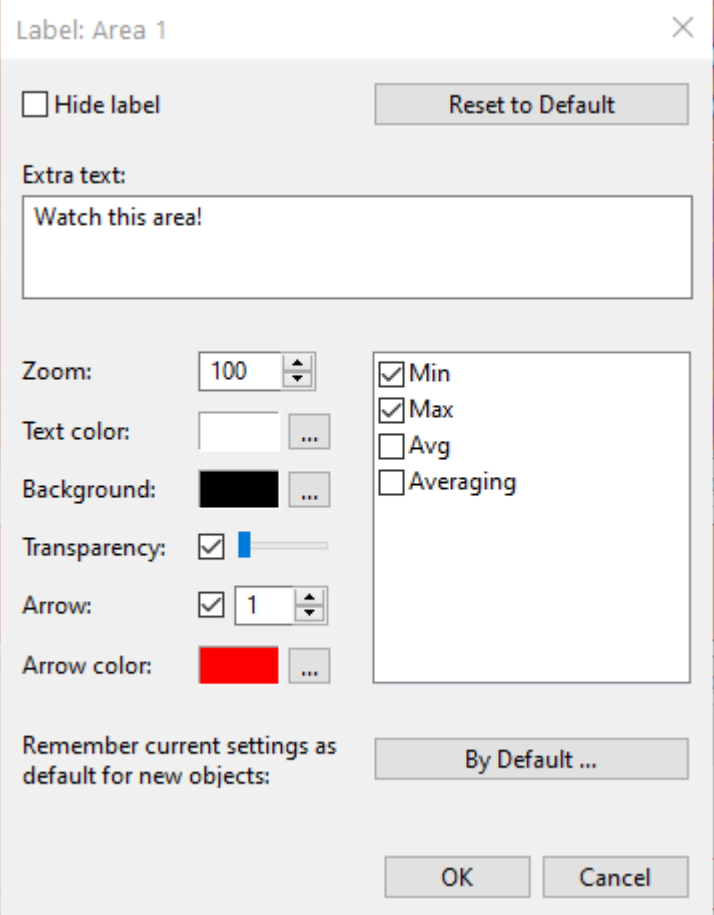

#### **Bild-Kontextmenü**

Das Infrarotbild des Ofenmantels hat ein eigenes Kontextmenü, das alle oben beschriebenen Analysewerkzeuge sowie einige zusätzliche Befehle enthält.

- **Bildinfo** öffnet ein Dialogfeld mit Bildinformationen wie Bildgröße, Erstellungsdatum und -uhrzeit sowie Kalibrierungsbereich. Diese Eigenschaften sind nur lesbar.
- **Zoneninfo** zeigt Informationen zu den Ziegel- und Schattenzonen für die Zone an der Position des Mauszeigers (die Stelle, auf die Sie mit der rechten Maustaste geklickt haben, um das Kontextmenü anzuzeigen).
- **Raster zeichnen** blendet das Koordinatenraster auf dem Infrarotbild ein oder aus.

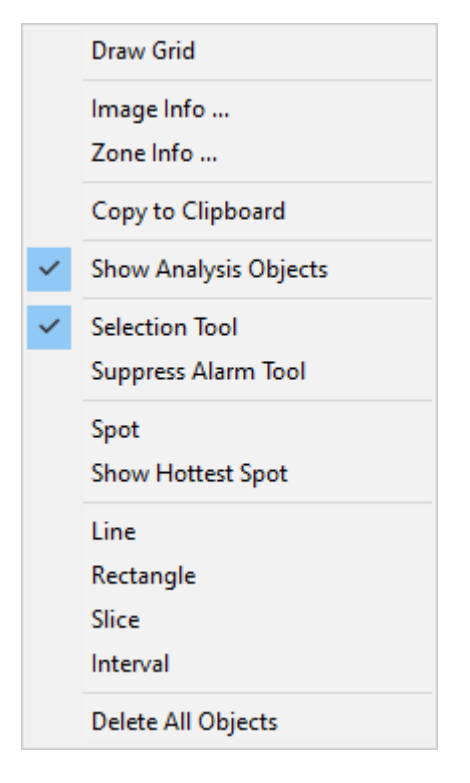

# **3.9. 3D-Ansichten des Ofens**

### **Virtueller Brennofen 3D**

<span id="page-99-0"></span>0 Diese Ansicht zeigt das virtuelle Ofenmodell in drei Dimensionen. Um zur 3D-Ansicht des virtuellen Ofens zu wechseln, drücken Sie die entsprechende Schaltfläche in der Werkzeugleiste.

Das virtuelle 3D-Ofenmodell besteht aus den folgenden Teilen:

- Der Ofenmantel mit einem Infrarotbild darauf;
- Drehkränze und den Zahnkranz;
- Markierung der Abzugsposition des Ofens (rotes Dreieck);
- Lineal mit feuerfesten Zonen.

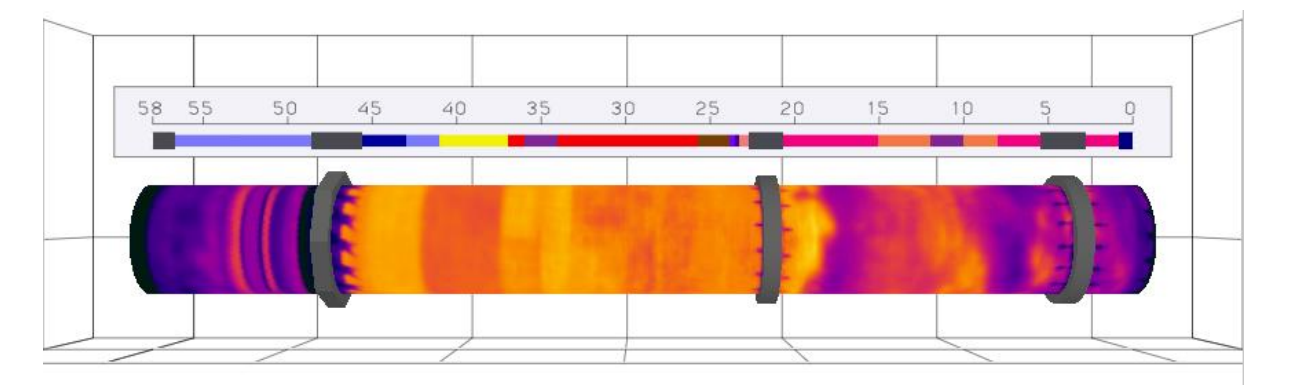

Das Ofenmodell auf dem Bildschirm dreht sich mit der gleichen Geschwindigkeit wie der echte Ofen.

Sie können die Drehung auf dem Bildschirm anhalten, indem Sie auf die Schaltfläche in der lokalen Symbolleiste klicken oder den Befehl **Drehung des Ofens anzeigen** im Menü 3D wählen.

Die 3D-Ansicht des virtuellen Ofens kann mit anderen Ansichten auf dem Bildschirm kombiniert werden:

- kombiniert die 3D-Ansicht mit der Ansicht der Temperaturkarte;
- kombiniert die 3D-Ansicht mit der Referenzansicht;
- Die 3D-Ansicht wird im Vollbildmodus angezeigt.

Diese Optionen sind in der lokalen Symbolleiste und im Menü **Ansicht / Fenster** verfügbar.

#### **Einstellen der 3D-Szenenansicht**

Die folgenden Aktionen können verwendet werden, um die Szene zu gestalten:

- 1. Die Mausbewegung bei gedrückter linker Taste (standardmäßig) dreht die Szene. Der Ofen wird in die angegebene Richtung gedreht, so dass Sie ihn aus anderen Winkeln sehen können.
- 2. Das Mausrad (Scrollen) verändert den Zoom, indem es das Ofenmodell näher oder weiter heranrückt.
- 3. Wenn die mittlere Taste (Rad) gedrückt wird, bewegt sich die Szene nach rechts/links, oben/unten über den Bildschirm.
- 4. Doppelklick mit der linken Maustaste setzt die Szene zurück bringt die Szene in die Standardposition zurück, nachdem Sie das Modell gedreht, verschoben oder gezoomt haben.

Die Aktion der linken Taste kann jedoch geändert werden: zum Drehen, zum Verschieben oder zum Zoomen der Szene. Dies ist nützlich, wenn Ihre Maus nicht über ein Mausrad verfügt. Um die Aktion der linken Taste zu ändern, verwenden Sie das 3D-Hauptmenü oder das Kontextmenü.

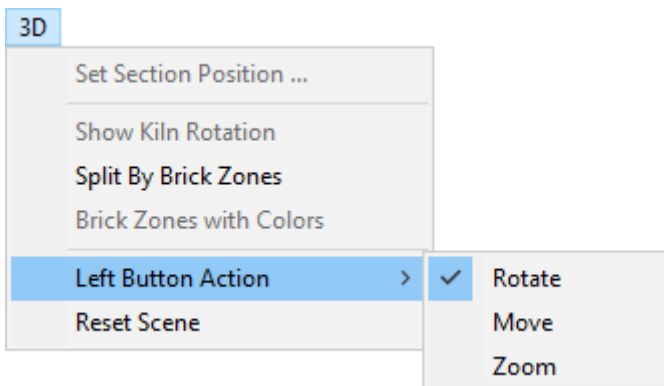

### **Aufteilung nach Ziegelzonen**

Die 3D-Ansicht des virtuellen Brennofens hat einen zusätzlichen Anzeigemodus: **Aufteilung nach Ziegelzonen**. In diesem Fall wird der Ofen (statisch oder in Bewegung) entsprechend den Feuerfestzonen der Steine zerlegt (Schattenzonen werden ausgeblendet). Um zur Gesamtansicht zurückzukehren, drücken Sie erneut die gleiche Taste.

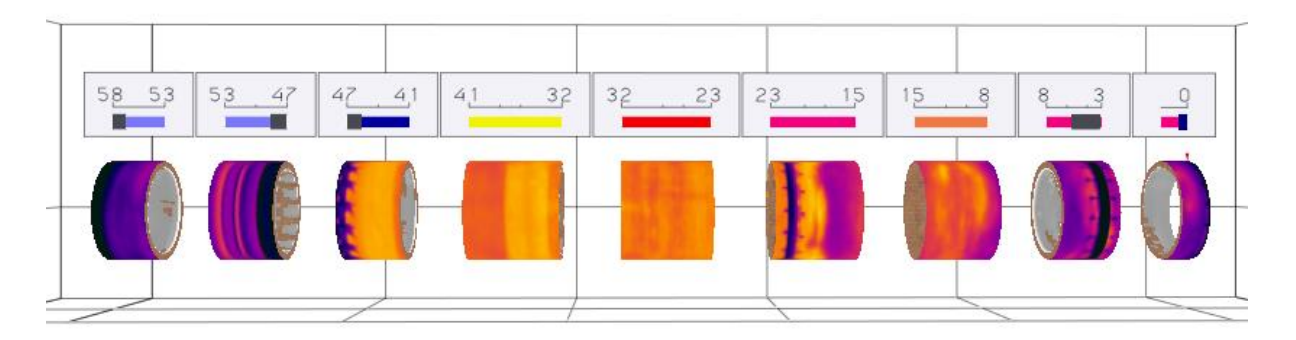

Die Ansicht Aufteilung nach Ziegelzonen macht die Unterschiede zwischen den Ziegelzonen deutlicher.

### **Ofenschnitt 3D-Ansicht**

<span id="page-101-0"></span>Die Ofenschnitt-3D-Ansicht schneidet den Ofen an einer bestimmten Stelle virtuell auf. Sie zeigt also eher das Innere des Ofens (Ziegel und Beschichtung), während die 3D-Ansicht des virtuellen Ofens eher für die Betrachtung der Oberfläche des Ofens geeignet ist.

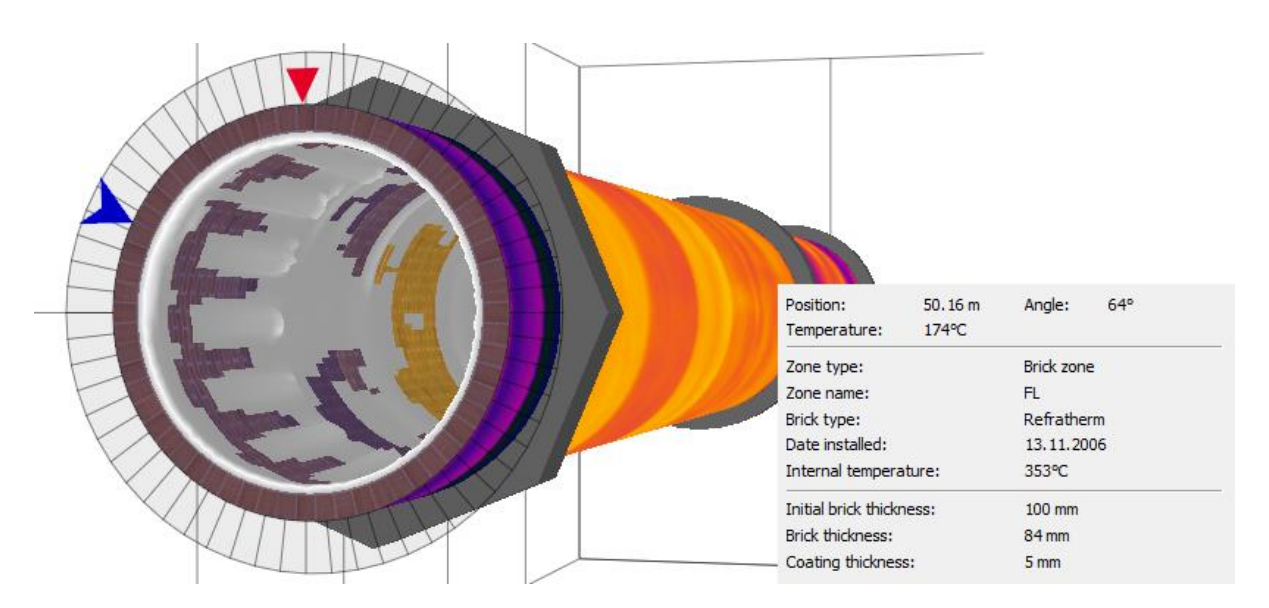

Das kleine rote Dreieck zeigt die Abzugsposition des Ofens (wie in der Konfiguration eingestellt). Der blaue Pfeil ist die Markierung für die Winkelposition. Wenn Sie ihn ziehen, können Sie die Ziegel- und Beschichtungsparameter an jedem beliebigen Punkt entlang des Ofenumfangs sehen.

### **Ändern der Abschnittsposition**

Um die Position des Abschnitts zu ändern, klicken Sie mit der linken Maustaste auf den Ofen und ziehen Sie die Maus nach links oder rechts, während Sie sie gedrückt halten. Zu diesem Zweck kann auch das Mausrad verwendet werden.

Sie können die Position des Schnitts ändern, indem Sie den Cursor in der Ofenentwurfsansicht oder in der 2D-Infrarotbildansicht (falls diese angezeigt wird) ziehen.

Sie können die genaue Schnittposition und den Wert der Winkelmarkierung auch manuell festlegen. Klicken Sie im Kontextmenü auf **Schnittposition setzen** (oder drücken Sie die entsprechende Schaltfläche in der lokalen Werkzeugleiste) und geben Sie die gewünschte Position und den Winkelwert ein.

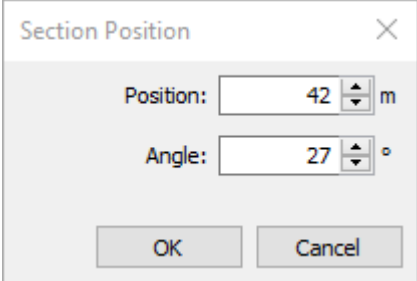

#### **Farbige Ziegelsteine**

Abschnitt 3D hat einen weiteren Anzeigemodus: Farbige Ziegel. In diesem Modus wird die Farbe der Ziegel durch Mischen der ursprünglichen Texturfarbe mit der Farbe der entsprechenden Ziegelzone aus der feuerfesten Struktur definiert.

6 Klicken Sie auf die entsprechende Schaltfläche in der lokalen Symbolleiste (oder wählen Sie das Menü **3D / Brick Zones with Colors**), um feuerfeste Zonen in verschiedenen Farben zu sehen.

#### **Anordnung der Szenen**

- 1. Die lokale Symbolleiste enthält einen Schieberegler, mit dem die Szene zwischen 60° und 120° gedreht werden kann.
- 2. Die Position des Abschnitts kann mit dem Mausrad oder durch Bewegen der Maus bei gedrückter linker Taste geändert werden.
- 3. Die Winkelpositionsmarkierung (blauer Pfeil) kann gezogen werden, wenn sich der Mauszeiger über ihr befindet (der Mauszeiger ändert seine Form).
- 4. Doppelklicken Sie auf die Abschnittspositionsmarkierung, um den Dialog Abschnittsposition zu öffnen.
- 5. Doppelklicken Sie auf einen Bereich außerhalb des blauen Pfeils, um die Szene auf die normale Position und Ausrichtung zurückzusetzen.

### **Endansicht des Ofens 3D**

<span id="page-103-0"></span>Die Endansicht des Ofens ist ein Sonderfall der 3D-Ansicht des Ofenabschnitts, wenn der Szenenwinkel auf 90° festgelegt ist. Der Rest der Funktionalität ist gleich.

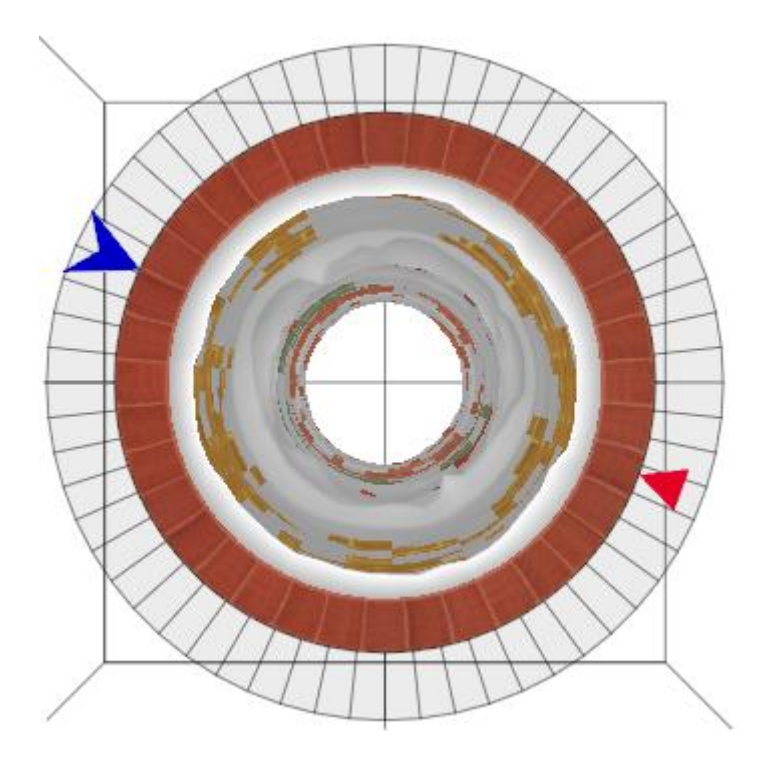

# **3.10. Temperaturskala und Palette**

Bei Infrarotbildern hängt die Farbe jedes Pixels von seiner Temperatur ab. CS400 bietet die Möglichkeit, diese Abhängigkeit anzupassen, um das visuelle Erscheinungsbild des Ofenmantelbildes zu verbessern und wichtige Details zu verstärken. Um das Verhältnis zwischen Farben und Temperatur einzustellen, müssen Sie den *Temperaturbereich* definieren und eine *Farbpalette*  auswählen.

Um die Temperaturskala zu konfigurieren, verwenden Sie das Hauptmenü **Konfiguration / Temperaturskala**:

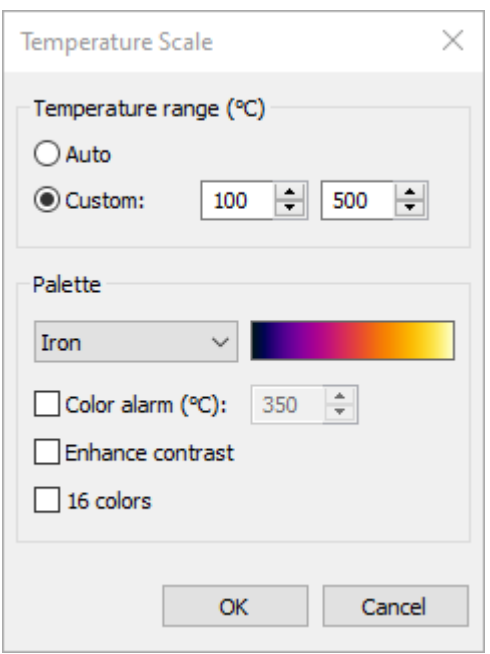

### **Temperaturbereich**

Der Temperaturbereich definiert die sichtbaren Temperaturen des Bildes. Pixel mit Temperaturen unterhalb der unteren Bereichsgrenze werden mit der dunkelsten Palettenfarbe (Farbe am unteren Rand der Palette) dargestellt; Pixel mit Temperaturen oberhalb der oberen Bereichsgrenze werden mit der hellsten Palettenfarbe (Farbe am oberen Rand) dargestellt; Pixel mit Temperaturen dazwischen haben entsprechende Zwischenpalettenfarben.

Es gibt zwei Möglichkeiten, den Temperaturbereich einzustellen:

- 1. **Auto:** Das CS400 berechnet den besten Bereich automatisch unter Berücksichtigung des aktuellen Bildhistogramms.
- 2. **Benutzerdefiniert:** Sie können Ihre eigenen Bereichsgrenzen festlegen. Dies ist nützlich, wenn Sie nicht an allen Temperaturen auf dem Bild interessiert sind, sondern einen Teilbereich benötigen.

### **Palette**

Die Farbpalette ist der Satz von Farben, der es ermöglicht, Temperaturunterschiede zu erkennen. Das CS400 verfügt über eine große Auswahl an Farbpaletten, die für die Anzeige von Infrarotbildern verwendet werden können. Manchmal eignet sich eine Palette besser als eine andere, um das Problem zu erkennen.

**Farbalarm**: Pixel, deren Temperatur über dem ausgewählten Wert liegt, werden mit einer Kontrastfarbe angezeigt. Diese Kontrastfarbe hängt von der verwendeten Palette ab und kann nicht vom Benutzer ausgewählt werden.

**Kontrast verstärken**: Verteilt automatisch die Farben auf der Palette, um den Bildkontrast zu verbessern.

**16 Farben**: lässt nur 16 Farben auf der Palette.

# **3.11. Referenzansichten**

<span id="page-105-1"></span>Das Überwachungsfenster ist in zwei Bereiche unterteilt.

Der obere Teil des Fensters ist die [Ofenansicht.](#page-94-0) Sie zeigt das aktuelle Bild des Ofenmantels in einer 2D- oder 3D-Ansicht.

Der untere Teil ist die **Referenzansicht**. Die Referenzansicht kann die folgenden Informationen anzeigen:

- horizontales Profil mit dem tatsächlichen Hüllprofil des Ofenmantels und den Alarmzonen;
- Temperaturtrends für Analyseobjekte;
- Bildtrend durch Bilder aus der Historie;
- ein einzelnes Verlaufsbild als Temperaturkarte oder als Hüllkurvenprofil;
- Worst-Case-Bild (seit dem angegebenen Zeitpunkt in der Historie) als Temperaturkarte oder als Hüllkurvenprofil.

Die Optionen der Referenzansicht sind über das Hauptmenü **Referenz** oder das Menü der Schaltfläche **Referenz** in der rechten Ecke des Referenzfensters zugänglich.

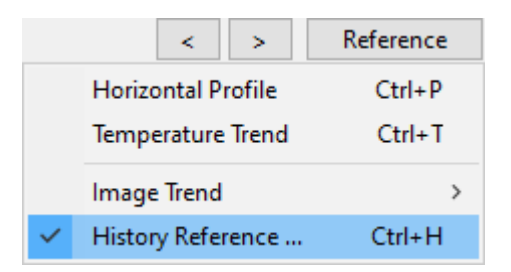

Weitere Informationen über die Funktionen der Referenzansicht finden Sie in diesen Themen:

- [Horizontales Profil](#page-105-0)
- [Entwicklung der Temperatur](#page-106-0)
- [Image-Trend](#page-108-0)
- [Referenz zur Historie](#page-109-0)

### **3.12. Horizontales Profil**

<span id="page-105-0"></span>Das horizontale Profil kann im unteren Teil des Überwachungsfensters angezeigt werden, es ist eine von mehreren möglichen Optionen für die [Referenzansicht.](#page-105-1)

Die X-Achse zeigt die Position entlang des Ofens, die Y-Achse zeigt die Temperatur.

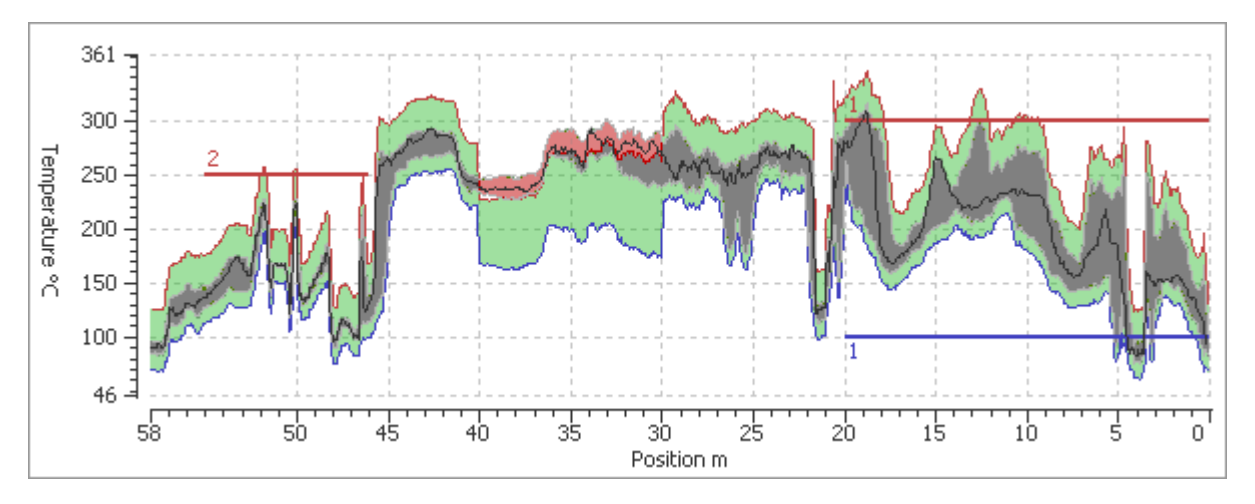

Das horizontale Profil besteht aus den folgenden Diagrammen:

- **Grün** ist das Referenz-Hüllkurvenprofil (es wird aus der Konfiguration der Alarme entnommen siehe [Hüllkurvenalarme f](#page-65-0)ür Details).
- **Grau** und **rot** ist das Hüllprofil des tatsächlichen Ofenmantelbildes. Wenn das Hüllkurvenprofil aus dem Referenz-Hüllkurvenprofil herausgeht, wird es in roter Farbe gezeichnet.
- Die **schwarze** bewegliche Linie ist das Live-Profil, das von den Scannern kommt.
- Dünne **rote** und **blaue** Kantenlinien markieren die oberen und unteren Grenzen des Referenzhüllkurvenprofils.
- **Rote** und **blaue** horizontale Linien (mit Zahlen) sind die Markierungen der Alarmzonen.

Um einen schnellen Zugriff auf die Profil- und Alarmkonfiguration zu erhalten, verwenden Sie das Hauptmenü **Konfiguration / Alarme** oder drücken Sie die entsprechende Schaltfläche in der Symbolleiste.

# **3.13. Entwicklung der Temperatur**

<span id="page-106-0"></span>Das CS400 kann ausgewählte Bereiche des Ofenmantels kontinuierlich überwachen und Trenddiagramme für diese Bereiche anzeigen.

Führen Sie die folgenden Schritte aus, um die Trendüberwachung zu starten:

- 1. Wechseln Sie zur 2D-Ansicht der [Temperaturkarte.](#page-95-0)
- 2. Platzieren Sie Analyseobjekte in den Bereichen, die Sie im Trend überwachen wollen. Alle Analyseobjekte können überwacht werden: Spots, Linien, Flächen, Slices und Intervalle. Siehe [Analyseobjekte,](#page-96-0) um mehr über Analyseobjekte zu erfahren).
- 3. Wählen Sie im Hauptmenü **Trend / Alle Objekte überwachen**.

Alle Analyseobjekte werden zum Trend hinzugefügt, und das CS400 beginnt mit der Datenerfassung für diese Objekte. Nach jeder Drehung des Ofens werden neue Daten zum Trend hinzugefügt. Gleichzeitig beginnt das CS400, Bilder aus der Ofenhistorie zu laden und den Trend mit historischen Werten zu aktualisieren.

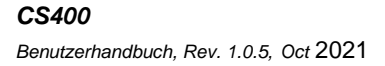

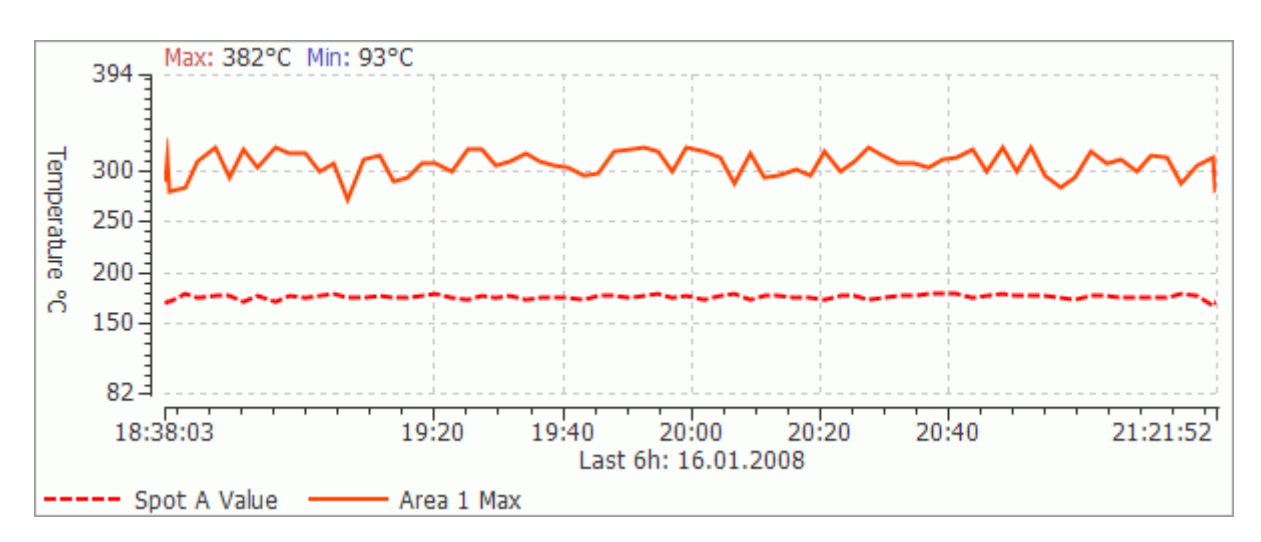

Standardmäßig wird nur die Höchsttemperatur eines jeden Objekts überwacht. Es ist aber auch möglich, die Minimal- und Durchschnittstemperaturen zu überwachen. Um dies einzustellen, klicken Sie mit der rechten Maustaste auf das Analyseobjekt und wählen Sie den Befehl **Überwachen im Trend**. In dem kleinen Dialog stellen Sie die Parameter ein, die Sie zusätzlich überwachen wollen.

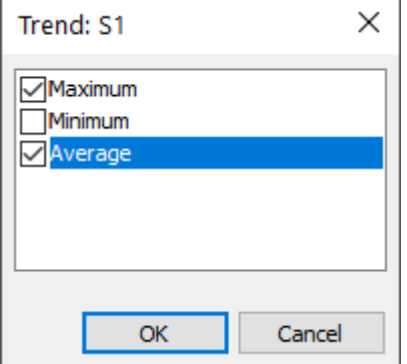

Der Befehl **Überwachen im Trend** kann auch verwendet werden, wenn Sie nicht alle Objekte überwachen wollen und selbst auswählen möchten, welche Objekte überwacht werden sollen.

#### **Hinweis**

Wenn ein Analyseobjekt im Trend überwacht wird, ist es nicht möglich, es zu verschieben oder seine Größe und Parameter zu ändern.

#### **Trendzeitraum**

Sie können den angezeigten Trendzeitraum auswählen. Sie können Zeiträume von den *letzten 6 Stunden* bis zum *letzten Jahr* wählen. Wählen Sie den entsprechenden Befehl im Hauptmenü **Trend**  oder im Kontextmenü des Trendfensters.
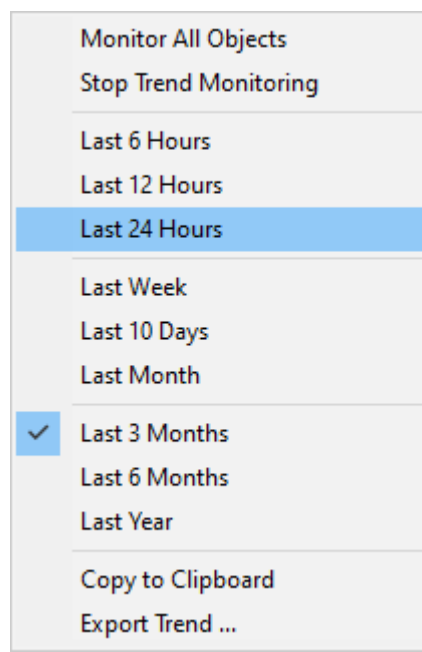

## **Exportieren von Trenddaten**

Trenddaten können in eine CSV-Datei exportiert werden (zur Ansicht in Microsoft Office Excel möglich). Wählen Sie dazu im Hauptmenü **Trend / Trend exportieren**. Wählen Sie den Speicherort für die Daten, geben Sie einen Namen ein und drücken Sie die Schaltfläche **Speichern**.

## **Trend in der Ansicht der OfenHistorie**

Sie können den Temperaturtrend in der Verlaufsansicht anzeigen. Der Trendzeitraum ist derselbe wie der ausgewählte Verlaufszeitraum. Sie können auch den Cursor auf dem Trend verwenden, um durch die Ofenhistorie zu navigieren.

- 1. Öffnen Sie die Registerkarte Verlauf und laden Sie die Verlaufsdaten eines bestimmten Zeitraums (siehe [Ofenverlauf\)](#page-127-0).
- 2. Analyseobjekte platzieren.
- 3. Wählen Sie im Hauptmenü **Trend / Alle Objekte überwachen**.

Das CS400 lädt automatisch alle Bilder aus dem ausgewählten Zeitraum und aktualisiert den Trend mit diesen Daten.

## **3.14. Bild-Trend**

**Der Bildtrend** ist ein Wärmebild, das aus vielen Bildern des Ofenmantels aus der Vergangenheit zusammengesetzt ist. Jede horizontale Linie stellt ein Bild dar, es besteht aus den maximalen Säulentemperaturen entlang der X-Achse. Die X-Achse entspricht der X-Achse des Ofens.

Um den Bildtrend anzuzeigen, wählen Sie **Referenz / Bildtrend** und wählen Sie einen Verlaufstyp: kurz-, *mittel-* oder *langfristig*. Die Verarbeitung der Verlaufsdaten und die Erstellung des Bildtrends kann einige Zeit in Anspruch nehmen.

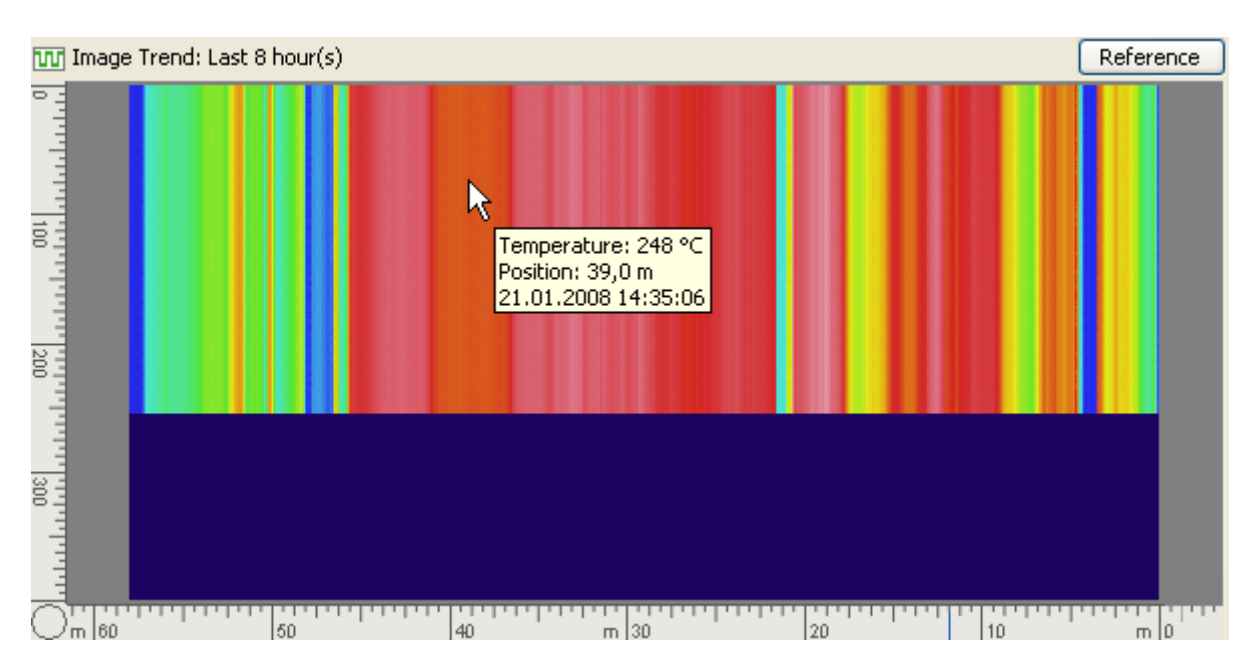

Die Anzahl der Zeilen im Trendbild entspricht der Anzahl der Ofenzustände, die möglicherweise in der Verlaufsdatenbank gespeichert werden können (normalerweise 400).

Die aktuellsten Daten stehen ganz oben. Wenn neue Daten zum Verlauf hinzugefügt werden, wird der Bildtrend automatisch aktualisiert - die neuen Daten stehen in der ersten (oberen) Zeile, der Rest eine Zeile tiefer.

Die Bildunterschrift "Trend" gibt an, welcher Zeitraum angezeigt wird (z. B. die letzten 17 Stunden, die letzten 6 Monate usw.).

Wenn Sie den Mauszeiger über das Trendbild bewegen, werden in dem kleinen Fenster Linien- und Spotinformationen angezeigt.

Über das Kontextmenü können Sie das Bild vergrößern und verkleinern. Sie können dies auch mit dem Mausrad tun.

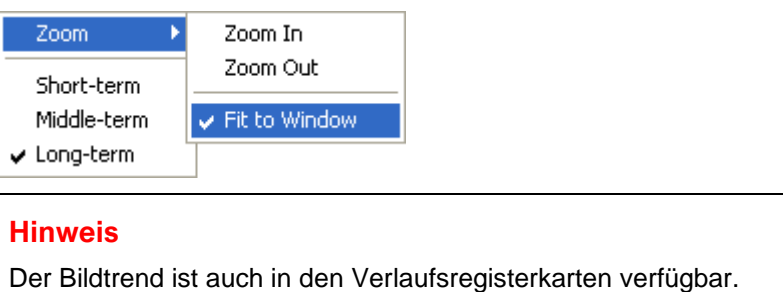

## **3.15. Referenz zur Historie**

Die Historienreferenz dient dem Vergleich des aktuellen Ofenzustands mit einem früheren Zustand des Ofens.

Historienreferenz kann sein:

- ein einzelnes Bild einer Ofenschale aus der Historie;
- ein Worst-Case-Bild seit dem angegebenen Zeitpunkt in der Historie und zum aktuellen Zeitpunkt.

Das Verlaufsreferenzbild wird mit der gleichen Temperaturskala und -palette wie das aktuelle Bild angezeigt, so dass die Bilder leicht verglichen werden können.

Das historische Referenzbild kann auch als Hüllkurvenprofil dargestellt und mit dem Hüllkurvenprofil des aktuellen Bildes verglichen werden.

#### **Hinweis**

Die Historienreferenz kann nur die Langzeithistorie verwenden, sie ist nur verfügbar, wenn die Langzeithistorie aktiviert ist (siehe [Historienspeicherung\)](#page-71-0).

#### **Bild des schlimmsten Falls**

Das Worst-Case-Bild ist ein Infrarotbild, das aus vielen Infrarotbildern aus der OfenHistorie zusammengesetzt ist. Jeder Punkt zeigt die **maximale Temperatur**, die an diesem Punkt seit der angegebenen Zeit gemessen wurde.

#### **Hinweis**

Das Worst-Case-Bild wird automatisch aktualisiert, wenn der neue Ofenzustand im Langzeitspeicher gespeichert wird, was nach einem festgelegten Zeitplan erfolgt. Das Worst-Case-Bild ist also nicht immer "schlechter" als das tatsächliche Bild. In den Zeiträumen zwischen der Speicherung in der Historie kann das tatsächliche Bild "schlechter" sein.

### **Referenzdialog Historie**

Um ein Verlaufsreferenzbild zu laden, wählen Sie den Befehl **Verlaufsreferenz** aus dem Menü **Referenz**.

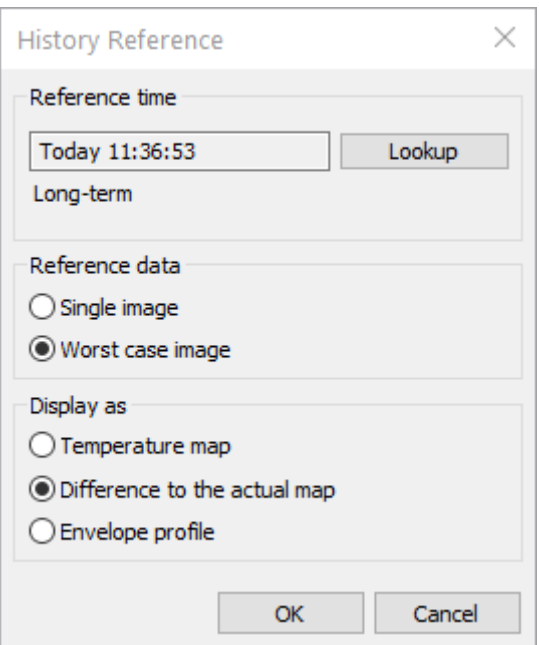

- Drücken Sie im Dialogfeld auf die Schaltfläche **Nachschlagen**, um die Liste aller kompatiblen Datensätze in der Langzeithistorie anzuzeigen. Wählen Sie das gewünschte Datum und die Uhrzeit und drücken Sie **OK**.
- Wählen Sie **Referenzdaten**  *Einzelbild* oder *Worst-Case-Bild*. Um das Worst-Case-Bild zu erstellen, werden alle Bilder geprüft, die seit dem angegebenen Zeitpunkt und bis zum aktuellen Zeitpunkt im Verlauf gespeichert wurden.
- Wählen Sie dann die Art der Anzeige historischer Daten als *Temperaturkarte*, *Hüllkurvenprofil*  oder *Differenz zur aktuellen Karte*.
- Wenn Sie **OK** drücken, werden die entsprechenden Daten in der Referenzansicht angezeigt.

### **Referenzfenster Historie**

History Reference ist das Fenster mit der Überschrift "History Reference - Single Image" oder "History Reference - Worst Case".

Wenn die Option **Hüllkurvenprofil** ausgewählt ist, zeigt das Referenzfenster das Profil des gewählten Verlaufsbildes in blauer Farbe und das aktuelle Bildprofil in grauer und roter Farbe an (das aktuelle Profil ist rot, wenn es die Grenzen des Verlaufsprofils überschreitet).

Das Verlaufsreferenzfenster verfügt über ein Kontextmenü, über das Sie schnell auswählen können, was und wie es angezeigt werden soll.

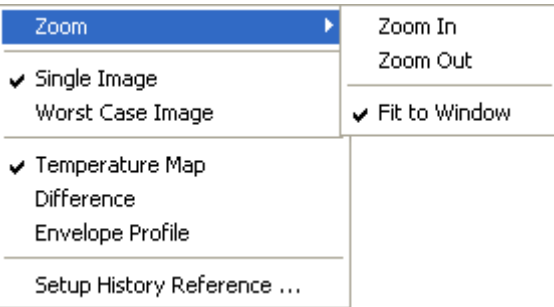

Der Zoom ist nur für die Temperaturkarte verfügbar.

#### **Hinweis**

Der Verweis auf die Historie funktioniert auch in den Registerkarten der Historie.

## **Unterschiedliche Anzeige**

Historie Das Referenzbild (einzeln und im ungünstigsten Fall) kann als **Differenzkarte** angezeigt werden. In diesem Modus wird das Referenzbild vom aktuellen Bild subtrahiert.

Das Ergebnis wird mit Hilfe der speziellen Palette angezeigt:

- Orte, an denen die aktuellen Daten eine höhere Temperatur aufweisen als die historischen Daten, sind orange;
- Stellen, an denen die tatsächlichen Daten niedriger sind als die historischen Daten, sind blau dargestellt;
- graue Farbe bedeutet, dass der Unterschied nicht groß ist.

Um die Differenzkarte anzuzeigen, wählen Sie **Differenz zur aktuellen Karte** im Dialogfeld Historienreferenz (Befehl Referenz / Historienreferenz) oder den entsprechenden Eintrag im Kontextmenü der Referenzansicht.

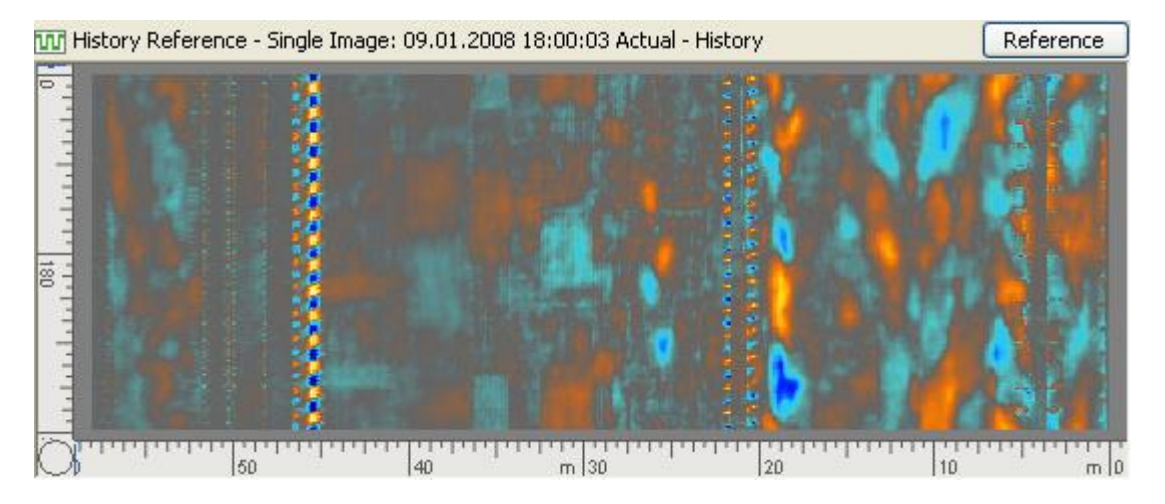

## **3.16. Diagramm der feuerfesten Materialien**

Die Feuerfeststruktur des Ofens wird in der Mitte des Messbildschirms oder am unteren Rand angezeigt. Die Feuerfeststruktur wird aus der [Konfiguration ü](#page-60-0)bernommen.

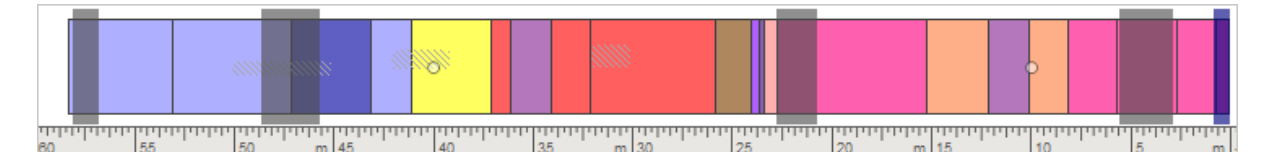

Feuerfest-Diagramm zeigt:

- 1. Ziegelstein-Zonen.
- 2. Besondere Zonen.
- 3. Bohrungen (mit Kreisen gezeichnet).

4. Reparaturen am Gehäuse (schraffierte Bereiche).

Doppelklicken Sie auf ein feuerfestes Objekt, um dessen Eigenschaften anzuzeigen (Position, Einbaudatum, ursprüngliche Steindicke usw.).

Wenn Steine in einer der Feuerfest-Zonen das Ende ihres typischen Lebenszyklus erreichen (definiert durch die Parameter "Einbaudatum" und "Lebensdauer der Steine"), wird der Feuerfest-Alarm ausgelöst und die entsprechenden Stein-Zonen werden mit einem Ausrufezeichen markiert.

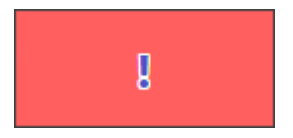

Wenn die [3D-](#page-101-0) oder [Endansicht des](#page-103-0) [Ofenabschnitts a](#page-101-0)ktiv ist, wird die Position des Abschnitts durch eine vertikale Markierung gekennzeichnet. Durch Ziehen dieser Markierung wird die Position des Abschnitts verschoben.

# **3.17. Dicken-/Beschichtungsdiagramm**

Das Dicken-/Beschichtungsdiagramm befindet sich in der rechten unteren Ecke des Bildschirms. Es zeigt das Worst-Case-Diagramm mit der minimalen Steindicke und der maximalen Schichtdicke entlang des ausgewählten Ofenbereichs. Es zeigt auch die Triggerposition des Ofens und die Drehrichtung an.

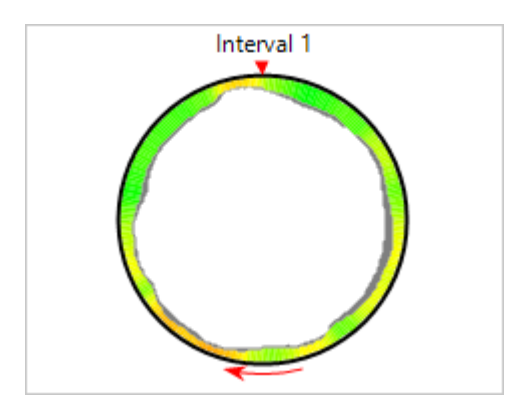

Je nach aktiver [Ofenansicht b](#page-94-0)eziehen sich die Daten im Diagramm auf:

- den gesamten Ofen,
- ausgewählten Bereich oder
- Slice / Abschnitt Position.

Wenn die 2D-Ansicht [Temperaturkarte a](#page-95-0)usgewählt ist, zeigt das Dickendiagramm die Ziegel- und Beschichtungsdaten für den gesamten Ofen an. Wenn jedoch Intervall- oder Schichtanalyseobjekte auf dem Bild vorhanden sind und eines von ihnen gerade ausgewählt ist, zeigt das Dickendiagramm Daten für das ausgewählte Intervall oder die ausgewählte Schicht an.

Die Gesamtdaten des Ofens werden auch in der 3D-Ansicht des [virtuellen Ofens d](#page-99-0)argestellt. Wenn der [Ofenschnitt 3D o](#page-101-0)der die [Ofenendansicht a](#page-103-0)ktiv sind, bezieht sich das Diagramm auf die Schnittposition.

## **3.18. Anzeige des Ringschlupfs**

Die Außenringe sind nicht fest mit dem Ofen verbunden und haben einen etwas größeren Radius als der Ofen. Außerdem werden sie nicht gedreht - der Ofen rotiert die Ringe. Aufgrund der Temperaturschwankungen im Ofen kann sich der Durchmesser des Ofens (an einigen Stellen) vergrößern und verkleinern. Wenn der Brennofen größer wird als der Ring, kann der Ring den Brennofen beschädigen. Deshalb sollte der Ring immer größer sein als der Ofen, und deshalb sollte seine Drehzeit immer größer sein als die Drehzeit des Ofens, d.h. wir sollten immer etwas *Ringschlupf* haben.

Wenn der Ofen oder ein Ring eine volle Umdrehung macht, erhält das System ein Signal vom Ofentriggersensor oder einem Ringsensor, so dass die Drehzeit des Ofens und des Rings bekannt ist und verglichen werden kann. Wir berechnen den Ringschlupf aller Ringe und erzeugen Alarme, wenn der berechnete Wert außerhalb des vordefinierten Bereichs liegt. Ein Alarm wird auch ausgelöst, wenn während der maximalen Drehzeit des Ofens kein Signal anliegt.

Weitere Informationen finden Sie unter [Überwachung des Ringschlupfs.](#page-56-0)

Die Ringschlupfanzeiger befinden sich am unteren Rand des Messfensters. Jeder kontrollierte Ring hat seinen eigenen Indikator. Ein Ringschlupfindikator ist ein horizontaler grafischer Streifen, der seine Farbe je nach Zustand des Rings ändert. Wenn der Schlupf innerhalb des zulässigen Bereichs liegt, ist der Balken grün und der Hintergrund weiß. Liegt der Schlupfwert außerhalb des zulässigen Bereichs, wird der Balken rot und der Hintergrund orange.

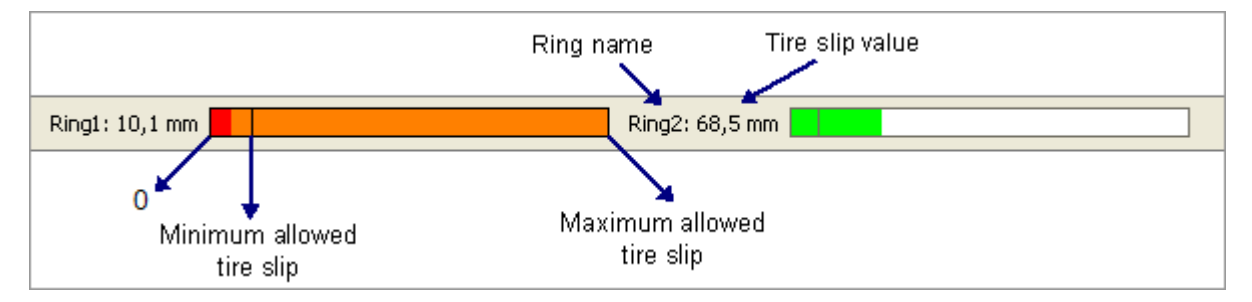

### **Kurzer Trend zum Ringschlupf**

Das CS400 kann nicht nur die aktuellen, sondern auch die letzten Drehungs- und Schlupfwerte für mehrere Stunden anzeigen. Um sie anzuzeigen, stellen Sie sicher, dass der Menüpunkt **Ansicht | Rotation / Ringschlupf-Trend** aktiviert ist. Rotations- und Ringschlupftrends werden in der Seitenansicht im rechten Teil des Überwachungsfensters angezeigt:

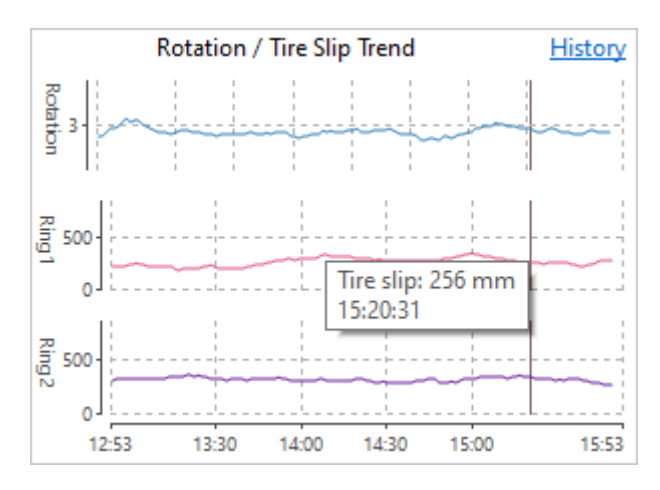

Wenn Sie auf den Link "**Historie"** klicken, sehen Sie den Ringschlupf-Trend in einem separaten Fenster. Außerdem können Sie große Trendzeiträume auswählen und historische Daten laden. Siehe Thema [Rotation/Ringschlupfverlauf.](#page-115-0)

Der Trendzeitraum beträgt standardmäßig 3 Stunden und kann in der Datei Linescano.ini konfiguriert werden:

[DREHUNG] recent trend time span = last 3 hour

## **3.19. Rotation/Ringschlupf Historie**

<span id="page-115-0"></span>Um das Fenster Rotation/Ringschlupf anzuzeigen, verwenden Sie das Hauptmenü **Überwachung | Rotation/Ringschlupf-Historie**.

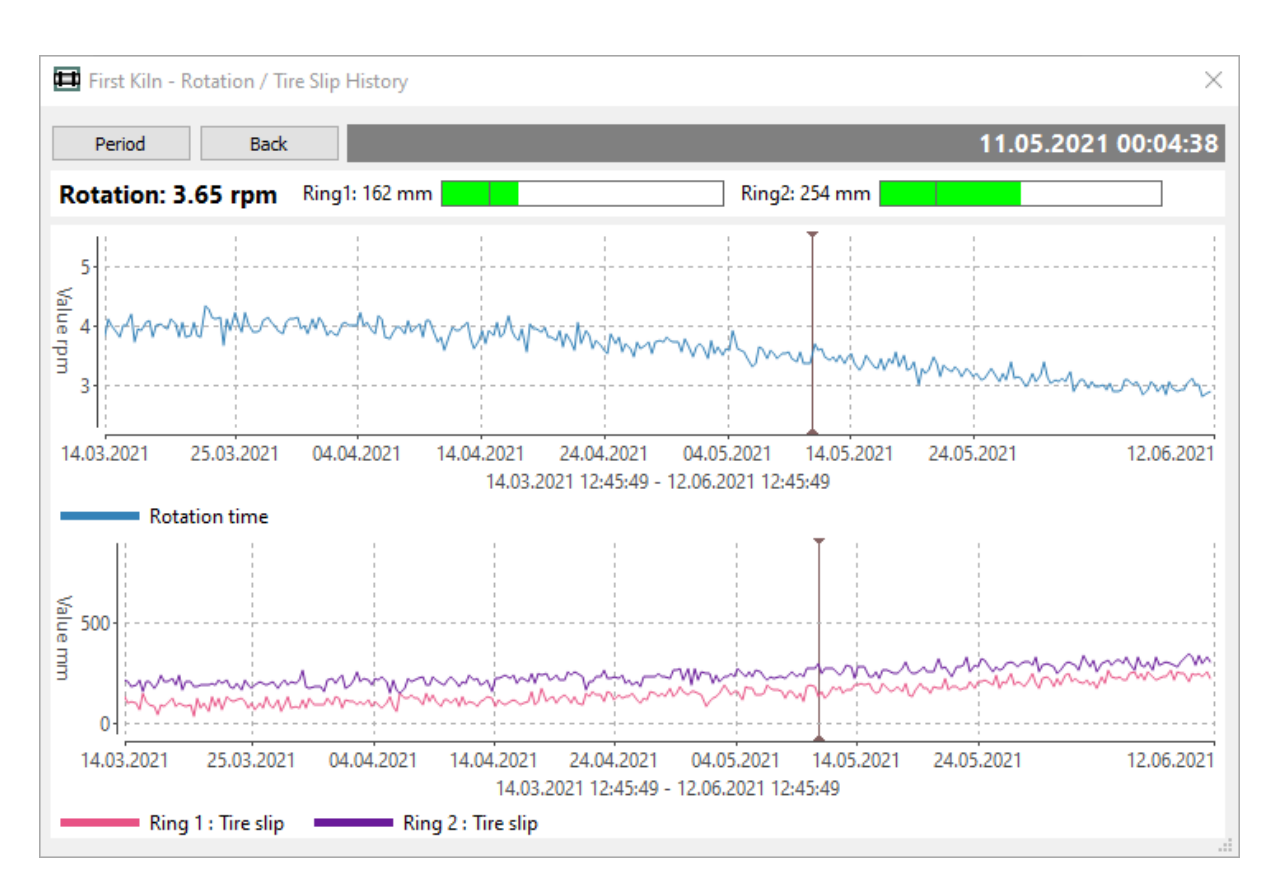

Um den angezeigten Zeitraum auszuwählen, drücken Sie die Taste **Zeitraum**:

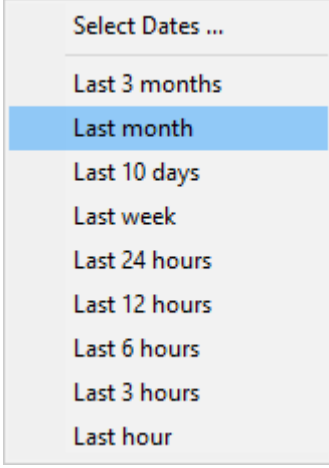

<span id="page-116-0"></span>Sie können einen der vordefinierten Zeiträume für das "Letzte Etwas" auswählen oder die gewünschten Daten über das Menü "**Daten auswählen"** festlegen.

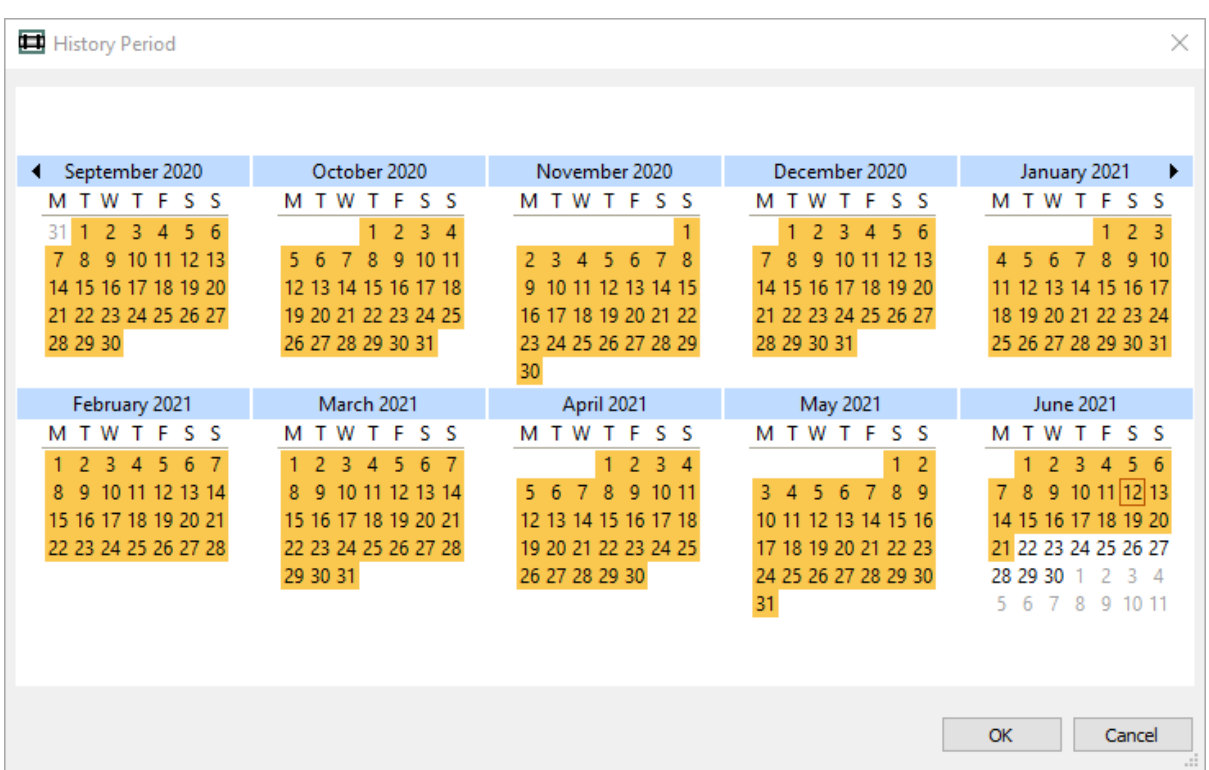

Um Daten auszuwählen, klicken Sie auf das Anfangsdatum und bewegen Sie die Maus bei gedrückter Maustaste auf das Enddatum. Vergrößern Sie das Dialogfenster, um größere Zeiträume auswählen zu können.

Wenn Sie einen großen Zeitraum (mehr als ein Jahr) auswählen, kann das CS400 möglicherweise nicht alle Daten laden. In diesem Fall wird der resultierende Zeitraum abgeschnitten.

#### **Historie Cursor**

Klicken Sie auf das Diagramm, um den Cursor anzuzeigen.

- Über den Diagrammen werden die Schlupf- und Rotationsdaten des Reifens angezeigt, die der Cursorposition entsprechen.
- Sie können den Cursor mit der Maus bewegen. Mit der Maus können Sie auch den Trend ziehen, um den angezeigten Zeitraum zu verschieben.
- Verwenden Sie das Mausrad, um die Zeitskala zu ändern und kleinere oder größere Zeiträume zu sehen.

### **3.20. Brennzone**

Um die kleine Brennzonenansicht anzuzeigen, stellen Sie sicher, dass der Menüpunkt **Ansicht | Brennzone** aktiviert ist. Das Brennzonenüberwachungsgerät muss [konfiguriert s](#page-59-0)ein, andernfalls ist der Menüpunkt nicht verfügbar.

Informationen über die Brennzone werden in der Seitenansicht im rechten Teil des Überwachungsfensters angezeigt:

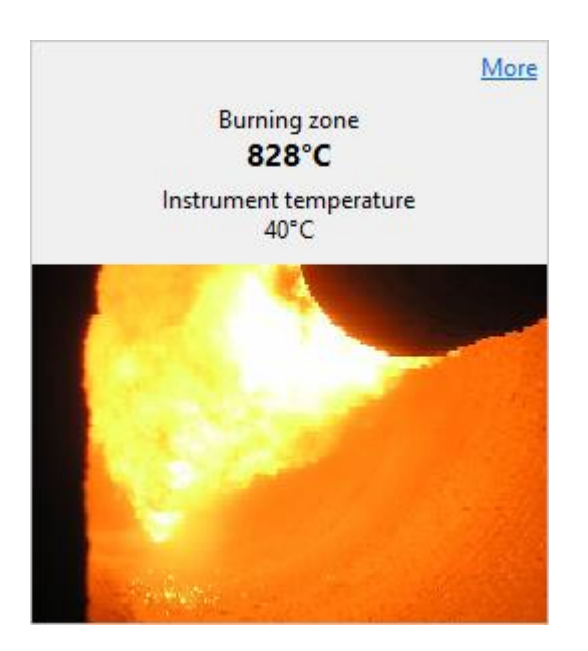

Die Informationen umfassen:

- Gemessene Temperatur der Brennzone. Wenn eine IR-Kamera verwendet wird, wird die maximale Temperatur auf dem Bild als Temperatur der Brennzone verwendet.
- Innentemperatur des Geräts. Wenn die Innentemperatur des Geräts den in der Konfiguration festgelegten Grenzwert überschreitet, wird ein [Scanner-Alarm a](#page-69-0)usgelöst.
- Wenn das Brennzonenüberwachungsgerät Video liefert, wird das Video auch in der Brennzonenansicht angezeigt, aber nur, wenn das Fenster groß genug ist und genügend Platz für ein Bild vorhanden ist.

#### **Hinweis**

Video für die Brennzone ist nur auf dem CS400-Server verfügbar. Clients können kein Video anzeigen.

### **Fenster "Brennzone**

Um die Daten der Brennzone in einem größeren Fenster zu sehen und um den Temperaturtrend der Brennzone anzuzeigen, klicken Sie auf den Link **Mehr**. Das gleiche Fenster wird angezeigt, wenn Sie im Hauptmenü **Überwachung / Brennzonenfenster** wählen.

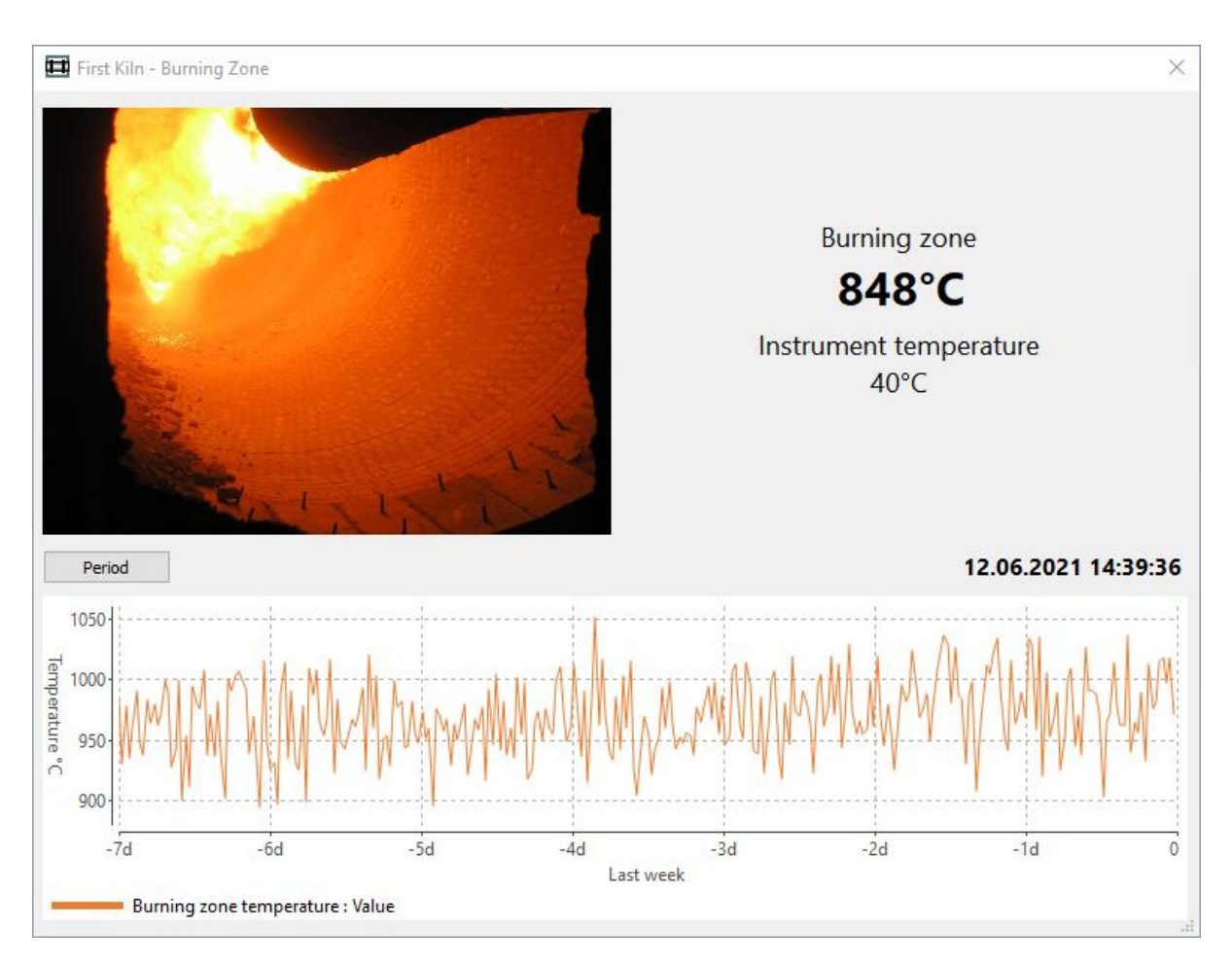

Um den angezeigten Zeitraum auszuwählen, drücken Sie die Taste **Zeitraum**:

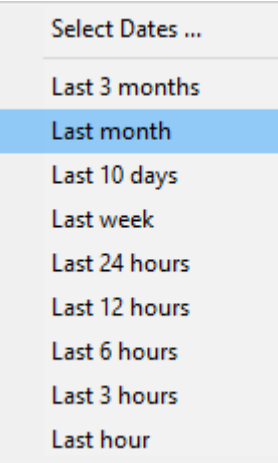

Wählen Sie Daten arbeiten wie in der **RingschlupfHistorie**.

#### **Historie der Brennzone**

Klicken Sie auf das Diagramm, um den Cursor anzuzeigen. Die Beschriftung des Diagramms ändert ihre Farbe in grau, was bedeutet, dass sie die Verlaufsdaten und nicht die tatsächlichen Daten anzeigt.

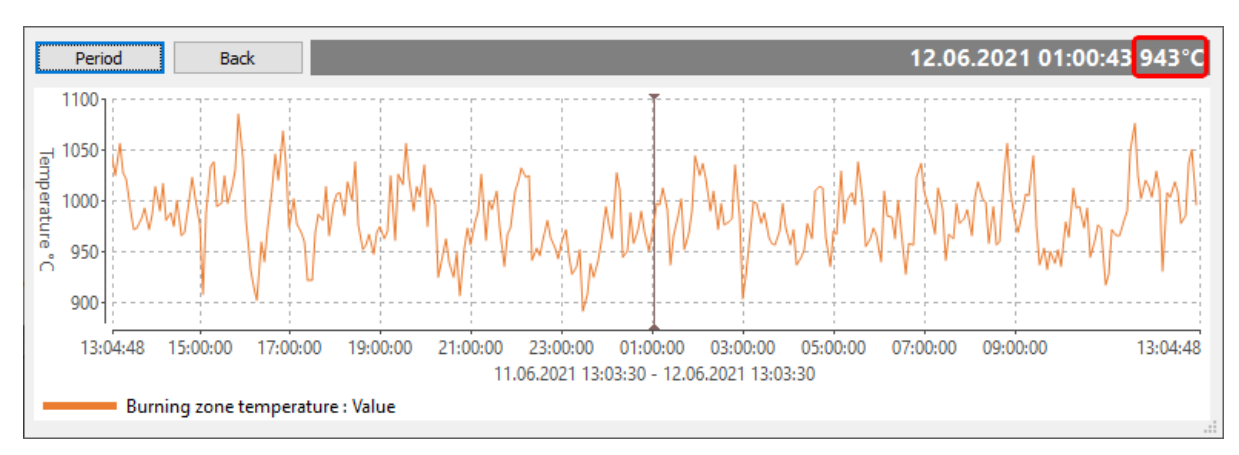

- Die Zeit der Cursorposition und die entsprechende Brennzonentemperatur sind in der grau unterlegten Diagrammunterschrift angegeben.
- Sie können den Cursor mit der Maus bewegen. Mit der Maus können Sie auch den Trend ziehen, um den angezeigten Zeitraum zu verschieben.
- Verwenden Sie das Mausrad, um die Zeitskala zu ändern und kleinere oder größere Zeiträume zu sehen.

## **3.21. Zurücksetzen des Wartungsalarms**

Ein Wartungsalarm soll Sie daran erinnern, dass es an der Zeit ist, die Überwachungsgeräte zu überprüfen - kontrollieren Sie, ob alles in Ordnung ist, reinigen Sie die Linsen und Ähnliches. Siehe [Konfiguration von Wartungsalarmen.](#page-69-1)

Wenn Sie im [Alarmfenster s](#page-93-0)ehen, dass ein Wartungsalarm aktiv ist, doppelklicken Sie auf die Alarmzeile, um das Dialogfeld **Wartungszeiträume** zu öffnen. Es gibt auch den Punkt **Ansicht / Wartungszeiträume** im Hauptmenü

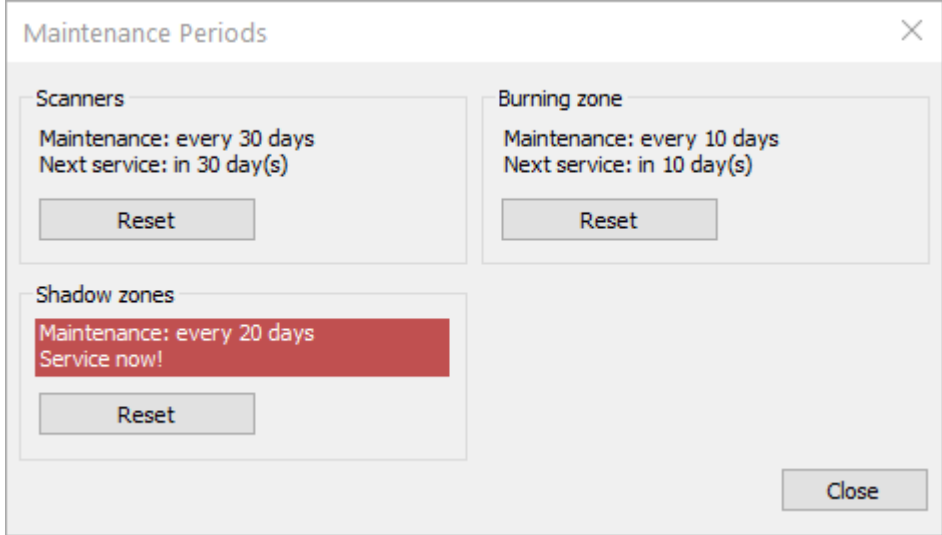

Klicken Sie auf die entsprechende Schaltfläche **Zurücksetzen**, wenn die erforderlichen Wartungsarbeiten durchgeführt wurden und die Wartungsperiode von vorne beginnen kann.

# **3.22. Layouts der Überwachungsfenster**

## <span id="page-121-0"></span>**Standard-Layout**

Das CS400 bietet die Möglichkeit, das aktuelle Fensterlayout als Standard zu speichern, um jederzeit schnell dorthin zurückkehren zu können. Das Standardlayout wird auch verwendet, wenn die Anwendung neu gestartet wird.

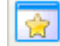

Sie können jederzeit mit einem Klick auf die entsprechende Schaltfläche in der Symbolleiste zum Standardlayout zurückkehren.

## **Speichern des aktuellen Layouts als Standardlayout**

So speichern Sie das aktuelle Fensterlayout als Standardlayout:

- den Messbildschirm nach Bedarf einstellen und
- Klicken Sie im Hauptmenü auf **Ansicht / Aktuelles Layout als Standard speichern**. Dieser Befehl ist durch ein Level 1 Passwort geschützt (siehe [Passwörter\)](#page-80-0).

Die folgenden Parameter werden gespeichert:

- Überwachungsfenster: Anzahl und Positionen.
- Ansichtsmodus des Ofens: Temperaturkarte 2D oder einer der 3D-Modi.
- Ansicht des Ofens, Referenzansicht und Seitenansicht.
- Wenn es sich um einen 3D-Modus handelt: Parameter der Ofenansicht Ausrichtung der Szene, Position des Schnitts usw.
- Einstellungen der Referenzansicht: was angezeigt wird und wie es angezeigt wird. Nicht aber die Referenzzeit der Historie. Die Referenzzeit wird für jede geöffnete Registerkarte einzeln gespeichert.
- Dicke/Beschichtung, Feuerfest, Ansicht der Brennzone, Rotation/Ringschlupf: Sichtbarkeit und Größen.

Das Standardlayout ist für alle Datenquellen gleich, d. h. für fernüberwachte Öfen und für die Registerkarten der Historie.

#### **Hinweis**

Die Parameter der Temperaturskala (Bereich und Palette) werden nicht im Layout gespeichert. Um Standardparameter für die Temperaturskala zu definieren, verwenden Sie den Dialog [zur](#page-103-1)  [Konfiguration der Temperaturskala.](#page-103-1)

# **3.23. Mehrere Überwachungsfenster**

Wenn Sie mehrere Monitore an Ihren Computer angeschlossen haben, ist es praktisch, mehrere Überwachungsfenster zu haben. Dies ist besonders praktisch, wenn Sie das CS400 zur

Überwachung von mehr als einem Ofen verwenden. Mehrere Überwachungsfenster können auch auf einem einzigen Monitor verwendet werden.

Um ein Messfenster hinzuzufügen, verwenden Sie das Hauptmenü **Überwachung / Neues Fenster** oder die entsprechende Schaltfläche in der Symbolleiste.

Jeder Messbildschirm kann seine eigenen Daten anzeigen und kann unabhängig angeordnet werden. Zum Beispiel können Sie:

- Anzeige verschiedener Öfen in verschiedenen Überwachungsfenstern.
- Anzeige der überwachten Ofendaten in einem Fenster und der Ofenhistorie in einem anderen.
- Anzeige der 2D-Temperaturkarte in einem Fenster und des virtuellen 3D-Ofens im anderen.
- Andere ähnliche Verwendungen.

Sie können die Anzahl der geöffneten Überwachungsfenster speichern, indem Sie das [aktuelle Layout als Standard speichern.](#page-121-0) Wenn die Anwendung neu gestartet wird, werden alle gespeicherten Überwachungsfenster automatisch wieder geöffnet.

## **3.24. Unterdrückung von Alarmen**

Wenn es auf dem Ofenmantel (heiße oder kalte) Stellen gibt, die nicht am Alarmerkennungsalgorithmus teilnehmen sollen, können diese mit dem **Werkzeug Alarm** 

unterdrücken (**ID**) markiert werden:

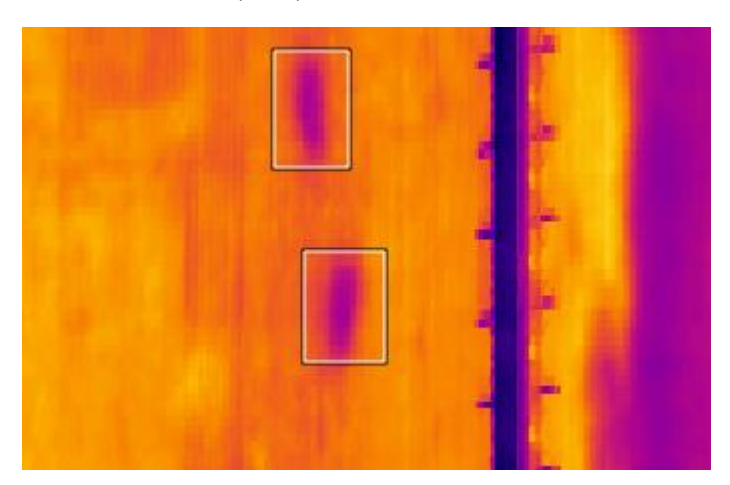

Mit diesem Instrument können Sie rechteckige Bereiche des Ofenmantels markieren, die bei der Prüfung von Hüllkurvenprofilen oder Zonenalarmen nicht gescannt werden sollen.

Um den Verlauf der Alarmunterdrückung ordnungsgemäß zu verwalten, darf ein Unterdrückungsbereich nicht später als 1 Stunde nach seiner Erstellung verschoben werden. Sie können den alten Bereich löschen und einen neuen Bereich erstellen.

#### **Protokoll der Alarmunterdrückung**

Das CS400 unterhält eine Textprotokolldatei mit einer Zusammenfassung aller Alarmunterdrückungsbereiche.

Jeder Datensatz in dieser Datei enthält die folgenden Daten:

- 1. Datum und Uhrzeit, zu der das Alarmunterdrückungsobjekt erstellt wurde (UTC).
- 2. Linke und rechte Koordinaten des Bereichs (in Metern) L, R.
- 3. Obere und untere Koordinaten des Bereichs (in Grad) T, B.

Beispiel: 2019-03-18 11:34:12 L: 25.0051 R: 11.7415 T: 48.8571 B: 164.571

Regeln, die zur Erstellung der Protokolldatei verwendet werden:

- Wenn Sie einen neuen Bereich erstellen, wird dieser automatisch zur Protokolldatei hinzugefügt.
- Wenn Sie einen Bereich verschieben, wird seine Position in der Protokolldatei aktualisiert.
- Wenn Sie einen Bereich löschen, wird er nicht aus der Protokolldatei gelöscht und kann als Referenz verwendet werden, wenn der Ofen zur Reparatur angehalten wird.
- Wenn alle Bereiche gelöscht werden (z. B. über das Menü Analyse | Alle Objekte löschen), wird eine neue Protokolldatei angelegt.

Der Ordner mit den Protokolldateien kann über das Hauptmenü **Ansicht / Protokolldateien**  geöffnet werden. Die Datei heißt **alarm\_suppression.log**.

# **3.25. Verfahren zur Berechnung der Dicke von Ziegeln und Beschichtungen**

Die Berechnung von Ziegeln und Verkleidungen basiert auf zwei Gleichungen, eine für die Wärmestrahlung, die andere für die Wärmeleitung:

Wärmestrahlung:

$$
P=\mathrm{gcd}(T_{hot}^4-T_{cold}^4)
$$

*P* ist die abgestrahlte Leistung;

*A* ist die abstrahlende Fläche;

*ε* ist der Emissionsgrad;

*σ* ist die Stefansche Konstante = 5,6703\*10-8  $Watt/(m2K4)$ :

*Thot* ist die Temperatur des Heizkörpers;

*Tcold* ist die Temperatur der Umgebung.

Wärmeleitung:

$$
\frac{Q}{t} = \frac{kA(T_{hot} - T_{cold})}{d}
$$

*Q* ist die in der Zeit *t* übertragene Wärme; *k* ist die Wärmeleitfähigkeit; *A* ist Fläche; *T* ist die Temperatur; *d* ist die Dicke.

Formel zur Berechnung der Temperatur im Ofen (beim Anzünden) unter der Annahme, dass es keine Beschichtung gibt und die Ziegeldicke bekannt ist:

$$
T_{in} = \frac{\varepsilon \sigma (T_{out}^4 - T_A^4) d_B}{k_B} + T_{out} \tag{1}
$$

*Zinn* ist die Temperatur im Ofen beim Anzünden;

*Tout* ist die Temperatur des Ofenmantels;

*TA* ist die Umgebungstemperatur;

*dB* ist die ursprüngliche Ziegeldicke;

*kB* ist die Wärmeleitfähigkeit des Ziegels.

Wenn man davon ausgeht, dass die Innentemperatur während des gesamten Produktionslaufs relativ konstant gehalten wird, können etwaige Änderungen der Schalentemperatur auf die Abnutzung der Steine und/oder den Aufbau der Beschichtung zurückgeführt werden.

Formel für die Berechnung der Ziegeldicke (ohne Beschichtung):

$$
d'_{B} = \frac{k_{B}(T_{in} - T_{out})}{\text{eC}(T_{out}^{4} - T_{A}^{4})}
$$
 (2)

Berechnung der Beschichtungsdicke, wenn die Ziegeldicke bekannt ist:

$$
d_C = \left(\frac{T_{in} - T_{out}}{\epsilon \sigma (T_{out}^4 - T_A^4)} - \frac{d'_B}{k_B}\right) k_C \tag{3}
$$

Annahmen:

- Die Schätzung der Innentemperatur wird ohne Beschichtung durchgeführt.
- Die Innentemperatur des Ofens bleibt während des gesamten Produktionslaufs relativ konstant, oder der Bediener hält die Temperaturwerte im System stets auf dem neuesten Stand.
- Die Innentemperatur ist in jeder feuerfesten Zone relativ konstant.
- Der Stahlmantel wird bei der Berechnung nicht berücksichtigt.
- Der Temperaturanstieg der Ofenhülle ist auf den Verlust von Ziegeln zurückzuführen. Die Temperatursenkung wird durch den Aufbau der Beschichtung verursacht.

### **Algorithmus zur Berechnung der Ziegel- und Schichtdicke**

- Die Formel (2) wird verwendet, um die tatsächliche Ziegeldicke für jeden Punkt des gescannten Ofenmantels zu berechnen.
- Wenn die neue Ziegeldicke geringer ist als die zuvor berechnete, entscheidet das System, dass keine Beschichtung vorhanden ist und der Ziegel abgenutzt wird.
- Wenn die berechnete Ziegeldicke die aus früheren Umdrehungen bekannte Ziegeldicke übersteigt, geht das System davon aus, dass eine Beschichtung aufgebaut wird.
- Wenn die Ziegeldicke bekannt ist, können wir die Formel (3) zur Berechnung der Schichtdicke verwenden.

Um Zufallsfehler zu minimieren, wird die Karte der Ziegeldicke nicht sofort aktualisiert. Es wird ein gewichteter Durchschnitt zwischen kürzlich berechneten Werten und gespeicherten Werten verwendet:

*d = (1 - k)d + kdlast* 

*d* ist der aktualisierte Wert in der Ziegeldickenkarte;

*dlast* ist der neu berechnete Wert der Steindicke;

*k* ist die Mittelungsgewichtung, der Wert wird aus Linescano.ini übernommen:

```
[DICKHEIT]
akkumulations koeffizient = 0,1
```
#### **Wichtig**

Damit die Steinschätzungsmethode funktioniert, müssen die richtigen Temperaturen im Ofen für jede Steinzone eingestellt werden. Siehe [Temperatur im Ofen f](#page-125-0)ür Details.

## **3.26. Temperatur im Inneren des Ofens**

<span id="page-125-0"></span>*Geschützt durch Level 1 Passwort.*

Es ist wichtig, die Innentemperaturen des Ofens auf dem neuesten Stand zu halten. Diese Werte werden für die Schätzung der Stein- und Schichtdicke benötigt. Jede feuerfeste Zone eines Steins kann einen eigenen Wert für die Innentemperatur haben.

Die Innentemperatur kann vom Bediener manuell eingestellt oder vom Scannersystem geschätzt werden. Das Scanningsystem geht bei der Berechnung der Innentemperaturen von den folgenden Annahmen aus:

- Es gibt keine Beschichtung;
- Die Ziegelparameter (Dicke und Leitfähigkeit) sind in der Ofenkonfiguration korrekt eingestellt.

### **Dialog Temperatur im Ofen**

Wählen Sie im Hauptmenü **Konfiguration / Temperatur im Ofen**. Der Dialog zeigt die Innentemperaturwerte für jede Ziegelzone an.

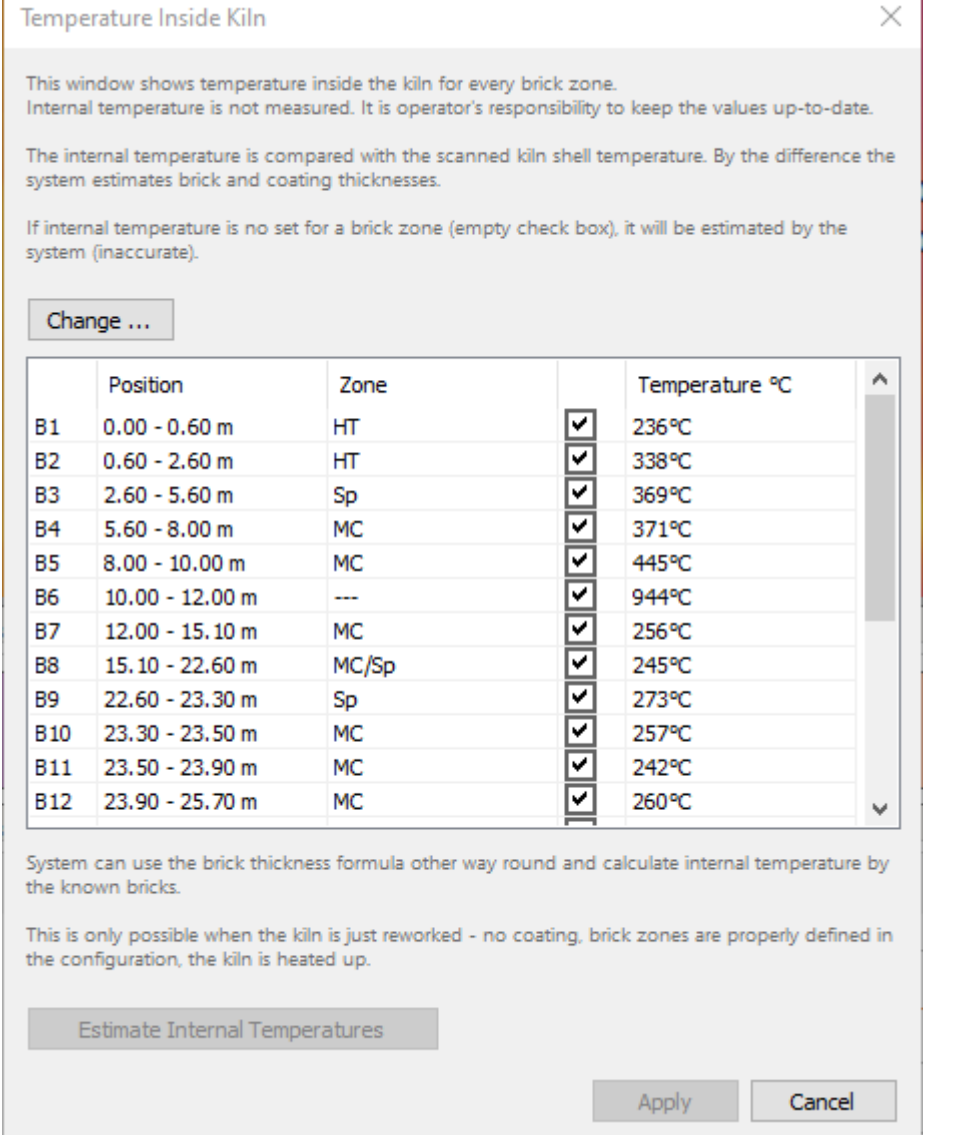

Um die Temperaturen zu ändern, drücken Sie die Taste **Ändern**. Diese Aktion erfordert ein Passwort der Stufe 1.

## **Schätzung durch das System**

Das System benötigt die Temperaturkarte des Ofenmantels, um die Innentemperaturen abzuschätzen. Das Infrarotbild des Ofenmantels muss bereits erfasst sein und im Überwachungsfenster angezeigt werden. Drücken Sie die Schaltfläche **Innentemperaturen schätzen**, um die Innentemperaturen für jede Ziegelzone zu berechnen. Die neuen Werte werden erst im System gespeichert, wenn Sie auf **Übernehmen** drücken.

### **Manuelle Einrichtung durch den Bediener**

Sie können die geschätzten Temperaturwerte für jede Ziegelzone neu einstellen oder korrigieren. Klicken Sie auf den Temperaturwert in der Tabelle und geben Sie einen neuen Wert ein.

Neue Werte werden erst dann im System gespeichert, wenn Sie auf **Übernehmen** drücken.

# **3.27. Zurücksetzen der Ziegeldickenkarte**

Zur Schätzung der Ziegeldicke verwendet das CS400 auch Ziegeldickenwerte, die bei früheren Umdrehungen berechnet wurden. Diese Werte werden automatisch aus dem Historienspeicher geladen. Manchmal sind die historischen Werte falsch (z. B. wegen eines Systemausfalls). In solchen Fällen kann das System angewiesen werden, die Schätzung der Steindicke ab dem aktuellen Zeitpunkt zu beginnen und nicht die älteren historischen Daten zu verwenden.

Verwenden Sie das Hauptmenü **Konfiguration / Dickenkarte zurücksetzen**.

Diese Funktion sollte nur verwendet werden, wenn Sie vermuten, dass bei der Berechnung der Ziegeldicke etwas schief gelaufen ist. CS400 behandelt automatisch alle "normalen" Situationen, in denen die Dickenberechnung neu gestartet werden muss, z. B. nach Änderungen der Ofenkonfiguration oder des Feuerfestmaterials.

## **3.28. Historie des Ofens**

<span id="page-127-0"></span>Die Historie ist für lokal auf diesem PC überwachte Öfen und für über das Netzwerk fernüberwachte Öfen verfügbar (die Speicherung der Historie auf dem Server muss für den Fernzugriff aktiviert und konfiguriert sein).

Die Einstellungen für die Historienspeicherung können in der Konfiguration eingesehen und geändert werden - siehe [Historienspeicherung.](#page-71-0)

### **Registerkarte "Historie**

Die Ofenhistorie wird auf ähnliche Weise angezeigt wie die aktuellen Ofendaten - im Überwachungsfenster.

Um die Historie zu öffnen, wählen Sie in einem Überwachungsfenster **Überwachung / Ofenhistorie** im Hauptmenü oder drücken Sie die entsprechende Schaltfläche in der Symbolleiste. Wählen Sie dann im Dialogfeld **Verlaufsregister** einen Ofen (lokal oder remote) aus, für den der Verlauf angezeigt werden soll, und drücken Sie OK. Eine neue Registerkarte wird dem Überwachungsfenster hinzugefügt. Die Registerkarten für die Historie enthalten den Namen des Ofens, die Überschrift "Historie" und den ausgewählten Zeitraum.

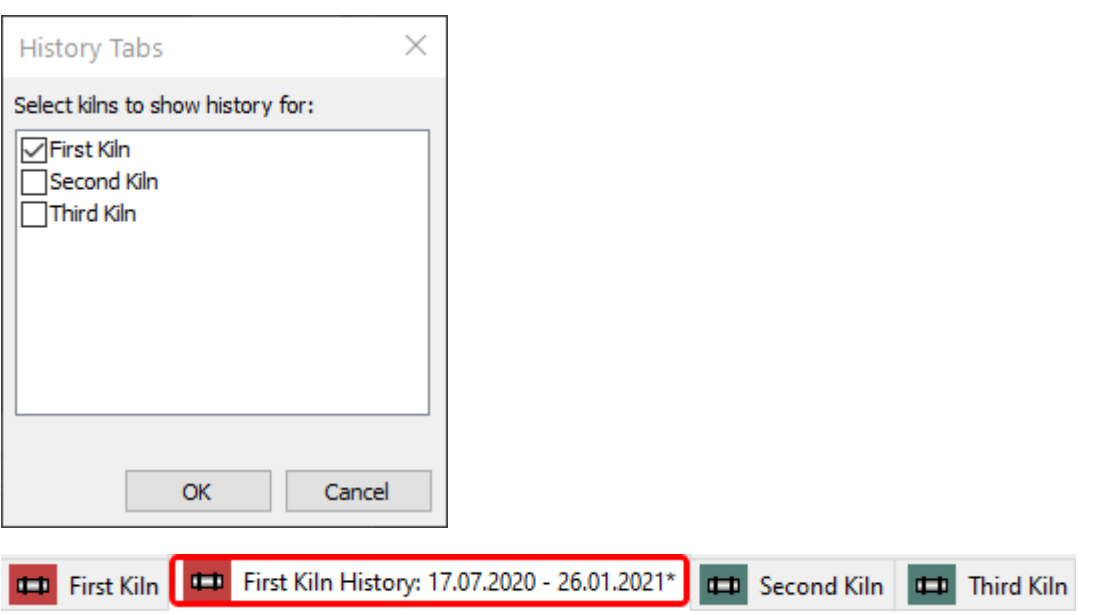

Über das gleiche Dialogfeld Verlaufsregisterkarten können Sie Verlaufsregisterkarten schließen. Eine andere Methode zum Schließen von Verlaufsregisterkarten besteht darin, mit der rechten Maustaste auf die Registerkarte zu klicken und im Menü **Schließen** zu wählen.

## **Auswahl des Zeitraums der Historie**

Um schnell auszuwählen, welcher Zeitraum des aufgezeichneten Verlaufs geladen werden soll, klicken Sie im Hauptmenü auf **Verlauf / Verlaufszeitraum** und dann auf den Zeitraum, den Sie laden möchten:

- *Last Hour* (kurzfristige Historie);
- *Letzte 4, 6, 12 oder 24 Stunden* (Kurzzeitverlauf);
- *Letzte 3, 5, 7 oder 10 Tage* (mittelfristiger Verlauf);
- *Letzte 2 Wochen, 1, 3 oder 6 Monate* (Langzeitverlauf);
- *Letztes Jahr* (langfristige Historie).

Das *letzte "etwas"* beginnt mit dem letzten gespeicherten Datensatz in der Historie, nicht mit der aktuellen Zeit. Wenn die Ofenüberwachung läuft, entspricht die aktuelle Zeit jedoch normalerweise der Zeit der letzten gespeicherten Aufzeichnung.

Einige der genannten Befehle können deaktiviert sein, wenn der entsprechende Verlaufstyp nicht aktiviert ist.

### **Dialog zur BrennofenHistorie**

#### **Zeitraum der Historie**

Zusätzlich zur schnellen Periodenauswahl im Menü haben Sie im Dialogfeld "**Ofenverlauf"** mehr Kontrolle über die Periodenauswahl. In diesem Dialogfeld können Sie auch die Geschwindigkeit für eine VCR-ähnliche Wiedergabe der Historie einstellen.

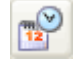

Um das Dialogfeld Historie des Ofens anzuzeigen, wählen Sie im Menü **Historie / Historie einrichten** oder drücken Sie die entsprechende Schaltfläche in der Symbolleiste.

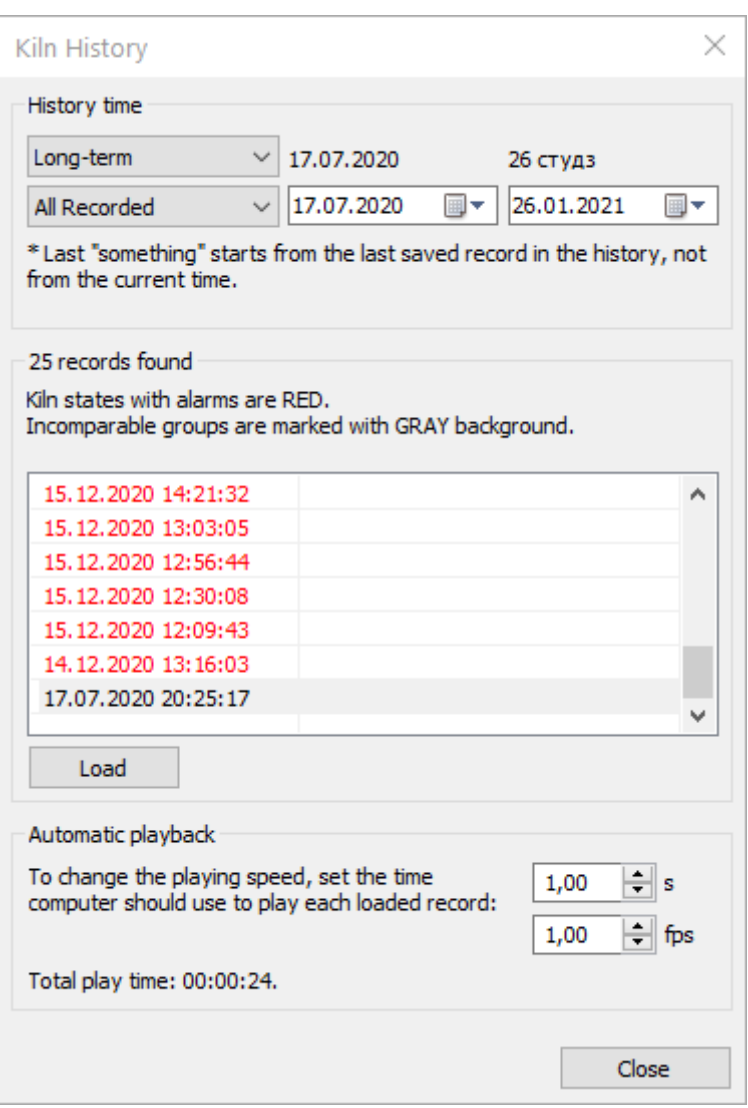

Wählen Sie im ersten Kombinationsfeld die Art der Historie, die Sie interessiert (kurz-, *mittel-* oder *langfristig*).

Wählen Sie im zweiten Kombinationsfeld den gewünschten Zeitraum oder geben Sie in den beiden Zeitauswahlfeldern rechts einen benutzerdefinierten Zeitraum an (nur für den langfristigen Verlauf verfügbar).

Im Feld "gefundene Datensätze" zeigt das Programm an, wie viele Datensätze durch Ihre Anfrage gefunden wurden, und gibt eine Liste der gefundenen Datensätze aus. In der ersten Spalte der Liste werden Datum und Uhrzeit des Zustands angezeigt, in der zweiten Spalte die Bezeichnung des [Zustands.](#page-130-0)

Mit der Schaltfläche **Laden wird** der ausgewählte Ofenzustand in das Überwachungsfenster geladen. Sie können auch auf einen Zustand in der Liste doppelklicken, um ihn zu laden.

Ofenzustände mit Alarmen sind mit roter Farbe gekennzeichnet. Inkompatible Ofenzustandsgruppen sind mit grauer Hintergrundfarbe gekennzeichnet. Ofenzustände aus verschiedenen Gruppen (inkompatible Zustände) können nicht verglichen werden, da unterschiedliche Konfigurationseinstellungen zur Aufzeichnung der Daten verwendet wurden.

#### **Wiedergabegeschwindigkeit**

Die Wiedergabegeschwindigkeit kann auf zwei Arten eingestellt werden:

- Zeit in Sekunden für die Anzeige eines Datensatzes.
- Wie viele Bilder pro Sekunde (fps) angezeigt werden sollen.

Wenn Sie einen Parameter ändern, wird der andere automatisch neu berechnet. Das Programm zeigt dann die Zeit an, die zum Abspielen aller geladenen Datensätze benötigt wird.

### **Historie Symbolleiste**

Wenn Sie eine Verlaufsregisterkarte öffnen, wird die Verlaufssymbolleiste angezeigt.

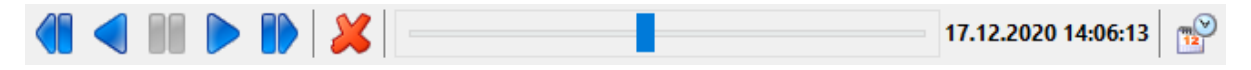

Es ist möglich, alle geladenen Aufzeichnungen (Ofenzustände) vorwärts oder rückwärts abzuspielen. Die Abspielzeit hängt von der Anzahl der Datensätze und der Zeit ab, die im Dialogfeld "Ofenverlauf" für die Wiedergabe jedes einzelnen Datensatzes eingestellt wurde.

Um die Wiedergabe anzuhalten, verwenden Sie die Pause-Taste in der Mitte. Diese Taste ist nur während der Wiedergabe aktiviert.

Der Schieberegler zeigt die aktuelle Position unter allen Datensätzen an. Rechts vom Schieberegler werden das Datum und die Uhrzeit des aktuellen Ofenzustands angezeigt.

Mit der Schaltfläche **Löschen** können Sie einen Datensatz aus der Historie löschen. In diesem Fall wird der Datensatz physisch aus der Datenbank der Historie gelöscht. Diese Aktion ist durch ein Level-1-Passwort geschützt (siehe *Passwörter*) und kann nicht für Öfen ausgeführt werden, auf die aus der Ferne über das Netzwerk zugegriffen wird.

Die automatische Wiedergabe des Verlaufs ist nur in 2D-Ansichten verfügbar. Während der automatischen Wiedergabe des Verlaufs ist es nicht möglich, eine der 3D-Ansichten zu aktivieren. Aber auch in 3D können Sie manuell zwischen den Bildern wechseln.

Das Menü **Historie** hat die Symbolleiste dupliziert und enthält mehrere zusätzliche Befehle:

- Erster Zustand springt zum ersten geladenen Datensatz (an den Anfang);
- Letzter Zustand geht zum letzten geladenen Datensatz (zum Ende).

Andere Funktionen, die verfügbar sind, wenn die Verlaufsdatenquelle aktiv ist, ähneln denen im normalen Überwachungsmodus. Sie können eine thermische Analyse des 2D-Bildes durchführen, Ofenschnitte erstellen, die Dicke von Steinen und Beschichtungen messen, Trends erstellen und so weiter. Ihre Aktionen auf einer Registerkarte Historie haben keinen Einfluss auf andere Registerkarten. Wenn Sie beispielsweise Analyseobjekte auf einer Registerkarte "Historie" hinzufügen oder löschen, bleiben die Analyseobjekte auf den anderen Registerkarten des Ofens unverändert.

#### **Etiketten zum Zustand des Ofens**

<span id="page-130-0"></span>Es besteht die Möglichkeit, den aktuellen Ofenzustand außerhalb des definierten Zeitplans im Historienspeicher zu speichern. Dies wird normalerweise gemacht, um sich an einen Ofenzustand zu erinnern, der etwas Ungewöhnliches zeigt. Wenn ein solcher Ofenzustand gespeichert wird, kann der Bediener eine Textbeschriftung angeben, die den Fall beschreibt. Diese Beschriftungen werden in der Rahmenliste in der zweiten Spalte angezeigt.

Benutzen Sie das Hauptmenü **Extras / Ofenzustand beschriften**, um Ofenzustände zu beschriften, und **Extras / Ofenzustand in Historie speichern**, um den aktuellen Ofenzustand in der Historie außerhalb des Aufzeichnungsplans zu speichern. Diese Befehle sind für Online-Registerkarten verfügbar, nicht für die Registerkarte "Historie".

# **3.29. Zugang zu Messdaten für Drittanbieteranwendungen**

## **OPC UA**

П

Die OPC-UA-Implementierung im CS400 erfordert keine Konfiguration. Sie verwendet auch keine Authentifizierung und ermöglicht anonymen Zugriff.

Der CS400 OPC-UA-Adressraum enthält die folgenden Objekte.

#### **Brennofen1, Brennofen2, ...: BrennofenTyp**

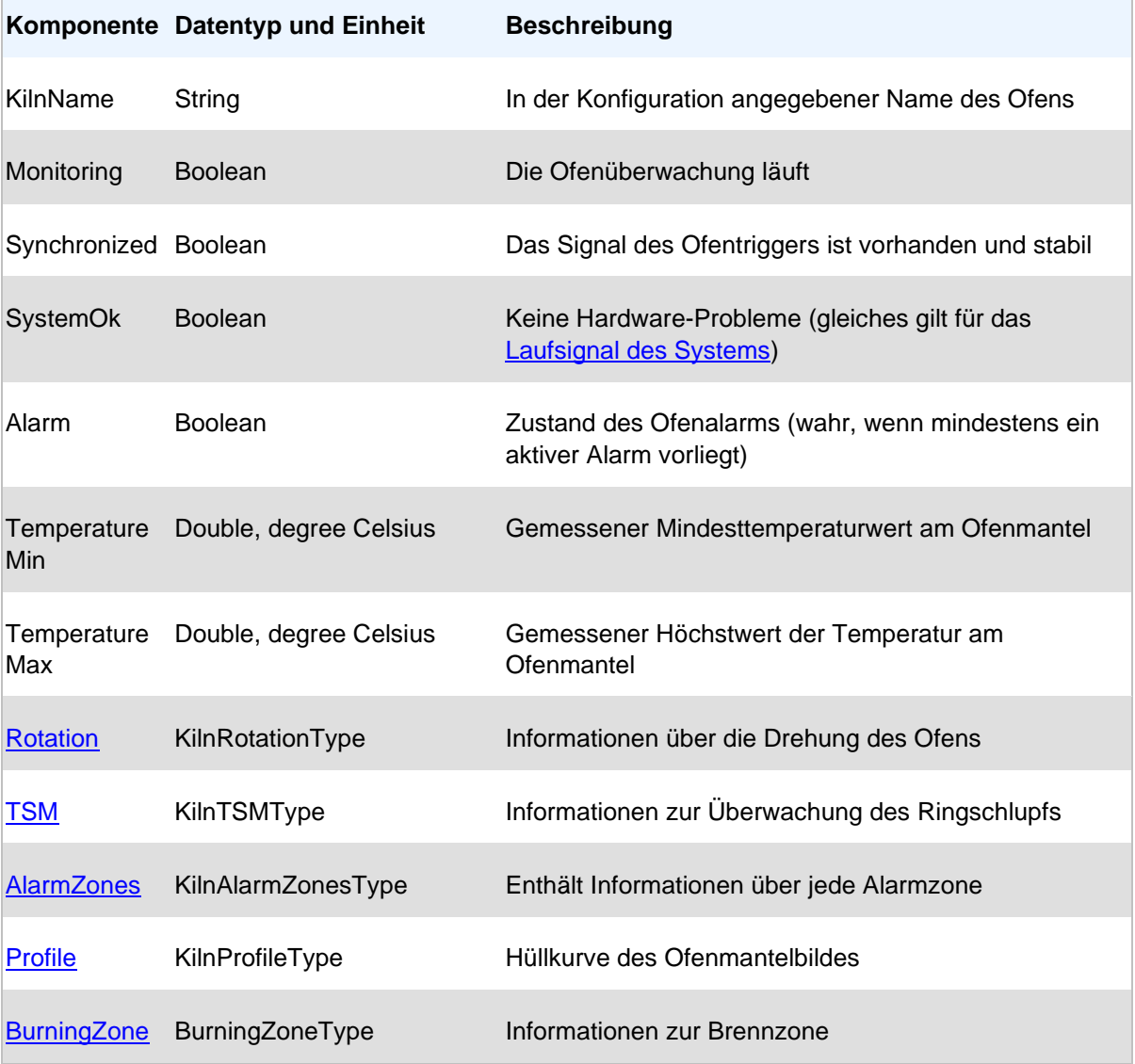

## **Rotation: KilnRotationType**

Teil eines KilnType-Objekts.

<span id="page-132-0"></span>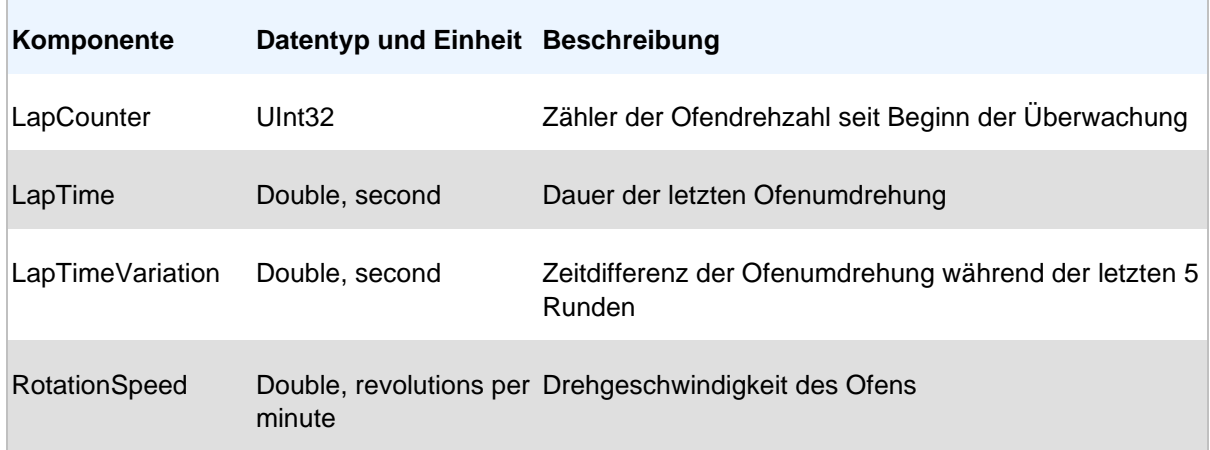

### **TSM: BrennofenTSMType**

<span id="page-132-1"></span>Teil eines KilnType-Objekts.

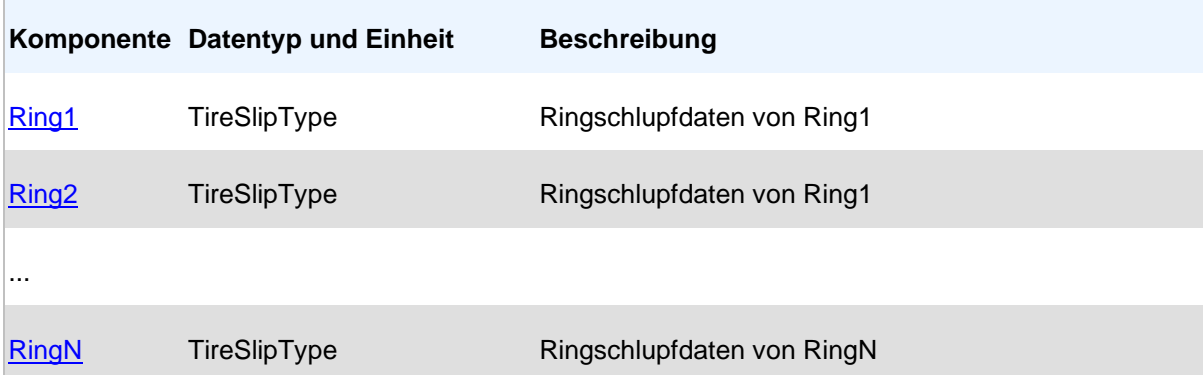

## **Ring1, Rimg2, ...: TireSlipType**

<span id="page-132-2"></span>Teil eines KilnTSMType-Objekts.

Ē.

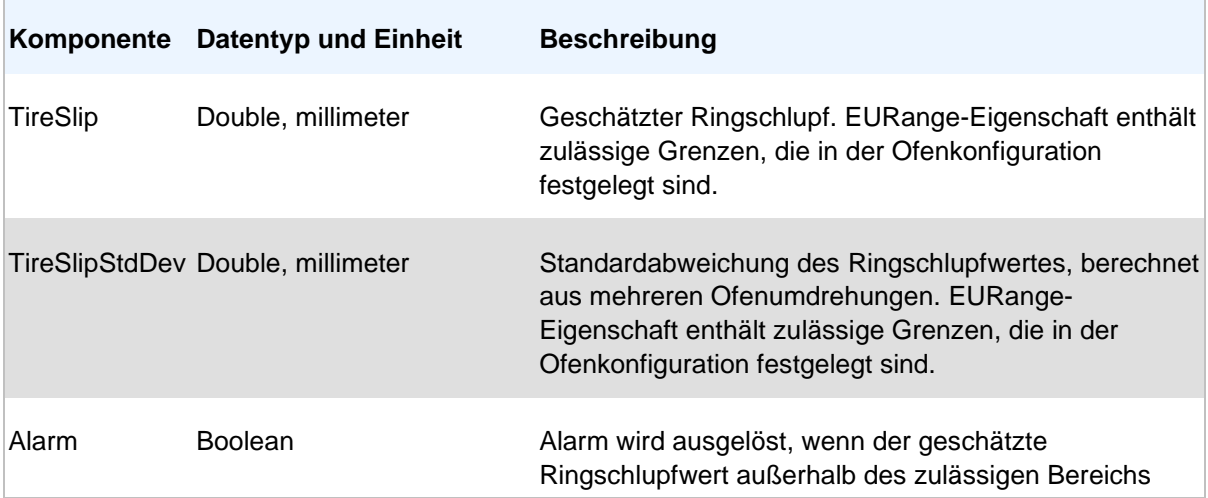

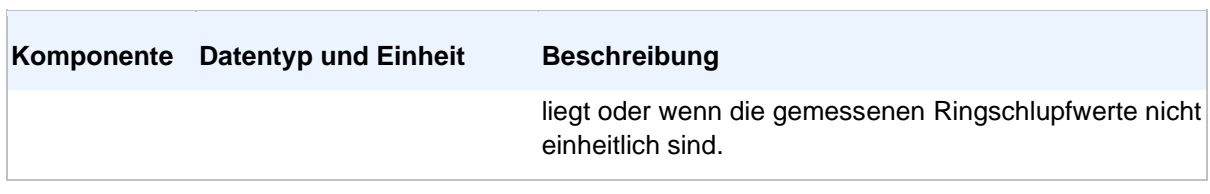

### **AlarmZones: KilnAlarmZonesType**

<span id="page-133-0"></span>Teil eines KilnType-Objekts.

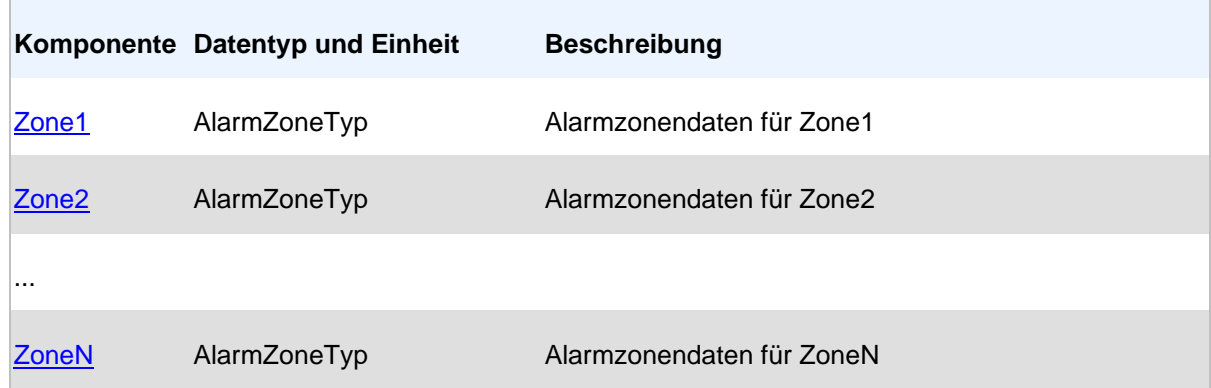

## **Zone1, Zone2, ...: AlarmZoneTyp**

<span id="page-133-1"></span>Teil eines KilnAlarmZonesType-Objekts.

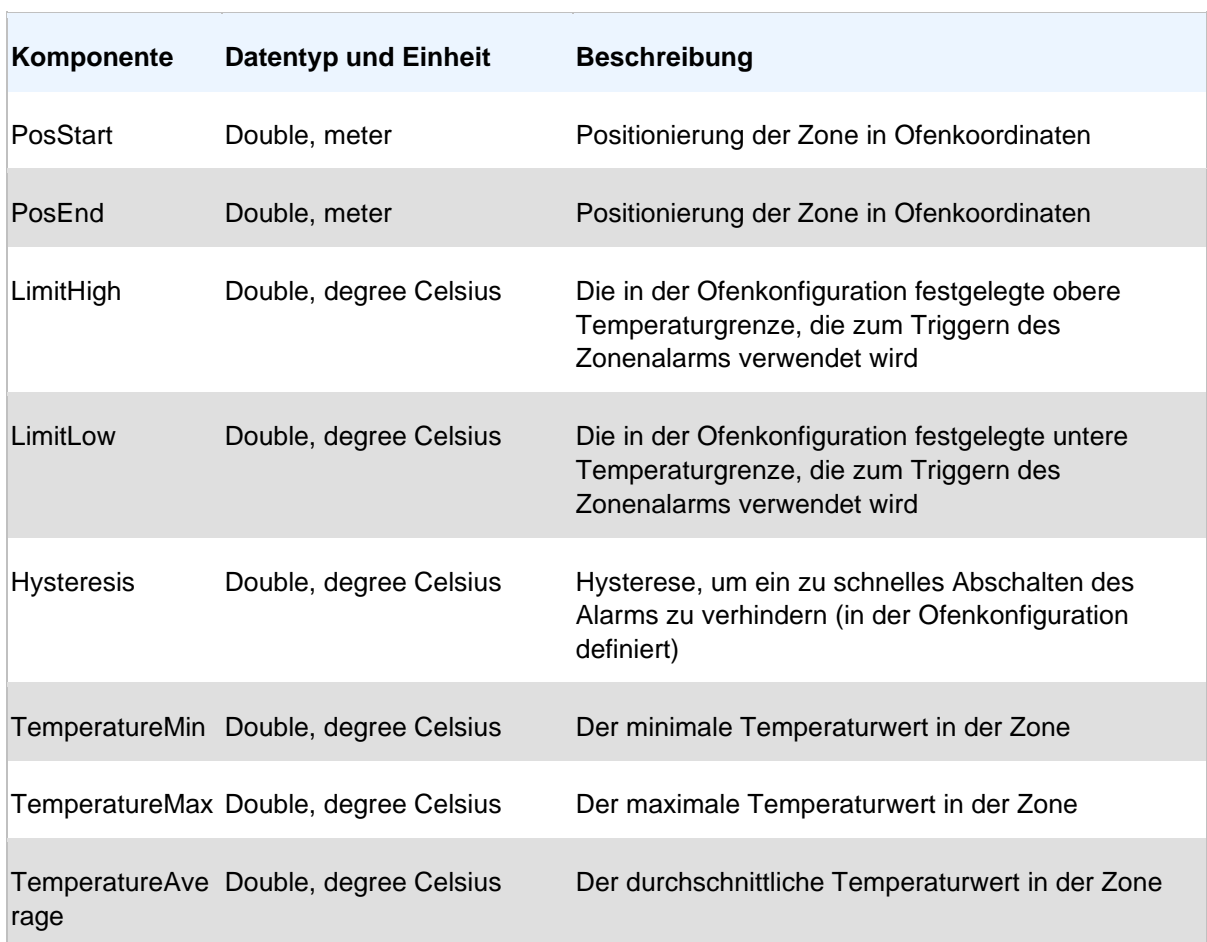

<span id="page-134-0"></span>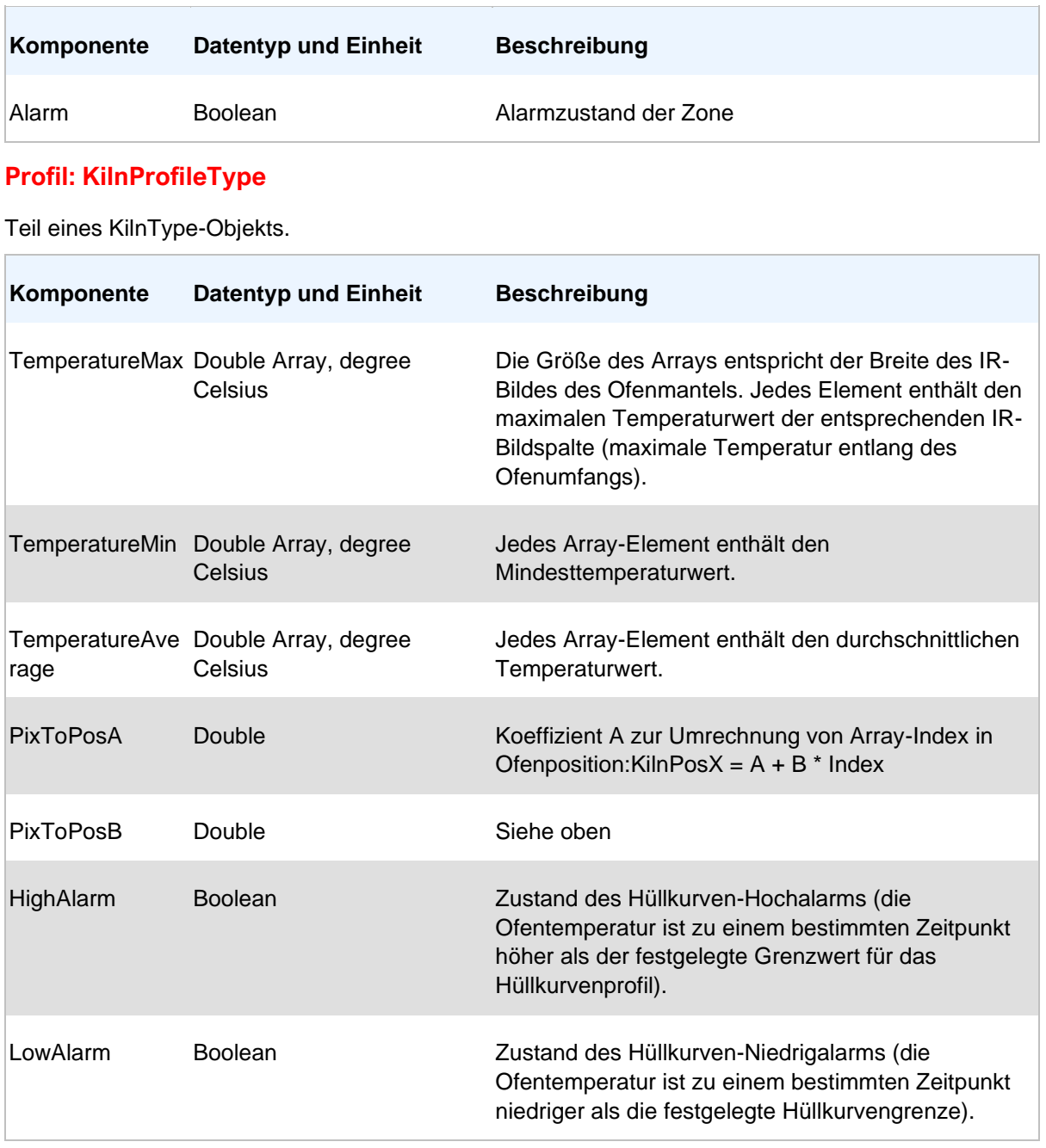

## **BurningZone: BurningZoneType**

<span id="page-134-1"></span>Teil eines KilnType-Objekts.

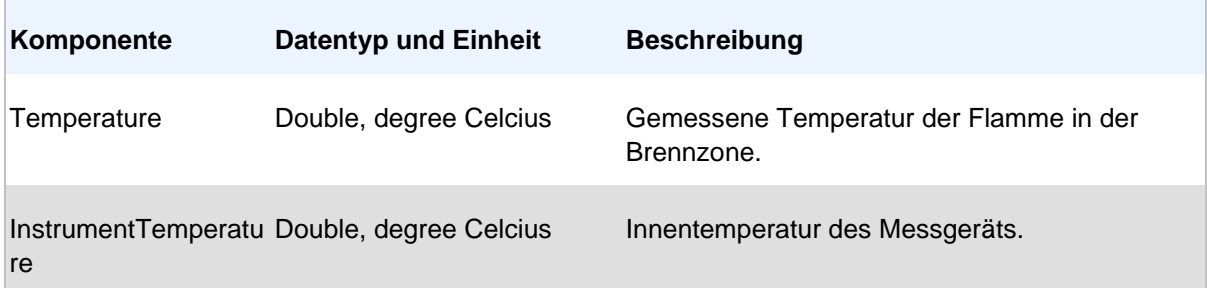

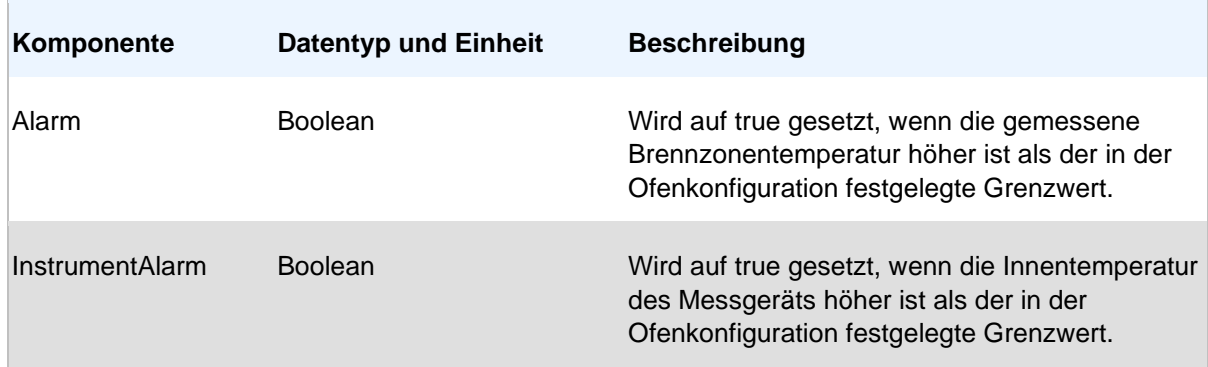

## **OPC Klassisch**

J.

Wenn das CS400 <u>richtig konfiguriert ist, können Sie </u>über die OPC DA 2.0-Schnittstelle auf die gemessenen Ofendaten und den Überwachungsstatus zugreifen. Hier ist die Liste der für jeden überwachten Ofen verfügbaren OPC-Tags:

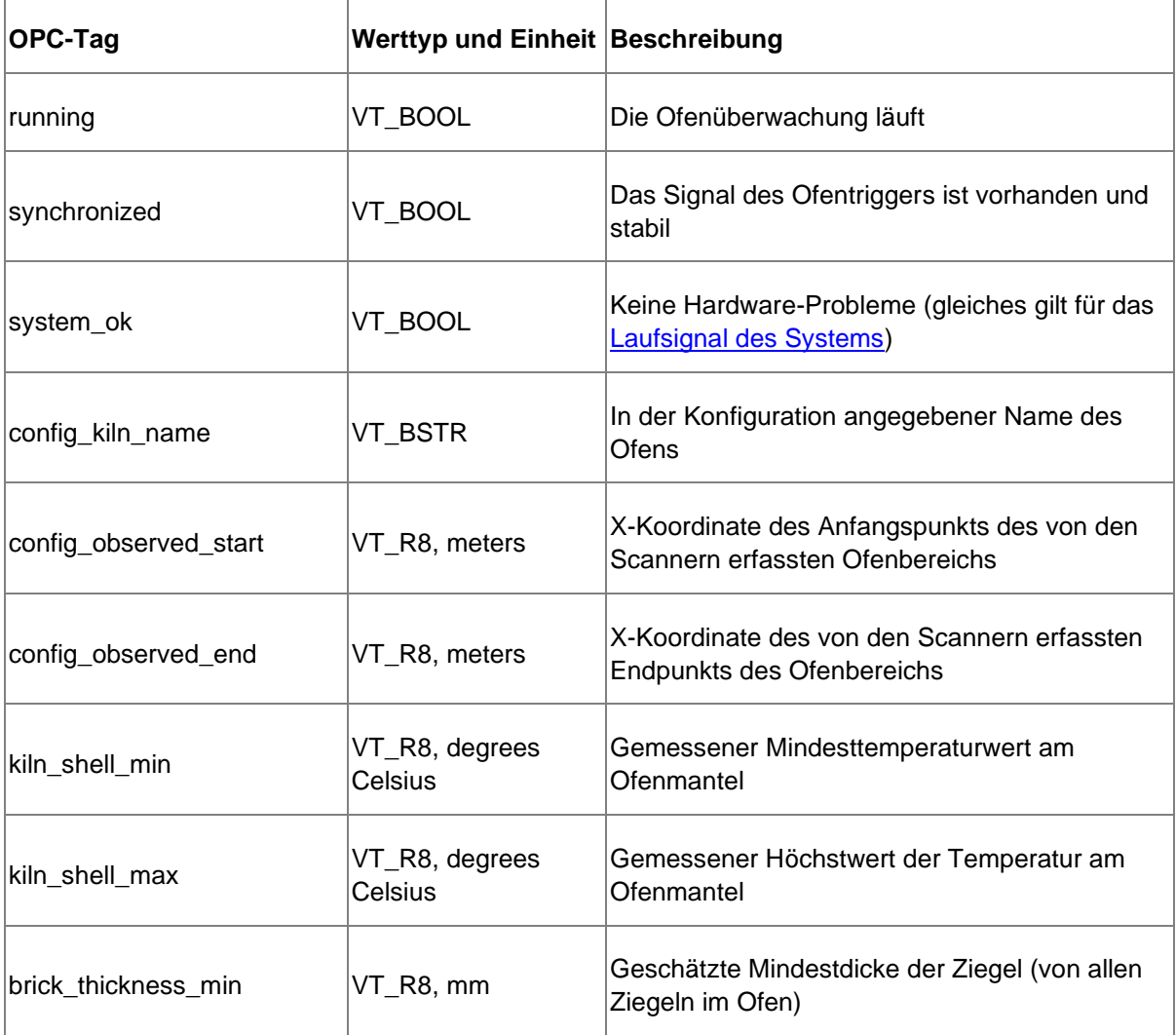

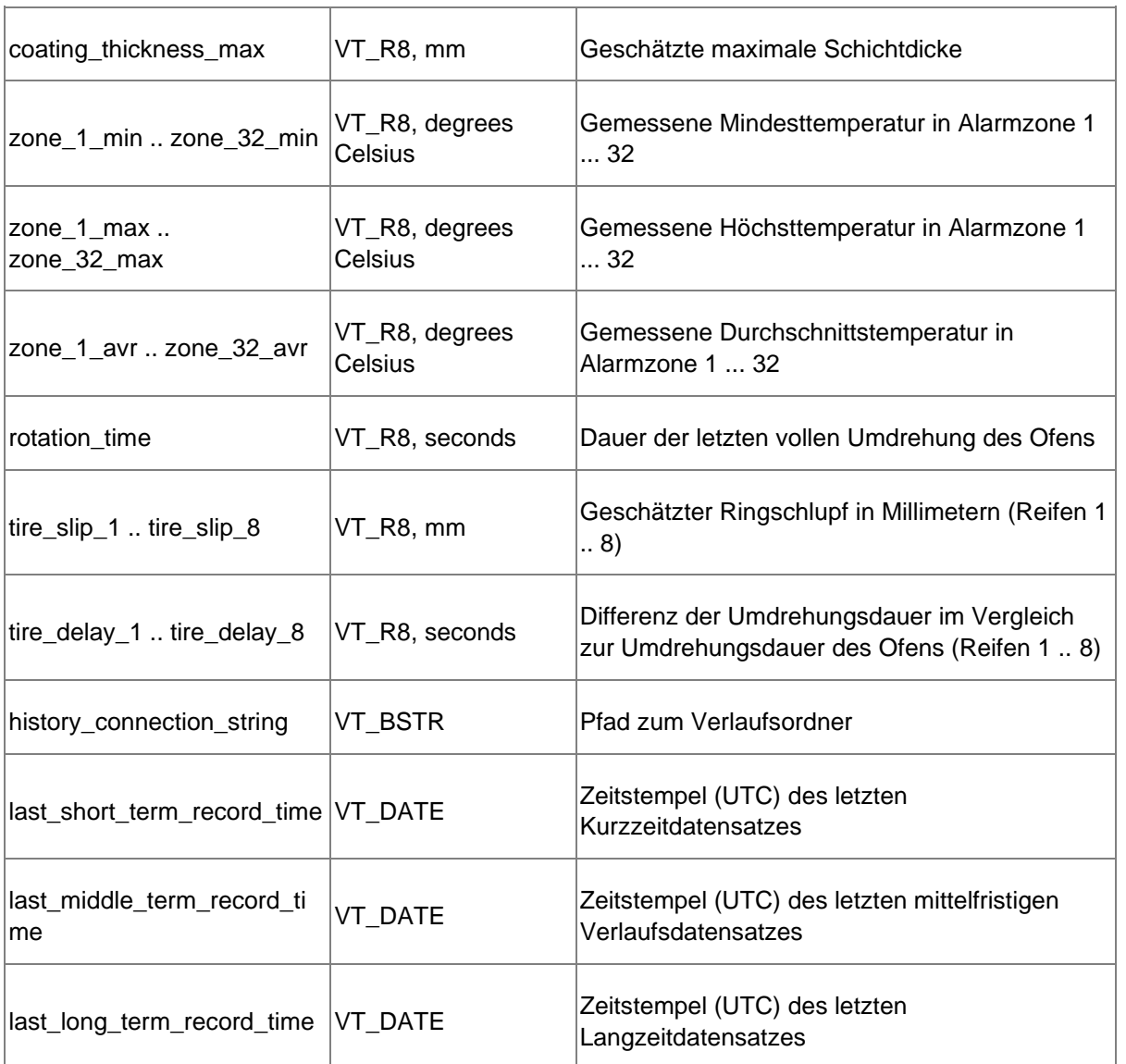

## **Speicherung der Ofenzustandsdaten auf Festplatte**

Nach jeder Ofenumdrehung speichert das CS400 den aktuellen Zustand des Ofens in Dateien auf der Festplatte. Für diese Funktion ist keine Konfiguration erforderlich.

Die Daten des Ofenzustands werden im Ordner OfenHistorie gespeichert.

<Kiln-Historienordner>\Zustand</strong>

```
 - status.json
```
- bild.csv

Der Pfad zum Ordner für die Ofenhistorie kann in der [Konfiguration des Ofens f](#page-71-1)estgelegt werden.

#### **state.json** enthält die folgenden Daten:

• *update\_time\_UTC*: Zeitpunkt der Aktualisierung der Daten (UTC);

- *image width, image height: Abmessungen des Ofenbildes in Pixel;*
- *xA, xB, yC*: Parameter zur Umrechnung von Bildpixelkoordinaten in Ofenkoordinaten;
- *Rotation*: gemessene Daten zur Ofendrehung (*Rundenzähler*, *gemessene/nicht signalisierte/stabile* Zustände, *Rundenzeit\_s*, *Rundenzeit\_variation\_s*);
- *Ringe*: Gemessener Ringschlupf für jeden Ring (*gemessene/keine Signale/einheitliche* Zustände, *tire\_slip\_mm*, *tire\_slip\_stddev\_mm*);
- *burning\_zone*: gemessene Temperatur in der Brennzone;
- *Alarme*: Liste der Alarme mit ihrem Status (wahr oder falsch).

**image.csv** enthält die Bildtemperaturen des Ofenmantels:

- Komma wird als Spaltentrennzeichen verwendet;
- Die nächste Zeile (0x0D, 0x0A) wird als Zeilentrenner verwendet;
- Anzahl der Spalten entspricht *image\_width* aus state.json;
- Die Anzahl der Zeilen entspricht der *image\_height* aus state.json;
- Die Temperaturwerte sind immer in Celsius angegeben.

Verwenden Sie die folgenden Formeln, um die Pixelposition des Bildes in die Position des Ofens umzurechnen:

- Bildkoordinatensystem: von links nach rechts, von oben nach unten;
- Ofenkoordinatensystem: wird in der Ofenkonfiguration festgelegt (kann von links nach rechts oder von rechts nach links sein, die Formeln funktionieren in beiden Fällen);
- "Position entlang der x-Ofenachse in Metern" = *xA* + *xB* \* x pixel pos";
- "Position gegenüber der Drehung des Ofens in Grad" = *yC* \* "y pixel pos".

## **3.30. Protokolle**

Jedes Ereignis und jeder Alarm im CS400 wird in Protokolldateien registriert. Es gibt die folgenden Protokolle:

- 1. Ereignisprotokoll: Ereignisse wie Überwachung gestartet, Überwachung gestoppt, Ofenkonfiguration geändert, Scanner-Kommunikationsproblem, anderes Hardwareproblem.
- 2. Alarmprotokoll: Eine Alarmbedingung hat sich geändert, die Alarmbedingung wird vom Bediener zurückgesetzt.
- 3. OPC-Server-Protokoll: OPC-Ereignisse, wie z.B. ein verbundener oder getrennter Client, OPC-Fehler.

Jeder Ofen hat seine eigenen Protokolle. Die Protokolldaten sind nach Monaten getrennt.

Um die Protokolle zu sehen, verwenden Sie den Hauptmenüpunkt **Ansicht / Protokolldateien**. Dadurch wird der Ordner mit den Protokolldateien im Windows Explorer geöffnet.

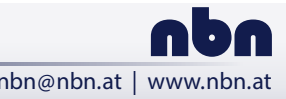

#### **nbn Austria GmbH**

Riesstraße 146, 8010 Graz